# **QNAP Turbo NAS**

# 軟體使用說明

# (版本: **4.1)**

此產品手冊適用於下列NAS機型:TAS-168、TAS-268。

如需其他Turbo NAS韌體版本的使用說明,請造訪 http://docs.qnap.com

# 目錄<br>注音車項

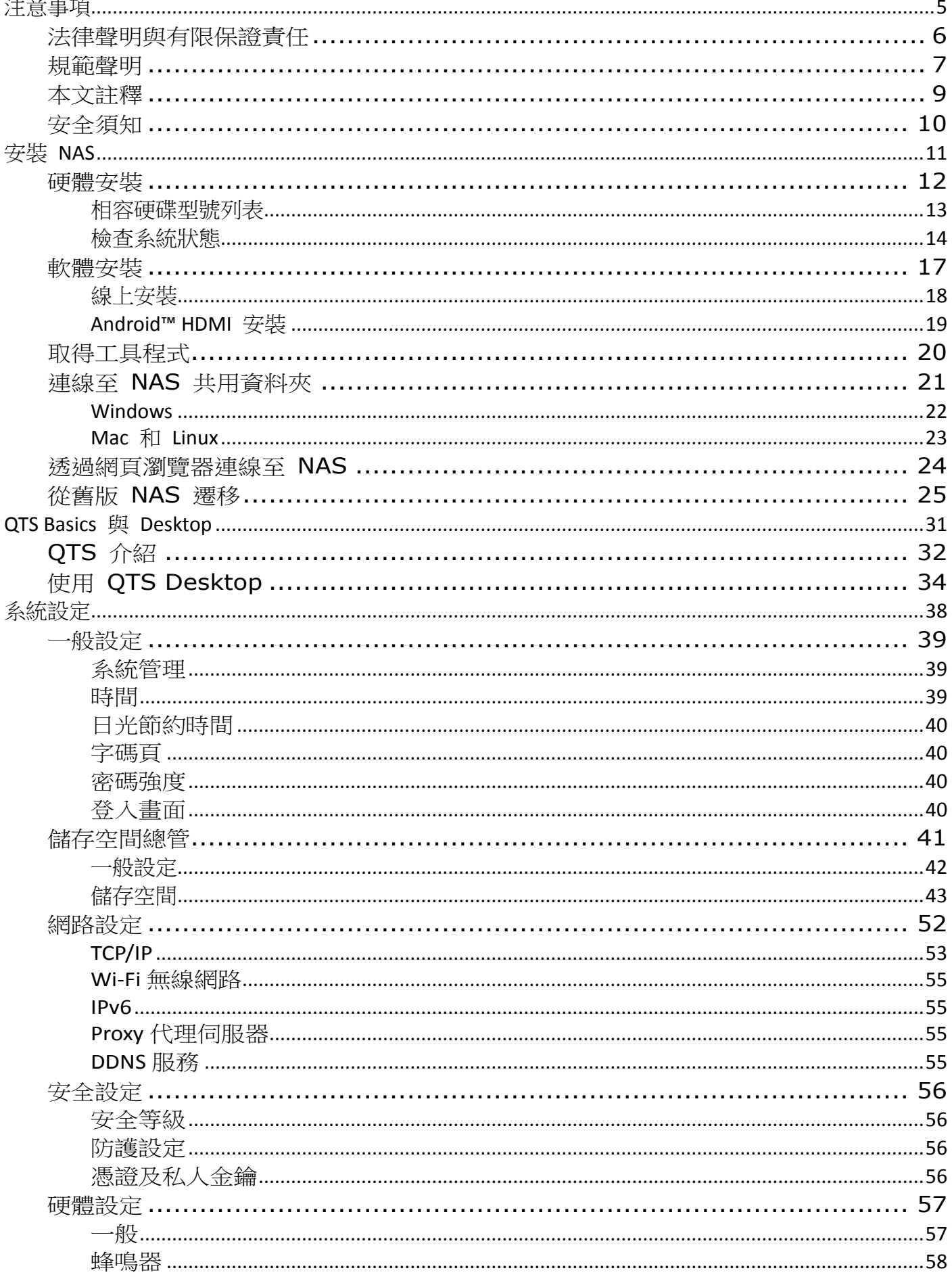

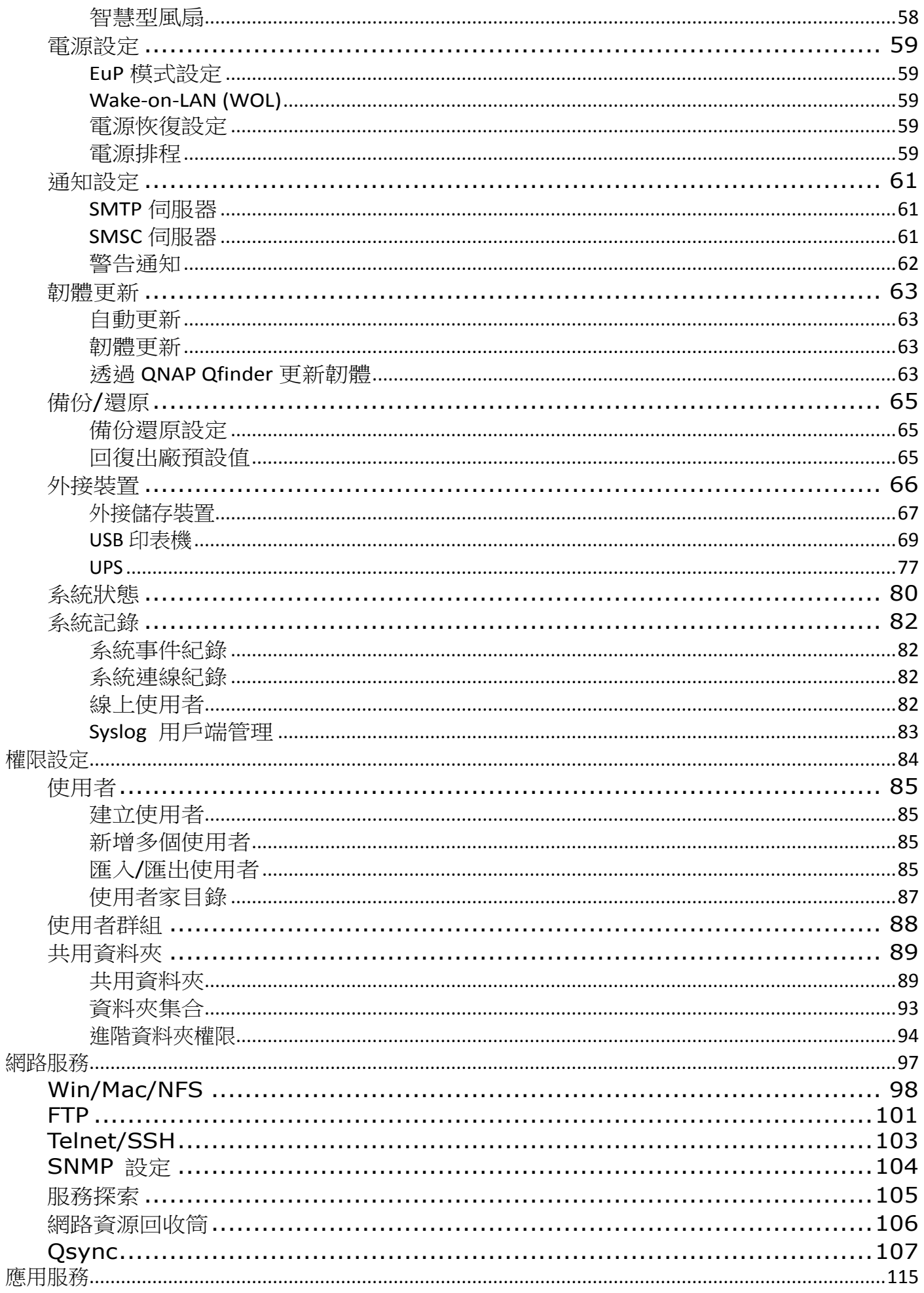

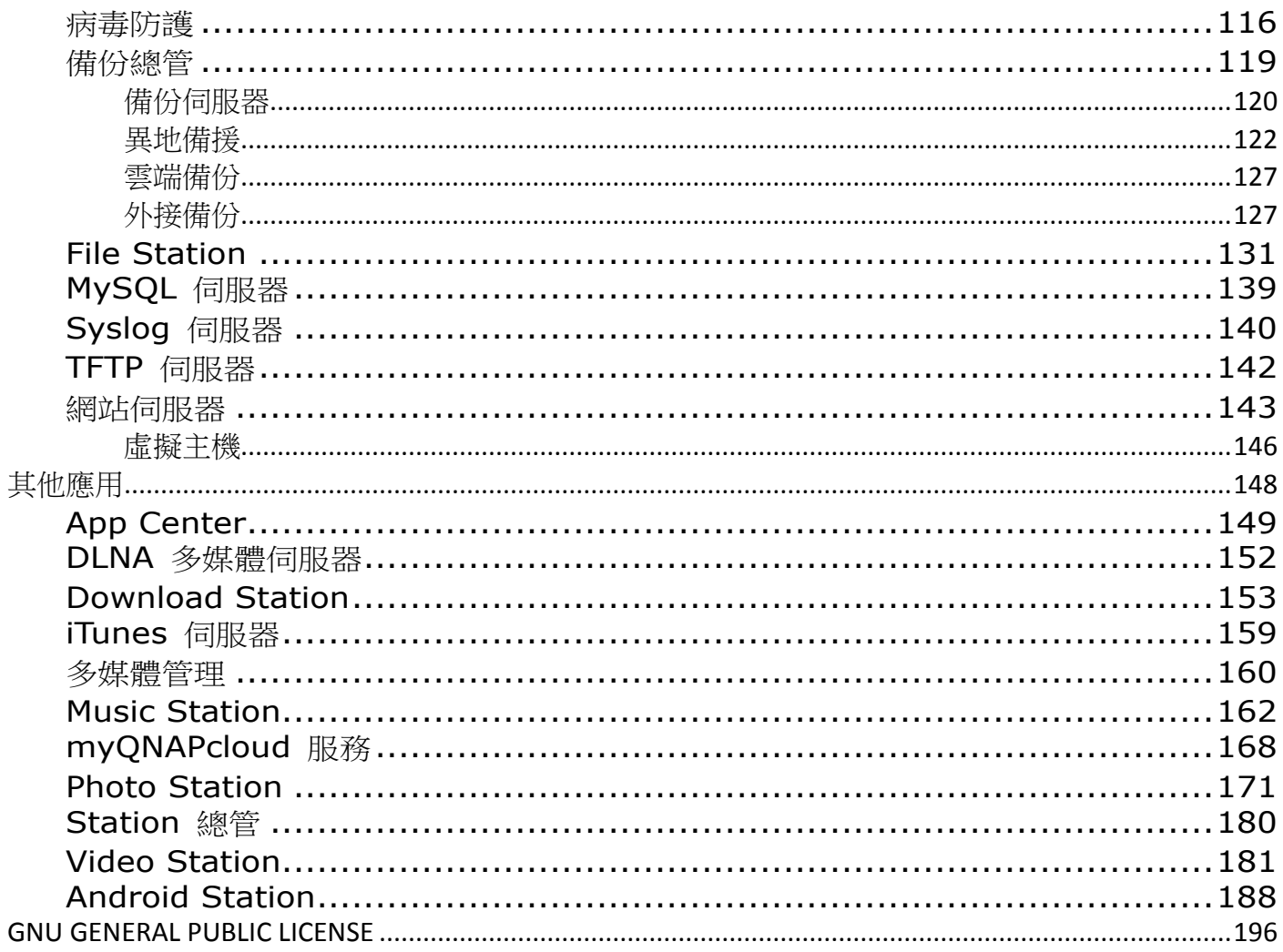

# <span id="page-4-0"></span>注意事項

- [法律聲明與有限保證責任](#page-5-0)
- [規範聲明](#page-6-0)
- [符號說明](#page-8-0)
- [安全須知](#page-9-0)

#### <span id="page-5-0"></span>法律聲明與有限保證責任

感謝您購買QNAP 產品。 本使用說明詳細介紹Turbo NAS的使用方式(網路連接的裝置)。 請仔細閱讀本手冊並開始 享用Turbo NAS的強大功能。

- Turbo NAS以下簡稱為NAS。
- 本手冊介紹Turbo NAS的所有功能。 您購買的產品可能不支援特定型號專有的功能。

#### 法律公告

本公司保留變更產品功能與規格的權利,如有變更,恕不另行通知。 本文資訊如有變更,恕不另行通知。 QNAP 和 QNAP 標誌是 QNAP Systems, Inc. 的商標。所有本文提及的其他品牌和產品名稱均為其各自擁有人的 商標。

另外,本文省略® 或™符號。

#### 免責聲明

本文資訊與QNAP® 產品有關。 本文並未以明示、默示、禁反言或其他方式授予任何智慧財產權。 除QNAP產品銷售 條款與條件另有規定外,QNAP 不承擔任何責任,且QNAP免除任何與其產品銷售及/或使用有關的明示或默示之保 固,包括符合特定用途、商業適售性的責任與保固,以及侵害任何專利、版權或其他智慧財產權之行為。

QNAP產品不適合作為醫療、救援、維生、關鍵控制、安全系統,或核能設備用途。

無論使用產品、配套軟體或文件所造成之直接、間接、特殊、意外或衍生性損害,QNAP Systems, Inc. (QNAP) 提 出之賠償將不會超過消費者購買產品付出之金額。 QNAP對本產品、本產品內容、本文件用途、以及所有附加軟體不 作任何明示、暗示或法定的保證或陳述,並且無需承擔產品之品質、商業適售性或符合任何特定用途之責任。 QNAP 保留修改或更新產品、軟體或文件之權利,無需事先通知。

請務必定期備份硬碟中的資料,避免造成資料毀損。 QNAP不負責任何資料遺失或復原。

若要將NAS的任何包裝零件退回或進行維修,請將貨品妥善包裝確保運送無誤。 貨品運送期間未妥善包裝而造成任何 損壞,QNAP一概不予負責。

QNAP、QNAP標誌、QTS、myQNAPcloud與VioStor為QNAP Systems, Inc及其子公司的商標或註冊商標。 其他 名稱與品牌可能為他人所宣告之財產。

6

#### <span id="page-6-0"></span>規範聲明

#### **FCC** 聲明

QNAP NAS 符合不同的 FCC 規範等級。 詳細資訊,請參考附錄。 一旦確定本產品的等級,請參考以下對應的聲明。

#### **FCC A** 級聲明

本產品符合FCC規則第15部份。 產品操作受以下兩條件限制:

- 1. 本產品不得造成害干擾。
- 2. 本產品必須接受任何接受到的干擾,包含可能造成意外操作的干擾。

注意: 本產品已通過測試並符合 FCC 規則第 15 部分 A 級數位裝置之限制。 此等限制旨在此裝置於商業環境中操 作時,提供免於害干擾之合理保護所設計。 本產品產生、使用、並可能放射無線雷頻率能量,若未依據指示安裝及使 用,可能對無線電通訊造成害干擾。 在住宅區操作本產品可能會造成害干擾。 在這種情況下,使用者必須自行解決干 擾現象。

修改: 任何未經過威聯通科技股份限公司同意,對此產品之修改,可能會讓FCC規範授予此使用者操作本裝置的權力 變為無效。

#### **FCC B** 級聲明

本產品符合FCC規則第15部份。 產品操作受以下兩條件限制:

- 1. 本產品不得造成害干擾。
- 2. 本產品必須接受任何接受到的干擾,包含可能造成意外操作的干擾。

注意: 本產品已通過測試並符合 FCC 規則第 15 部分 B 級數位裝置之限制。 此等限制旨在為家用裝置提供免於害 干擾之合理保護所設計。 本產品產生、使用、並可能放射無線電頻率能量,若未依據指示安裝及使用,可能對無線電 通訊造成害干擾。 但特定之安裝並不保證免於發生干擾。 若本產品對收音機、電視之收訊造成害干擾(可開關設備之 電源確認),建議使用者以下列一種或多種方式改善干擾狀況:

- 重新調整或放置接收天線。
- 增加本產品與接收器之間的距離。
- 將本產品連接到與接收器不同的電源插座上。
- 如需協助,請洽詢經銷商或專業的收音機或電視技術人員。

修改: 任何未經過威聯通科技股份限公司同意,對此產品之修改,可能會讓FCC規範授予此使用者操作本裝置的權力 變為無效。

#### **CE** 聲明

QNAP Turbo NAS 機型符合不同的 CE 規範等級。詳細資訊,請參考下表。

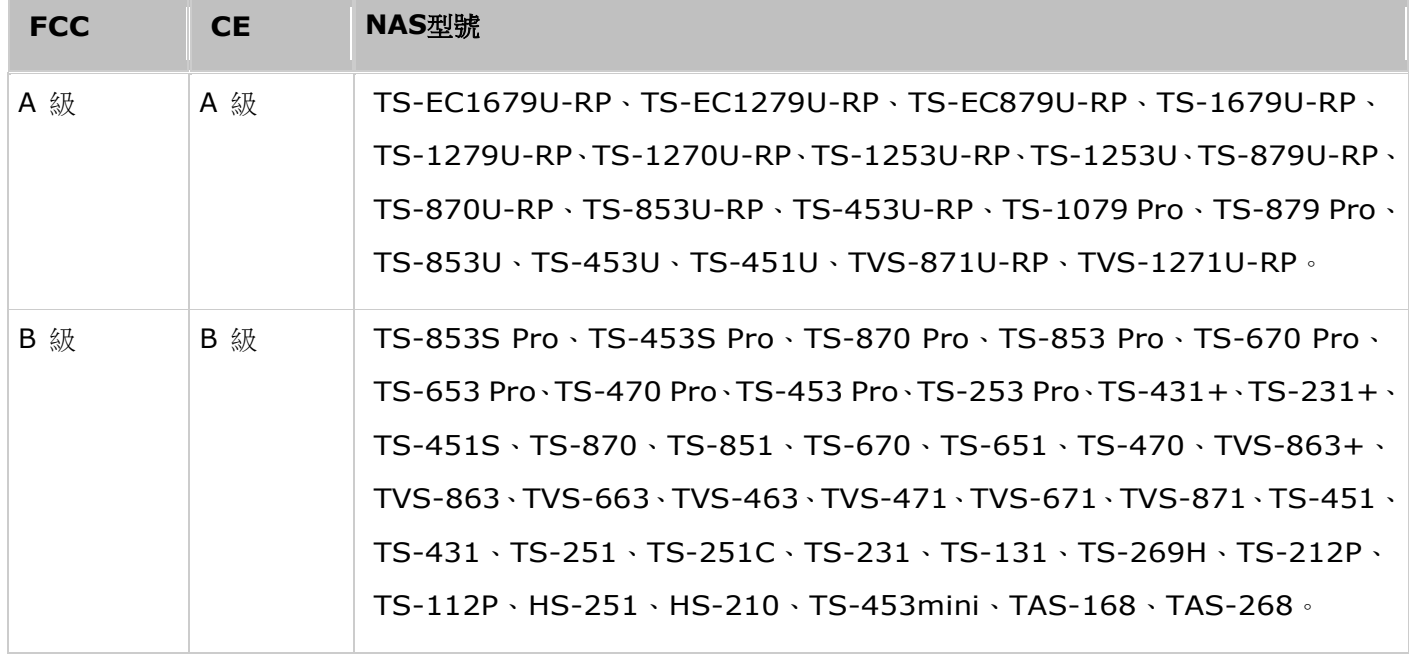

# <span id="page-8-0"></span>本文註釋

## 本文註釋

- *警告:*這表示必須完全依照指示進行。若未依照指示進行,可能會造成人體傷害或死亡。
- 注意:這表示該動作可能會導致清除磁碟或資料遺失,或是若未依照指示進行,可能會造成資料損壞、硬 碟毀損或產品損毀。
- 重要:這表示提供的是重要資訊或與法律規定相關的資訊。

# <span id="page-9-0"></span>安全須知

- 1. 本產品的工作溫度介於0℃–40℃,相對濕度為0%–95%。 請確保其放置場所通風良好。
- 2. 與本產品所連接的線路和裝置必須能提供本產品正常的電量(100W, 90–264V),以確保其運作正常。
- 3. 切勿將產品放置在直接受陽光曝曬或靠近化學藥劑的場所。 請確保其所在環境恆定溫度與溼度的維持。
- 4. 清潔時,先將電源插頭及所有線路拔下,再以乾布擦拭即可。 切勿使用任何化學藥劑或噴霧式清潔劑。
- 5. 為確保機器正常運作,以及避免機器過熱,切勿將任何物品或重物放置於機器上。
- 6. 安裝硬碟時,請務必使用平頭螺絲將硬碟固定在硬碟抽取盒上,以確保其運作正常。
- 7. 切勿使產品靠近水源。
- 8. 切勿將產品放置在不平穩的桌子或檯面上,以避免產品滑落而損壞。
- 9. 使用本產品時,請留意當地的電壓指示。 若您無法確定,請洽詢經銷商或當地電力公司。
- 10. 切勿放置任何物品於電源線上。
- 11. 切勿自行修護本產品。 因為不當的拆裝,可能導致觸電或其他不良後果。 若有任何維修問題,請洽當地經銷 商。
- 12. 機架式系統只適用於機房,並應由授權之系統管理員管理及維護。 機房必須上鎖,並只允許授權人員進入。

#### 警告:

- 如錯誤更換電池,可能會有導致爆炸的危險。 更換電池時,請務必更換同類型之電池,或更換製造商 建議的類型。請依照當地廢棄物管理辦法規定,處理使用過之電池組。
- 切勿觸摸系統內之風扇,以避免嚴重性傷害。

# <span id="page-10-0"></span>安裝 **NAS**

如果是新NAS使用者,建議依照下列步驟逐一操作,完成NAS安裝程序。 如果是已經有QNAP NAS,並想將資料移至 新QNAP NAS的使用者,請參[閱從舊版](#page-24-0) NAS 遷移 ,瞭解詳細指示。

### 新**NAS**使用者:

- 1. [硬體安裝](#page-11-0)
- 2. [軟體安裝](#page-16-0)
- 3. [取得工具程式](#page-19-0)
- 4. [連線至共用資料夾](#page-20-0)
- 5. [透過網頁瀏覽器連線](#page-23-0)NAS

### 現有**NAS**使用者:

[從舊版](#page-24-0) NAS 遷移

# <span id="page-11-0"></span>硬體安裝

拆開NAS的包裝後,先依照以下說明安裝硬體:

- 1. 安裝硬碟。請務必確認所使用的硬碟 (HDD) 與NAS相容。前[往相容硬碟型號列表一](#page-12-0)節瞭解更多詳情。
- 2. 將QNAP NAS連接至與電腦相同的網路,並將系統開啟。安裝過程中,請注意LED與蜂鳴警示器的狀態,以確保 NAS功能正常運作。 前[往檢查系統狀態一](#page-13-0)節瞭解更多詳情。

注意:以上安裝步驟亦可在產品包裝中的快速安裝指引 (QIG) 查詢,或前往[QNAP](http://start.qnap.com/)網站 [\(http://start.qnap.com\)](http://start.qnap.com/) 瞭解詳情。

#### <span id="page-12-0"></span>相容硬碟型號列表

本產品支援各大硬碟品牌之2.5吋及3.5吋 SATA硬碟,及/或固態硬碟 (SSD)。 有關相容硬碟資訊,請至QNAP網站 [\(http://www.qnap.com/compatibility\)](http://www.qnap.com/compatibility)查[詢相容列表。](http://www.qnap.com/compatibility)

注意:如果畫面上出現「找不到裝置」訊息,請確定:

- 1. 您的NAS已開機;
- 2. 網路線已連接至NAS,且其LAN埠上的橙色和綠色指示燈閃爍中;
- 3. 雲端金鑰正確無誤。

重要訊息:無論任何情況下,基於任何原因不當使用或未正確安裝硬碟進而導致產品損壞/故障或資料遺失/還原, QNAP概不負責。

注意:若安裝未曾安裝至**NAS**的硬碟**(**全新或使用過**)**,系統會自動格式化並分割硬碟,且硬碟中所有資料將遭到清 除。

# <span id="page-13-0"></span>檢查系統狀態

# 燈號狀態總覽

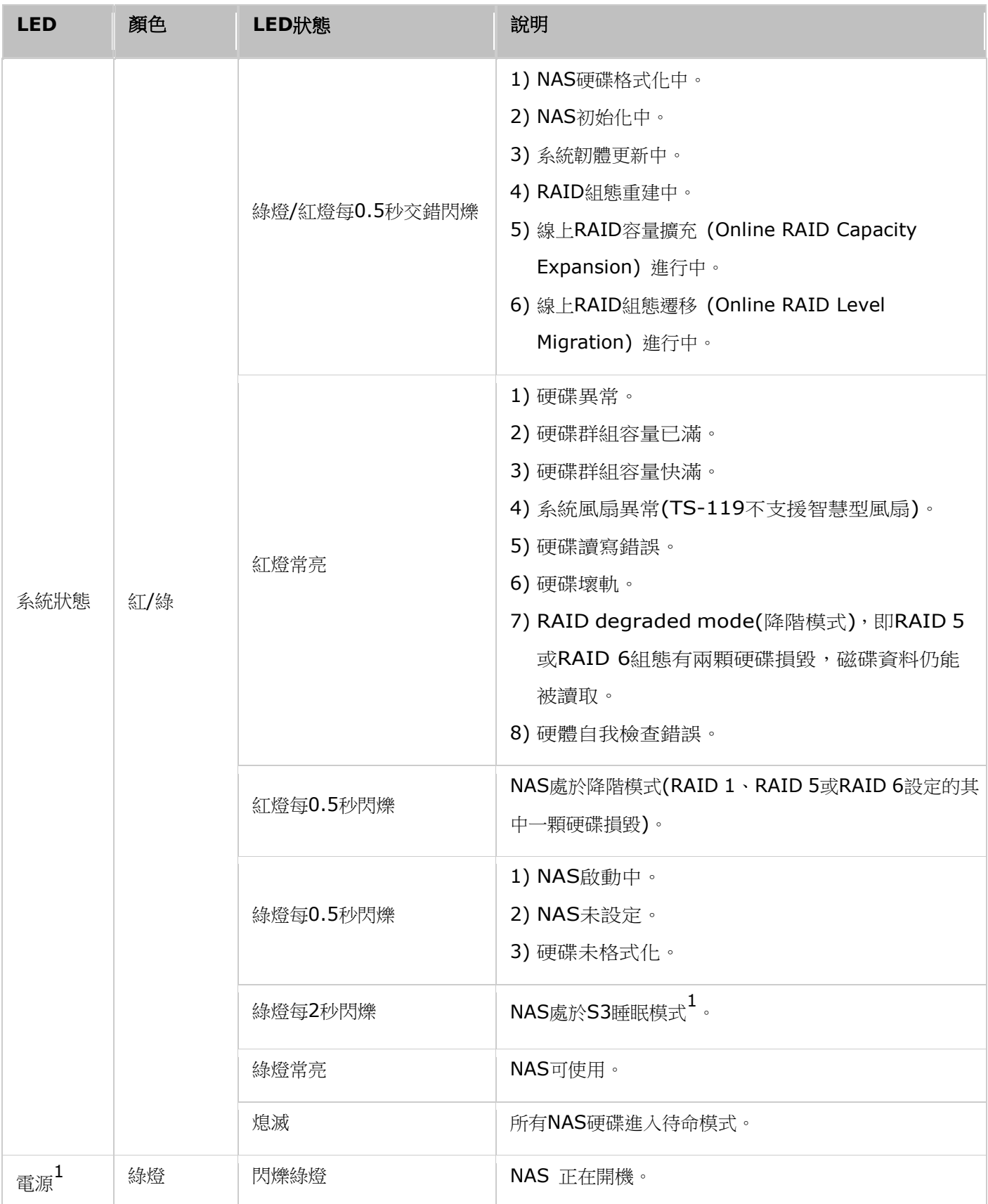

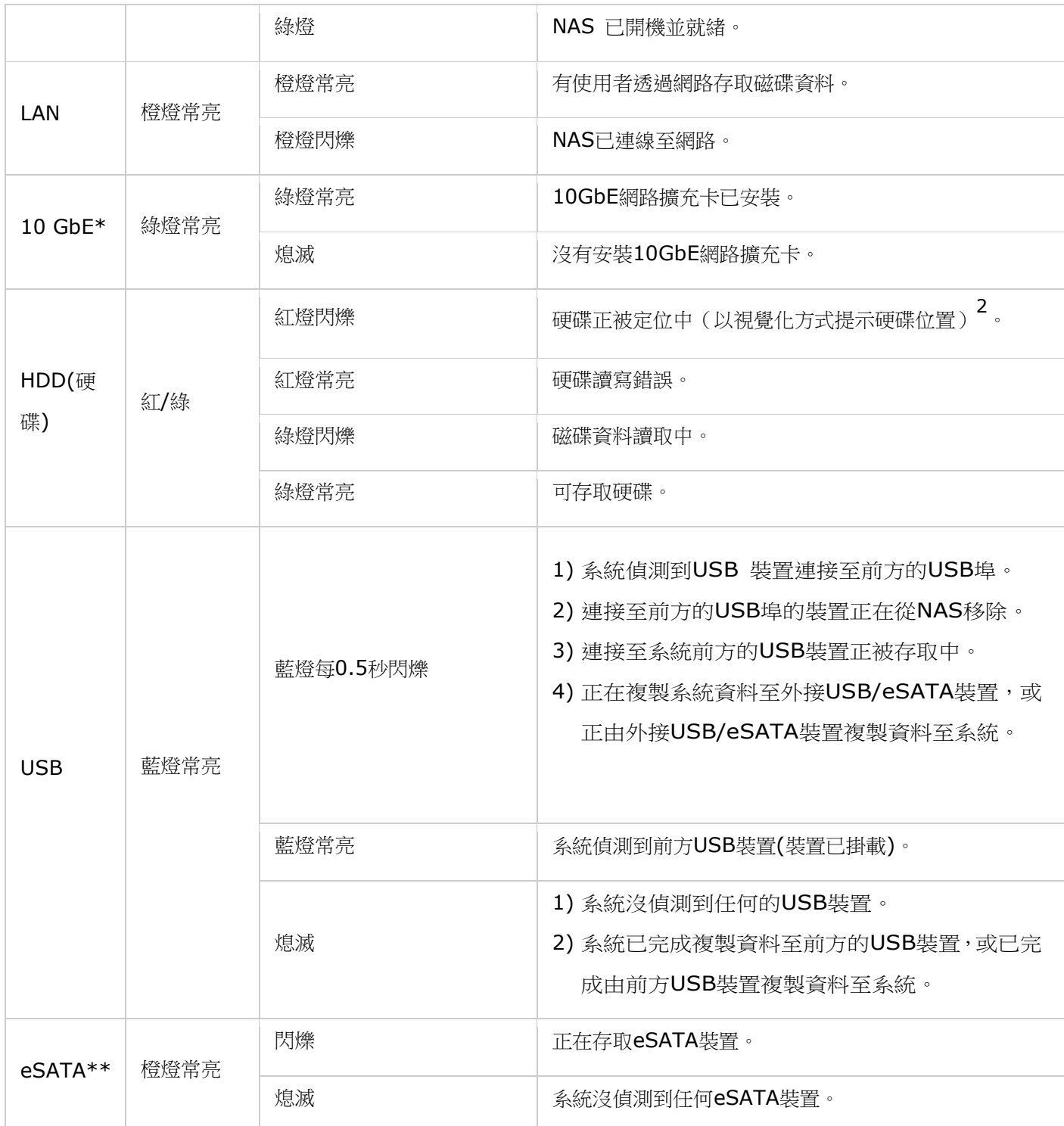

\*10 GbE網路擴充功能只適用於TS-470 Pro、TS-670 Pro、TS-870 Pro、TS-870U-RP、TS-879 Pro、TS-1079 Pro、TS-879U-RP、TS-1270U-RP、TS-1279U-RP、TS-EC879U-RP及TS-EC1279U-RP。

\*\* TS-210、TS-212、TS-219、TS-439U-SP/RP、TS-809 Pro及TS-809U-RP不提供eSATA連接埠。

1<br>只有特定NAS型號支援此功能,詳情請參考<u>[http://www.qnap.com](http://www.qnap.com/)</u>。

<sup>2</sup>這只有在使用者點選 [儲存空間總管] > [硬碟] > [動作] > [定位] 時才會發生,而且僅適用於特定機型。

#### 警示蜂鳴器

可於 [控制台] > [系統設定] > [硬體] > [蜂鳴器] 頁面中停用警示蜂鳴器

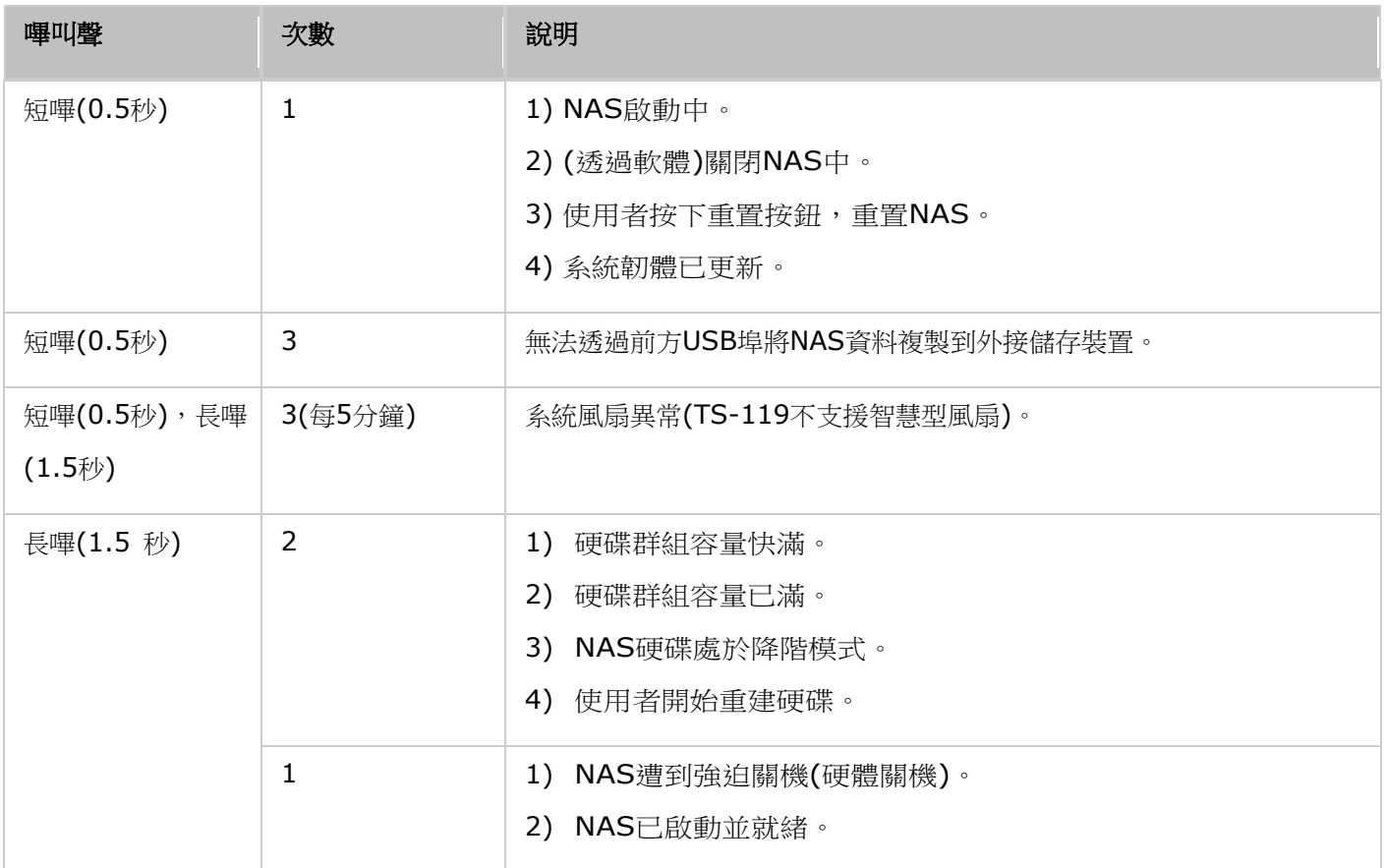

# <span id="page-16-0"></span>軟體安裝

當您完成NAS的硬體安裝後,您可以開始進行軟體安裝。軟體安裝有兩種方法:

### 1. 線上安裝

## 2. Android HDMI安裝

TAS-168與TAS-268有隨附硬碟的版本在出廠時已經預先設置完成,您可以略過此步驟,若您想要更改硬碟配置,則需 要重新進型軟體安裝。

所有在進行安裝程序時遇到的問題請聯絡技術支援部門[\(http://www.qnap.com/support\)](http://www.qnap.com/support)。

### <span id="page-17-0"></span>線上安裝

請依照本節中的步驟,完成 NAS 的線上安裝:

- 1. 前往 [http://start.qnap.com.](http://start.qnap.com/)
- 2. 選擇 NAS 的硬碟數目和型號,然後按一下 [開始安裝]。
- 3. 按一下 [硬體],然後依照螢幕上的指示來準備硬體。
- 4. 向下捲動至「安裝韌體], 然後按一下「本地安裝]。
- 5. 選擇您的作業系統以便下載、安裝並執行 Qfinder。
- 6. 安裝 Qfinder 後, 內建的 Qfinder 安裝精靈會引導您完成韌體的安裝。接下來,您可以使用 QTS 帳號使用者 名稱和密碼來登入 (QTS 是 Turbo NAS 的作業系統)。
- 7. 登入 QTS。

#### <span id="page-18-0"></span>**Android**™ **HDMI** 安裝

依本節中的步驟操作,透過 HDMI 介面完成 NAS 的安裝:

- 1. 將 HDMI 纜線連接 NAS 到您的電視或者螢幕上,並且將網路線插上您的 NAS
- 2. 按壓 NAS 的電源鍵以開機,並且等待其開機完成,顯示在畫面上
- 3. 若有新版本韌體可供使用時,您可以選擇更新韌體,或者您可以略過此步驟並且稍後更新
- 4. 依照書面上的提示輸入 NAS 的名稱,密碼,時間與硬碟等設定
- 5. 設定套用並且重新啟動後,您可以藉由瀏覽器登入 QTS 桌面,或者進入 Android 系統;您如果要使用 Google 相關服 務或者從 Google Play™ 下載應用時,您需要額外註冊或者登入 Google 帳戶

#### 注意:

- Android HDMI安裝僅適用於 QNAP TAS-168 與 TAS-268。
- QNAP TAS 機種有包含硬碟出貨時,您的系統將會被預先配置好,並且預設的帳號為 "admin",密碼為" admin",請記得透過QTS介面修改密碼以確保較佳的安全性。在TAS-268機種上磁碟將會被配置為RAID 1。
- 若您需要重新配置磁區,您需要手動重新初始化此NAS,在初始化前請務必備份您的資料。
- 若您更換新的硬碟,您需要重新進行安裝。
- Google Play 為 Google Inc. 的註冊商標
- Android 為 Google Inc. 的註冊商標

# <span id="page-19-0"></span>取得工具程式

QNAP提供多種實用且有用的軟體工具,可強化NAS使用經驗。

在瀏覽器中輸入 <http://www.qnap.com/>,移至 [QTS 4.1] > [家庭應用] (如果是公司用戶,請移至 [企 業/商業應用])。 向下捲動到畫面最下方,然後按一下 [行動 App 及應用工具]。 選擇下載並安裝應用工具 到您的電腦上。

# <span id="page-20-0"></span>連線至 **NAS** 共用資料夾

完成硬體與軟體安裝之後,接下來要連線至 NAS 上的共用資料夾。連線設定請考以下連結:

- 連線至NAS[共用資料夾](#page-22-0) Windows
- 連線至NAS[共用資料夾](#page-22-0) Mac 和 Linux

#### <span id="page-21-0"></span>**Windows**

使用Windows作業系統時,有兩種方式可連線至NAS的共用資料夾:

#### 方法一:使用 **QNAP Qfinder** 連線至 **NAS** 的共用資料夾:

- 1. 啟動 QNAP Qfinder。選擇所偵測到的 NAS,然後按 [工具] > [連線網路磁碟機]。
- 2. 選擇要連線作為網路磁碟機的NAS共用資料夾,然後按「連線網路磁碟機]。
- 3. 輸入使用者名稱和密碼,連線至NAS,然後按 [確定]。
- 4. 在作業系統中選擇磁碟機,以連線至在步驟2中選擇的資料夾,然後按 [完成]。
- 5. 開啟 Windows 檔案總管時,隨即會出現對映資料夾。

注意:或者,您可以改用Storage Plug & Connect精靈連線至NAS共用資料夾。 步驟如下:

#### 1. 啟動QNAP Qfinder;

- 2. 選擇 [連線] 下的 [Storage Plug & Connect];
- 3. 勾選 [以使用者名稱和密碼登入] 並輸入使用者名稱和密碼;
- 4. 按NAS共用資料夾;
- 5. 按一下 [連線網路磁碟機]。

#### 方法二:使用 **[**網路上的芳鄰**]** 或 **[**執行**]** 連線至 **NAS** 的共用資料夾

- 1. 開啟 [網路上的芳鄰],然後尋找 NAS 的工作群組。如果找不到 NAS,請瀏覽整個網路來搜尋 NAS。 按兩下 NAS 的名稱以進行連線,或使用 Windows 的 [執行] 功能。輸入 \\NAS\_name 或 \\NAS\_IP。
- 2. 輸入預設的管理者名稱及密碼 (預設管理者名稱:admin;預設密碼:admin)。
- 3. 將檔案上傳到共用資料夾。

#### <span id="page-22-0"></span>**Mac** 和 **Linux**

#### **Mac**使用者

有兩種方式可連線至NAS的共用資料夾:

#### 方法一:使用 **QNAP Qfinder**

- 1. 啟動QNAP Qfinder,選擇要連線的NAS,然後前往 [連線] > [在檔案總管中開啟]。
- 2. 輸入登入ID和密碼。
- 3. 選擇要掛載的資料夾,然後按 [確定]。
- 4. 即掛載資料夾。

#### 方法二:與伺服器連線

- 1. 點選 [Go] > [Connect to Server]。
- 2. 輸入NAS IP位址。
- 3. 輸入登入ID和密碼。
- 4. 選擇要掛載的資料夾,然後按「確定]。
- 5. 即掛載資料夾。

#### **Linux**使用者

在Linux機器上,執行以下指令:

#### **mount -t nfs <NAS IP>:/<Shared Folder Name> <Directory to Mount>**

例如,您的NAS的IP位址是192.168.0.1,要將其中名稱為「Public」的共用資料夾掛載在本機的/mnt/pub目錄下, 請使用以下指令:

#### **mount -t nfs 192.168.0.1:/public /mnt/pub**

使用指定使用者ID登入NAS,透過所掛載的目錄連線至共用資料夾。

注意: 您必須登入成root權限之使用者,才能執行以上所述的掛載動作。

## <span id="page-23-0"></span>透過網頁瀏覽器連線至 **NAS**

請依照以下步驟透過網頁瀏覽器連線至NAS:

1. 在網頁瀏覽器輸入 http://NAS IP:8080。或,使用 QNAP Qfinder 來尋找 NAS,按兩下 NAS 名稱,隨即開 啟 NAS 登入頁面。

注意:預設NAS IP為169.254.100.100:8080。如果已將NAS設為使用DHCP,您可以使用QNAP Qfinder檢查NAS 的IP位址。 請確定NAS和執行QNAP Qfinder的電腦均連線至相同子網路。 如果找不到NAS,請將NAS直接連線至 電腦,然後再次執行QNAP Qfinder。

2. 輸入管理者名稱及密碼。 開啟 [安全登入](Secure Sockets Layer登入)選項以安全連線至NAS。 如使用沒有管 理權限的帳號登入NAS,使用者只可變更登入密碼(預設管理者名稱:admin;預設密碼:admin)。

注意:如果NAS位於NAT閘道後端,若要透過網際網路的安全登入連線至NAS,則必須開啟NAT路由器上的埠號443, 並轉送至NAS的LAN IP。

3. 即顯示NAS Desktop。

# <span id="page-24-0"></span>從舊版 **NAS** 遷移

使用者可以將其 QNAP NAS 移轉到其他 Turbo NAS 機型並保留所有資料和組態,只要依原本硬碟順序將 原始 (來源) NAS 的所有硬碟安裝在新的 (目標) NAS 上並重新啟動 NAS,即可完成移轉。

因應不同的硬體設計,NAS 會自動檢查在進行系統移轉前是否需要進行韌體升級。 當移轉完成後,所有設 定與資料都會保留並套用到新的 NAS。 然而,來源 NAS 的系統設定無法透過 [System Administration (系統管理)] > [Backup/Restore Settings (備份還原設定)] 匯入至目標 NAS。 若設定遺失,請重新設定 NAS。

在直接移轉到目標 NAS 之前,請務必先關閉來源與目標 NAS 機型的電源。 下表列出支援系統移轉的 NAS 機型。

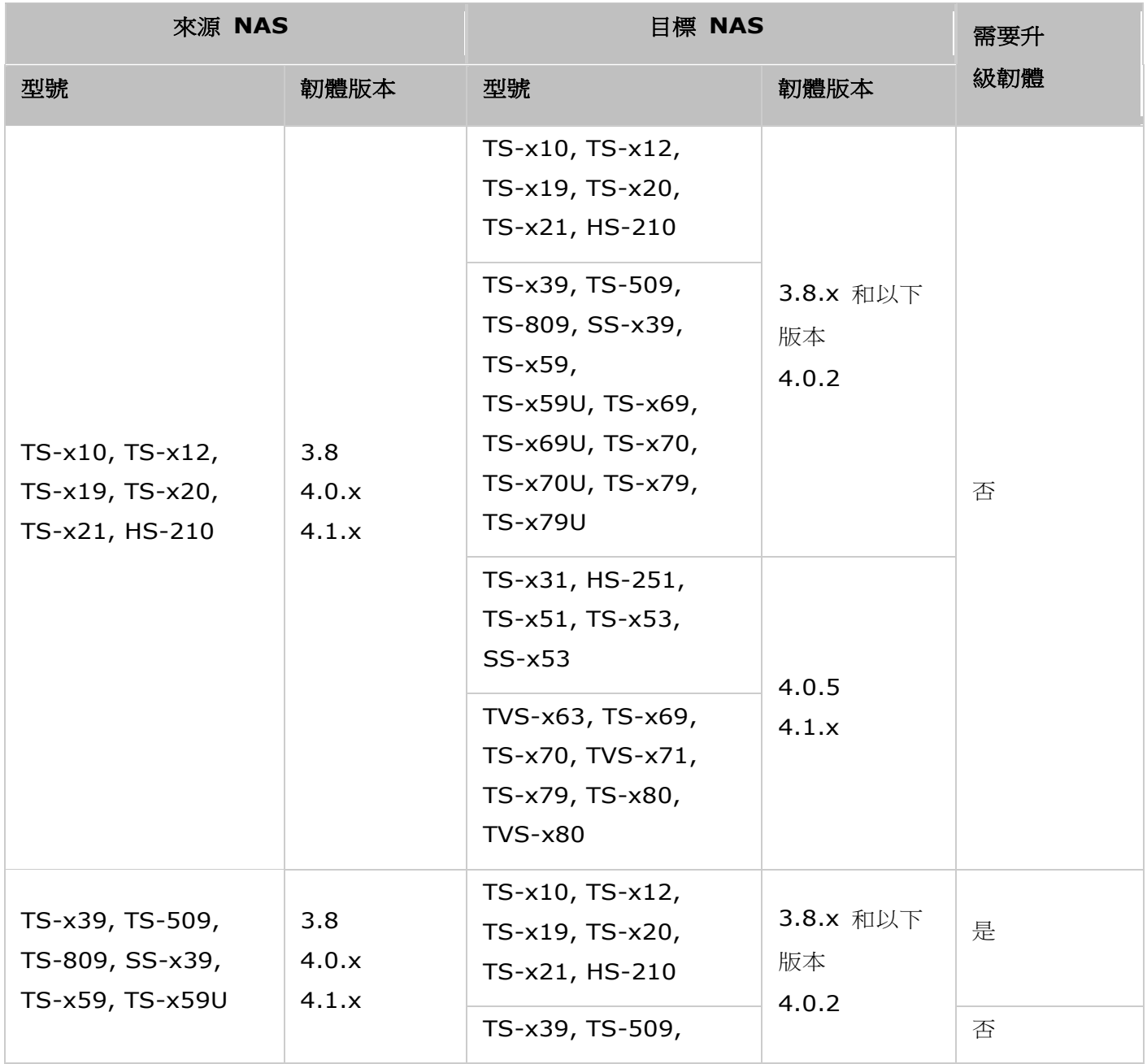

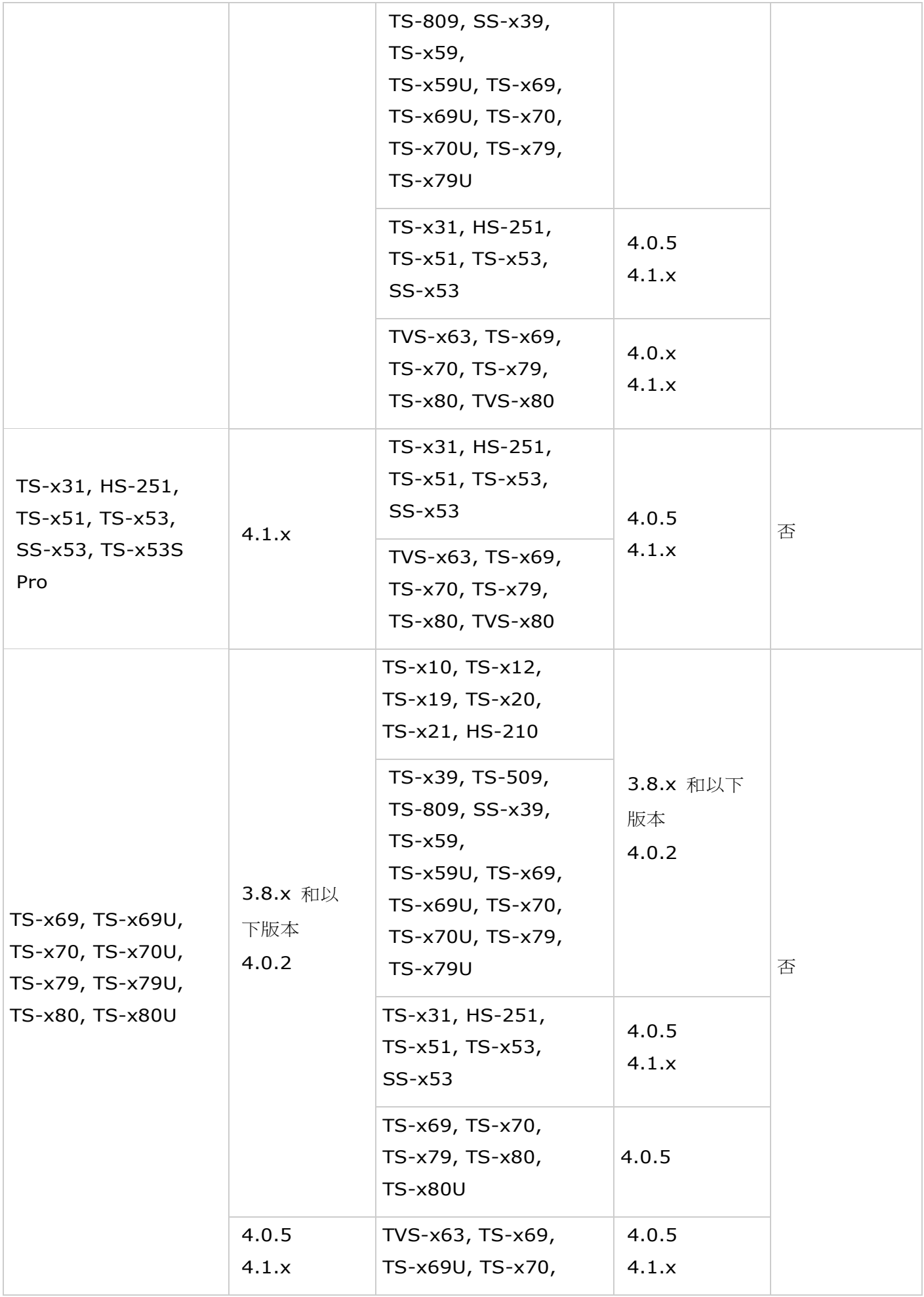

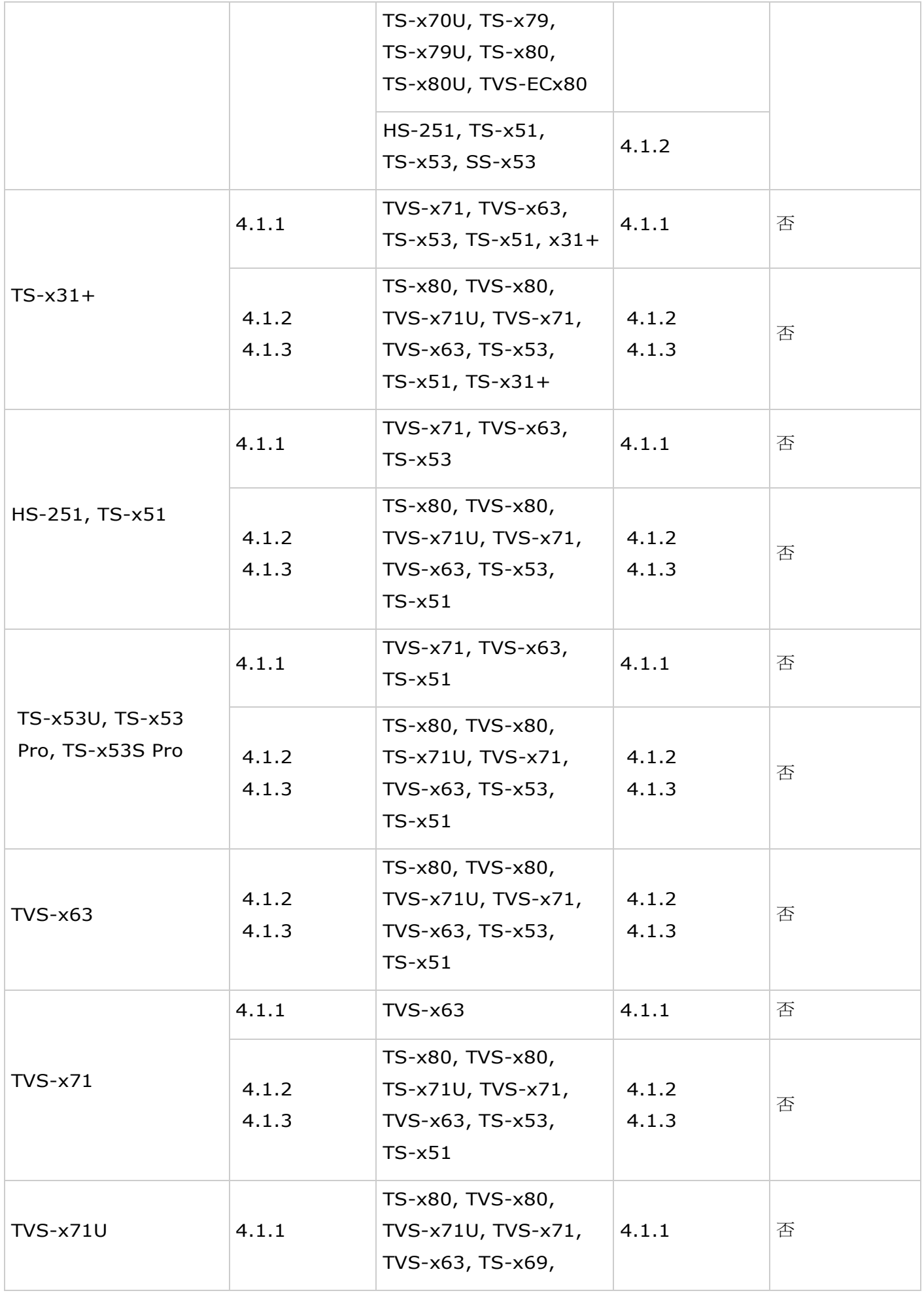

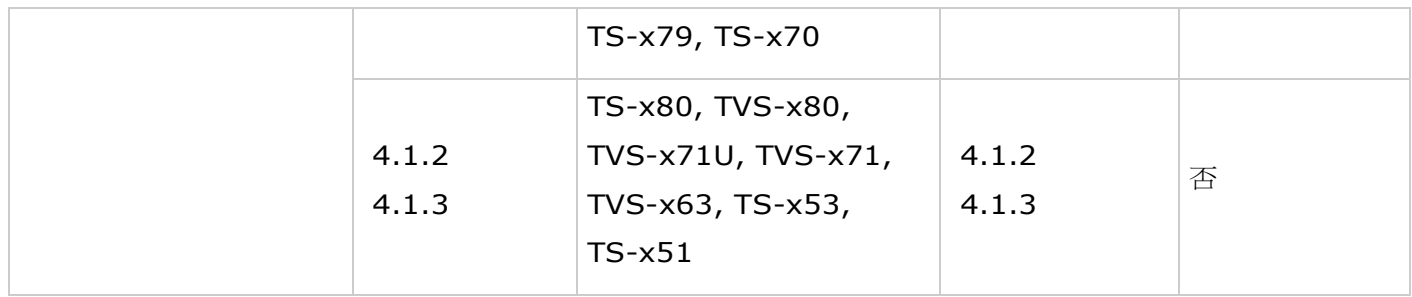

不支援直接移轉的 NAS 型號如下表所列。對於這些 NAS 型號,請先初始化目標 NAS,然後將來源 NAS 中的資料複製到目標 NAS (請參閱有關 〈[RTRR](#page-121-0) 或 Rsync〉 的章節,瞭解資料備份與異地備援的詳細資 訊)。

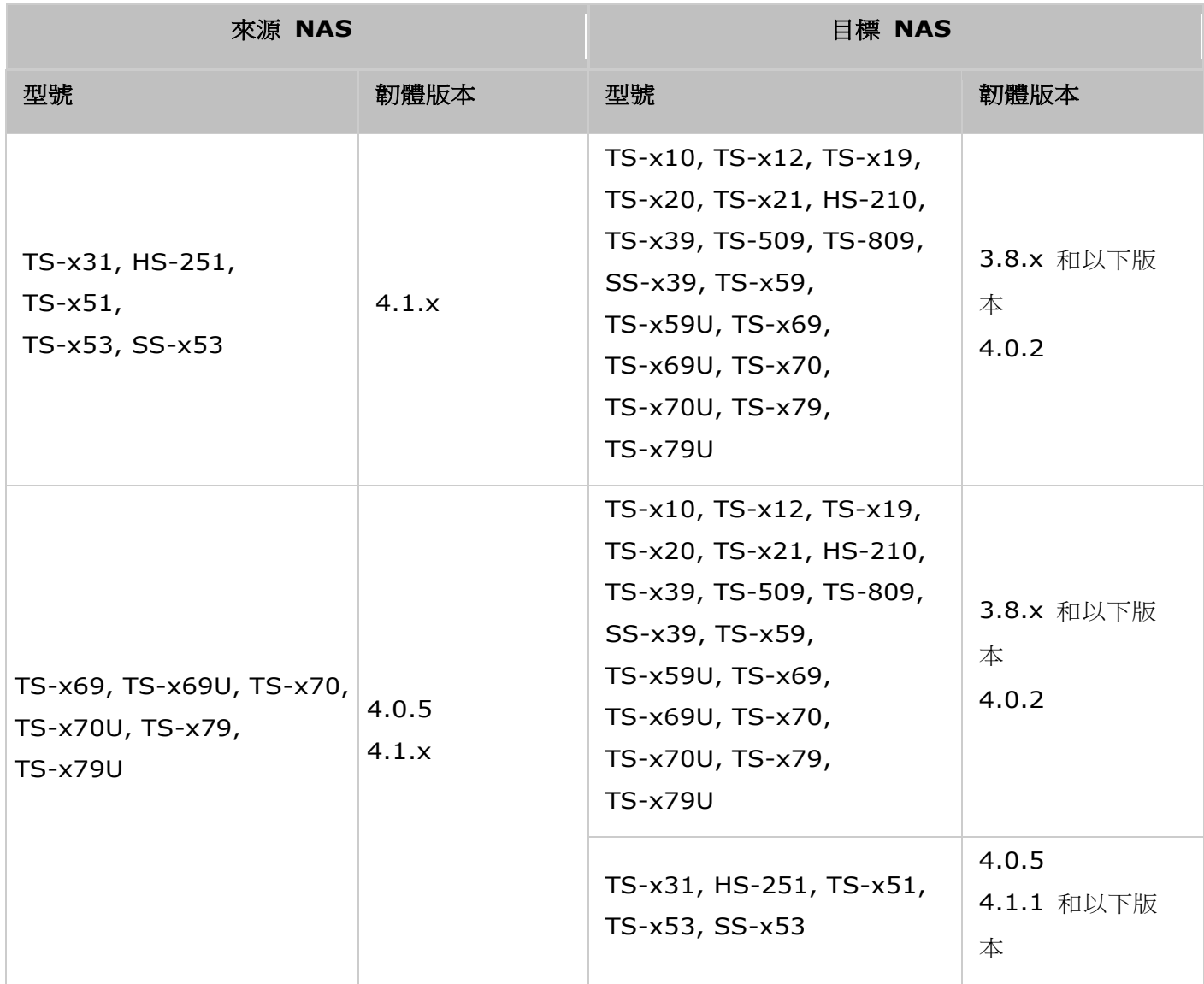

#### 附註:

- 目標 NAS 應包含足夠的硬碟插槽,以容納來源 NAS 的硬碟。
- 進行系統移轉之前,建議使用者僅使用與 QNAP NAS 相容的硬碟,否則可能無法存取資料。 如需相容性清單, 請參閱 [http://www.qnap.com/compatibility.](http://www.qnap.com/compatibility)
- SS-x39 和 SS-469 Pro 系列只支援 2.5 吋硬碟。
- 包含加密磁碟區的 NAS 無法移轉至不支援檔案系統加密的 NAS。 TS-110、TS-119、TS-210、HS-210、 TS-219、TS-219P、TS-x20、TS-x21、TS-410、TS-419P、TS-410U、TS-419U、TS-119P+、TS-219P+、 TS-419P+、TS-112、TS-212、TS-412、TS-419U+、TS-412U、TS-420U 和 TS-421U 不支援檔案系 統加密。
- 將非 TS-x79 機型移轉至 TS-x70U/TS-x79 機型後, Multimedia Station、Download Station、iTunes 伺 服器和 DLNA 多媒體伺服器功能將會移除。 Multimedia/Qmultimedia、Download/Qdownload 共用資料 夾和所有已下載的檔案會保留。
- 系統移轉後,在來源 NAS 上註冊的 myQNAPcloud 名稱不會移至目標 NAS。 若要在目標 NAS 上使用相 同的 myQNAPcloud 名稱,請在系統移轉前變更來源 NAS 上的 myQNAPcloud 名稱,然後在程序完成後於 目標 NAS 上註冊相同的名稱。 若要在系統移轉後保留 myQNAPcloud 名稱,請聯絡 QNAP 技術支援部門。
- TAS-X68 不支援資料移轉的功能。您可以使用 RTRR 或者檔案複製的方式,在設定完成後將資料匯入此機種 中。

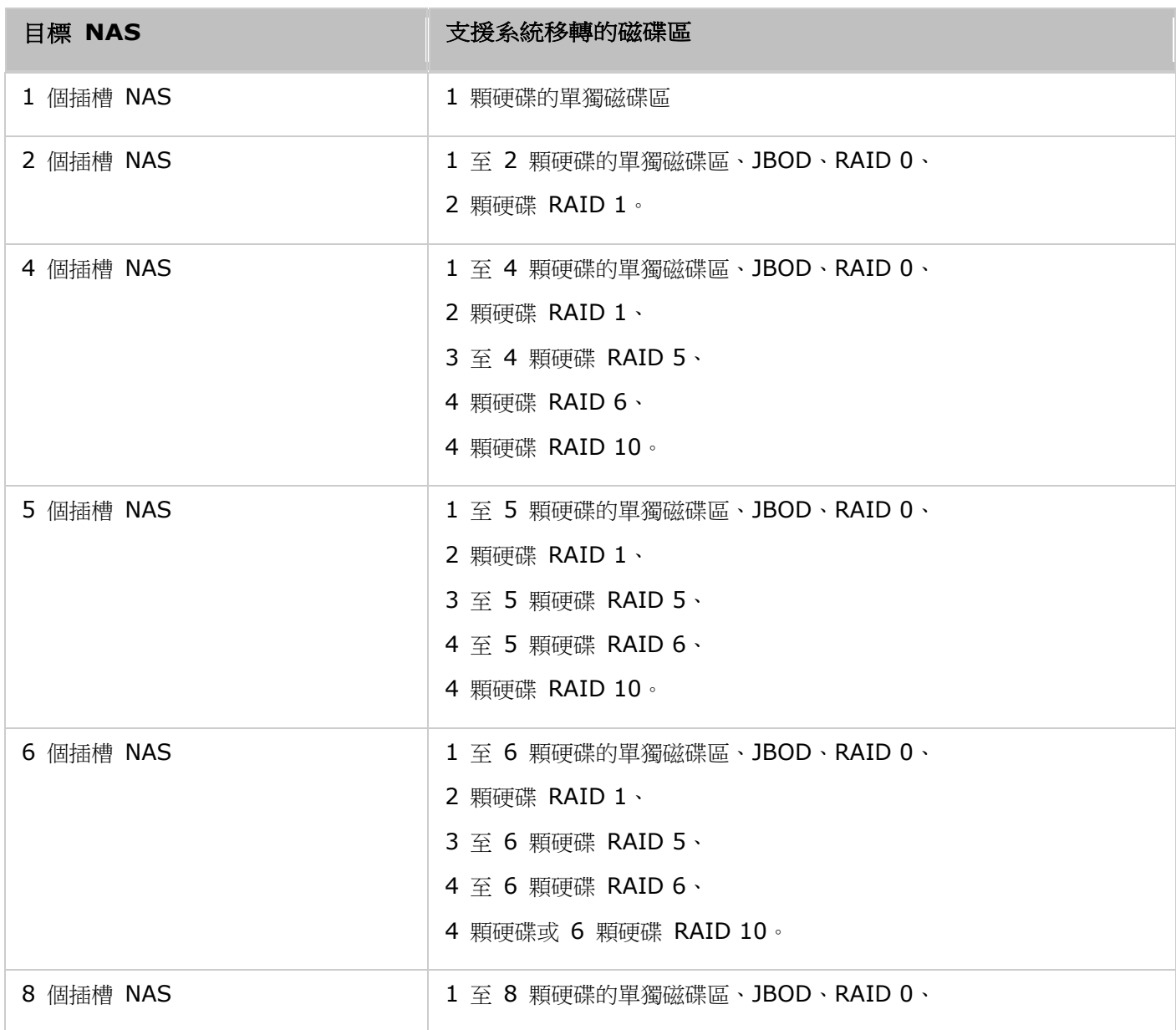

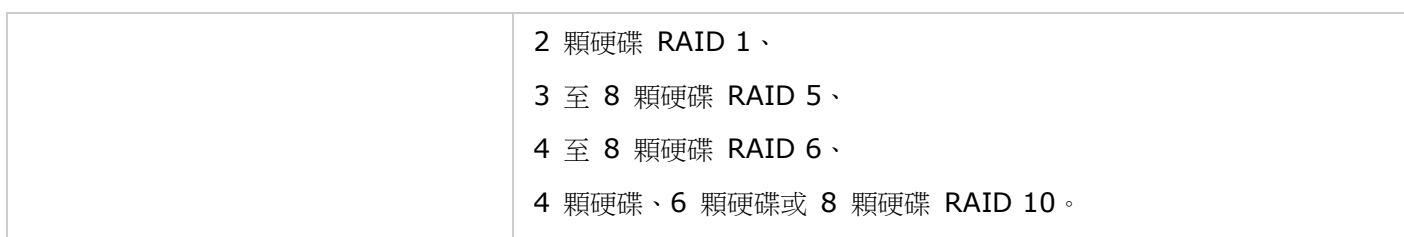

#### 移轉 **NAS**

請依照下列步驟執行系統移轉:

- 1. 關閉來源 NAS 並拔下硬碟。
- 2. 從舊插槽取出硬碟,並安裝到新 NAS 的硬碟插槽。
- 3. 將硬碟插入目標 NAS (新機型)。 確定以原來的順序安裝硬碟。
- 4. 依照快速安裝手冊 (QIG) 的指示,連接新 NAS 的電源線和網路線。
- 5. 開啟新的 NAS。 以系統管理員身分登入網頁管理介面 (預設登入帳戶: admin;密碼: admin)。
- 6. 如果系統通知需要為新 NAS 更新韌體,請依照指示下載並安裝韌體。
- 7. 按一下 [Start Migrating (開始移轉)]。 NAS 會在系統移轉後重新啟動。 所有資料和設定都會保留。

#### 注意: 為避免系統損毀或嚴重損壞, 系統移轉程序應由授權伺服器管理員或 **IT** 管理員執行。.

因系統設計不同,部分系統設定會在系統移轉後移除。 請在新 NAS 上重新設定下列設定:

- Windows AD
- 部分應用程式需要重新安裝。

# <span id="page-30-0"></span>**QTS Basics** 與 **Desktop**

QTS 是方便使用的 Turbo NAS 作業系統, 目的在提升各方面的 NAS 體驗。採用拖放或指向及點擊等基本的電腦操 作技巧,即可完成大部分 NAS 操作。就是這麼簡單!查看下列連結以深入了解此作業系統:

- [QTS](#page-31-0) 介紹
- 使用 QTS Desktop

# <span id="page-31-0"></span>**QTS** 介紹

以 Linux 為建立基礎,利用最佳化核心打造的 QTS Turbo NAS 作業系統,可提供高效能服務,滿足您在檔案儲存、 管理、備份、多媒體應用程式及監控等方面的需求。有多重視窗且多工處理的直覺式 QTS GUI,可讓管理 Turbo NAS 輕鬆無比,還豐富多樣的家庭應用程式可供運用,讓您享受多媒體收藏的無窮樂趣,並可依據需求在 App Center 安裝 豐富的應用程式,拓展您的 Turbo NAS 體驗。此外, QTS 包含檔案分享、iSCSI 與虛擬化、備份、權限設定等多項 功能,可為商業應用程式增添價值,效提升業務效率。搭配使用各種不同的應軟體和智慧行動軟體,QTS 可說是用來建 立個人或私人雲、同步資料及分享檔案的極致平台。

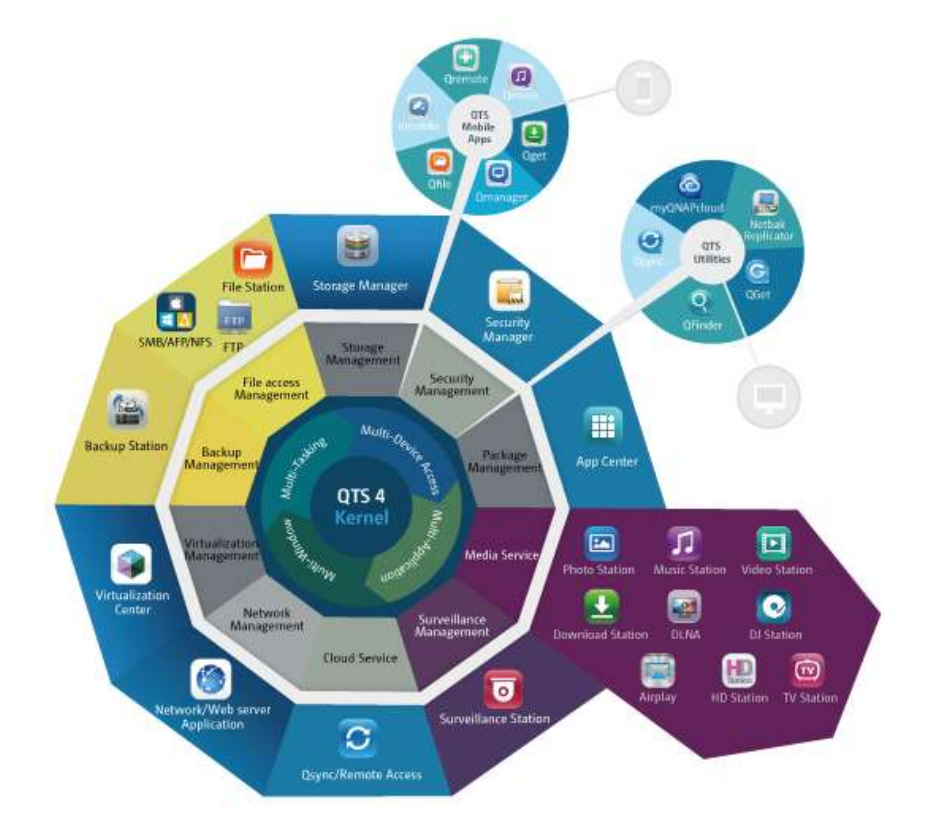

\*請點圖放大

#### **Turbo NAS**家庭應用 **—** 輕鬆豐富家庭娛樂與內容分享

在現代家庭中,相片、音樂和影片往往分散於多台電腦。 QNAP Turbo NAS家用網路儲存伺服器系列擁有眾多便利功 能,可供您智慧化連結並管理寶貴資料,並透過安全無虞的家用網路享受真正的數位生活。 家中多媒體共用、與家人、 朋友分享内容再無界限。 深入瞭解QNAP Turbo NAS今人耳目一新的功能:

- 提供多重視窗、多工作業、多應用程式及多裝置存取支援的直覺式GUI
- 跨平台資料儲存、備份與共享中心
- 創新的音樂、相片與家庭影片中心
- 個人雲端儲存
- 如同Dropbox的免費大容量資料同步
- 诱過APP Center安裝超過90個隨選應用程式

節能與環保特色兼具

#### **Turbo NAS**企業應用 **—** 輕鬆快速將企業**IT**基礎架構最佳化

維持 IT 高效率並降低整體擁有成本 (TCO) 是企業競爭力的關鍵要素。 QNAP Turbo NAS提供高效能業務關鍵應 用功能且經濟實惠的解決方案,協助企業達成無縫的檔案共享、輕鬆整合現有網路、彈性的虛擬化IT環境以及其他多種 進階功能,讓企業營運展現最高效率。 深入瞭解QNAP Turbo NAS帶給企業的強大功能:

- 大容量資料儲存、備份與檔案共享中心
- 支援系統垂直與水平升級解決方案,因應大容量儲存的需求
- 採用動態精簡配置、SSD快取技術及JBOD擴展功能的進階儲存管理系統
- 值得信賴的資料安全性與資料加密
- 針對虛擬化環境提供可靠的主要與次要儲存體IP SAN儲存(iSCSI)方案
- 私有雲端儲存裝置
- 如同Dropbox的免費大容量資料同步
- 透過APP Center安裝超過90個隨選應用程式
- 專為第 3 方合作夥伴在Turbo NAS建立應用程式而設的開發中心

# <span id="page-33-0"></span>使用 **QTS Desktop**

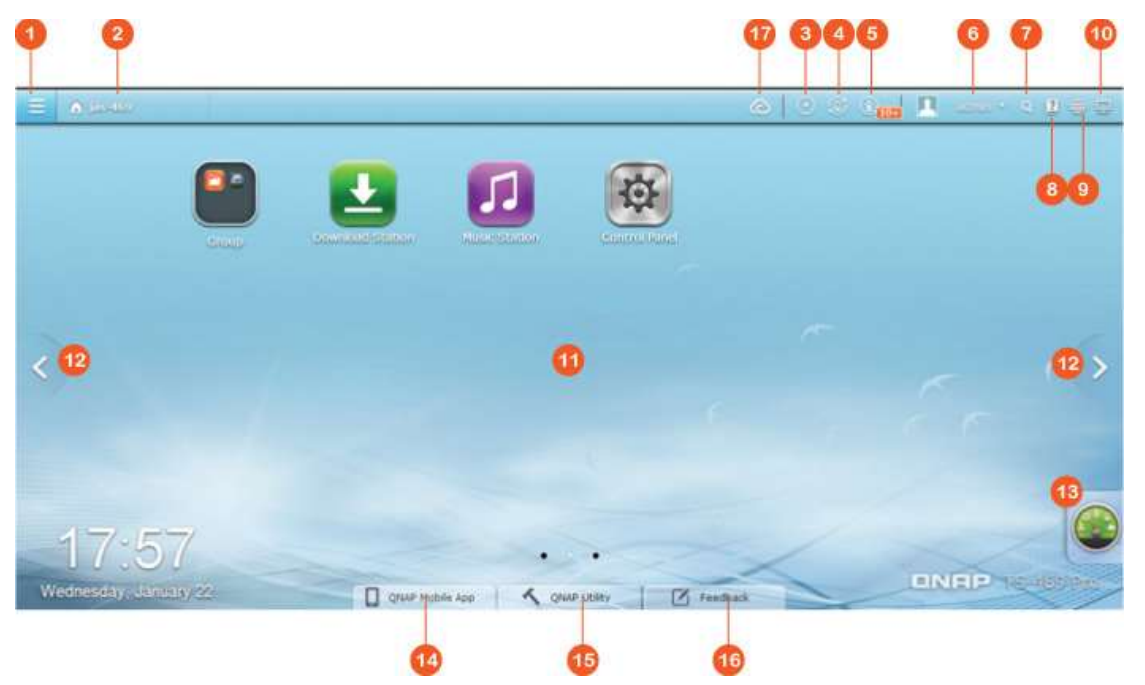

完成基本的 NAS 設定並登入 NAS 之後,隨即出現以下桌面。以下將簡介各項主要的桌面功能。

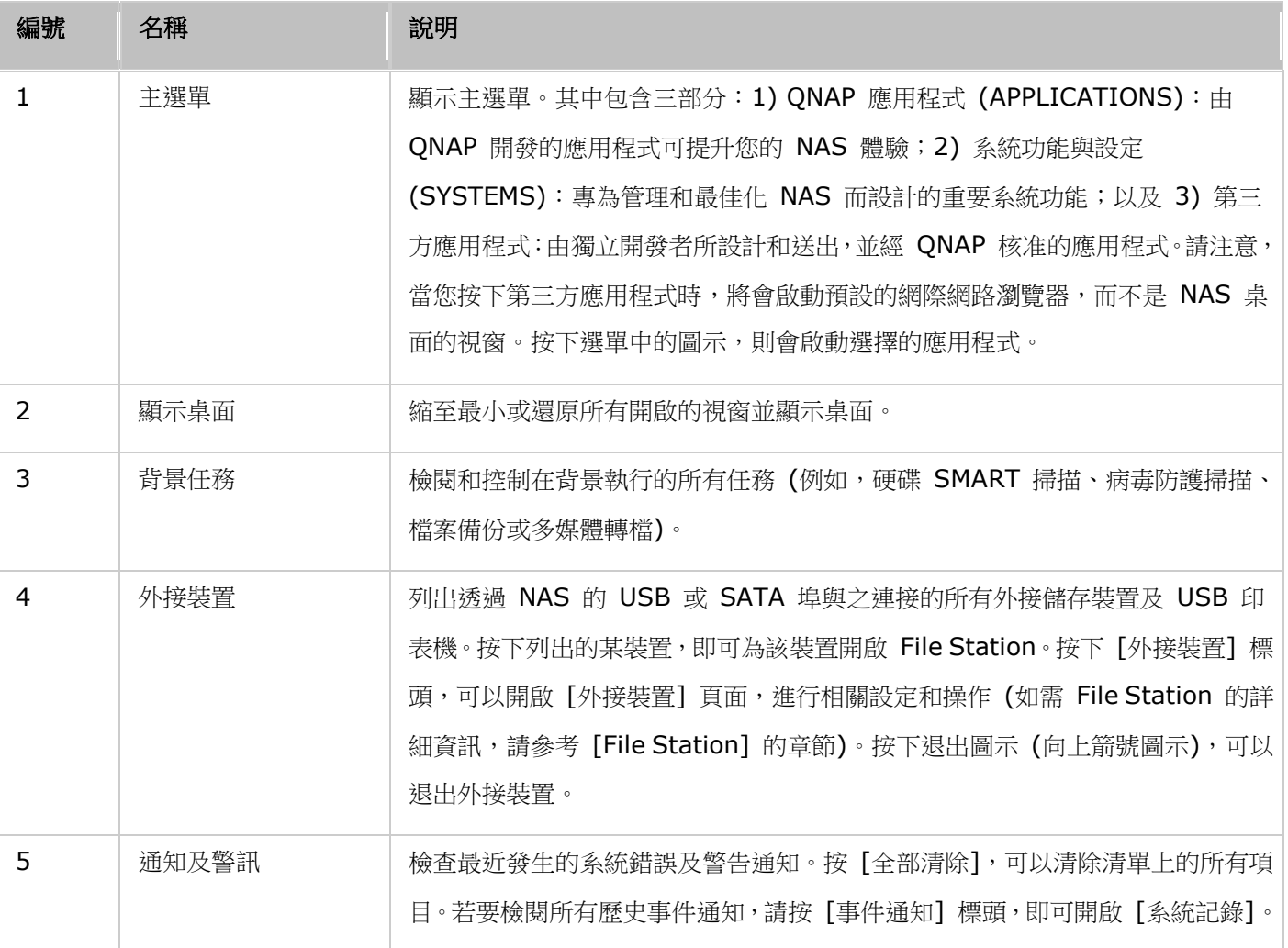

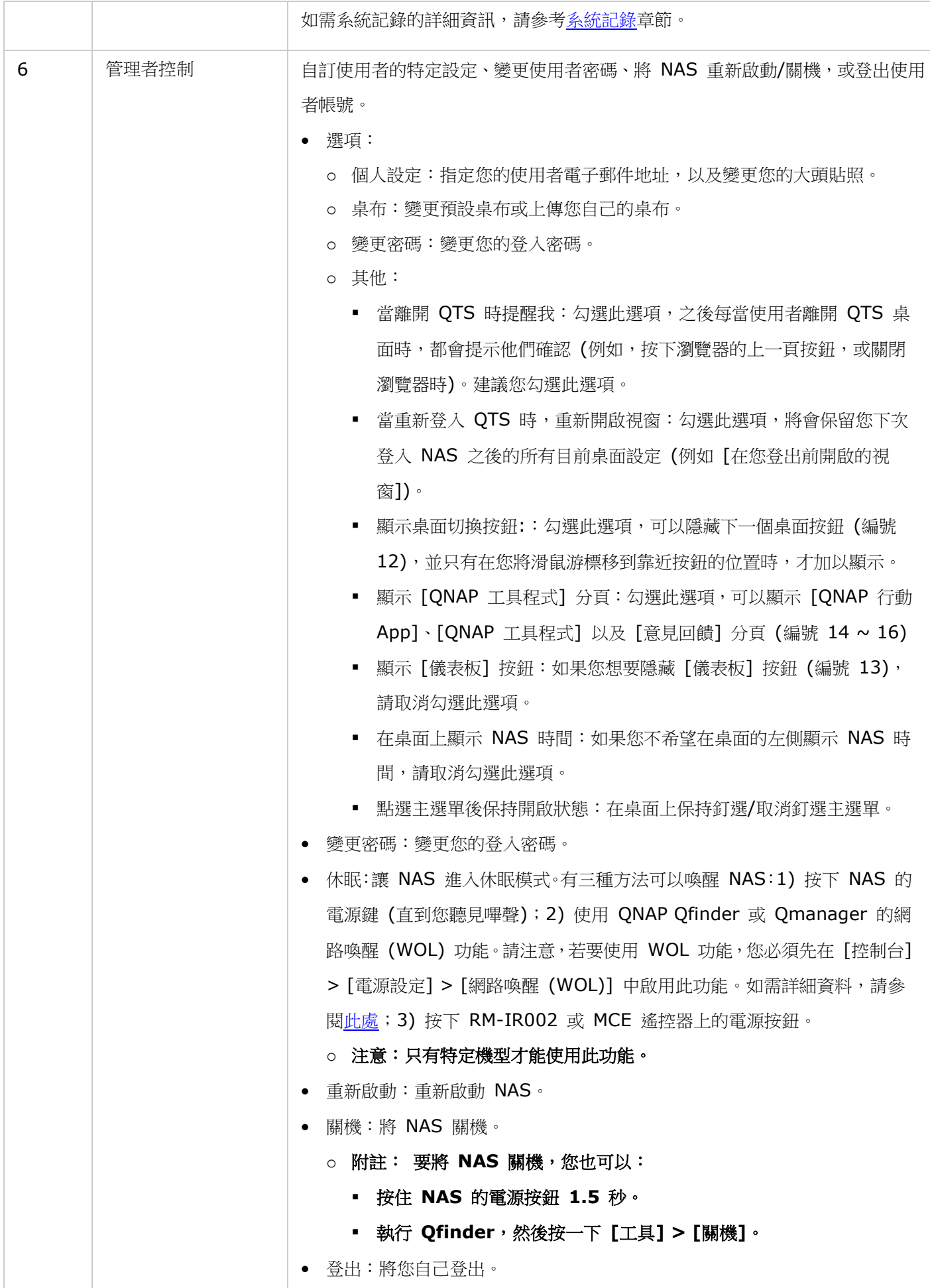

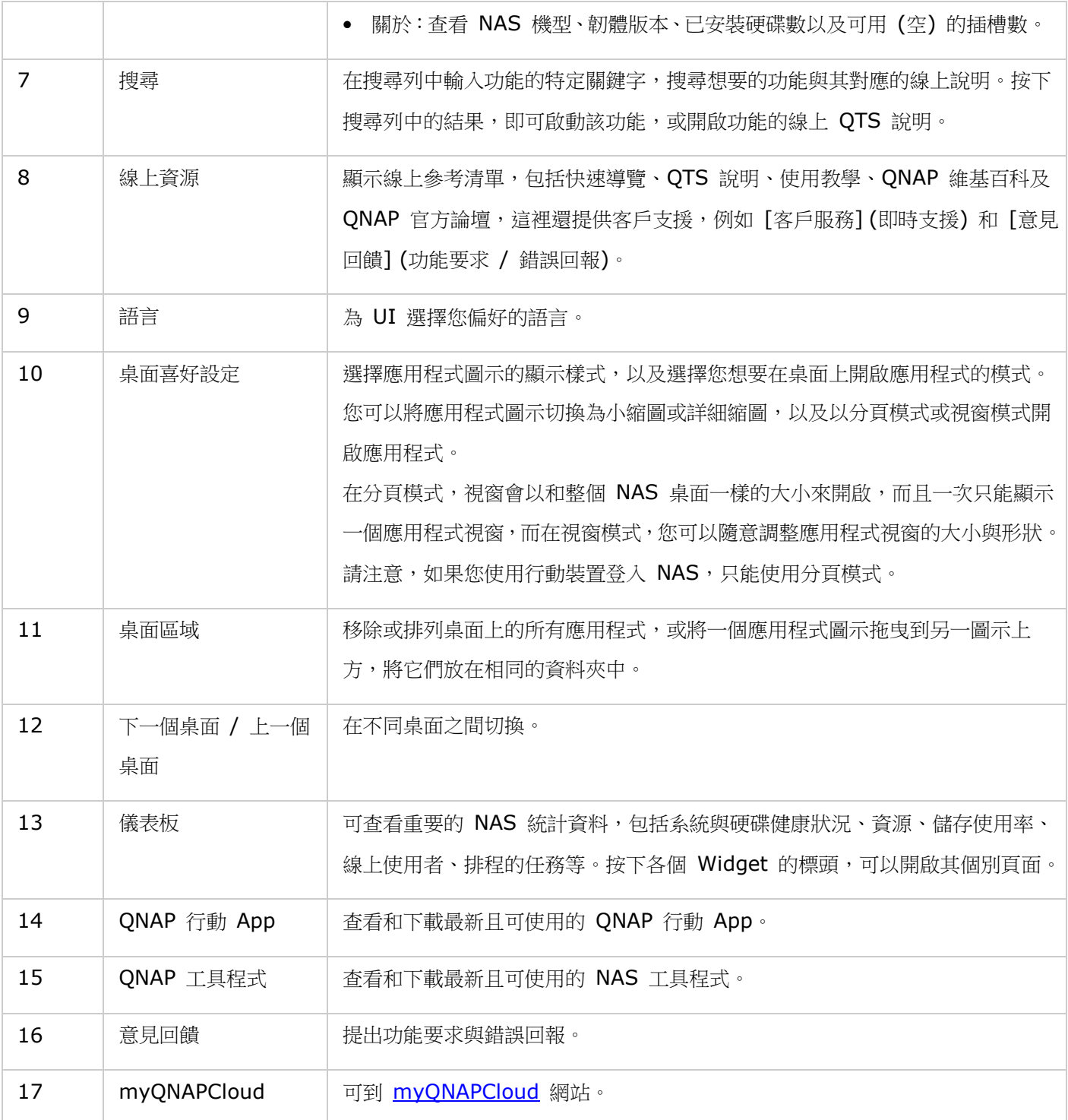

## 提示:

- [儀表板] 內的所有 Widget 都可以拖曳到桌面來監控特定詳細資料。
- 在不同的螢幕解析度下,會以不同的方式呈現 [儀表板]。
- [儀表板] 按鈕的色彩會隨系統健康狀況而改變,方便您辨識狀態。

# 注意:

• 建議在使用 QTS 4.x 時,將螢幕解析度設為 1024x768。
• 若Turbo NAS接上QNAP 擴充裝置,休眠功能將自動停用。

# 系統設定

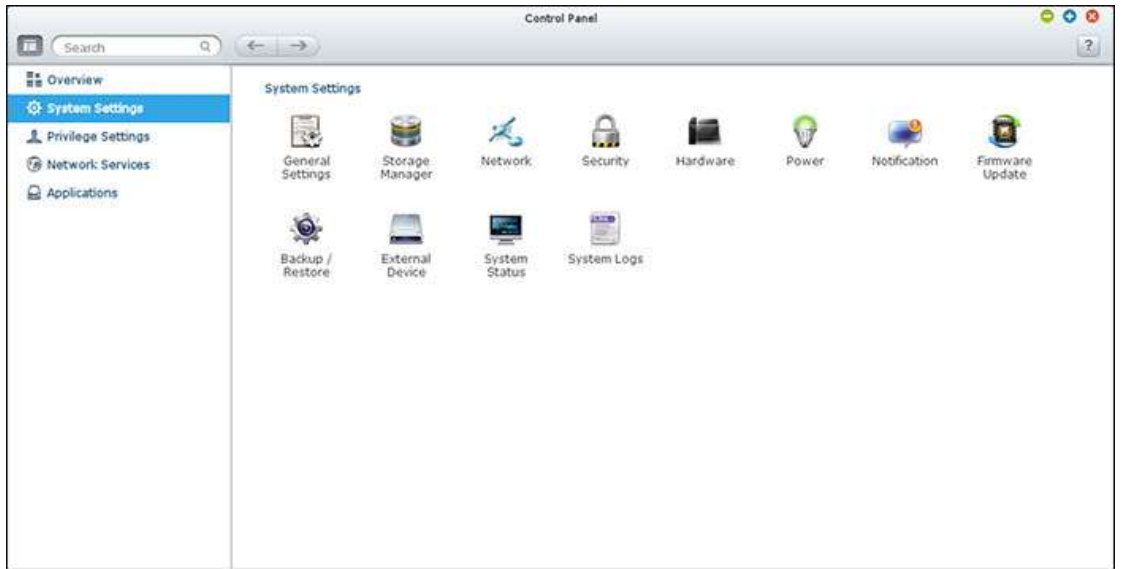

到 [控制台] > [系統設定], 可以設定 Turbo NAS 系統。

設定的詳細資訊請參考以下連結:

- [一般設定](#page-38-0)
- [儲存空間總管](#page-40-0)
- [網路設定](#page-51-0)
- [安全設定](#page-55-0)
- [硬體設定](#page-56-0)
- [Power](#page-58-0)
- [通知設定](#page-60-0)
- [韌體更新](#page-62-0)
- [備份](#page-64-0)/還原
- [外接裝置](#page-65-0)
- [系統狀態](#page-79-0)
- [系統記錄](#page-81-0)

# <span id="page-38-0"></span>一般設定

到 [控制台] > [系統設定] > [一般設定], 可以設定 NAS 的基本設定。

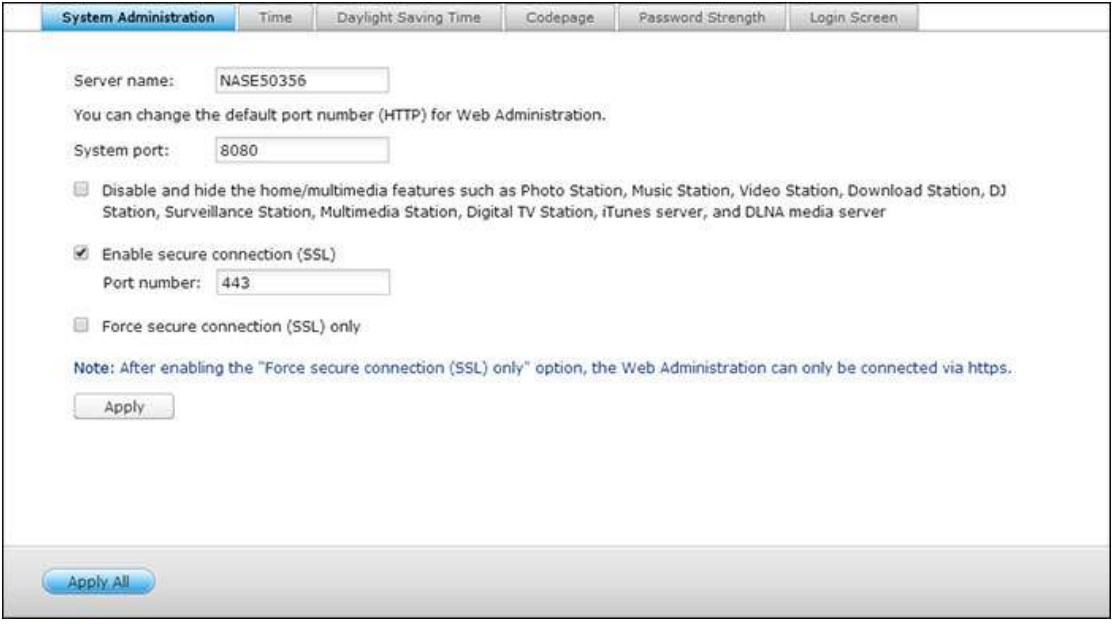

系統管理

- 基本設定:輸入NAS名稱,NAS名稱最多可用14個字元,只可包含字母 (a-z、A-Z)、數字 (0-9) 或連字號 (-), 不能使用空格 ( ) 或句號 ( ), 也不可全部由數字組成。輸入系統管理使用的埠號,預設連接埠為8080。使用此 通訊埠的服務包括: 系統管理、File Station、Multimedia Station和Download Station。 如果不知如何設定, 請使用預設埠號。
- 使用安全連線 **(SSL):** 若要讓使用者透過HTTPS連線至NAS,請開啟安全連線 (SSL) 並輸入埠號。 如啟用 [強 制使用安全連線 (SSL)] 選項,則使用者只可以透過HTTPS連線至網頁管理頁面。
- 停用並隱藏家用/多媒體功能,如**Multimedia Station**、**Photo Station**、**Music Station**、**Surveillance Station**、**Download Station**、**iTunes**伺服器及**DLNA**媒體伺服器**:** 在下列SMB型號上,Multimedia Station、 Photo Station、Music Station、Surveillance Station、Download Station、iTunes伺服器、媒體資料庫、 DLNA媒體伺服器等多媒體功能可能預設為隱藏或停用: x70U、x79 Pro、x79U。 若要啟用這些型號的多媒體 功能,請取消勾選此選項。

時間

- 基本時間設定:請根據NAS的位置,調整日期、時間和時區。 如果設定錯誤,可能會遇到以下的問題:
	- o 使用網頁瀏覽器連線至NAS或儲存檔案時,動作的顯示時間不正確。
	- o 顯示的事件記錄時間與動作實際發生時間不一致。
- 手動設定:要將NAS的時間與電腦的時間同步,請按此選項旁的「立即更新】。

 自動與網際網路時間伺服器同步**:** 開啟此選項,將NAS的日期和時間自動與NTP(網路時間通訊協定)伺服器同步。 輸入NTP伺服器的IP位址或網域名稱,例如time.nist.gov、time.windows.com,然後輸入同步作業的時間間隔。 此選項只能在NAS連線至網際網路時使用。

注意:初次同步作業可能需要數分鐘才能完成。

日光節約時間

如果您所在的地區採用日光節約時間 (DST),請開啟 [自動套用日光節約時間來自動調整系統時間] 選項。按 [套用]。 隨即會顯示「時間] 區段中所指定時區的最新 DST 時間表。系統時間將會根據 DST 自動調整。請注意,如果您所在 的地區未採用 DST,即無法使用此頁面上的選項。若要手動輸入日光節約時間,請選擇 [使用手動日光節約時間表格] 選項。按 [新增日光節約時間],然後輸入日光節約時間表。接著按 [套用] 以儲存設定。

字碼頁

選擇NAS顯示檔案及目錄時所用的語言。

注意:NAS會使用Unicode編碼建立所有檔案及目錄,若FTP用戶端或電腦作業系統不支援Unicode,請選擇與作業 系統語言相同的語言,以便正常檢視NAS上的檔案及目錄。

密碼強度

指定密碼規則,套用設定後,NAS會自動檢查密碼的有效性。

登入畫面

設定登入畫面樣式。首先,按一下所需的範本,勾選 [顯示韌體版本] 以便在登入頁面上顯示韌體版本,然後按一下 [預 覽] 來預覽所選範本,或是按一下 [套用] 來套用所選的登入頁面。如需相片牆樣式的登入畫面,請輸入您的個人訊息, 然後可以選擇要隨機選擇 NAS 上儲存的 100 張相片,或顯示最近分享的 100 張相片。按「更換相片],可以設定 要用於相片牆的個人相片。按 [預覽],可以預覽相片牆登入畫面,或按 [套用] 以套用設定。若要更換相片牆上顯示 的相片,請查閱 [[分享相簿](#page-174-0)] 區段。

# <span id="page-40-0"></span>儲存空間總管

以 QNAP 彈性磁碟區架構為基礎的儲存空間總管,不但提供安全、有彈性且完善的 Turbo NAS 資料管理 方法,還提供多項一流功能,例如儲存池、多個 RAID 群組、動態配置磁碟區、空間回收以及線上擴充容量 等等。所提供的功能可以有效保護您的儲存系統與寶貴資料。

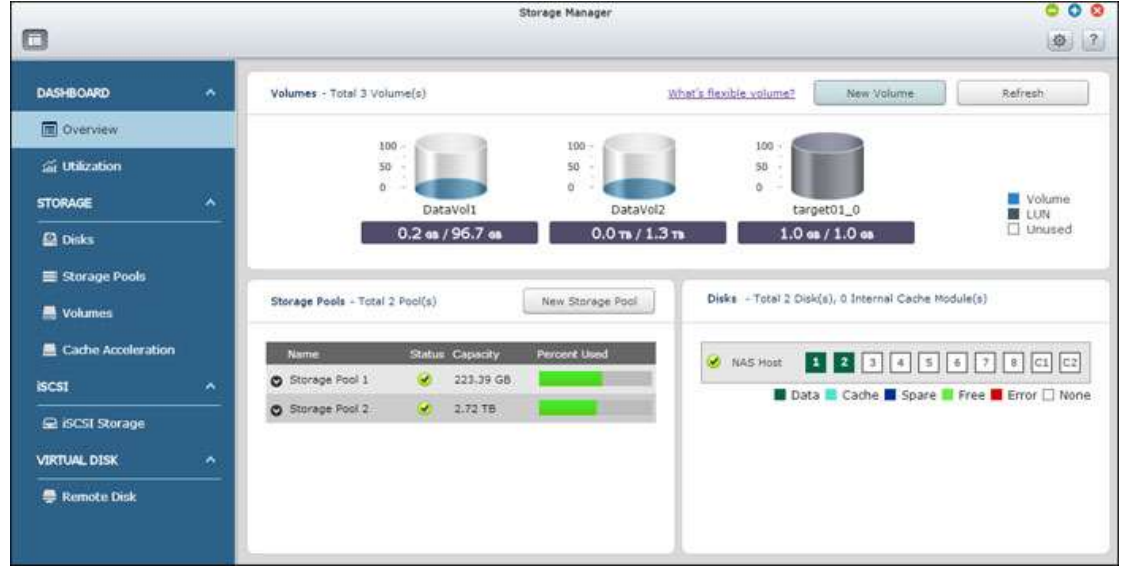

注意:本頁提及的部分功能僅適用於特定NAS機型。

如需儲存空間總管的特定設定資訊,請參考以下連結:

- [Dashboard](#page-41-0)
- [儲存空間](#page-42-0)

### <span id="page-41-0"></span>一般設定

# 標準儀表板

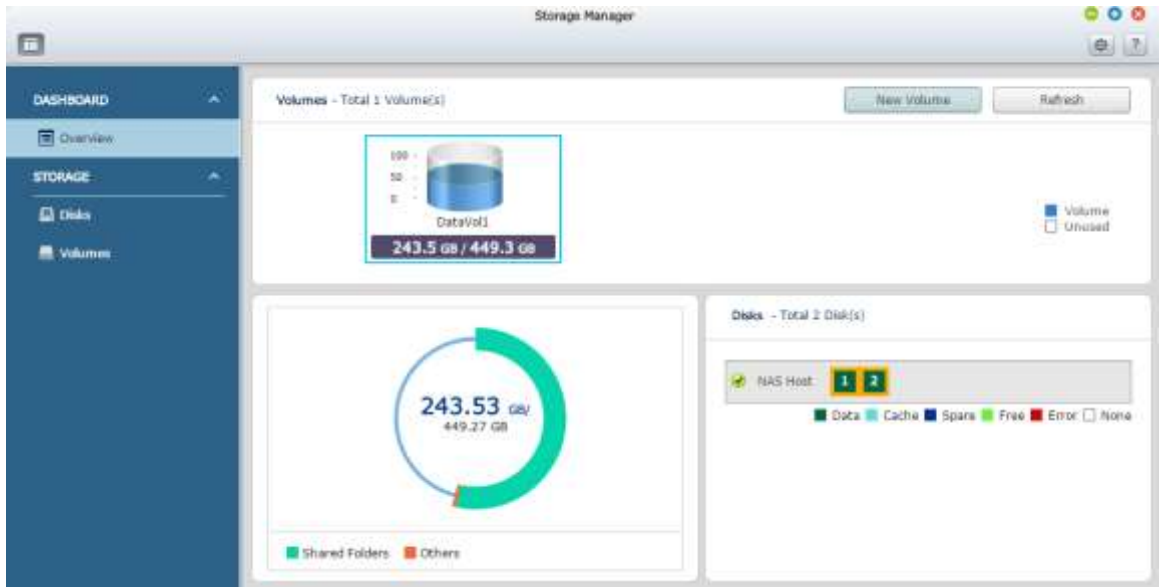

# 總覽

此頁面上有兩個區段:[Volumes (磁碟區)] 和 [Disks (硬碟)]。分別說明如下:

- 磁碟區:此區段顯示所有可用的邏輯磁碟區、容量及類型 (磁碟區、LUN 及未使用)。按一下 [New Volume (新 磁碟區)] 可建立新磁碟區,按一下 [Refresh (重新整理)] 可重新整理清單。有關建立磁碟區的步驟,請參[閱〈磁](#page-45-0) [碟區章](#page-45-0)節。
- 硬碟:此區段會顯示實體硬碟及其相關儲存主機 (包括 NAS 及其連接的擴充儲存設備)。按一下硬碟圖示可顯示 [Disk Health (硬碟健康狀況)] 視窗。如需 [Disk Health (硬碟健康狀況)] 視窗的詳細資訊,請參[閱〈磁碟章](#page-43-0) 節。

按一下 [Volumes (磁碟區)] 區段的邏輯磁碟區,可查看該磁碟區的空間配置,以及其在 NAS 主機和儲存設備上的 相關磁碟。

# <span id="page-42-0"></span>儲存空間

如需各功能的詳細資訊,請參考以下連結:

- [硬碟](#page-43-0)
- [磁碟區](#page-45-0)

<span id="page-43-0"></span>硬碟

此頁面可供使用者監控及管理在 NAS 上安裝的硬碟及其連接的擴充機箱,使用者可快速隔離並識別硬碟以進行相關 維護任務。

# 管理 **NAS** 主機

按一下 [System Component (系統元件)] 下的 NAS 主機,可查看一般資訊。有關可供管理 NAS 主機的動作, 請參閱下表:

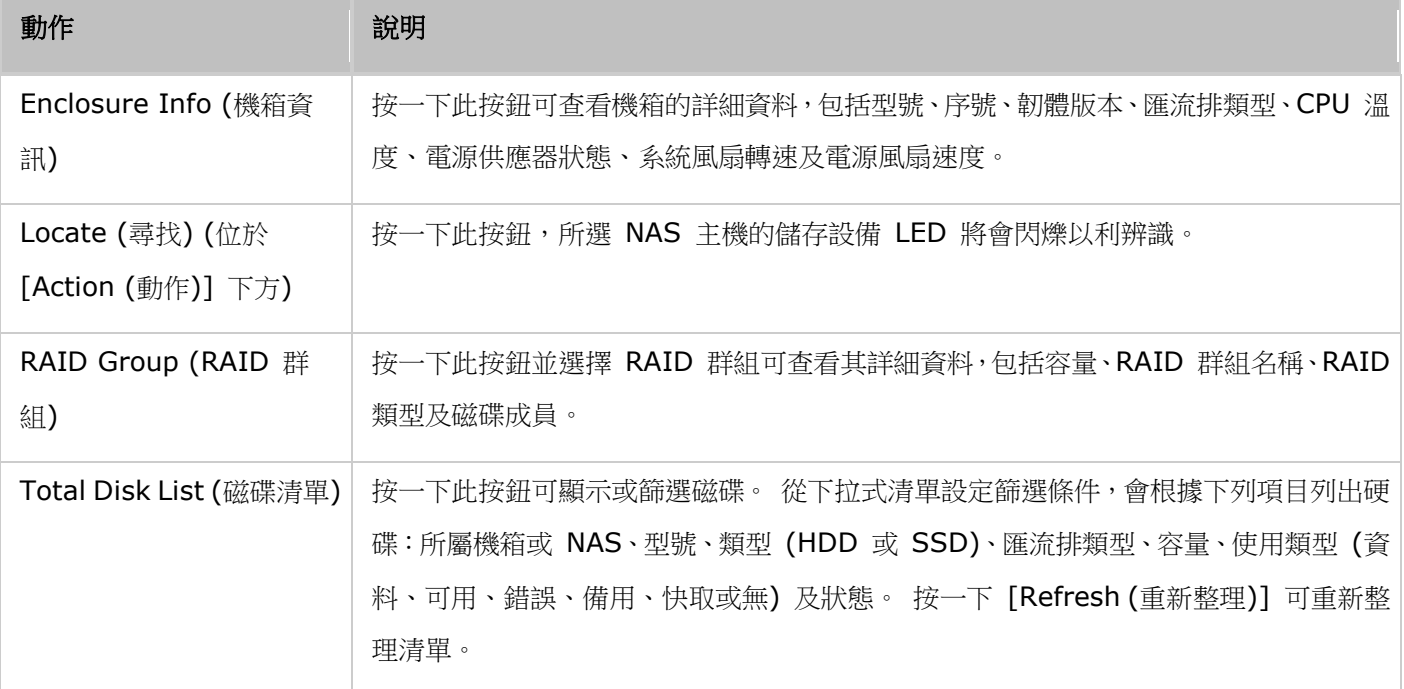

### 管理磁碟

按一下 [System Component (系統元件)] 下 NAS 主機前方的 [+] 並選擇磁碟,可查看一般資訊。[System Component (系統元件)] 下顯示的圖例用以指示硬碟的類型:

- Data (資料):包含資料的磁碟。
- Free (可用):不含任何資料的空磁碟。
- Error (錯誤):偵測到錯誤的磁碟 (可能是磁區損毀或 I/O 錯誤),並建議立即更換此磁碟。
- Spare (備用):設為 RAID 群組之備用磁碟的磁碟。
- Cache (快取):設為快取的磁碟。
- None (無):尚未設定的磁碟。

有關可供管理磁碟的動作,請參閱下表:

# 動作 あいかん 一つ 一つ 説明

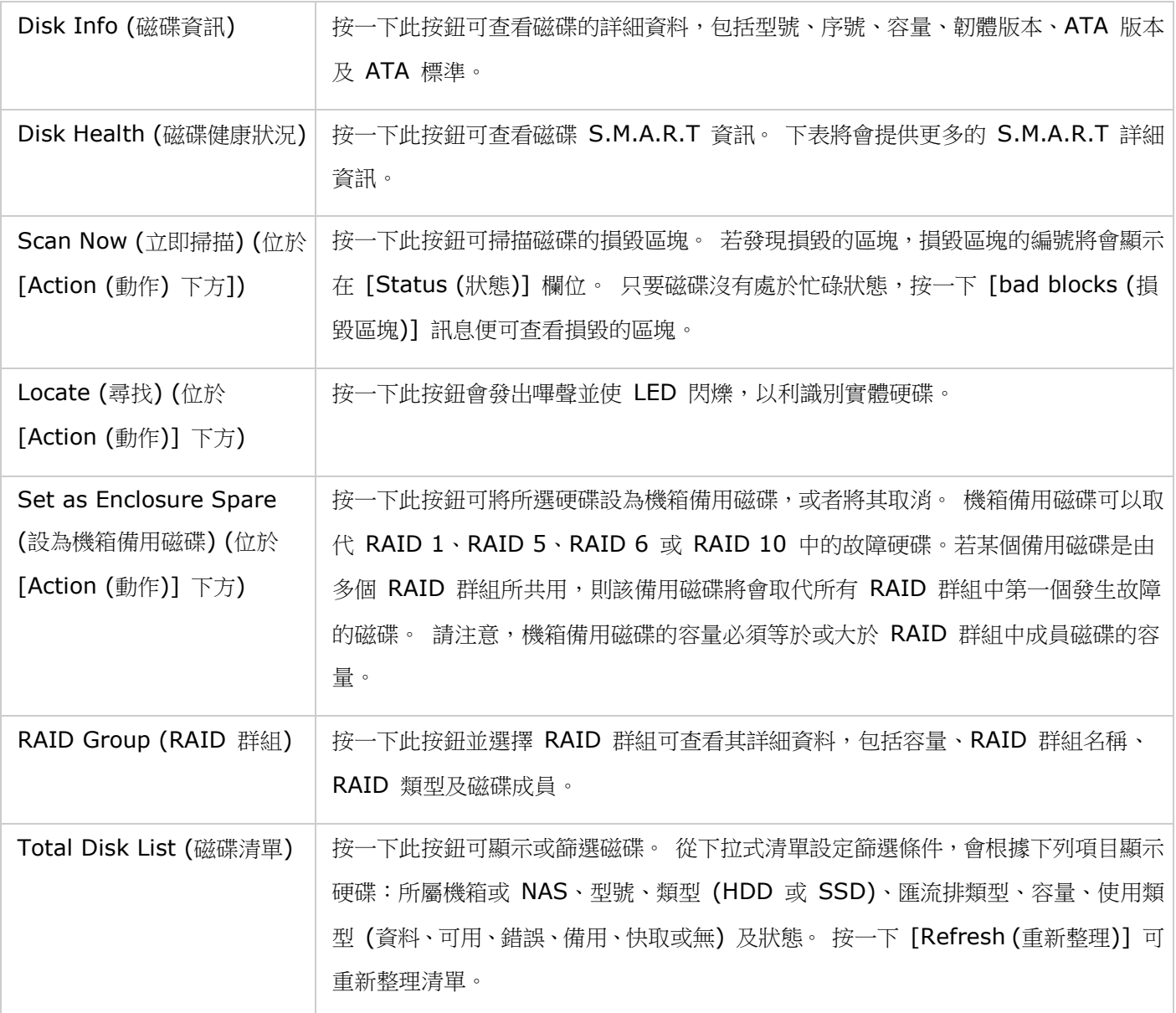

# 硬碟 **S.M.A.R.T** 資訊

按一下 [Disk Health (磁碟健康狀況)] 按鈕可叫出 [Disk Health (磁碟健康狀況)] 視窗。

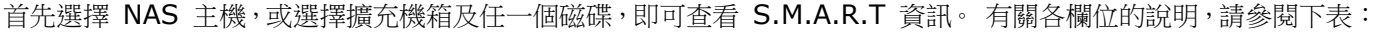

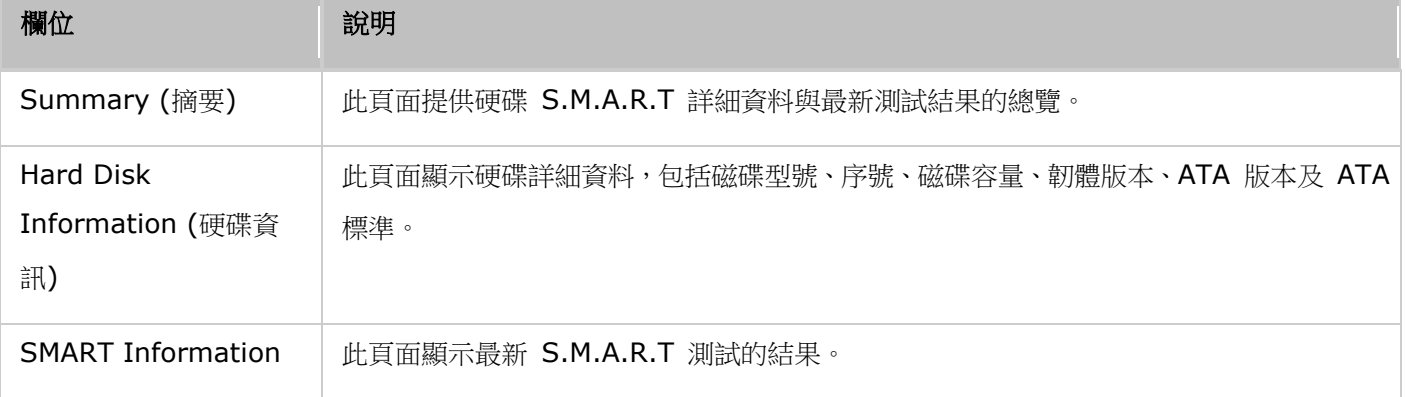

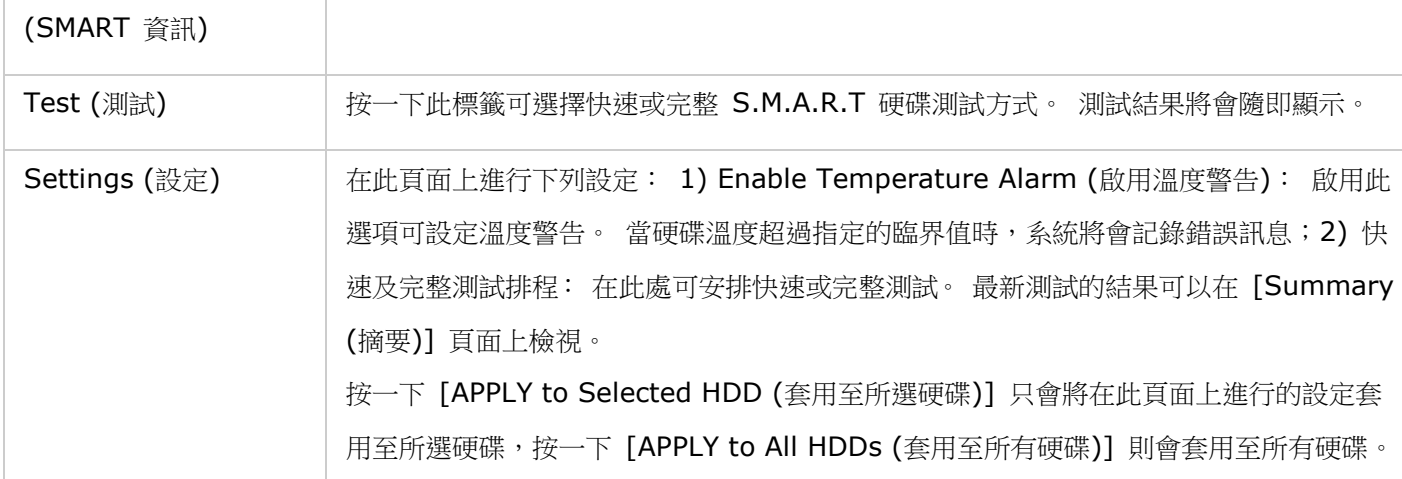

<span id="page-45-0"></span>磁碟區

#### 標準磁碟區

在此頁面上,使用者可以管理、監控、建立或刪除邏輯磁碟區。

#### 建立新的磁碟區

請依照下列步驟建立新的磁碟區:

- 1. 按一下 [New Volume (新磁碟區)] 啟動硬碟群組建立精靈。
- 2. 針對要建立的磁碟區,選擇機箱單元、硬碟、RAID 類型和熱備援磁碟,然後按一下 [Next (下一步)]。
- 3. 按一下 [Finish (完成)]。
- 4. 請注意,所選硬碟內的所有資料將會被清除。如果確定執行此操作,請按一下 [Yes (是)]。
- 5. 新磁碟區會隨即建立。

注意:熱備援磁碟功能僅適用於 RAID 1、RAID 5、RAID 6 及 RAID 10。對於其他 RAID 類型,熱 備援磁碟欄位將會變成灰色。

# 可用的磁碟區操作

按一下 [Actions (動作)] 並選擇移除磁碟區、進行快取設定、格式化磁碟區、檢查磁碟區的檔案系統,或 重新命名磁碟區別名。

### 注意:

- 若格式化磁碟,將會清除該磁碟中的所有資料。請小心使用 [Format (格式化)] 功能。
- 有關加密相關選項 (更換、下載、儲存、鎖定當前磁碟區) 的說明,請參[閱〈加密〉章](#page-50-0)節。
- 建議將大於 2TB 以上的磁碟群組格式化成 EXT4 檔案系統格式。
- 如您的 RAID 組熊中已設有熱備援磁碟,在擴充 RAID 磁碟區或新增磁碟到該磁碟區之前,請先將 該磁碟手動移除。

## 擴充磁碟區

有兩種方法可以擴充磁碟區:

- 1. [建立新的](#page-46-0) RAID 群組。
- 2. [將新的硬碟新增到現](#page-46-1) RAID 群組。

### <span id="page-46-0"></span>透過建立新的 **RAID** 群組來擴充磁碟區

請依照下列步驟操作:

- 1. 按一下 [Expand Volume (擴充磁碟區)], 啟動磁碟區容量精靈。
- 2. 選擇 [Create a new RAID group to expand the available capacity of volume (建立新的 RAID 群組以擴充可用的磁碟區容量)],然後按一下 [Next (下一步)]。
- 3. 選擇機箱單元、硬碟、RAID 類型和熱備援磁碟,然後按一下 [Next (下一步)]。
- 4. 請注意,如果新建 RAID 群組的類型不同於現有 RAID 群組的類型,則可能影響整個磁碟區的效能。 若要繼續,請按一下 [OK (確定)]。
- 5. 按一下 [Expand (擴充)]。
- 6. 請注意,所選硬碟內的所有資料將會被清除。如果確定執行此操作,請按一下 [OK (確定)]。
- 7. 所選的磁碟區會隨即擴充。

# <span id="page-46-1"></span>透過將新的硬碟新增到現有 **RAID** 群組來擴充磁碟區

請依照下列步驟操作:

- 1. 按一下 [Expand Volume (擴充磁碟區)], 啟動磁碟區容量精靈。
- 2. 選擇 [Adding new hard drive(s) to an existing RAID group (將新硬碟新增至現有 RAID 群組)]、 從下拉式清單選擇現有 RAID 群組,然後按一下 [Next (下一步)]。請注意,RAID 0、RAID 1、單獨 及 JBOD 不適用於磁碟區擴充。
- 3. 選擇硬碟以擴充磁碟區,然後按一下 [Next (下一步)]。
- 4. 按一下 [Expand (擴充)]。
- 5. 請注意,所選硬碟內的所有資料將會被清除。如果確定執行此操作,請按一下 [OK (確定)]。
- 6. 所選的磁碟區會隨即擴充。

在此頁面上,使用者可以管理、監控、建立或刪除邏輯磁碟區。

注意:此功能適用於下列 Turbo NAS 機型:TS-269L、TS-269 Pro、TS-469 Pro、TS-469L、 TS-469U-RP、TS-469U-SP、TS-470 Pro、TS-470、TS-569 Pro、TS-569L、TS-669 Pro、TS-669L、 TS-670 Pro、TS-670、TS-869 Pro、TS-869L、TS-869U-RP、TS-870 Pro、TS-870、TS-870U-RP、 TS-879 Pro、TS-879U-RP、TS-1079 Pro、TS-1269U-RP、TS-1270U-RP、TS-1279U-RP、 TS-1679U-RP、TS-EC879U-RP、TS-EC1279U-RP、TS-EC1279U-SAS-RP、TS-EC1679U-RP、 TS-EC1679U-SAS-RP、SS-EC1279U-SAS-RP、SS-EC1879U-SAS-RP 和 SS-EC2479U-SAS-RP、TS-EC880 Pro、TS-EC1080 Pro、TS-EC880U-RP、TS-EC1280U-RP、 TS-EC1680U-RP、TS-EC2480U-RP。

### 建立新的磁碟區

請依照下列步驟建立新的磁碟區:

- 1. 按一下 [New Volume (新磁碟區)] 啟動硬碟群組建立精靈。
- 2. 選擇 [Quick (快速)] (下節將對 [Custom (自訂)] 選項提供更詳細說明),然後按一下 [Next (下一 步)]。
- 3. 針對要建立的磁碟區,選擇機箱單元、硬碟、RAID 類型和熱備援磁碟,然後按一下 [Next (下一步)]。
- 4. 按一下 [Finish (完成)]。
- 5. 請注意,所選硬碟內的所有資料將會被清除。如果確定執行此操作,請按一下 [Yes (是)]。
- 6. 新磁碟區會隨即建立。

注意:熱備援磁碟功能僅適用於 RAID 1、RAID 5、RAID 6 及 RAID 10。對於其他 RAID 類型,熱 備援磁碟欄位將會變成灰色。

請依照下列步驟建立新的自訂磁碟區:

- 1. 選擇 [Custom (自選)]。選擇建立新的儲存池或從現有儲存池中選擇,然後按一下 [Next (下一步)]。
- 2. 設定磁碟區容量、警示臨界值、磁碟區別名、加密及共用資料夾設定,然後按一下 [Next (下一步)]。
- 3. 按一下 [Finish (完成)]。
- 4. 新磁碟區會隨即建立。

#### 移除磁碟區

如需移除磁碟區,首先選擇要移除的磁碟區,然後按一下 [Remove Volume (移除硬碟群組)]。按一下 [Apply (套用)],選取的磁碟區會隨即移除。

#### 擴充磁碟區

請依照下列步驟擴充磁碟區的容量。

- 1. 選擇要擴充的磁碟區,然後按一下 [Expand Volume (擴充磁碟區)]。
- 2. 設定磁碟區的容量,然後按一下 [Apply (套用)]。
- 3. 磁碟區的容量會隨即擴充。

#### 可用的磁碟區操作

按一下 [Actions (動作)] 進行快取設定、格式化磁碟區、檢查磁碟區的檔案系統、回收磁碟區的空間或加 密磁碟區。

#### 注意:

- 若格式化磁碟,將會清除該磁碟中的所有資料。請小心使用 [Format (格式化)] 功能。
- 有關加密相關選項(更換、下載、儲存、鎖定此磁碟區)的說明,請參[閱〈加密〉。](#page-50-1)
- 建議將大於 2TB 以上的磁碟群組格式化成 EXT4 檔案系統格式。
- 如您的 RAID 組態中已設有熱備援磁碟,在擴充 RAID 磁碟區或新增磁碟到該磁碟區之前,請先將 該磁碟手動移除。

#### 擴充磁碟區容量

透過此功能,您可逐一更換 RAID 群組陣列中的硬碟,以擴充硬碟容量。下列 RAID 類型支援此選項:RAID

- 1、RAID 5、RAID 6 及 RAID 10。請依照下列步驟擴充 RAID 群組:
- 1. 選擇 RAID 群組,然後按一下 [Manage (管理)] > [Expand Capacity (擴充空間)]。
- 2. 至少選擇一個硬碟。當說明顯示 [Please remove this drive (請拔出這顆硬碟)] 後,從 NAS 或擴充 機箱移除硬碟。
- 3. 當說明顯示 「You can replace this drive (您可以更換這顆硬碟)」後, 將新硬碟插入磁碟插槽內。針 對欲更換的所有硬碟重複相同程序。按一下 [Expand Capacity (擴充空間)] 繼續操作。
- 4. 按一下 [Yes (是)]。
- 5. 所選的 RAID 群組會隨即擴充。

#### 新增硬碟

透過此功能,新磁碟成員可以新增至 RAID 群組。下列磁碟組態支援此選項:RAID 5 和 RAID 6。 請依照下列步驟將硬碟新增至 RAID 群組:

- 1. 選擇 RAID 群組,然後按一下 [Manage (管理)] > [Add Hard Drive (增加硬碟)]。
- 2. 從清單中選擇要新增至所選 RAID 群組的硬碟,然後按一下 [Apply (套用)]。
- 3. 請注意,所選硬碟內的所有資料將會被清除。如果確定執行此操作,請按一下 [Yes (是)]。
- 4. 所選硬碟會隨即新增至選取的 RAID 群組。

#### 移轉 **RAID** 組態

透過此功能,RAID 組態可以移轉至不同的 RAID 組態。下列磁碟組態支援此選項:將單一磁碟移轉至 RAID 1、將 RAID 1 移轉至 RAID 5、將 RAID 5 移轉至 RAID 6。請注意,部分應用程式需要重新安 裝 (例如 XDove)。請依照下列步驟移轉 RAID 組態:

- 1. 選擇 RAID 群組,然後按一下 [Manage (管理)] > [Migrate (遷移)]。
- 2. 從清單中選擇硬碟,並按一下 [Apply (套用)]。
- 3. 請注意,所選硬碟內的所有資料將會被清除。如果確定執行此操作,請按一下 [Yes (是)]。
- 4. 所選的 RAID 組態會移轉至新的組態。

#### 設定備用磁碟

透過此功能,您可從 RAID 1、RAID 5、RAID 6 或 RAID 10 組態中新增或移除備用磁碟。請依照下列 步驟設定備用磁碟:

- 1. 選擇 RAID 群組,然後按一下 [Manage (管理)] > [Configure Spare Drive (設定備用硬碟)]。
- 2. 選擇要設為備用磁碟的硬碟,然後按一下 [Apply (套用)]。
- 3. 請注意,所選硬碟內的所有資料將會被清除。如果確定執行此操作,請按一下 [Yes (是)]。
- 4. 所選的磁碟會隨即新增為備用磁碟。

#### 啟用 **Bitmap/**停用 **Bitmap**

此功能可以縮短硬碟損毀後的重建時間,或移除/重新新增硬碟所需的時間。此功能無法改善磁碟讀取/寫入 效能,甚至可能導致效能微幅降低的狀況。不過如果陣列具有 Bitmap,則可移除並重新新增硬碟,且只有 移除之後需要在區塊中進行的變更 (如 Bitmap 中所記錄) 才可以重新同步處理。若要啟用 Bitmap,請 選擇 RAID 群組並按一下 [Manage (管理)] > [Enable Bitmap (啟用 Bitmap)], 再按一下 [OK (確 定)]。若要停用 Bitmap,請選擇 RAID 群組並按一下 [Manage (管理)] > [Disable Bitmap (停用 Bitmap)] (只有在啟用 Bitmap 後才可以使用),再按一下 [OK (確定)]。

注意:Bitmap 僅適用於 RAID 1、RAID 5、RAID 6 及 RAID 10。

#### 還原故障的 **RAID** 磁碟區

此功能可以將故障的 RAID 磁碟區從 [Inactive (無活動)] 狀態還原至正常狀態 (RAID 1、RAID 5、 RAID 6 及 RAID 10 將會還原至降階模式;RAID 0 及 JBOD 將會還原至正常狀態)。在還原故障的磁 碟區之前,請確認該磁碟區的所有硬碟均正確安裝在 NAS 磁碟插槽內。完成還原操作後,請立即備份磁碟 中的資料,以免磁碟區再次發生故障。

NAS 必須擁有 RAID 組態所需的最少正常磁碟數量,才可還原停用的 RAID 磁碟區。例如,對於陣列具 有三個硬碟的 RAID 5 組態,NAS 至少要擁有兩個正常的硬碟,才可執行磁碟區還原。如果沒有,則無法 還原此 RAID 磁碟區。有關還原各 RAID 群組所需的最少硬碟數量,請參閱下表:

#### RAID 群組 還原所需的最少硬碟數量

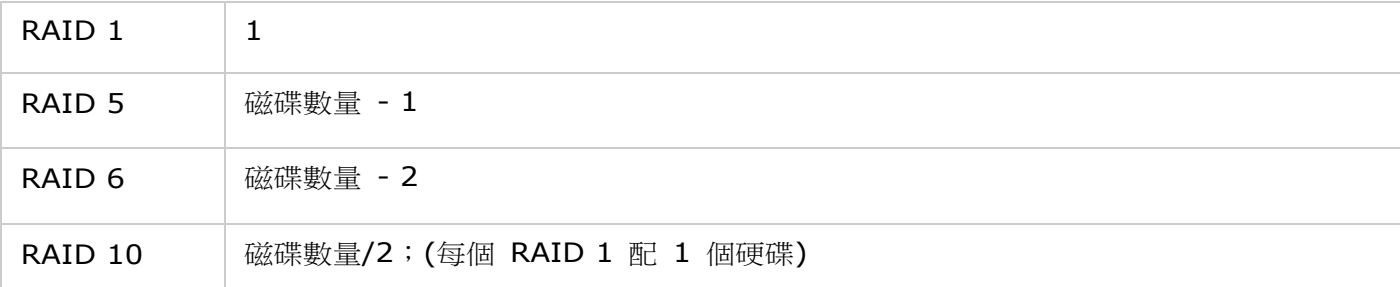

請依照下列步驟還原故障的 RAID 群組:

- 1. 選擇故障的 RAID 群組。
- 2. 按一下 [Manage (管理)] > [Recover (還原)]。
- 3. 所選的 RAID 群組會隨即還原。

# 設定警示臨界值

當所選磁碟區的使用容量到達指定的臨界值時,警示臨界值可以用來提醒使用者。到達指定的臨界值時,將 會出現警告訊息。

若要設定警示臨界值,請選擇磁碟區、按一下 [Set Threshold (設定臨界值)]、輸入臨界值,然後按一下 [Apply (套用)]。警示臨界值會隨即設定。

### <span id="page-50-0"></span>建立新的共用資料夾

請依照下列步驟建立新的共用資料夾:

- 1. 按一下 [Create New Shared Folder (建立新共用資料夾)]。
- 2. 指定新共用資料夾的資料夾名稱與說明,然後選擇共用資料夾的磁碟區。
- 3. 按一下步驟 2 中 [Configure access privileges for users (設定使用者的存取權限)] 右側的 [Edit (編輯)],並指定使用者權限。
- 4. 按一下步驟 2 中 [Advanced settings (進階設定)] 右側的 [Edit (編輯)], 並設定訪客存取權限、隱 藏資料夾、Oplocks、資源回收筒及路徑。按一下 [Create (建立)]。
- 5. 新共用資料夾會隨即建立。

<span id="page-50-1"></span>加密

TAS-168 與 TAS-268 不支援加密功能。

RAID 群組管理

針對所選的磁碟區,使用者可以擴充 RAID 群組、將硬碟新增至 RAID 群組、移轉 RAID 群組、設定備 用磁碟、啟用 Bitmap 及還原 RAID 群組,同時保持 RAID 群組中資料的完整性。

### RAID 群組類型

有關 RAID 類型的說明,請參閱下表:

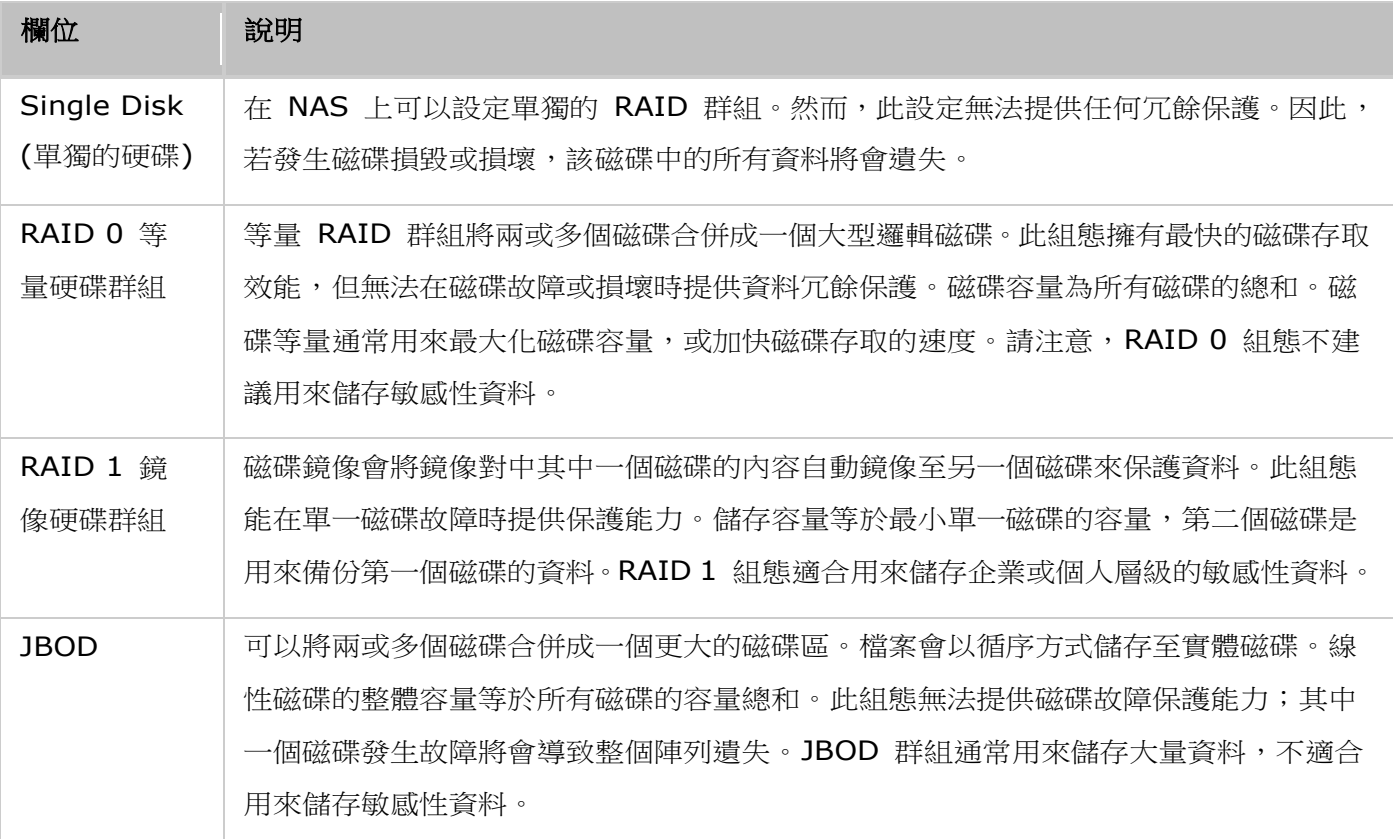

# <span id="page-51-0"></span>網路設定

到 [控制台] > [系統設定] > [網路], 可以設定 NAS 的網路設定。

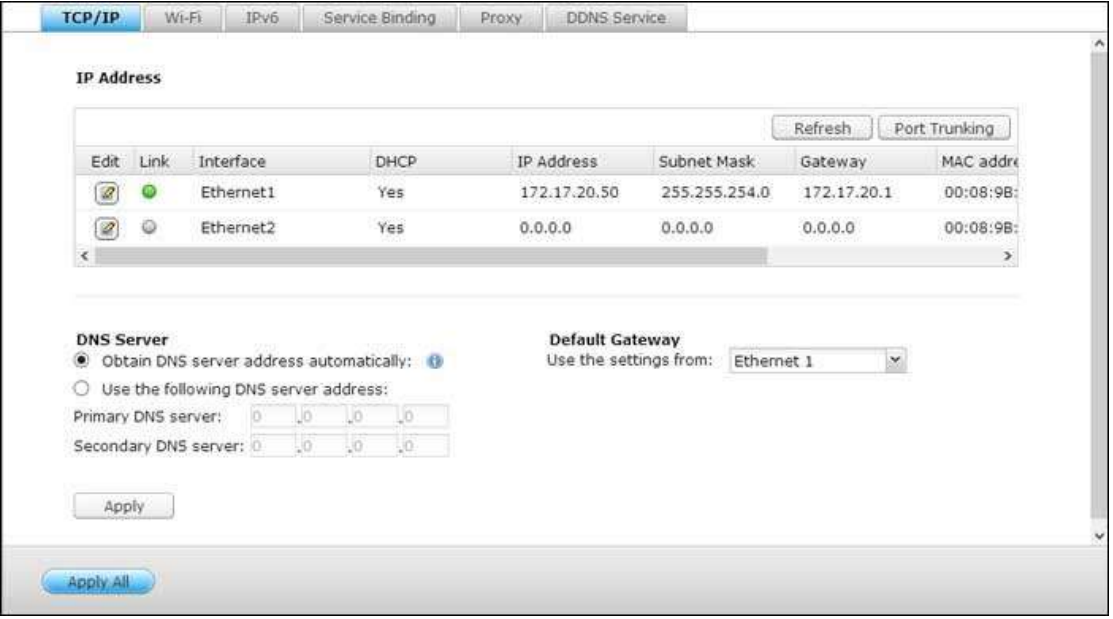

#### **TCP/IP**

(i) IP位址

在此頁面設定NAS的TCP/IP設定、DNS伺服器及預設通訊閘。

在 [編輯] 下方介面的旁邊,按 [編輯] 按鈕,以編輯網路設定 (包括 [網路組態]、[進階設定] 及 [DHCP 伺服器])。 若NAS支援兩個LAN 連接埠,使用者可將兩個網路介面連接至兩種不同的交換器,並設定TCP/IP設定值。 NAS會取 得兩組IP位址,允許從兩個不同的子網路進行存取。 此為多址設定\*。 使用Finder偵測NAS IP 時,乙太網路1的IP 只會顯示於LAN 1,乙太網路2的IP只會顯示於LAN 2。 若要使用Port Trunking模式進行雙LAN連線,請參考本章第 (iii) 節。

 $*$  TS- $110\cdot$  TS- $119\cdot$  TS- $210\cdot$  TS- $219\cdot$  TS- $219$ P  $\cdot$  TS- $219$ P  $\cdot$  TS- $112\cdot$  TS- $212\cdot$  TAS- $168$  $\text{{\% }}$ TAS-268 只提供一個Giga LAN連接埠,因此不支援雙LAN設定或Port Trunking。

#### 網路參數

在TCP/IP屬性頁面的網路參數標籤下方輸入以下設定:

- 網路速度:依據NAS連接的網路環境選擇網路傳輸速率。 選擇自動交涉,NAS將自動調整傳輸速率。
- 透過**DHCP**自動取得**IP**位址設定:若網路支援DHCP,則選擇此選項後,NAS會自動取得IP位址與網路設定。
- 使用固定**IP**位址:若要使用固定IP位址進行網路連線,請輸入IP位址、子網路遮罩和預設通訊閘。
- **Jumbo Frame**:[巨型框架] 係指大於1500位元組的乙太網路框架。 此框架能以更大的封包裝載量加快效率, 提升乙太網路輸送量,並減少大型檔案傳輸的CPU使用量。最大傳輸單位 (MTU) 係指通信協議的鏈結層所能通過 的最大封包大小(以位元組為單位)。NAS使用標準乙太網路框架: 預設為1500位元組。 若網路裝置支援巨型框 架設定,請選擇網路環境適合的MTU值。 NAS針對4074、7418及9000位元組的 MTU。

# 注意:

巨型框架設定只在Gigabit網路環境中有效。 所有連接的網路裝置必須啟用巨型框架,並使用相同MTU

值。

並非所有Turbo NAS機型均支援Jumbo Frame。進一步詳情,請參閱QNAP網站上的軟體規格網頁。

進階設定

虛擬LAN (VLAN) 為主機群組,即使主機是否位於不同地點,仍可互相通訊,模擬出所有主機均連接相同廣播網域的 狀態。 您可以將NAS加入VLAN,並將NAS設為同一VLAN中其他裝置的備份儲存系統。

若要將NAS加入VLAN,請先選擇 [啟用VLAN],並輸入VLAN ID(0-4094之間的一個數值)。 請妥善保存VLAN ID, 並確定用戶端裝置可加入VLAN。 若忘記VLAN ID而無法連線至NAS,您必須按NAS的重置按鈕重置網路設定。 NAS 重設後,VLAN功能將停用。 若NAS支援兩個Gigabit LAN連接埠,而且只有一個網路介面啟用VLAN,您可以透過其 他網路介面連線NAS。

注意:只有搭載Intel處理器的NAS型號支援VLAN功能。 詳情請參考 [http://www.qnap.com](http://www.qnap.com/)。

#### DHCP伺服器

DHCP(動態主機設定協定)伺服器會自動分配IP位址給網路中的用戶端。 若NAS所在的本機網路沒有DHCP伺服器, 請選擇 [啟用DHCP伺服器] 將NAS設定為DHCP伺服器。

#### 注意:

- 若本機網路中已存在DHCP伺服器,請勿啟用此功能,以免造成IP位址衝突及網路存取錯誤。
- 若雙NAS的兩個LAN連接埠皆連線至網路並設定為獨立IP,DHCP伺服器功能只適用於乙太網路1。
- 開始**IP**、結束**IP**及租約時間: 設定NAS分配給DHCP用戶端的IP位址範圍及租約時間。 租約時間係指IP位址出 租給用戶端的時間。 出租期間,系統會保留IP位址給指定用戶端。 租約時間到期時,該IP可分配至另一個用戶端。
- **WINS**伺服器**(**選用**)**: WINS(Windows網際網路名稱服務)會對應Windows網路電腦名稱(NetBIOS名稱)至IP 位址,讓網路上的Windows電腦可輕易搜尋其他電腦並進行通訊。 請輸入網路上WINS伺服器的IP位址(若有)。
- **DNS**尾碼**(**選用**)**: DNS尾碼用以解析不合格或不完整的主機名稱。
- **TFTP**伺服器與開機檔案**(**選用**)**: NAS支援網路裝置的PXE開機。 輸入TFTP伺服器的IP位址與開機檔案(包含 TFTP伺服器目錄及檔案名稱)。 如需遠端開啟裝置,請輸入TFTP伺服器的公開IP位址。

(ii) DNS伺服器

DNS(網域名稱服務)伺服器提供網域名稱(例如google.com)與IP位址 (74.125.31.105) 的解譯服務。 將NAS設為 自動取得DNS伺服器位址,或指定DNS伺服器的IP位址。

- 主要DNS伺服器: 輸入主要DNS伺服器的IP位址。
- 次要DNS伺服器: 輸入次要DNS伺服器的IP位址。

#### 注意:

- 請聯絡ISP或網路管理員取得主要及次要DNS伺服器的IP位址。 若NAS扮演終端角色且必須執行獨立 連線(如BT下載),請至少輸入一台DNS伺服器的IP,以便正常處理網址連線, 否則該功能可能會無 法正常運作。
- 若選擇由DHCP取得IP位址,則無需設定主要及次要DNS伺服器。 此時請輸入 [0.0.0.0]。

(iii) 預設通訊閘

請選擇NAS的兩個LAN連接埠皆連線至網路時使用的通訊閘設定(僅支援雙LAN NAS型號)。

### **Wi-Fi**無線網路

TAS-168及TAS-268不支援Wi-Fi無線網路功能。

### **IPv6**

TAS-168與TAS-268不支援IPv6功能

### **Proxy**代理伺服器

輸入代理伺服器設定讓NAS透過代理伺服器連線至網路,進行韌體自動更新、病毒定義檔更新及下載應用程式附加元 件。

### **DDNS**服務

使用網域名稱代替動態IP位址遠端存取NAS,然後啟用DDNS服務。 NAS支援DDNS服務提供商:[http://www.dyndns.com](http://www.dyndns.com/)、[http://update.ods.org](http://update.ods.org/)、[http://www.dhs.org](http://www.dhs.org/)、 [http://www.dyns.cx](http://www.dyns.cx/)、[http://www.3322.org](http://www.3322.org/)、[http://www.no-ip.com](http://www.no-ip.com/)、Selfhost.de。

注意:上面列出的某些 DDNS 服務並非免費提供。

# 其他參考資料:

- 如何設定QNAP Turbo NAS 上的代理伺服器 (proxy) [以達最佳化網頁存取](http://www.qnap.com/proxysetup)
- 設定DDNS[服務以網際網路遠端存取您的](http://www.qnap.com/ddnssetup)QNAP NAS

# <span id="page-55-0"></span>安全設定

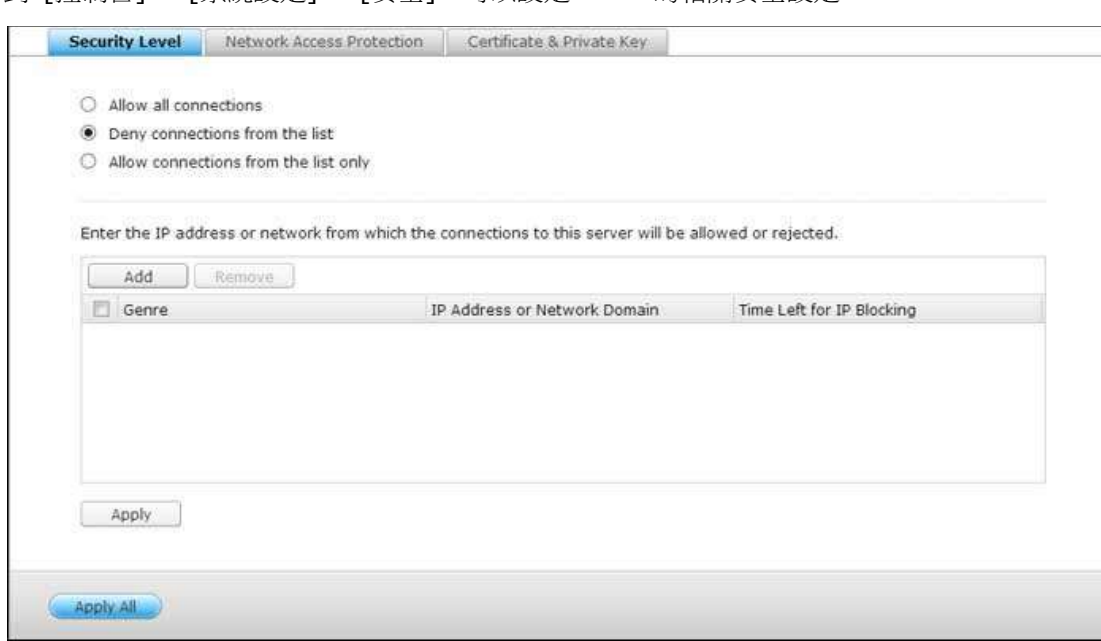

到 [控制台] > [系統設定] > [安全],可以設定 NAS 的相關安全設定。

# 安全等級

您可在此設定允許或拒絕連線至本伺服器的特定IP位址或網段。 一旦設為被拒絕後,該主機所有的通訊協定都無法連 線至本伺服器。變更設定後,按 [套用]。 網路服務將重新啟動,所有目前連線會暫時終止。

### 防護設定

防護設定加強系統安全及防止惡意入侵。 您可以設定當某種連線類別失敗達指定次數時,將連線的IP位址封鎖一定時 間或永遠封鎖。

### 憑證及私人金鑰

SSL (Secure Socket Layer) 是一種安全通訊協定,為用戶端與主機端在傳送資料時加密。 您可以匯入由您信任的 公司所核發的安全憑證。 當您成功匯入安全憑證後,透過SSL連線登入管理者頁面時,將不會出現警告或失敗訊息。 NAS 支援 X.509 憑證及私人金鑰。

- 下載憑證: 按此按鈕下載使用中的安全憑證。
- 下載私人金鑰:按此按鈕下載使用中的私人金鑰。
- 回復憑證預設值:按此按鈕回復安全憑證及私人金鑰至系統預設值,使用中的憑證及金鑰將被覆寫。

# <span id="page-56-0"></span>硬體設定

到 [控制台] > [系統設定] > [硬體], 可以設定 NAS 的硬體功能。

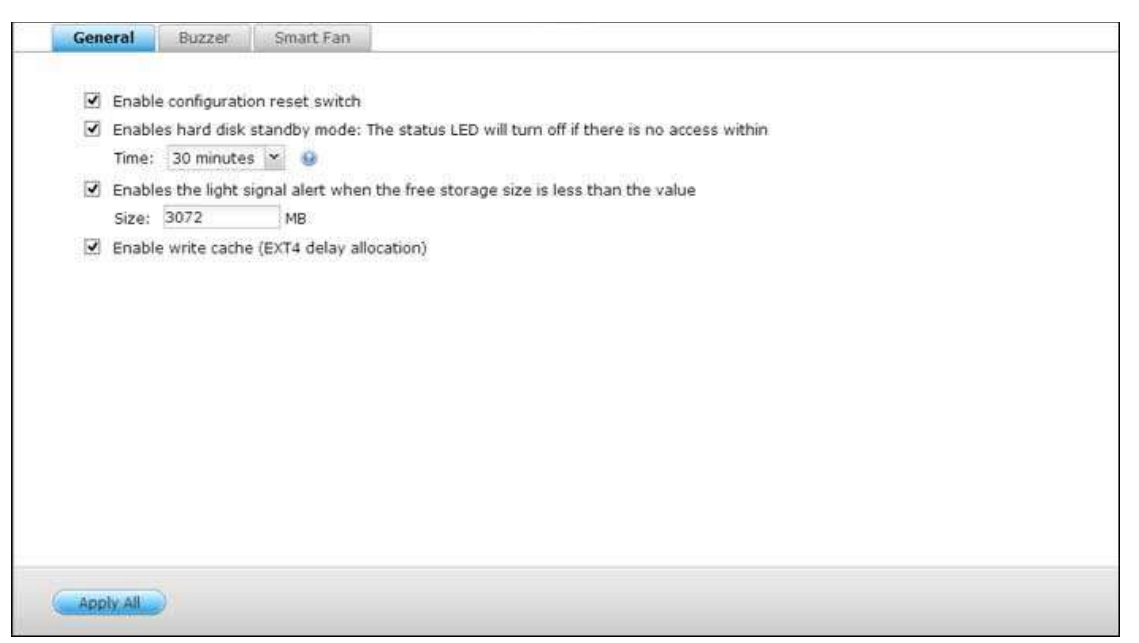

一般

- 啟用系統重設鍵:這個功能處於開啟時,您可以按住系統重置按鈕 3 秒,將管理者密碼與系統設定回復成預設值 (硬碟資料將予以保留),或按住 10 秒以回復進階系統設定。
	- o 基本系統重設:按住重設按鈕後,會聽到系統發出一聲嗶聲,此時系統將啟動基本重設。持續按系統重設鍵3秒, 系統會嗶一聲。 以下設定將重設為預設值:
		- 系統管理密碼: admin。
		- TCP/IP設定: 透過DHCP自動獲得IP位址設定。
		- TCP/IP設定: 停用Jumbo Frame。
		- TCP/IP設定: 若啟用Port Trunking(適用於雙LAN型號),Port Trunking模式將重設為「備份演算法(容 錯轉移)」。
		- 系統通訊埠: 8080(系統服務通訊埠)。
		- 安全等級: 低(接受所有連線)。
		- LCD 面板密碼:(空白);只有具備 LCD 面板的 NAS 機型,才能提供此功能。詳細資訊請至 [http://www.qnap.com](http://www.qnap.com/)。
		- VLAN會被停用。
		- 服務連結: 所有NAS服務均在所有可用網路介面上執行。
- **進階系統重設:**持續按住重設按鈕後,會聽到系統發出兩聲嗶聲,此時系統將啟動進階重設。持續按系統重設 鍵10秒,系統會在第三秒及第十秒發出嗶聲。 除了所有保存的資料外,NAS會將系統所有設定值回復至預設 值,如同 [系統管理] > [回復出廠預設值] 中的網頁系統重設功能一樣。 先前建立的使用者、使用者群組、共 用資料夾等設定會全部清除。 若要在系統進階重設後擷取舊資料,請在NAS建立相同共用資料夾,資料即可再 次進行存取。
- 啟用硬碟待命模式:啟用此功能時,當硬碟在指定時間之內沒有任何的存取動作,便會自動進入待命模式。
- **SATA硬碟的可用空間小於此數值時,啟動燈號警告:**啟用此功能時,若SATA硬碟的可用空間小於設定值,LED 上的狀態燈號會閃爍紅色與綠色。
- 啟用寫入快取**(**僅限**EXT4)**:若NAS的磁碟格式為EXT4,啟用此選項可以得到較高的寫入效能。 但在寫入資料的 過程中,不正常的系統中斷意外,可能會造成資料傳輸不完整。 此功能在以下服務啟用時會關閉: Download Station、MySQL服務、使用者容量限制及Surveillance Station。 若您的NAS設定為虛擬或叢集環境的共用網 路儲存裝置,建議您關閉此選項。
- 於網頁介面啟用備援電源警告:如您的兩組電源供應器 (PSU) 已安裝於NAS,並連接至電源插頭,兩組電源供應 器會同時供電至NAS(適用於1U及2U型號)。 在 [系統設定] > [硬體] 中啟動備援電源供應模式,以接收警告訊 息通知。 PSU電源供應器被拔除或未正確回應時,NAS會發出聲響,並在 [系統紀錄] 頁面記錄錯誤訊息。若NAS 只安裝一組電源供應器,請勿啟用此功能。請注意,預設會停用此功能。

#### 蜂鳴器

啟用蜂鳴警示器:執行特定系統作業(開機、關機或韌體升級)或發生系統事件(錯誤或警告)時,開啟蜂鳴警示器發出警 報聲。

#### 智慧型風扇

智慧型風扇設定:

- 啟用智慧型風扇(建議選項):選擇使用預設的智慧型風扇設定或手動設定。 選擇使用系統預設設定時,風扇轉速 會在NAS溫度、CPU溫度、硬碟溫度符合預設條件時自動調整。 建議啟用此選項。
- 手動設定風扇轉速:手動選擇風扇的轉速,風扇速度會依照選擇的轉速持續運轉。

注意: 若 Turbo NAS系統溫度 (例如, 系統溫度或 CPU 溫度) 達到臨界點時, Turbo NAS 會自動關機以保護硬 體。臨界點數值隨 Turbo NAS 機型而有不同。

# <span id="page-58-0"></span>電源設定

您可以在此頁面重新啟動或關閉NAS、指定電源恢復後NAS的動作,以及設定系統自動開機/關機/重新啟動的排程。

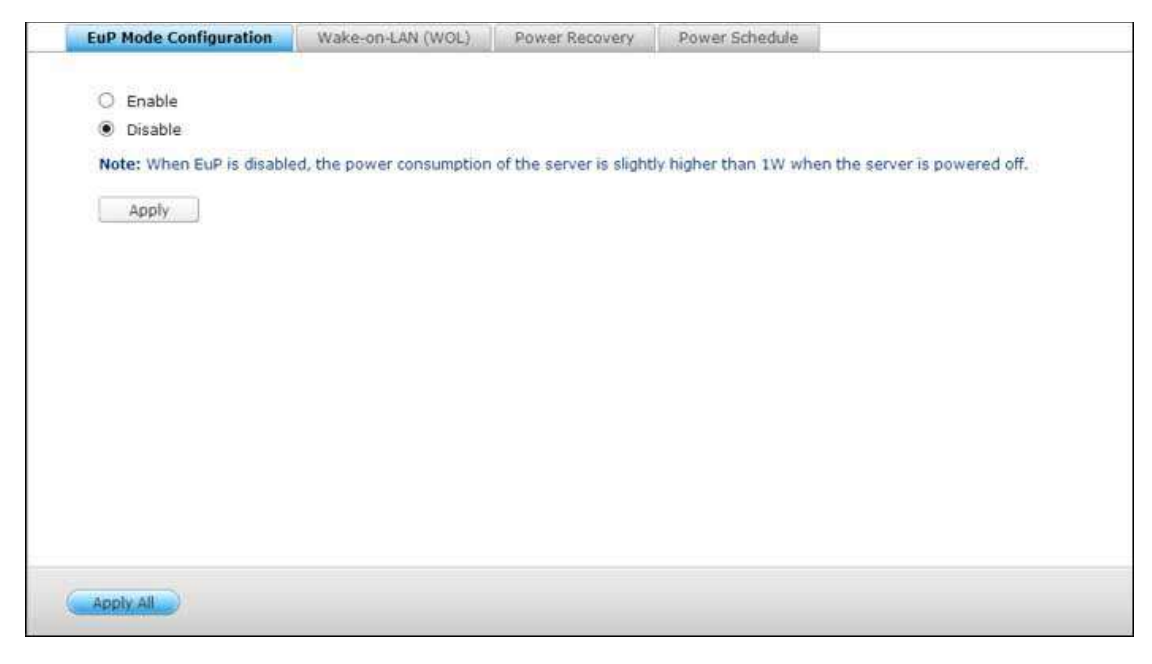

### **EuP**模式設定

TAS-168與TAS-268不支援EuP模式設定功能。

**Wake-on-LAN (WOL)**

TAS-168與TAS-268不支援WOL功能。

### 電源恢復設定

設定NAS在AC電源自斷電回復後,恢復至前一次的開機或關機狀態、保持開機或保持關機。

注意:只有 X86 NAS、TAS-168、與TAS-268 機型能夠在電源回復後自動開啟。若要設定此功能,請到「控制台] > [系統設定] > [電源] > [電源回復] 中,選擇 [自動開機] 選項。

#### 電源排程

指定自動系統開機、關機、重新啟動或休眠模式的排程。平日為每星期一至星期五。週末則為星期六及星期日。最多可 以設定 15 個排程。

啟用 [異地備援工作執行時,延遲重新啟動/關機的排程工作] 選項,讓已排程系統在完成備份工作後重新啟動或關機。 否則,NAS將略過備份工作,執行已排程系統重新啟動或關機。

# 注意:

- 處於休眠模式時,無法將系統關機或重新啟動。
- 如果還有其他 QNAP 儲存擴充設備連線至 NAS,將會自動停用休眠模式,系統也不會進入休眠模式。

# <span id="page-60-0"></span>通知設定

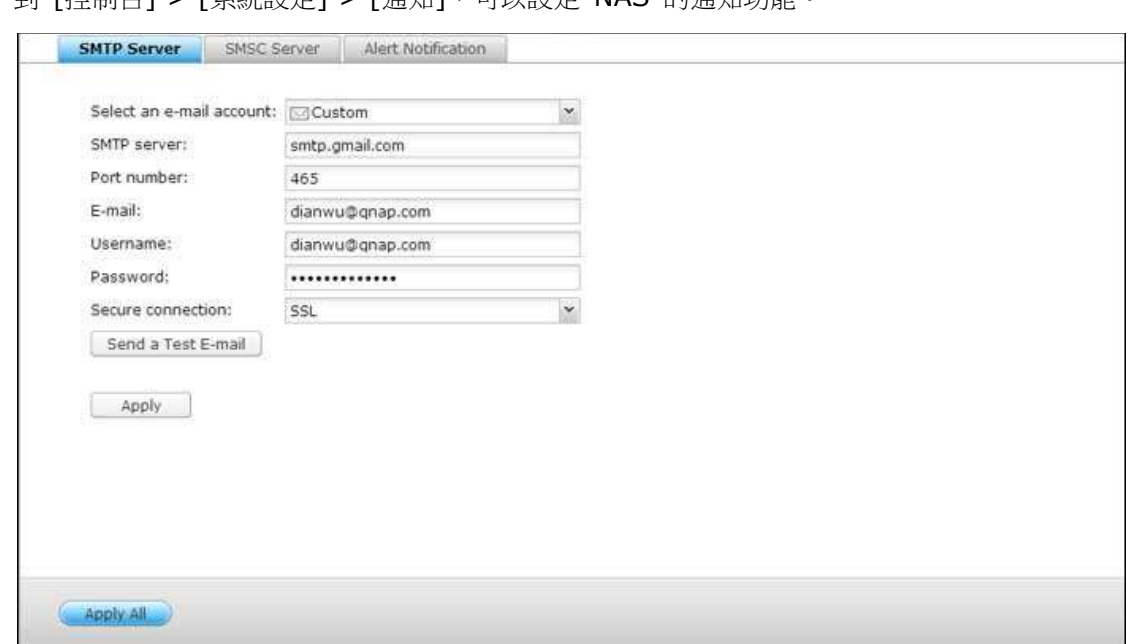

到 [控制台] > [系統設定] > [通知],可以設定 NAS 的通知功能。

#### **SMTP**伺服器

NAS支援透過電子郵件傳送系統錯誤或警告通知,若要使用此功能,請設定SMTP伺服器。

- 選擇電子郵件帳號: 指定想要用於電子郵件通知的電子郵件帳號類型。
- SMTP伺服器: 輸入SMTP伺服器名稱, 如smtp.gmail.com.
- 通訊埠編號: 輸入SMTP伺服器的通訊埠編號。 預設連接埠編號為25。
- 電子郵件: 輸入通知收件者的電子郵件地址。
- 使用者名稱及密碼: 輸入電子郵件帳號的登入資訊。
- 安全連線: 請依照需求選擇SSL或TLS以確保NAS與SMTP伺服器之間的安全連線,或選擇無。 若SMTP伺服器 支援安全連線,建議您開啟此功能。

#### **SMSC**伺服器

設定SMSC伺服器,從NAS傳送SMS訊息至指定的手機號碼。 預設的SMS服務供應商為Clickatell。 您亦可從下拉式 選單選擇 [新增SMS供應商] 新增個人的SMS服務供應商。

選擇「新增SMS供應商】時,請輸入SMS供應商名稱及網址樣式文字。

注意: 網址樣式文字必須依照SMS服務供應商的標準,才能正確接收SMS警告通知。

請選擇發生系統事件(警告/錯誤)時,NAS傳送給指定使用者的即時通知類型。

- 警訊通知:指定發生系統事件時要採取哪些動作。
- 電子郵件通知設定:指定用以接收NAS即時系統通知的電子郵件帳號(最多2組)。
- **SMS**通知設定:指定用以接收NAS即時系統通知的行動電話號碼(最多2組)。

# <span id="page-62-0"></span>韌體更新

到 [控制台] > [系統設定] > [韌體更新], 可以更新 NAS 的韌體版本。

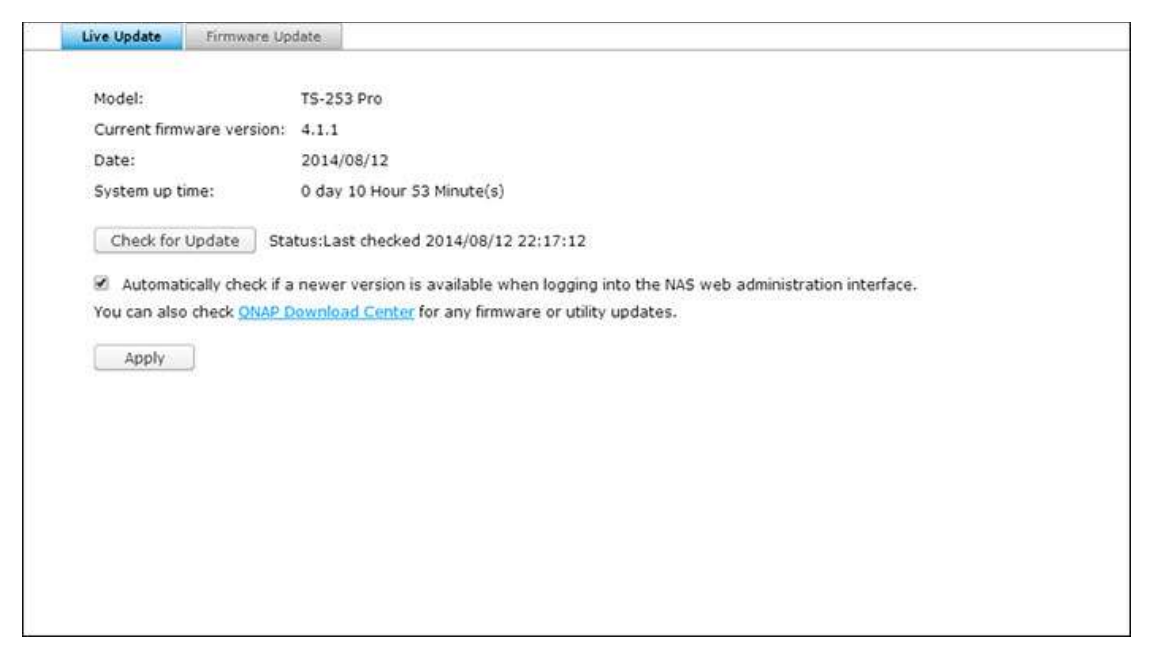

### 自動更新

選擇 [登入NAS網頁管理介面時自動檢查是否有更新版本],讓NAS自動檢查是否有新韌體版本,可從網際網路下載。 如果找到新韌體,以管理者身分登入NAS後,便會收到通知。您也可以按 [更新檢查] 來手動檢查是否有新的韌體可供 下載。請注意這些功能只有在NAS連上網路時才會啟動。

#### 韌體更新

更新系統韌體前,請務必先確認產品型號與韌體版本是否正確,並依照以下步驟更新韌體:

- 1. 從QNAP網站下載韌體版本說明,網址: http://www.qnap.com。 請詳閱版本說明,確定需要更新韌體。
- 2. 下載NAS韌體並將IMG檔解壓縮至電腦。
- 3. 更新系統韌體前,請先備份NAS上的所有磁碟資料,以免在系統更新期間,蒙受資料潰失的損害。
- 4. 按 [瀏覽] 選擇系統更新的正確韌體映像檔,再按 [更新系統] 開始更新韌體。

依不同的網路連線狀況,系統更新可能需時數十秒至數分鐘,請耐心等待。系統更新完成後,NAS會通知您。

注意:若系統運作正常,您無須進行韌體版本更新。

# 透過**QNAP Qfinder**更新韌體

可透過QNAP Qfinder更新NAS韌體。 請依下列步驟操作:

- 1. 選擇NAS型號,然後從 [工具] 選單中選擇 [更新韌體]。
- 2. 以管理者帳號登入NAS。
- 3. 瀏覽並選擇NAS的韌體,然後按 [開始] 更新系統。

注意: 可透過Finder同時更新相同LAN上同一型號的NAS伺服器。系統更新需要使用管理者權限。

# <span id="page-64-0"></span>備份**/**還原

到 [控制台] > [系統設定] > [備份/還原],可以備份、還原 NAS 或將 NAS 還原為出廠預設值。

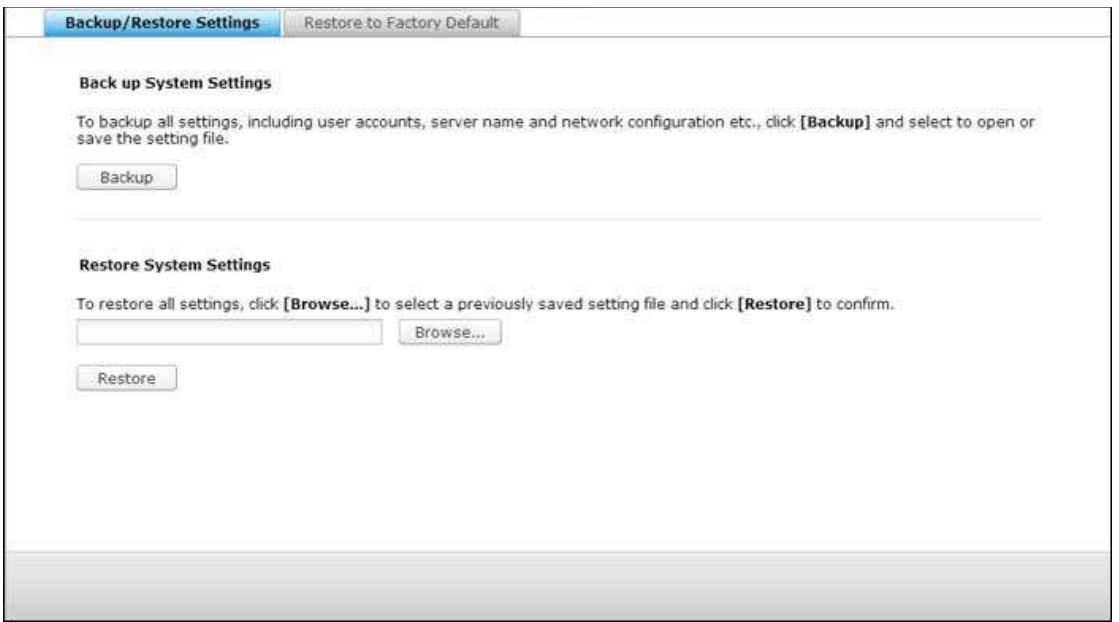

#### 備份還原設定

- 備份系統設定:若要備份所有設定,包括使用者帳號、伺服器名稱、網路設定等,請按「備份】並選擇開啟或儲存 設定檔案。
- 還原系統設定:要還原設定,按 [瀏覽...] 選取要還原的備份映像檔,再按 [還原]。

#### 回復出廠預設值

- 還原出廠預設值並格式化所有磁碟區:將系統設定還原為預設值並格式化所有磁碟區。
- **· 重置設定:**將系統設定還原成預設值,但不清除使用者資料。
- 重新初始化 **NAS**:清除所有資料並重新初始化 NAS。

注意:如果您按住 NAS 背面的系統重置按鈕 3 秒,會將管理者密碼與系統設定回復成預設值 (但仍會保留硬碟 的使用者資料)。不過,如果您按住系統重置按鈕 10 秒,將會清除所有設定,例如先前建立的使用者、使用者群 組及共用資料夾 (但仍會保留硬碟的使用者資料)。 注意:對於上述 [重置設定] 和 [還原出廠預設值並格式化所有磁碟區] 按鈕,此頁面只會提供其中一個按鈕 (視

NAS 型號而定)。

# <span id="page-65-0"></span>外接裝置

到 [控制台] > [系統設定] > [外接儲存裝置],然後設定外接儲存裝置、USB 印表機及 UPS 系統。

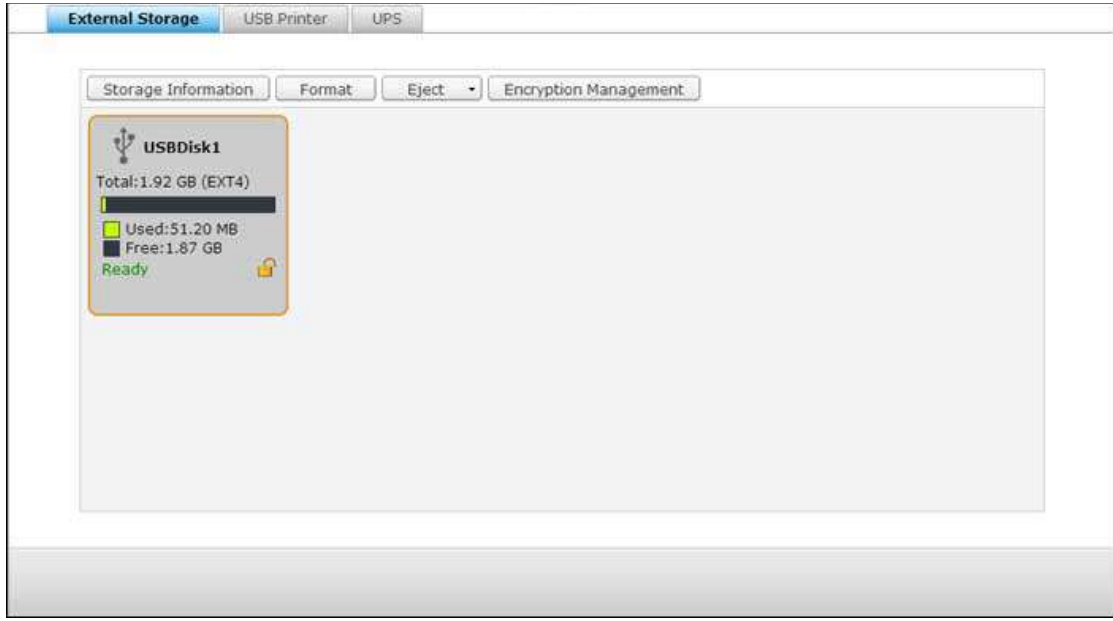

功能的詳細資訊請參考以下連結:

- [外接儲存裝置](#page-66-0)
- USB[印表機](#page-68-0)
- [UPS](#page-76-0)

#### <span id="page-66-0"></span>外接儲存裝置

NAS支援外接USB儲存裝置\*,供備份和資料儲存使用。 將外接儲存裝置連接至NAS的USB介面,系統成功偵測到裝 置後,詳細資訊就會顯示在此頁面上。

儲存資訊

選擇儲存裝置並按 [儲存資訊],查看其詳細資訊。\*支援的USB介面數量依型號而異。 詳情請參閱 [http://www.qnap.com](http://www.qnap.com/)。NAS伺服器可能需要數十秒,才能成功偵測到外接USB裝置,請耐心等候。

格式化

外接儲存裝置可格式化成EXT3、EXT4、FAT32、NTFS或HFS+(僅限Mac)檔案系統。 按 [格式化],然後選擇下拉 式選單中的選項。

注意:自 QTS 4.1 開始,支援對外接 USB 裝置加上標籤。若要編輯外接 USB 裝置的標籤,請先將該裝置格式化 成 EX3 與 EX4,然後按 [儲存資訊] 以編輯其標籤。在 File Station 中,變更的標籤將成為此外接 USB 裝置的 共用資料夾名稱 (在 File Station 中, USB 外接裝置都會顯示為共用資料夾)。請注意,只有 x69、x70 及 x79 NAS 機型才支援此功能。

注意:對於容量大於 2TB 的磁碟,建議您將其格式化為 EXT4、NTFS 或 HFS+ 檔案系統以達最佳效能。

退出

[退出] 提供兩種選項。 [斷開磁碟分割] 允許您移除單一磁碟分割或多磁碟機組合中的磁碟機。 [移除裝置] 允許您 斷開外接儲存裝置,且移除裝置時,無需冒著資料遺失的風險。首先選擇要拔除的裝置,按 [退出],然後斷開磁碟分 割或移除裝置。

注意:為了避免資料喪失之風險,在拔除外接儲存裝置之前,請務必使用您作業系統內的裝置移除功能來進行移除 (Windows: 安全移除裝置功能;Mac 電腦: 退出按鈕; QTS: 退出按鈕選項)。

加密管理

TAS-168與TAS-268不支援加密管理功能。

資料分享

1磁碟機型號的磁碟使用設定。針對連接至1磁碟機NAS的外接儲存裝置,選擇下列一種設定:

- 資料分享:將外接磁碟機作為NAS的擴充容量。
- Q-RAID 1:將外接磁碟機及NAS上的本機硬碟設定成Q-RAID 1。Q-RAID 1將NAS資料單向同步備份至外接儲 存裝置,但不提供任何RAID冗餘。 請注意,執行**Q-RAID 1**時,將格式化外接磁碟機。 執行過Q-RAID 1一次後,每當外接儲存裝置連接至NAS時,系統會自動將NAS資料複製至外接儲存裝置。

# 注意:

- 系統同一時間只支援一顆外接硬碟作Q-RAID 1設定。
- 目前,Q-RAID 1 最大僅支持2TB 大小之外接硬碟。
- 建議使用與NAS內部硬碟容量相同的外接儲存裝置。 如外接儲存裝置的容量過小而無法與內部硬碟作資料同 步,則該裝置只可用作資料分享。
- 卸載外部裝置時,HD Station 將會重新開機。

### <span id="page-68-0"></span>**USB**印表機

NAS支援在Windows、Mac及Linux (Ubuntu) 環境中透過本機網路及網際網路分享網路列印服務,系統最多支援三 台USB印表機。

要透過NAS分享USB印表機,請先將印表機連接至NAS的USB連接埠,系統會自動偵測印表機並顯示印表機資訊。

印表機資訊

按已連接的USB印表機,再按 [印表機資訊],檢閱印表機詳細資訊。

#### 注意:

- 請於系統軟體設定完成後,再將USB印表機連接至NAS。
- NAS不支援多功能複合式印表機。
- 印表機工作列表上的檔案名稱顯示畫面只會顯示透過IPP(網際網路列印通訊協定)連線傳送的印表機工作。
- 有關支援的USB印表機型號資訊,請瀏覽http://www.qnap.com

#### 印表機記錄

按已連接的USB印表機,再按 [印表機記錄],檢視其列印工作歷程記錄。 您可以在此暫停或取消進行中或等候中的列 印工作、重新啟動暫停的工作,或刪除已完成或等候中的工作。 若要清除歷程記錄,請按「清除]。

注意:列印進行中或有等候中的工作時,請勿重新啟動NAS或更新系統韌體,否則會取消並移除所有等候中的工作。

#### 清除緩衝區空間

按 [清除緩衝區空間] 清除儲存在印表機緩衝區中的資料。

### 設定

按 [設定] 進行印表機基本設定:

- 停止印表機分享並清除列印緩衝區: 選擇此選項暫時停用所選印表機的列印分享功能,同時清除所有印表機緩衝區 的資料。
- **Bonjour**印表機支援:選擇此選項透過Bonjour分享印表機服務給Mac使用者,輸入服務名稱,讓使用者透過 Bonjour找到印表機。 服務名稱只可以包含「a-z」、「A-Z」、「0-9」、點 (.)、逗號 (,) 及連字號 (-)。

印表機工作數量上限和封鎖清單

**每一台印表機工作數量上限:**設定每一台印表機的工作數量上限,一台印表機最多可支援1000個印表機工作。 如 果印表機工作達到數量上限,最舊的印表機工作將被最新的工作覆寫。

 輸入允許或拒絕列印存取的**IP**位址或網域名稱:要允許或拒絕特定IP位址或網域名稱使用NAS的列印服務,可選 擇 [允許列印] 或 [拒絕列印], 然後輸入IP位址或網域名稱, 星號 (\*) 代表所有連線。 若要允許所有使用者使 用印表機,請選擇 [無限制], 按 [套用] 儲存設定。

注意: 此功能只支援透過IPP及Bonjour設定的列印服務,但不包含透過Samba設定的列印服務。

# Windows 7

以下說明適用於Windows 7作業系統。

請依照以下步驟設定印表機:

- 1. 前往 [裝置和印表機] (Devices and Printers)。
- 2. 按 [新增印表機] (Add a printer)。
- 3. 按 [新增網路、無線或Bluetooth印表機] (Add a network, wireless or Bluetooth printer)。
- 4. Windows尋找網路印表機時, 按「我想要的印表機不在清單上] (The printer that I want isn't listed)。
- 5. 按「依名稱選取共用的印表機] (Select a shared printer by name),然後輸入網路印表機的位址,位址格式為: http://NAS\_IP:631/printers/ServernamePR。如要透過遠端設定印表機,可以輸入網域名稱代替NAS IP, 例如:http://10.8.13.59:631/printers/NASPR3
- 6. 精靈將會提示您正確的印表機驅動程式。 選擇正確的印表機驅動程式,或自行下載廠商提供的驅動程式再安裝印 表機。
- 7. 安裝好正確的驅動程式後,會顯示印表機的IP位址及驅動程式的名稱。
- 8. 您可以選擇將印表機設定為預設的印表機或列印測試頁,然後按 [完成] 離開。
- 9. 您可以開始使用網路印表機。

### Windows XP

請依照以下步驟設定印表機:

# 方法一

- 1. 在網頁檔案總管輸入\\NAS IP。
- 2. 印表機圖示會顯示為伺服器上的共用資料夾。 按兩下圖示。
- 3. 安裝印表機驅動程式。
- 4. 完成後,您可以立即使用NAS網路印表機服務。

# 方法二

以下設定方法已在Windows XP作業環境下驗證:

- 1. 開啟 [印表機和傳真]。
- 2. 刪除已經設定好的網路印表機(如有)。
- 3. 在視窗中空白位置按滑鼠右鍵,按 [伺服器內容]。
- 4. 選擇 [連接埠] 並刪除之前設定的網路印表機連接埠(如有)。
- 5. 重新啟動您的電腦。
- 6. 開啟 [印表機和傳真]。
- 7. 按 [新增印表機],然後按 [下一步]。
- 8. 按 [連接到這部電腦的本機印表機],然後按 [下一步]。
- 9. 按一下「建立新的連接埠】並從選單點選「Local Port],再按「下一步]。
- 10. 輸入連接埠名稱,格式為\\NAS IP\NAS名稱pr,如: NAS IP= 192.168.1.1,NAS名稱=myNAS,則輸入 \\192.168.1.1\myNASpr .
- 11. 安裝印表機驅動程式。
- 12. 列印測試頁。
## Mac OS 10.6

若使用Mac OS X 10.6, 請依照以下步驟設定NAS的印表機功能:

- 1. 請先確定 [外接裝置] > [USB印表機] > [設定] 下的Bonjour印表機支援已啟用。 您可以變更印表機的服務名 稱。
- 2. 在Mac上進入'System Preferences', 然後按'Print & Fax'。
- 3. 在Print & Fax視窗按+新增印表機。
- 4. USB網路印表機將透過Bonjour列出。 選擇預設的印表機驅動程式,或從印表機製造商網站下載並安裝最新驅動 程式。 按 [Add] 新增此印表機。
- 5. 印表機可能支援其他選項。 按 [繼續]。
- 6. 您可以開始使用網路印表機。

#### Mac OS 10.5

若使用Mac OS X 10.5, 請依照以下步驟設定NAS的印表機功能。

請確定印表機已連接至NAS,並檢查 [USB 印表機] 頁面已正確顯示印表機資訊。

- 1. 前往 [網路服務] > [Win/Mac/NFS] > [微軟網路]。 輸入NAS的工作群組名稱。 您稍後會需要此資訊。
- 2. 在Mac上進入 [Print & Fax]。
- 3. 按 + 加入印表機。
- 4. 選擇NAS工作群組並找出印表機名稱。
- 5. 輸入使用者名稱及密碼登入NAS的印表機伺服器。
- 6. 選擇印表機驅動程式。
- 7. 正確安裝印表機驅動程式後,即可開始使用印表機。

#### Mac OS 10.4

若使用Mac OS X 10.4, 請依照以下步驟設定NAS的印表機功能:

- 1. 在工具列按 [前往/工具程式]。
- 2. 按 [印表機設定工具程式]。
- 3. 按 [加入]。
- 4. 按住鍵盤的 [Alt] 鍵,同時按 [更多印表機]。
- 5. 在跳出的視窗中,選擇 [進階]\* 與 [Windows 印表機 (透過 SAMBA)],輸入印表機名稱與印表機 URI (格式 為 smb://NAS IP/印表機名稱。您可以在 [裝置設定] > [USB 印表機頁面] 找到印表機名稱),選擇 [一般] 印 表機型號,然後按 [新增]。
- 6. 印表機會出現在印表機列表中, 隨時可供列印。

#### 注意:

- 對於上面步驟 5 所述的 [進階]\*,您必須按住 ALT 鍵,然後同時按 [更多印表機],才能檢視該進階印表機設 定。否則,這個選項不會出現。
- NAS的網路印表機服務在Mac作業系統中僅支援Postscript印表機。

Linux (Ubuntu 10.10)

若使用Linux (Ubuntu 10.10), 請依照以下步驟設定NAS的印表機功能:

- 1. 按 [系統] 標籤,選擇 [管理]。然後選擇 [列印]。
- 2. 按 [新增] 加入印表機。
- 3. 按 [網路印表機],然後選擇 [Internet Printing Protocol (ipp)]。 在 [Host] 輸入NAS IP位址。 已顯示 [/printers]。 在 [Queue] 欄位的 [印表機/] 後方輸入印表機名稱。
- 4. 您可以在繼續往下操作前按 [確認], 以測試印表機連線。
- 5. 作業系統開始搜尋驅動程式列表。
- 6. 從內建資料庫選擇印表機的驅動程式或線上搜尋。
- 7. 選擇正確的印表機型號及驅動程式。 部份印表機可能會在下一步提供額外的列印選項。
- 8. 您可重新命名印表機名稱或輸入額外資訊。 按 [套用] 退出並完成設定。
- 9. 您可以開始使用印表機。

#### **UPS**

啟用不斷電系統 (UPS) 支援可以保護您的NAS,避免因電力中斷而不正常關機,在電力中斷的狀態下,NAS會自動 關閉系統,或在偵測連接的UPS元件的電量後,進入自動保護模式。為確保您資料的安全,當停電時,且UPS電力低於 15%的30秒後,NAS 會依據您的設定, 推行關機或自動推入保護模式。

#### 獨立模式 **– USB**

請依照以下步驟開啟USB獨立模式:

- 1. 將UPS的USB連接線插入NAS。
- 2. 選擇 [啟用不斷電系統支援] 選項。
- 3. 選擇當AC電源失效時要讓NAS關閉系統或進入自動保護模式,再指定NAS要在斷電幾分鐘之後開始執行選項。 NAS進入自動保護模式時,NAS會在電源供應恢復後回到先前的狀態繼續運作。
- 4. 按 [全部套用] 確認。

#### 獨立模式 **– SNMP**

請依照以下步驟開啟SNMP獨立模式:

- 1. 請確認NAS已和支援SNMP協定的UPS連至同一個實體網路。
- 2. 選擇 [啟用不斷電系統支援] 選項。
- 3. 從 [通訊協定] 下拉式選單中選擇 [含SNMP管理的APC UPS]。
- 4. 輸入支援SNMP協定的UPS的IP位址。
- 5. 選擇當AC電源失效時要讓NAS關閉系統或進入自動保護模式,再指定NAS要在斷電幾分鐘之後開始執行選項。 NAS進入自動保護模式時,NAS會在電源供應恢復後回到先前的狀態繼續運作。
- 6. 按 [全部套用] 確認。

#### 網路**master**模式

網路UPS master(主控端)負責在電力供應異常時將狀態通報給同實體網路上的網路UPS slave(被控端)。 若要將配 備UPS的NAS設為網路master模式,請將UPS的USB連接線插入NAS,然後依照以下步驟操作:

- 1. 請確定NAS (「UPS master」) 已和網路UPS slave連至同一個實體網路。
- 2. 選擇 [啟用不斷電系統支援] 選項。
- 3. 按 [啟用網路UPS支援」。 這個選項只在NAS以USB連接線和UPS連接的時候才會出現。
- 4. 選擇當AC電源失效時要讓NAS關閉系統或進入自動保護模式,再指定NAS要在斷電幾分鐘之後開始執行選項。 NAS進入自動保護模式時,NAS會在電源供應恢復後回到先前的狀態繼續運作。
- 5. 輸入其他網路UPS slave的「IP位址」,發生電力中斷時, UPS slave可收到通知。
- 6. 按 [全部套用] 確認,並繼續進行在網路slave模式下運作的NAS系統的設定。

## 網路**slave**模式

網路UPS slave會在電力供應異常時收到來自網路UPS master的UPS狀態通知。若要將配備UPS的NAS設為網路 slave模式,請依照以下步驟操作:

- 1. 請確認NAS已和網路UPS master連至同一個實體網路。
- 2. 選擇 [啟用不斷電系統支援] 選項。
- 3. 從 [通訊協定] 下拉式選單中選擇 [網路UPS slave」。
- 4. 輸入網路UPS伺服器的IP位址。
- 5. 選擇當AC電源失效時要讓NAS關閉系統或進入自動保護模式,再指定NAS要在斷電幾分鐘之後開始執行選項。 NAS進入自動保護模式時,NAS會在電源供應恢復後回到先前的狀態繼續運作。
- 6. 按 [全部套用] 確認。

注意:要讓UPS裝置在電力中斷時傳送SNMP警告給QNAP NAS,您需要在UPS裝置的設定頁面中輸入NAS的IP位 址。

#### **NAS**不斷電功能說明

若NAS發生電力中斷及電力回復,事件將記錄於 [系統事件紀錄]。

發生電源中斷時,NAS會根據您在 [UPS系統] 輸入的指定時間,進行關機或進入自動保護模式。 如電源在等候時間結束前回復,NAS將會如常運作,並取消關機或自動保護動作。

電源恢復供應後:

- 如NAS正在自動保護模式,便會回復正常運作。
- 如NAS已關機,便會保持關機狀態。

#### 自動保護模式與關機模式差異比較

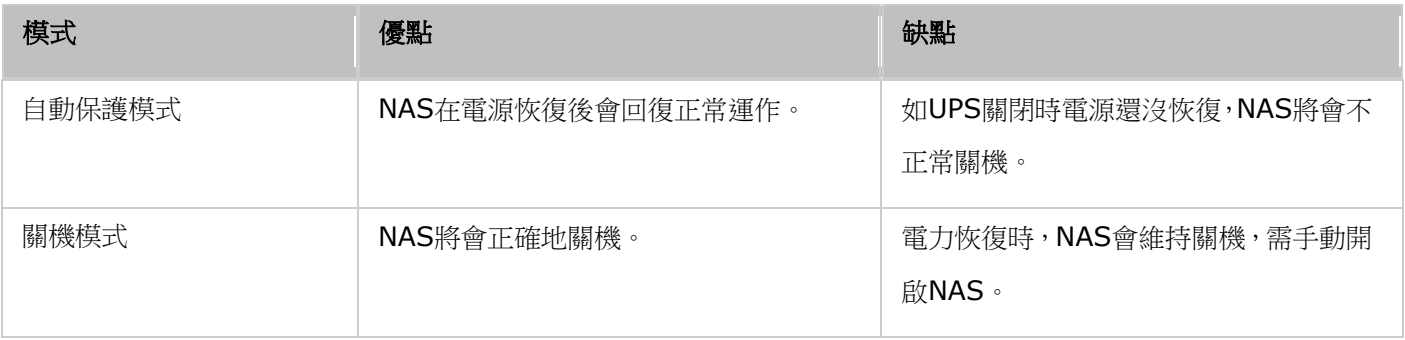

如電源在NAS關機後恢復,UPS裝置仍未關機,您可以使用Wake on LAN\*功能將NAS喚醒(NAS及UPS裝置必須支 援Wake on LAN, 並需在NAS上啟用此功能)。如電源在NAS及UPS關機後恢復, NAS會根據 [系統設定] > [電源恢 復] 的設定運作。

\*TS-110、TS-119、TS-210、TS-219、TS-219P、TS-410、TS-419P、TS-410U、TS-419U、TS-112、TS-212、 TS-412及TS-412U不支援此功能。 詳情請參考[http://www.qnap.com](http://www.qnap.com/) 。

# 系統狀態

到 [控制台] > [系統設定] > [系統狀態], 可以檢查 NAS 的狀態。

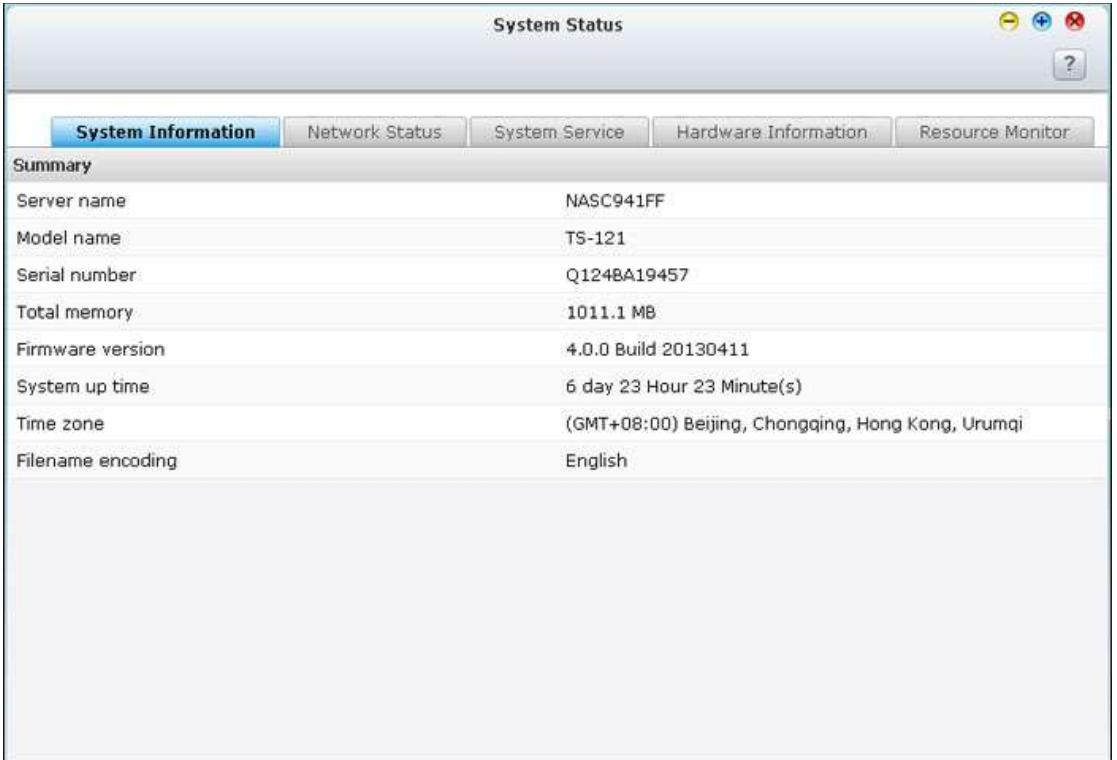

# 系統資訊

在此頁面上檢視伺服器名稱、記憶體、韌體、開機時間等系統資訊摘要。

### 網路狀態

在此頁面上檢視目前網路設定及統計資料,這些資訊會根據網路介面顯示。按一下右上方的向上鍵可收合介面頁面,向 下鍵則可展開頁面。

## 系統服務資訊

在此頁面上檢視 NAS 提供的目前系統服務設定。

# 硬體資訊

在此頁面上檢視 NAS 的基本硬體資訊。

# 資源監控

您可以在此檢視系統目前的CPU使用率、磁碟使用量及頻寬使用量等。

- CPU 使用率: 顯示NAS的CPU使用率。
- 記憶體使用:以即時動態變化圖顯示記憶體使用狀態。
- 磁碟使用量:顯示每個硬碟群組及其共用資料夾的磁碟使用空間資訊。
- 頻寬傳輸量:顯示每一個網路連接埠的頻寬傳輸量。
- 程序:顯示系統執行中的程序。
- 磁碟區效能:此分頁顯示所選磁碟區的 IOPS 和延遲。

# 系統記錄

到 [控制台] > [系統設定] > [系統記錄], 可以設定 NAS 的記錄設定。

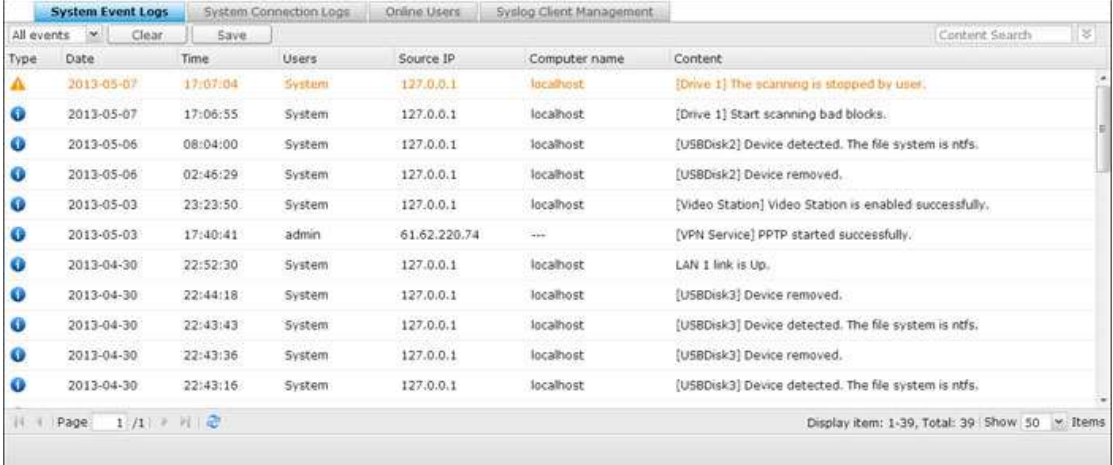

#### 系統事件紀錄

NAS可儲存10,000筆事件紀錄,包括訊息、警告和錯誤。如果系統發生功能異常的現象,您可以檢視事件紀錄以便 取得更詳細的資訊,作為診斷系統問題的依據。

提示:以滑鼠右鍵按一下記錄,可刪除該筆記錄。若要清除所有記錄,請按一下 [清除全部]。

#### 系統連線紀錄

系統支援記錄HTTP, FTP, Telnet, SSH, AFP, Samba, iSCSI 連線至伺服器的相關資訊。 按 [偏好設定] 設定記錄 何種連線資訊。 您可以選擇開始記錄或停止記錄。 開始記錄後,可能會影響檔案傳輸的效能。

提示:以滑鼠右鍵按一下記錄,並選取刪除記錄,或是選取封鎖 IP,然後選取應該封鎖 IP 多久的時間。若要清除 所有記錄,請按一下 [清除全部]。

開始記錄:開啟此選項可封存連線記錄。 當記錄數量到達上限時,NAS 將會自動產生 CSV 檔案,並將檔案儲存至 指定的資料夾。您可以在本頁檢視檔案存取紀錄,系統會記錄在 [偏好設定] 内選擇的連線類型及使用者存取、建立、 刪除、移動或變更任何檔案或資料夾的紀錄。 要停用此功能,按 [停止紀錄]。

## 線上使用者

此頁顯示目前透過網路服務登入系統的使用者連線資訊。

提示:您可以在清單上滑鼠右鍵將紀錄刪除或將IP位址直接加入封鎖清單,並可選擇封鎖IP位址的時間。

### **Syslog** 用戶端管理

Syslog是一種用來在網際網路協定中傳遞紀錄檔訊息的標準。 此功能讓您將NAS的事件紀錄和連線紀錄儲存於遠端指 定的Syslog伺服器。將連線記錄轉為CSV檔案時,連線類型及動作將以數字編碼。 有關數字編碼的意義,請參照以下 列表。

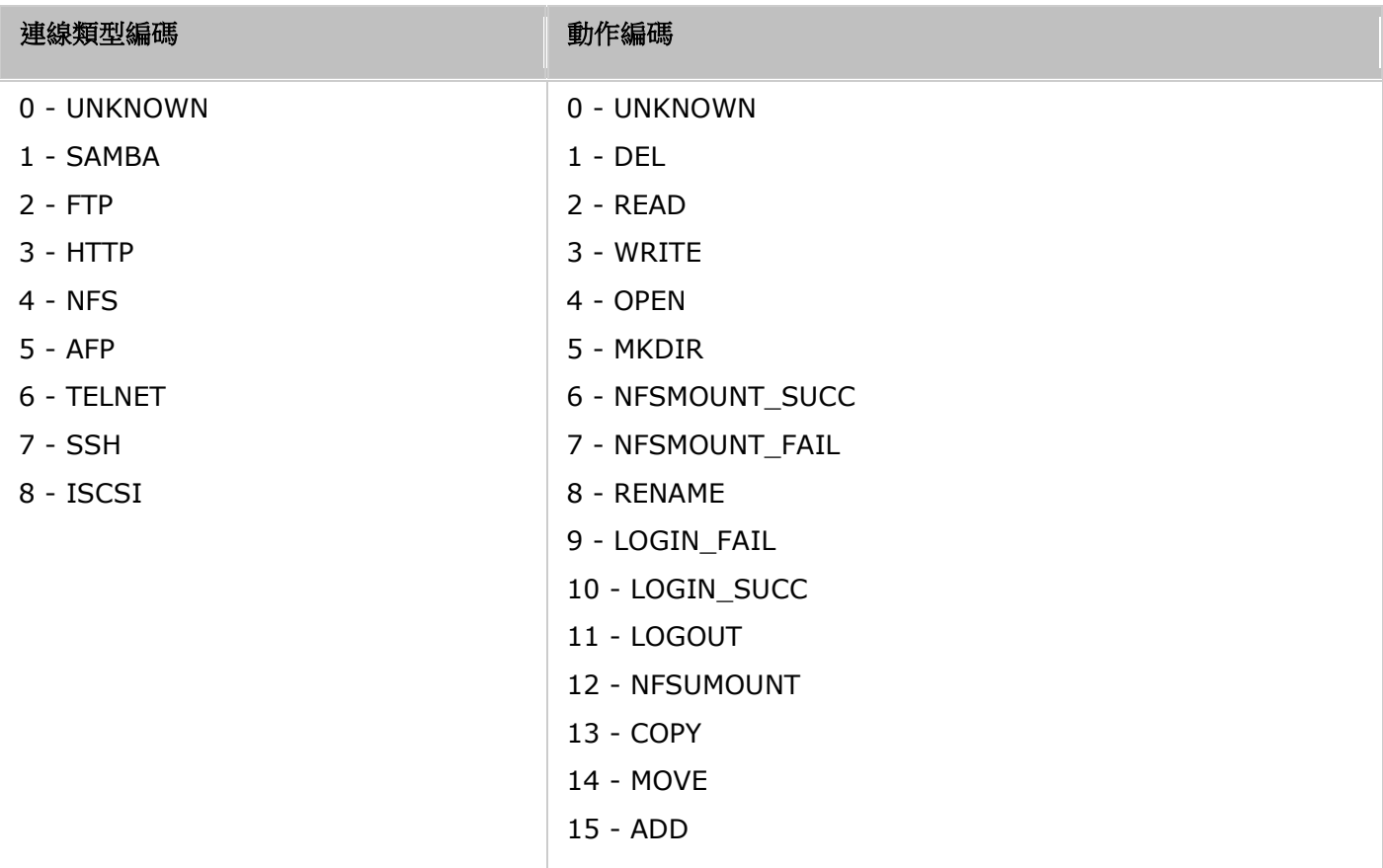

#### 進階記錄搜尋

進階記錄搜尋可根據使用者偏好設定來搜尋系統事件記錄、系統連線記錄及線上使用者。 首先指定記錄類型、使用者、 電腦名稱、資料範圍及來源 IP,然後按一下 [搜尋] 搜尋所需的記錄或重設以列出所有記錄。請注意,對於線上使用 者,您只能指定來源 IP 和電腦名稱。

# 權限設定

到 [控制台] > [權限設定], 可以設定 NAS 上的權限設定、磁碟容量限制及網域安全。

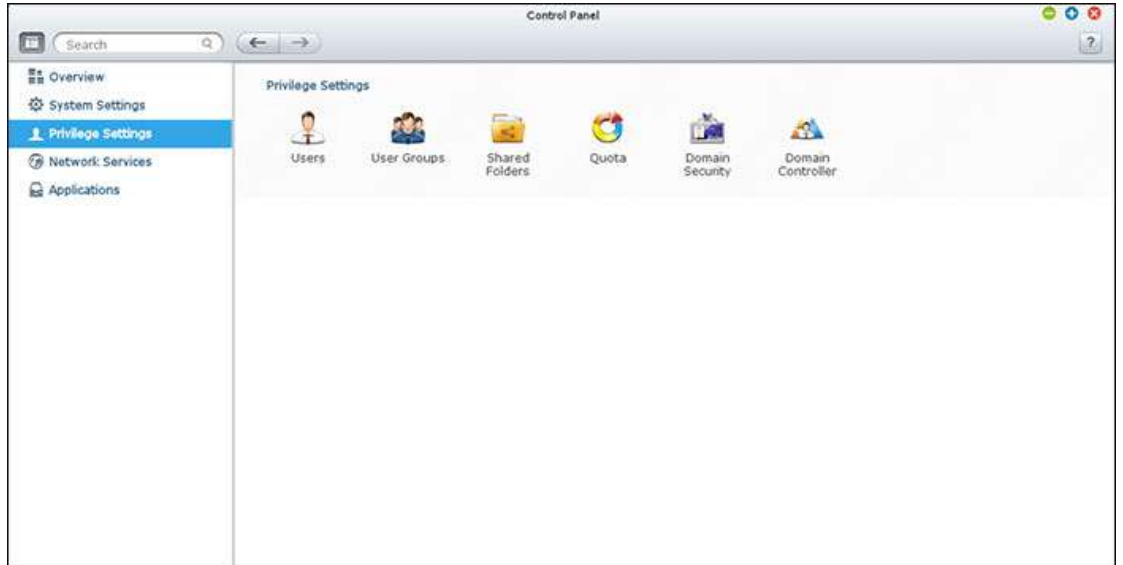

設定詳細資訊請參考以下連結:

- [使用者](#page-84-0)
- [使用者群組](#page-87-0)
- [共用資料夾](#page-88-0)
- [容量限制](#page-95-0)
- [網域安全認證](#page-96-0)

# <span id="page-84-0"></span>使用者

NAS在出廠時,系統包括以下內建的使用者帳戶:

- admin(預設的系統管理員): admin是administrators使用者群組的成員,具管理系統的權限。 您無法刪除 admin。
- guest (訪客):這是一個系統內建的使用者,並不會顯示在使用者管理頁面上。 guest不屬於任何使用者群組, 您也無法刪除guest或設定其密碼。 guest的登入密碼是guest。
- Anonymous( 訪客):這是一個系統內建的使用者,並不會顯示在使用者管理頁面上。 要以訪客身份透過FTP連 線時,可以使用此帳號。

您可以根據需要,登錄新的使用者,新增使用者時,必須提供以下資訊:

- 使用者名稱:使用者名稱大小寫皆視為相同,支援多位元字元,如中文、日文、韓文及俄文。 最多可包含32 個字 元。 不支援的字元如下: " / \ [ ] : ; | = , + \* ? < > ` '
- 密碼:密碼有區分大小寫。建議您使用至少包含 6 個字元的密碼。

#### 建立使用者

若要在 NAS 新增使用者,請依照以下步驟進行:

- 1. 到 [控制台] > [權限設定] > [使用者]。
- 2. 按 [建立] > [新增使用者]。
- 3. 請依照精靈的指示進行,完成填寫細節。"

#### 新增多個使用者

要建立多個使用者,請依照以下步驟進行:

- 1. 到 [控制台] > [權限設定] > [使用者]。
- 2. 按 [建立] > [匯入/匯出使用者]。
- 3. 輸入使用者名稱開頭,如test。 輸入使用者的編號,如0001以及要建立的使用者數目,如10。 NAS會建立10 位使用者,名稱為test0001, test0002, test0003...test0010。 在此輸入的密碼為新增的使用者的密碼。
- 4. 選擇是否要為每個使用者建立私人共用資料夾。 共用資料夾將會依據使用者名稱命名。 若存在相同名稱的共用資 料夾,NAS 將不會建立該資料夾。
- 5. 選擇其他資料夾設定。
- 6. 您可以在最後一步檢視已建立的新使用者名稱,按 [完成] 離開精靈。
- 7. 檢查使用者已被建立。
- 8. 檢查專屬的資料夾已被建立。

#### 匯入**/**匯出使用者

您可以使用此功能匯入或匯出NAS的使用者。

匯出使用者:

請依照以下步驟匯出NAS的使用者:

- 1. 到 [控制台] > [權限設定] > [使用者]。
- 2. 按 [建立] > [匯入/匯出使用者]。
- 3. 選擇[匯出使用者及群組帳號設定]。
- 4. 按 [下一步] 並下載及儲存帳號設定檔案 (\*.bin),此檔案可以匯入至其他NAS建立使用者。

匯入使用者:

匯入使用者至NAS之前,請先使用匯出使用者功能備份原有的使用者帳號。 請依照以下說明使用此功能。

- 1. 到 [控制台] > [權限設定] > [使用者]。
- 2. 按 [建立] > [匯入/匯出使用者]。
- 3. 選擇 [匯入使用者及使用者群組設定]。 勾選[覆寫重覆的使用者]覆寫已存在的使用者帳號。 按[瀏覽]並選擇含有 使用者資訊的檔案 (\*.txt, \*.csv, \*.bin),按[下一步]匯入使用者。
- 4. 成功建立使用者後, 按 [完成]。
- 5. 匯入的使用者將顯示於頁面。

#### 注意:

- 密碼強度設定(如有)將不會被匯入。
- 要匯出使用者的容量限制設定,必須先在 [權限設定] > [容量限制] 頁面啟用該功能。

NAS支援透過TXT, CSV或BIN檔案匯入使用者,請依照以下說明建立使用者檔案。

#### TXT文字檔

1. 使用文字編輯器開啟一個新的檔案。

- 2. 依照以下順序輸入使用者資料,並用半形逗點[,]分隔: 使用者名稱, 密碼, 容量限制 (MB), 使用者群組名稱
- 3. 輸入第一筆資料後,重複以上步驟輸入其他使用者資料,每一行僅輸入一位使用者帳號資料。
- 4. 完成輸入後,如檔案內含雙位元 (double-byte) 字元,請以UTF-8 編碼存檔。

如容量限制欄位輸入空白,表示該使用者沒使用容量上限。

#### CSV (Excel)

- 1. 使用Excel開啟一個新檔案。
- 2. 依照以下順序在每一欄位輸入使用者資料:
	- o Column A: 使用者名稱
	- o Column B: 密碼
	- o Column C: 容量限制 (MB)
	- o Column D: 使用者群組名稱

3. 往下一列重複以上步驟建立其他使用者,每一列只輸入一位使用者資料。 然後以csv格式儲存檔案。

4. 如檔案內含雙位元 (double-byte) 字元,請使用文字編輯器(如Notepad)開啟檔案並以UTF-8 編碼存檔。

#### BIN(由NAS匯出的使用者檔案)

BIN檔案是由QNAP NAS匯出的使用者檔案格式,包含使用者名稱、密碼、容量限制及使用者群組資訊。 要匯出使用 者的容量限制設定,必須先在 [權限設定] > [容量限制] 頁面啟用該功能。

# 使用者家目錄

啟用使用者家目錄可為每個 NAS 本機及網域使用者建立個人資料夾。 使用者可透過微軟網路、FTP、AFP及File Station存取個人資料夾 [home]。 所有家目錄皆儲存於 [Home] 共用資料夾,此資料夾預設只可由管理者 admin 存取。

要使用此功能,按「使用者家目錄]。選擇「啟用所有用戶的家目錄]並選擇家目錄所在的硬碟群組,按「套用]。

# <span id="page-87-0"></span>使用者群組

使用者群組代表一群對檔案及資料夾擁有相同存取權限之使用者。出廠時,系統已建立以下的群組:

- administrators(系統管理員群組):所有屬於administrators使用者群組的成員都具進行系統管理的權限,您無 法刪除這個群組。
- everyone(所有使用者群組):所有登錄的使用者都屬於everyone群組。 您無法刪除這個群組。
- aid\_inet:所有登錄的使用者都屬於aid\_inet群組,只有屬於此群組的用戶可以建立並使用網路連線,否則連線會 被Android系統強制中斷。此群組為系統群組,無法刪除。

使用者群組名稱最多可包含256個字元。 大小寫皆視為相同,可接受雙位元元組文字(如中文、日文及韓文),但不可 包含下列字元:

 $" / \backslash [ ] : ; | = , + * ? < > '$ 

# <span id="page-88-0"></span>共用資料夾

到 [控制台] > [權限設定] > [共用資料夾], 可以設定 NAS 的共用資料夾。

|          | Remove<br>Create +                        | Restore Default Shared Folders |              |          |        |                                               | $\mathcal{L}$ |
|----------|-------------------------------------------|--------------------------------|--------------|----------|--------|-----------------------------------------------|---------------|
|          | Folder Name                               | Size                           | Folders      | Files    | Hidden | Volume                                        | Action        |
|          | Download                                  | 5.04 GB                        | 19           | 666 No   |        | RAID 5 Disk Volume: Drive 1 3 4               | 000           |
|          | Multimedia                                | 73.11 GB                       | 180          | 18993 No |        | RAID 5 Disk Volume: Drive 1 3 4               | 230           |
|          | Public                                    | 27.95 GB                       | 1737         | 7790 No  |        | RAID 5 Disk Volume: Drive 1 3 4               | 230           |
|          | Recordings                                | 620.13 MB                      | 8            |          | 24 No  | RAID 5 Disk Volume: Drive 1 3 4               | 230           |
|          | USBDisk1                                  | 8 KB                           | $\,1\,$      |          | 0 No   | USB Disk 1                                    | 230           |
|          | Usb                                       | 6.11 GB                        | 51           | 642 No   |        | RAID 5 Disk Volume: Drive 1 3 4               | 200           |
|          | VII                                       | 16 KB                          | 3            |          | 0 No   | RAID 5 Disk Volume: Drive 1 3 4               | 200           |
| m        | V.IV                                      | 4KB                            | O            |          | $0$ No | RAID 5 Disk Volume: Drive 1 3 4               | 2a            |
| 吧        | <b>VV</b>                                 | 8 KB                           | $\mathbf{1}$ |          | $0$ No | RAID 5 Disk Volume: Drive 1 3 4               | 233           |
|          | VIII                                      | 4KB                            | 0            |          | 0 No   | RAID 5 Disk Volume: Drive 1 3 4               | 000           |
|          |                                           |                                |              |          |        |                                               |               |
| $14 - 4$ | $1/2$ $\rightarrow$ $\rightarrow$<br>Page |                                |              |          |        | Display item: 1-10, Total: 13 Show 10 M Items |               |

#### 共用資料夾

您可在 NAS 上建立多個共用資料夾,並指定使用者和使用者群組的存取權限。系統支援的共用資料夾數目視不同型 號而定。 如以下沒有您的NAS型號,請參考[http://www.qnap.com](http://www.qnap.com/)。

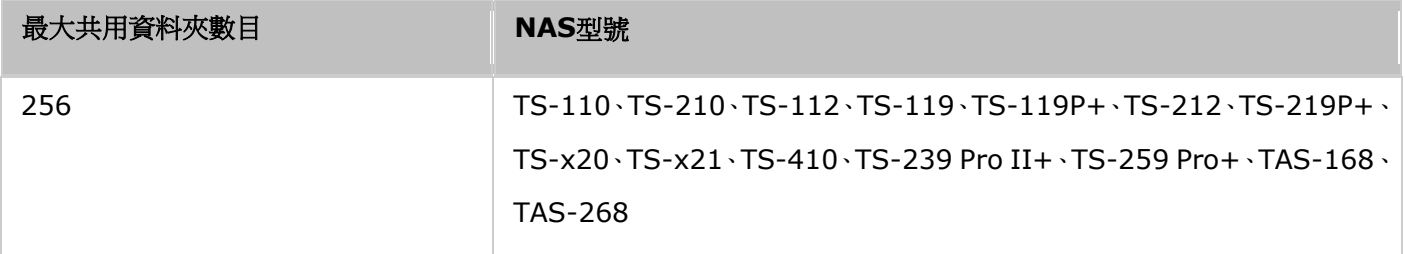

在共用資料夾的列表中,您可以檢視現有資料夾的使用容量大小、子目錄數、檔案數及狀態是否隱藏。

若要建立共用資料夾,請按照下列步驟操作:

- 1. 按一下 [建立] > [共用資料夾]。
- 2. 輸入基本資料夾設定。
	- o 資料夾名稱:輸入共用名稱。共用名稱不支援 " / \ [ ] :; | = , + \* ?< > ` '
	- o 說明:輸入共用資料夾的說明 (此為選填)。
	- o 硬碟/硬碟群組:選擇要在哪一個硬碟/硬碟群組上建立資料夾。
- 3. 選擇您要使用何種方式,將存取權限指定給資料夾,然後設定訪客存取權限。
- 4. 如果您選擇依據使用者或使用者群組來指定存取權限,可以選擇將唯讀、讀寫或拒絕存取等權限授予使用者或使用 者群組。
- 5. 設定進階資料夾設定
	- o 未登錄訪客的存取權限:指派資料夾的訪客存取權限。
	- o 媒體資料夾:選擇將共用資料夾設為媒體資料夾
	- o 是否隱藏:選擇在 Microsoft 網路中是否要隱藏共用資料夾。隱藏共用資料夾時,您必須輸入完整目錄 \\NAS\_IP\share\_name 才能存取共用。
	- o 鎖住檔案 (oplocks):伺服器用戶端檔案鎖是一種 Windows 機制,可讓用戶端對伺服器上的檔案放置伺服器 用戶端檔案鎖,以便在本機快取資料以提升效能。系統預設會啟用 Oplocks,供每日使用。對於多位使用者必 須同時存取相同檔案 (例如資料庫) 的網路,請停用 Oplocks。
	- o 向下相容於舊版 8.3 檔案名稱 (在 Home/Generic Jap 版本中,請勿包含此項\*請注意 Excel 工作表中的 此項):選擇將資料夾設定為與 8.3 檔案名稱相容。
	- o SMB 加密:將資料夾設定為可供 SMB 3 用戶端存取。
	- o 資源回收桶:對建立的共用資料夾,啟用 [網路資源回收桶]。[目前僅允許管理者群組存取資源回收桶] 選項一 旦啟用,將確保移至網路資源回收桶的已刪除檔案只能由管理員進行復原。
	- o 路徑:指定共用資料夾的路徑,或是選擇由 NAS 自動指定路徑。
- 6. 確認設定,並按一下 [建立]。

要刪除共用資料夾,請勾選您要刪除的資料夾,然後按 [移除],並選擇是否 [一併刪除其資料(已掛載ISO映像檔將不 會刪除)]。 若未選擇刪除,資料會被儲存在NAS中,您可重新建立一個同名稱的共用資料夾來存取資料。

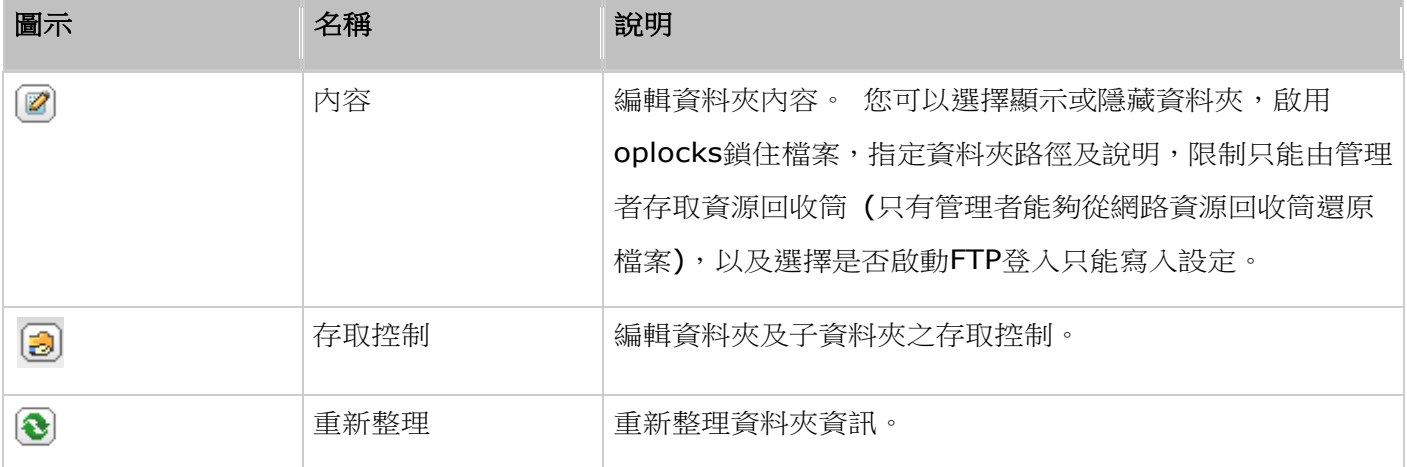

#### 資料夾權限

設定 NAS 上的資料夾與子資料夾權限。若要編輯基本資料夾權限,請在 [權限設定] > [共用資料夾] 中找到資料夾 名稱,然後按「資料夾權限」。資料夾名稱將顯示於左方,已設定存取權限的使用者將顯示於列表上,您可以在下方設 定訪客的存取權限。按「加入】選擇其他使用者及群組,並設定其存取權限。 設定完成後,按「增加]。要移除已設定 的權限,請於權限列表上選擇使用者或群組名稱,然後按「移出】。 您亦可以同時按Ctrl鍵並利用滑鼠左鍵選擇多個使 用者及群組。 按 [套用] 儲存設定。

#### 子資料夾權限

NAS支援子資料夾權限設定,讓您可更安全地管理資料夾及子資料夾的存取控制。 您可以為個別資料夾及子資料夾設 定唯讀、讀寫及禁止存取。

若要設定資料夾,請依照以下步驟進行:

- 1. 到 [權限設定] > [共用資料夾] > [進階權限] 分頁。選擇 [啟動進階資料夾權限],然後按 [套用]。
- 2. 到 [權限設定] > [共用資料夾] > [共用資料夾] 分頁。選擇根資料夾 (例如 Dept),然後按 [資料夾權限]。共 用資料夾及其第一層的子資料夾將顯示於左方,已設定存取權限的使用者及群組將顯示於列表,列表下方為進階存 取設定。 點選第一層子資料夾兩下,可顯示第二層子資料夾。 選擇根目錄 (Dept),按 [+ 加入] 並設定使用者 及群組的唯讀、讀寫或禁止存取控制。
- 3. 選擇好權限設定後, 按 [加入]。
- 4. 在資料夾權限列表下設定其他權限。
	- o 未登錄訪客的存取權限:設定訪客的權限為無限制、只能讀取或拒絕存取。
	- o 擁有者:指定資料夾的擁者。 預設的擁有者為建立該資料夾的使用者。
- 5. 若要變更資料夾擁有者,請按下擁有者欄位旁邊的「資料夾內容] 按鈕。

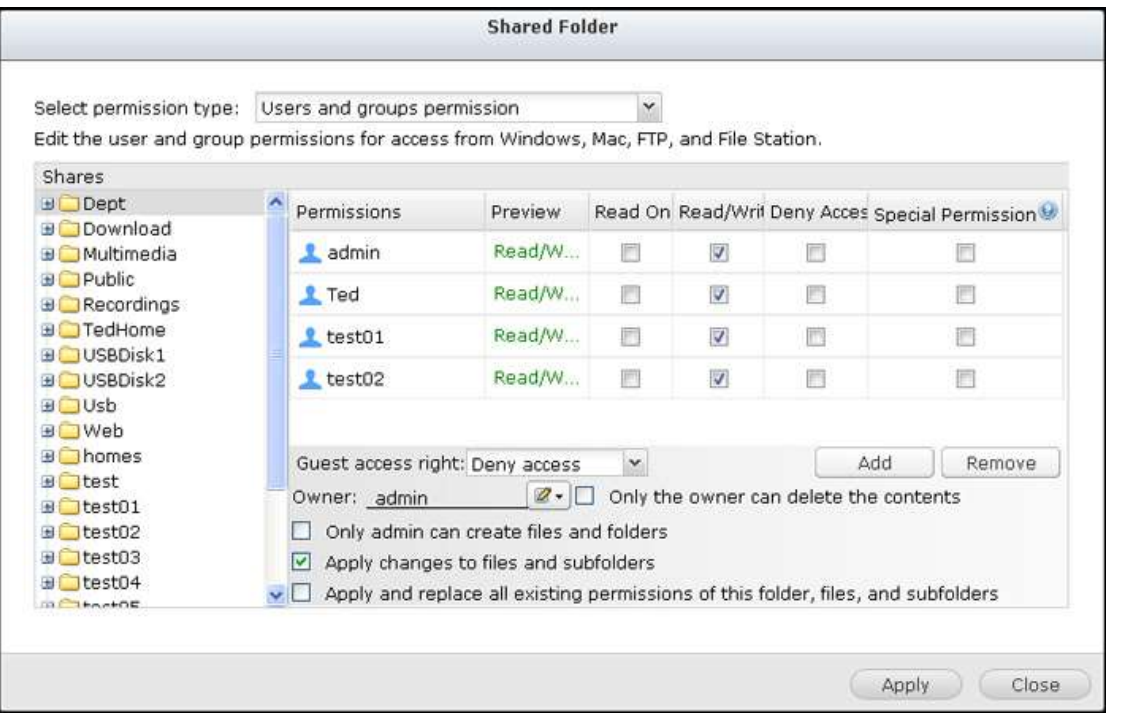

- 6. 從列表上選擇一位使用者或搜尋使用者名稱,然後按 [設定]。
	- o 只有擁有者可以刪除內容: 當您套用此選項至一個資料夾,如Dept,則只有資料夾的擁有者可以刪除第一層 子資料夾及檔案。 在以下例子中,非擁有者的使用者雖擁有資料夾的讀寫權限,但亦無法刪除子資料夾Admin, HR, Production, Sales, test。 注意, 即使勾選「套用設定至此資料夾、其檔案及子資料夾】及「套用及取 代此資料夾、其檔案及子資料夾的所有已存在權限],此功能亦無法套用至所選擇的目錄之子資料夾。
	- o 只有管理者 admin 可建立檔案及資料夾:此功能只適用於根目錄資料夾。選擇此項目後,只有管理者admin 可以建立第一層的資料夾及檔案。 例如,在Dept資料夾下,啟用此功能後,只有admin可以建立Admin, HR, Production等第一層的資料夾及檔案。 其他對Dept擁有讀寫權限的使用者只可以在第二或以下的層級建立子 資料夾,例如Admin01, Admin02, HR1, HR2。
- o 套用設定至此資料夾、其檔案及子資料夾:套用權限設定至資料夾、其檔案及子資料夾,擁有者保護及根資料 夾寫入保護設定除外。 這些設定包括新使用者、已刪除使用者、已修改權限及資料夾擁有者。 擁有者權限及 [只 有管理者admin可建立檔案及資料夾] 兩個選項除外,[只有擁有者可以刪除內容] 及 [只有管理者 admin 可 建立檔案及資料夾] 設定亦將不會套用至子資料夾。
- o 套用及取代此資料夾、其檔案及子資料夾的所有已存在權限:套用及取代目前選擇的資料夾、其檔案及子資料 夾的所有已設定權限。 擁有者權限及 [只有管理者admin可建立檔案及資料夾] 兩個選項除外,[只有擁有者 可以刪除內容] 及 [只有管理者 admin 可建立檔案及資料夾] 設定亦將不會套用至子資料夾。
- o 特別權限:此功能只適用於根目錄資料夾。 勾選此功能並選擇 [唯讀] 或 [讀取/寫入] 允許使用者存取資料夾 內的所有內容,所有之前設定的權限將被略過。 具備特別權限的使用者透過微軟網路連結資料夾時,會被視為 admin。 如您授予該使用者讀寫權限,使用者將擁用所有控制權限,並可Windows系統設定資料夾的權限。 使 用者在資料夾內建立的檔案及資料夾,將被視為admin所有,而且沒有容量限制。 此功能只應用於系統管理及 備份工作。
- 7. 變更設定後,請按 [套用] 及 [確定]。

#### 注意:

- 啟動進階資料夾權限後,每個資料夾最多可以設定230組權限設定。
- 如您於根目錄設定一個使用者的存取權限為「禁止存取],即使在子目錄設定讀寫權限,該使用者將無法存取根 目錄及子目錄。
- 如您於根目錄設定一個使用者的存取權限為 [唯讀],即使在子目錄設定讀寫權限,該使用者對根目錄及子目錄 亦只有唯讀權限。
- 要設定一個使用者的根目錄存取權限為唯讀,子目錄存取權限為讀寫,您必須先在根目錄設定該使用者的權限為 [讀取/寫入],然後勾選 [只有管理者 admin 可建立檔案及資料夾](稍後將詳細解釋)。
- 如果您於子目錄存取權限設定頁面看到類似500這類您不熟悉的帳號,這極有可能是因為此之前具備此子目錄存 取權限之帳號以被刪除。請點選此帳號並按移除鍵以刪除此帳號。

#### 微軟網路主機存取控制

NAS的資料夾預設可透過Samba連線(Windows作業系統)存取, 您可以指定允許特定的IP位址及主機名稱透過微軟 網路連線至NAS。依照以下步驟進行設定:

- 1. 按 [資料夾權限]。
- 2. 從頁面上方的下拉式選單中選擇 [Microsoft 網路主機存取]。
- 3. 指定所允許的 IP 位址與主機名稱。IP 位址與主機名稱範例如下所示:
	- o IP 位址:192.168.12.12 或 192.168.\*.\*
	- o 主機名稱:dnsname.domain.local 或 \*.domain.local
- 4. 按 [新增] 以輸入 IP 位址與主機名稱,然後按 [套用]。

#### 所使用字元的注意事項:

萬用字元:您可以在IP位址或主機名稱內輸入萬用字元代表一系列主機。

- 星號 (\*):使用星號 (\*) 替代零或多個字元。舉例來說,若您輸入 \*.domain.local,會包含以下項目: a.domain.local、cde.domain.local 或 test.domain.local
- 問號 (?):使用問號 (?) 替代單一字元。舉例來說,test?.domain.local 會包含以下項目:test2.domain.local 或 testa.domain.local

當您使用萬用字元輸入一個有效的主機名稱時,點 (.) 將包括在內。 例如,若您輸入\*.example.com,將包含 one.example.com及one.two.example.com。

#### **ISO**映像檔資料夾

您可以在NAS上掛載ISO映像檔成ISO映像檔資料夾,不需燒錄光碟片即可存取檔案。 NAS可支援掛載多達256個映 像檔資料夾。

TS-110、TS-119、TS-120、TS-121、TS-210、TS-219、TS-219P、TS-220、TS-221、TS-410、TS-119P+、 TS-219P+、TS-112、TS-212 支援最多256個網路共用資料夾,包括6個預設共用資料夾。 因此這些NAS型號最多 支援的ISO映像檔資料夾少於256(即256減6個預設資料夾減資源回收資料夾數目)。

請依照以下步驟在NAS的網頁式管理介面掛載ISO映像檔。

- 1. 使用管理者帳號登入NAS。 前往 [共用資料夾] > [建立]。按一下 [建立ISO映像檔]。
- 2. 選取一個ISO映像檔, 按 [下一步]。
- 3. 映像檔將會掛載為 NAS 的共用資料夾。 輸入資料夾名稱。
- 4. 將這個共用資料夾依使用者或使用者群組設定不同的存取權限, 對於未登錄訪客, 您可以設定 [禁止存取] 或 [只 能讀取]。 按 [下一步]。
- 5. 確認設定後,按 [下一步]。
- 6. 按 [完成]。
- 7. 完成掛載後,您可以點選「動作]欄中的存取權限圖示為使用不同網路協議(如SMB, AFP, NFS, WebDAV等)的 使用者設定存取權限。

NAS 支援透過 File Station 掛載 ISO 映像檔。 請參閱 File Station 章節的詳細說明。

#### 注意:

- 對於 ARM NAS 機型,不支援 ISO 共用資料夾的子資料名稱使用古斯拉夫文的字元 (若以古斯拉夫文的名稱 建立子資料夾,將無法正確顯示該名稱)。請在建立 ISO 檔案之前,以其他語言命名子資料夾。
- 針對Mac作業系統,目前無法透過WebDAV協定來掛載名稱内含有#字元的資料夾。如有需要,請先將資料夾的 名稱改為沒有#字元後,再行掛載。

#### 資料夾集合

您可以將微軟網路上多個共享資料夾集合為一個 [入口資料夾] (portal folder),讓NAS使用者透過入口資料夾存取。 NAS上每個入口資料夾可連結最多10個網路共享資料夾。請依照以下說明使用此功能:

1. 啟動資料夾集合功能。

- 2. 按 [建立入口資料夾]。
- 3. 輸入入口資料夾名稱。 選擇是否隱藏資料夾及輸入註解說明(非必要)。
- 4. 按 [動作] 下方的 [連結設定],然後輸入遠端資料夾設定。確認可公開存取資料夾。
- 5. 成功連線後,您可以诱過入口資料夾存取其他共享資料夾。

#### 注意:

- 只有 Microsoft 網路服務支援資料夾集合功能,建議您在 Windows AD 環境下使用。
- 如共享資料夾已被設定登入權限,您必須先將NAS及遠端主機加入相同的AD網域才可以正確使用此功能。

#### 進階權限

使用者可以啟用 [進階資料夾權限] 及 [Windows ACL] 管理子資料夾及檔案層級的存取權限, 此兩項功能可獨立或 同時啟用。

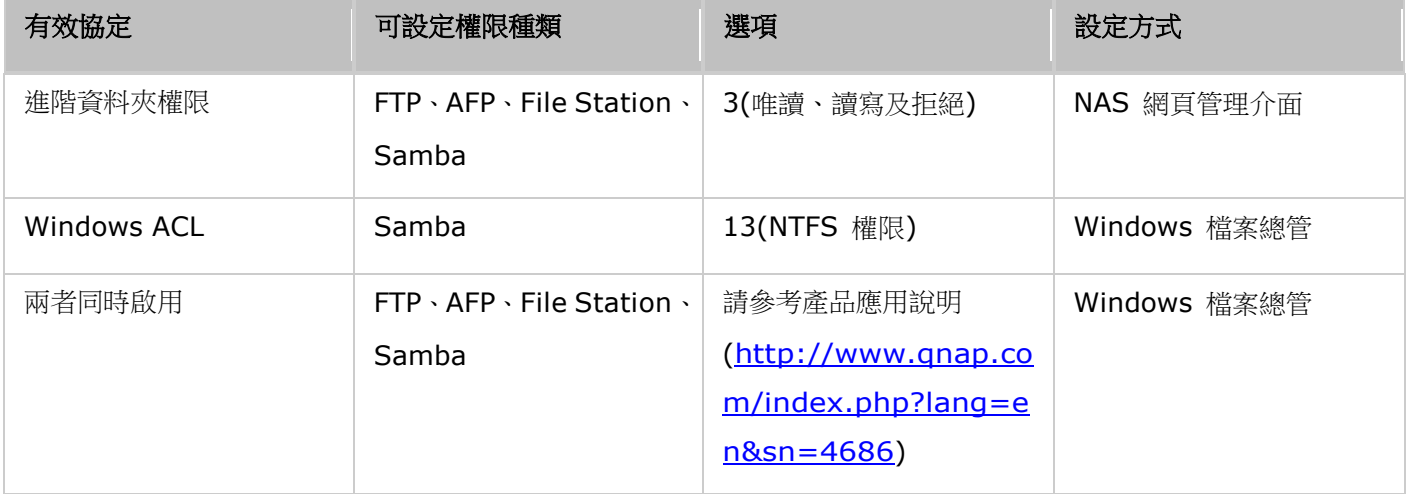

#### 進階資料夾權限

使用「進階資料夾權限l透過 NAS 網頁管理介面設定子資料夾權限。 系統沒有限制子資料夾權限設定的層數,但強 烈建議您只設定第一及第二層子資料夾的權限。 [進階資料夾權限] 處於啟用時,按 [共用資料夾] 分頁下方的 [資料 夾權限],以設定子資料夾權限設定。請參考 [共用資料夾] > [資料夾權限] 一節的詳細資訊。

#### Windows ACL

啟用 [Windows ACL] 後可透過 Windows 檔案總管設定子資料夾及檔案層級權限。 所有的 Windows 檔案權限 都可以被套用。 有關 Windows 檔案權限的設定和使用,請參考標準NTFS權限:

#### [http://www.ntfs.com/#ntfs\\_permiss](http://www.ntfs.com/#ntfs_permiss)

- 要授權子資料夾及檔案權限及指定使用者或群組,必須先開放資料夾的完全存取權限給使用者或使用群組。
- 當 Windows ACL 被啟用而進階資料夾權限沒被啟用的時候,子資料夾及檔案層級權限只能透過 Windows 檔案 總管設定並且也只有從 Samba 連線時 NAS 才有效。 使用者從 FTP、AFP 或 File Station 連線 NAS 時, 存取權限仍然只會依照共用資料夾的權限設定。

● 當 Windows ACL 及進階資料夾權限同時被啟用時,NAS 網頁設定進階資料夾權限的部分會被停用。 使用者只 能從 Windows 檔案總管去設定子資料夾及檔案層級權限,相似的權限設定(唯讀、讀寫及拒絕存取)會自動被套 用到 AFP、FTP 及 File Station 上。

## <span id="page-95-0"></span>容量限制

為有效地管理及分配每位使用者所能使用的磁碟空間,您可對系統上所有的使用者啟用容量限制。在啟用容量限制後, 使用者一旦超過其可使用的容量後就無法再新增資料。 出廠時,系統預設是不啟用容量限制。 您可以對容量限制進行 以下的管理:

- 啟用使用者儲存空間容量限制
- 設定每位使用者在每個硬碟/硬碟群組上預設的容量限制

套用變更後,將會顯示容量限制設定。按一下 [建立] 可產生 CSV 格式的容量限制設定檔案。 產生檔案後,按一下 [下載] 可儲存至指定的位置。

### <span id="page-96-0"></span>網域安全認證

TAS-168 與 TAS-268 不支援網域安全認證功能。

# 網路服務

到 [控制台] > [網路服務], 可以設定 NAS 的網路服務。

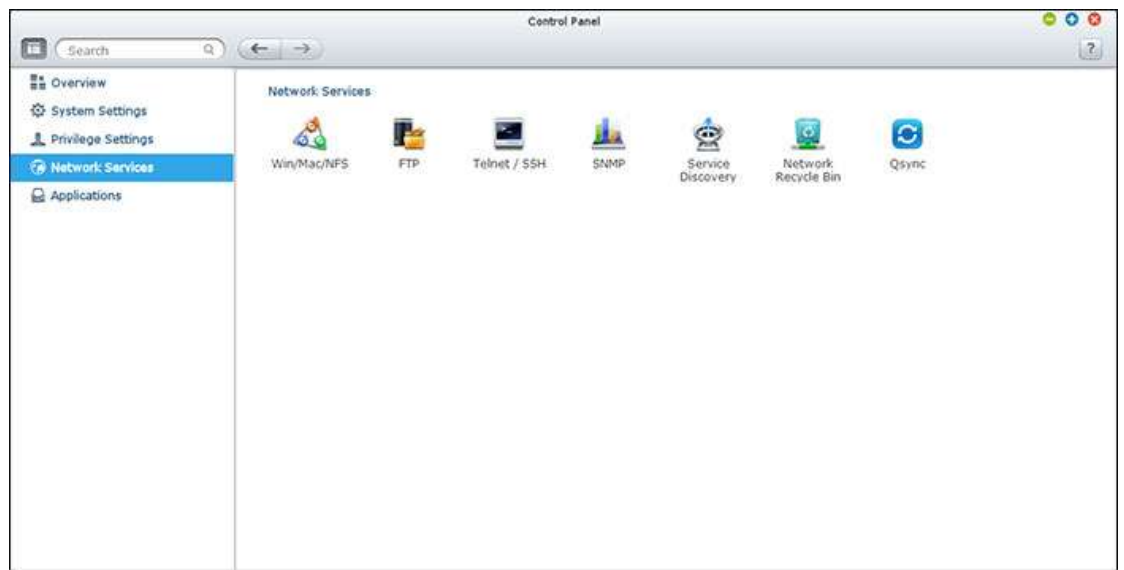

設定詳細資訊請參考以下連結:

- [Win/Mac/NFS](#page-97-0)
- $\cdot$  [FTP](#page-100-0)
- [Telnet/SSH](#page-102-0)
- [SNMP](#page-103-0) 設定
- [服務探索](#page-104-0)
- [網路資源回收筒](#page-105-0)
- **[Qsync](#page-106-0)**

# <span id="page-97-0"></span>**Win/Mac/NFS**

到 [控制台] > [網路服務] > [Win/Mac/NFS], 可以設定網路服務。

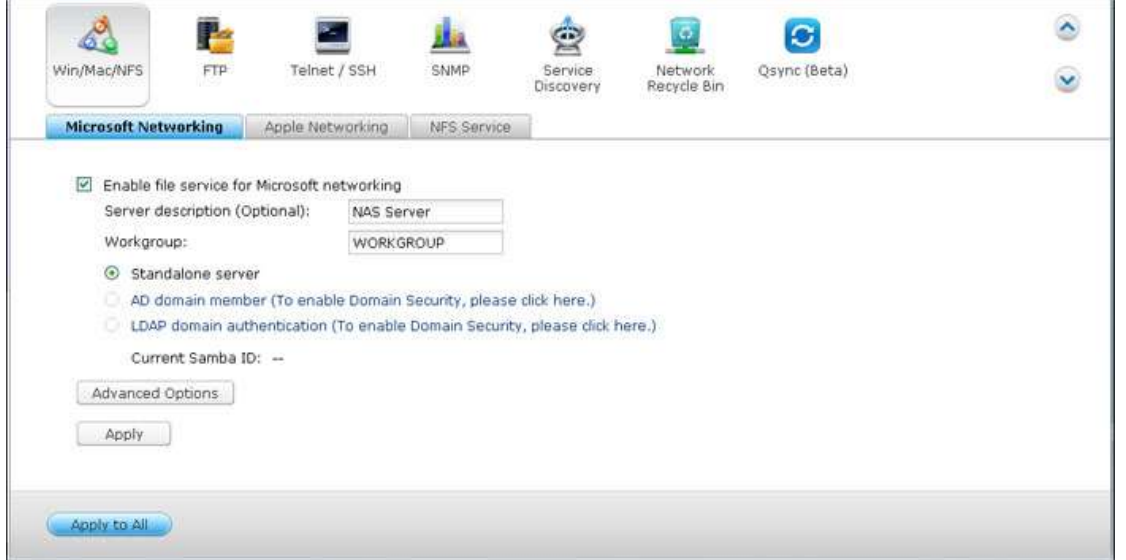

#### 微軟網路

啟用微軟網路服務讓使用者透過微軟網路存取NAS,並選擇如何認證使用者。

#### 獨立伺服器

使用本機使用者資訊(於 [權限設定] > [使用者] 頁面建立)認證存取NAS的使用者。

- 伺服器說明(選項):輸入NAS的說明,方便使用者在微軟網路辨認系統。
- 工作群組:輸入NAS所屬的工作群組,名稱最多為15個字元,但不可包含: " + = / \ : | \* ? < > ; [ ] %, `

#### **Active Directory**網域成員

TAS-168與TAS-268不支援網域相關功能。

#### 進階設定:

- 啟動**WINS**伺服器:如果您的網路上沒安裝WINS伺服器,您可以啟動這個選項來提供網路上的WINS服務,讓NAS 成為一台 [Windows Internet命名服務 (WINS)] 伺服器。 如您的網路上已設置WINS伺服器並要使用此伺服 器,請輸入該WINS伺服器的IP位址。 假如您的網路中已經設定某台電腦為網域主瀏覽器,則您不需要啟動這個 功能。
- **網域主瀏覽器:**每一個Windows網域中都會唯一的Domain Master Browser負責收集並記錄此網域內或工作群 組上的每台電腦可用的資源和服務,再將此記錄清單複製給其他子網路的Master Browser。 當使用者打開網路

芳鄰時,若等待時間過長,可能是原本的Master Browser無法運作或是網域內並無Master Browser所以得不到 回應。 若是後者,您可以勾選 [網域主瀏覽器] 讓NAS成為Master Browser,增加網路芳鄰資訊的取得速度。 假 如您的網路中已經設定某台電腦為網域主瀏覽器,則您不需要啟動這個功能。

- 只允許**NTLMv2**認證:NTLMv2是新一代NT LAN Manager的簡稱,啟用之後,微軟網路的資料夾存取只允許支 援NTLMv2驗證的登入方式。 若未啟用,便會預設使用NTLM,而用戶端可選擇是否使用NTLMv2驗證方式。 系 統預設值為關閉。
- 名稱解析順序:當您設定NAS使用WINS伺服器或作為WINS伺服器,您可以選擇以DNS或WINS服務優先進行名 稱解析。 啟用WINS後的預設值:WINS優先,DNS次之,未啟用則系統預設值為DNS。
- **啟用非同步 I/O 模式:**啟用此選項可加速 SAMBA 效能,但如果要啟用此選項,極力建議使用 UPS 以避免電 源中斷。
- 最高 **SMB** 版本:從下拉式清單中,針對您的 Microsoft Networking 運作方式,選擇 SMB 協議的版本 (Server Message Block)。如果不確定該如何選擇,請使用清單中的預設選項。

#### 蘋果網路

要透過Mac作業系統存取NAS,請啟用此功能。 如您的蘋果網路上設定有數個不同的區域,請輸入NAS所要使用的區 域名稱。 若不想指定特定的區域名稱,請輸入星號 (\*)。 此選項預設為關閉。要允許使用者透過Mac OS X 10.7 Lion 作業系統存取NAS,啟用「支援 DHX2認證]。 按 [套用]儲存設定。您可以使用Finder透過Mac連線至NAS的資料 夾,點選 'Go' > 'Connect to Server',或使用鍵盤的快捷鍵'Command+k'。在'Server Address'(系統位址)欄位 輸入連線資訊,如 afp://*NAS\_IP*或主機名稱。 例子如下:

- afp://10.8.12.111
- afp://NAS-559
- $\bullet$  smb://192.168.1.159

注意:Mac OS X支援Apple Filing Protocol(蘋果文件協議)及Microsoft Networking(微軟網路)。 要透過Apple Filing Protocol連線至NAS,系統位址需以afp://開頭;如要透過Microsoft Networking連線,則請使用smb://作 為系統位址的開頭。

#### **NFS** 服務

要透過Linux作業系統存取NAS,請啟用此功能。欲設定NAS上的共用資料夾之NFS存取權限,請至 [權限設定] > [共 用資料夾], 在 [動作] 欄位內選取'存取權限'。從頁面頂端的下拉式選單選擇 [NFS 主機存取], 並指定存取權限。 當 您選擇 [無限制] 或 [唯讀] 時,您可以設定特定的IP位址或網域,藉由NFS去存取共用資料夾。

- 無限制:允許使用者讀取共用資料夾內的檔案,也可以寫入、建立或刪除檔案及資料夾。
- 唯讀:允許使用者讀取共用資料夾內的檔案,但無法寫入、建立或刪除檔案及資料夾。
- 拒絕存取:使用者無法存取共用資料夾內的任何資料。

#### 透過**Linux**的**NFS**連線**NAS**

在Linux機器上,執行以下指令:

# **mount -t nfs <NAS IP>:/<Shared Folder Name> <Directory to Mount>**

例如,您的NAS的IP位址是192.168.0.1,要將其中名稱為public的共用資料夾掛在本機的/mnt/pub目錄下,請使 用下列命令:

# **mount -t nfs 192.168.0.1:/public /mnt/pub**

注意: 您必須登入成root權限之使用者,才能執行以上所述的掛載動作。

登入成您所設定的使用者,便可透過所掛載的目錄存取NAS上的資料。

# <span id="page-100-0"></span>**FTP**

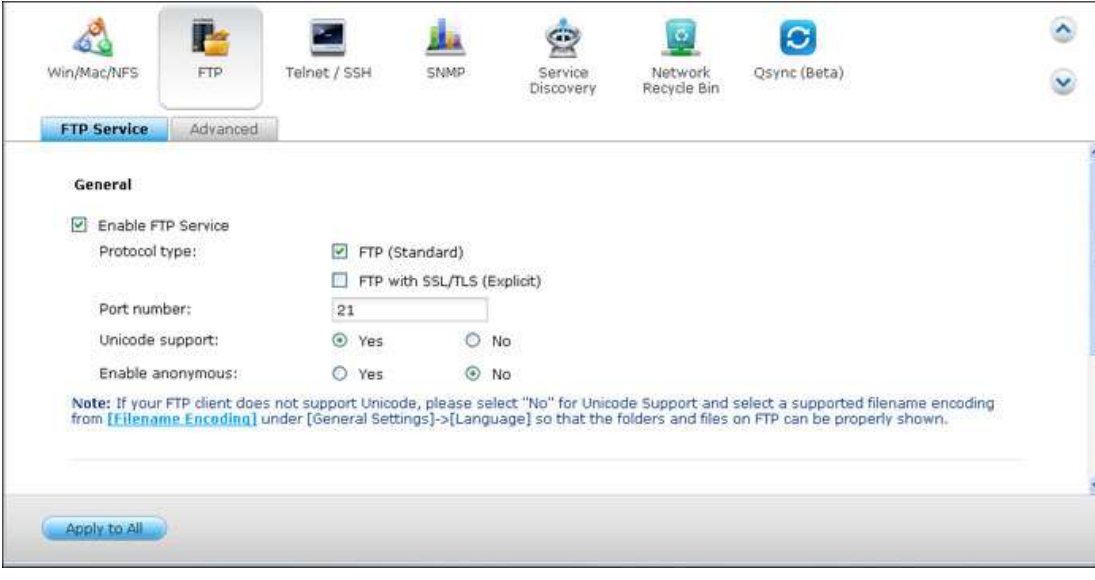

到 [控制台] > [網路服務] > [FTP], 可以設定 FTP 伺服器。

#### **FTP**服務

開啟FTP服務後,您可以指定埠號,以及同時透過FTP連線至NAS的使用者人數上限。要使用NAS的FTP服務,請啟用 此功能,然後在IE瀏覽器輸入ftp://NAS IP,輸入使用者名稱及密碼,登入FTP服務。

- 通訊協定類型:可選擇使用標準FTP連線或SSL/TLS加密FTP。 在用戶端FTP軟體選擇正確的通訊協定類型,確保 成功連線。
- 通訊埠:指定 FTP 服務的埠號。
- **Unicode**支援:開啟或關閉Unicode支援。 預設為否。如果您的FTP用戶端不支援Unicode,建議關閉此選項, 並選擇在 [一般設定] > [字碼頁] 中指定的語言,以便正確顯示檔案和資料夾名稱。 如您的FTP用戶端支援 Unicode,請啟用用戶端及NAS的Unicode支援。
- 允許匿名:您可以開啟此選項,以便透過FTP匿名存取NAS。 使用者可連線至開放公開存取的檔案和資料夾。 如 果此選項已關閉,使用者必須輸入授權使用者名稱和密碼,才能連線至伺服器。
- 連線:輸入 NAS 所允許的全部 FTP 連線數目上限和單一帳號,然後勾選 [啟用 FTP 傳輸限制],指定最大上傳 與下載速度。

注意:上述所提之FTP連線數會依據NAS上所安裝之記憶體大小而有不同,詳情如下:

- 若NAS的記憶體大小為1GB以內(含1G),連線最大值為256。
- 若NAS的記憶體大小為2GB,連線最大值為512。
- 若NAS的記憶體大小為3GB(或3GB以上),連線最大值為1024。
- 被動式**FTP**連接埠範圍:可使用預設連接埠範圍 (55536-56559) 或指定大於1023的連接埠範圍。使用此功能 時,請確定已在路由器或防火牆上開啟連接埠。
- 被動式**FTP**連線時回報外部**IP**位址:使用被動式FTP連線,FTP伺服器 (NAS) 位於路由器後端,且遠端電腦無法 透過WAN連線至FTP伺服器時,請啟用此功能。 開啟此選項後,NAS會回覆您指定的IP位址,或自動偵測外部IP 位址,以便遠端電腦能連線至FTP伺服器。

# <span id="page-102-0"></span>**Telnet/SSH**

到 [控制台] > [網路服務] > [服務探索], 可以設定 UPnP 探索服務與 Bonjour。啟動此功能後, 可使用Telnet或SSH 加密連線至NAS(只有管理者admin可以使用遠端登入)。 您可以使用Telnet、SSH連線工具來連線,如putty。 請確 定在Router或防火牆已開啟您所設定的通訊埠,方可使用此功能。

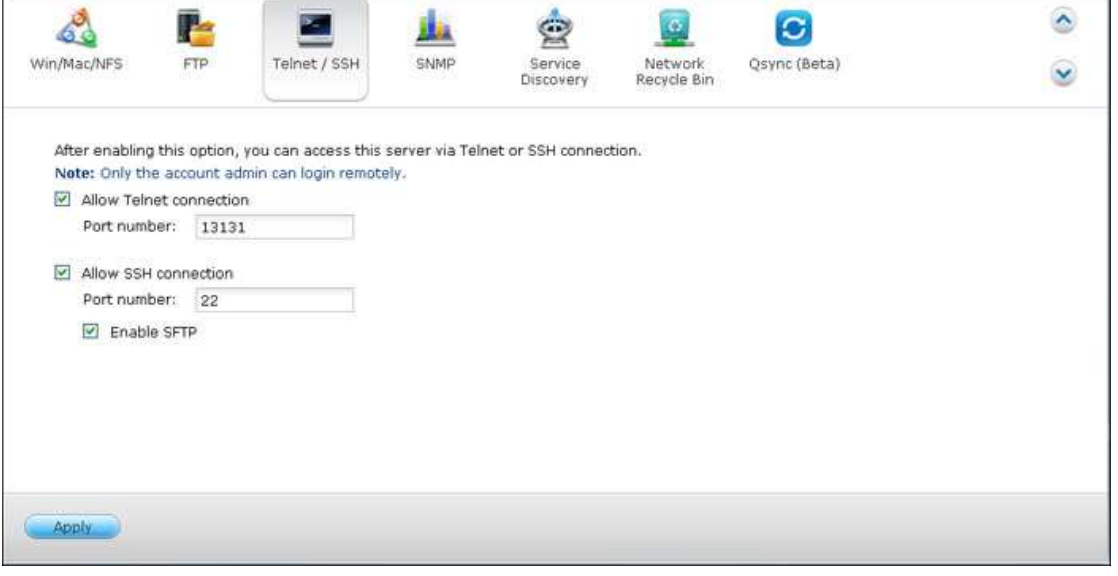

要使用 SFTP(即SSH File Transfer Protocol [SSH檔案傳輸協定] 或SSH File Transfer Protocol [加密檔案傳輸 協定] ),請先確認您已啟用 [允許 SSH 連線]。

# <span id="page-103-0"></span>**SNMP** 設定

您可以在NAS上啟用SNMP (Simple Network Management Protocol) 服務,並輸入SNMP管理者 (SNMP manager) 的IP位址,如在NAS(SNMP agent/代理者)上有任何事件、警告或錯誤訊息,NAS會立即傳送訊息給SNMP 管理者。

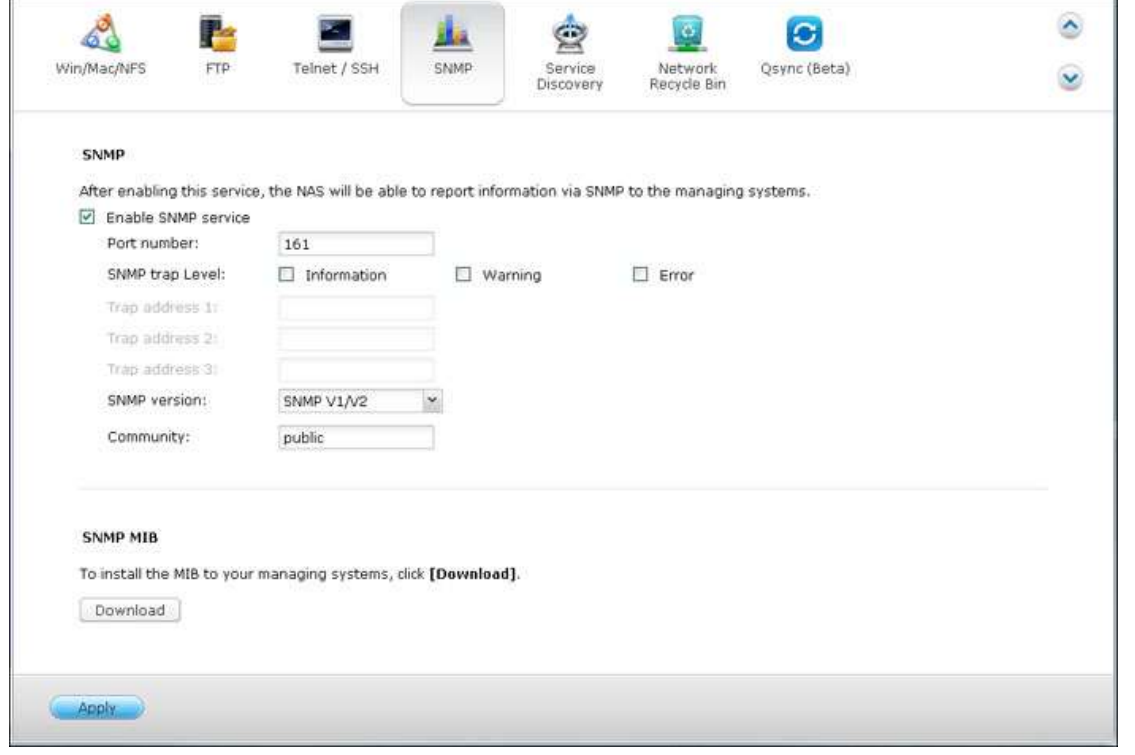

# 頁面的欄位內容描述如下:

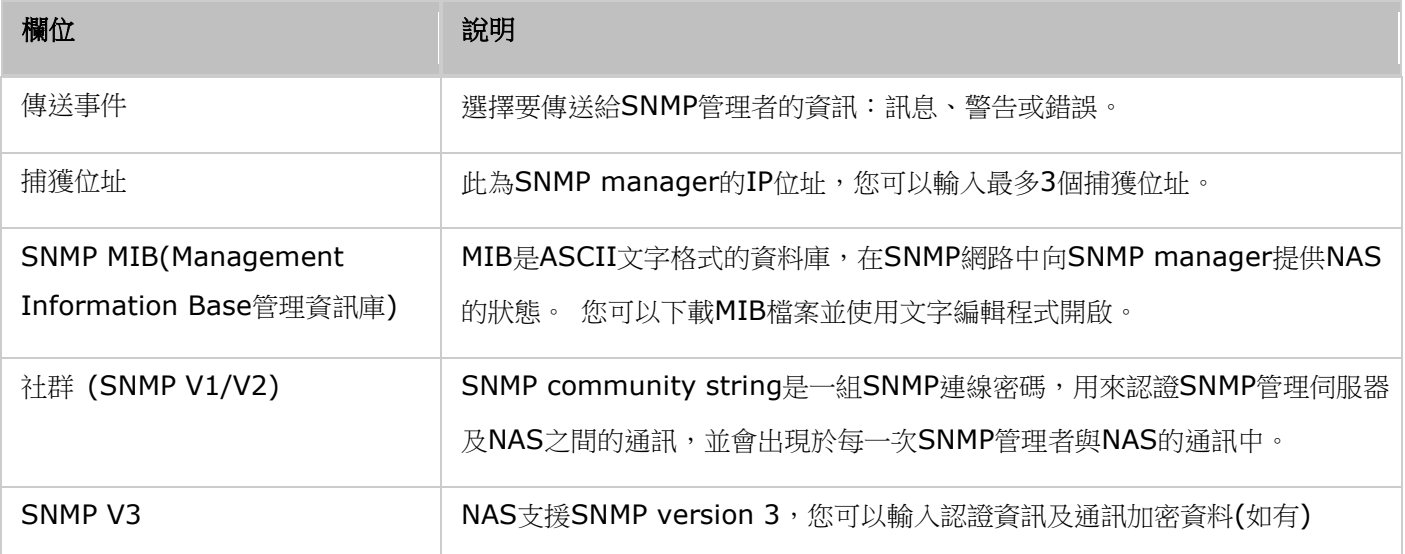

# <span id="page-104-0"></span>服務探索

8 P  $\hat{\mathbf{c}}$ 脑  $\overline{\omega}$ Ġ  $\bullet$ Win/Mac/NFS  $FIP$ Telnet / SSH SNMP Network<br>Recycle Bin Osync (Beta) Service  $\bar{\mathbf{v}}$ Discovery UPnP Discovery Service | Bonjour After enabling this service, your NAS can be discovered by any operating systems that support UPnP. Enable UPnP Discovery Service Apply Apply to All

#### 到 [控制台] > [網路服務] > [服務探索], 可以設定 UPnP 探索服務與 Bonjour。

#### **UPnP** 探索服務

在一網段內加入一台UPnP裝置後,UPnP探索協定會將此裝置的存在訊息通知此網段上的所有其他UPnP裝置。啟用此 服務後,您的 NAS 將可在各種支援 UPnP 網路協定的作業系統中主動被搜尋到。

### **Bonjour**

透過Bonjour網路廣播服務,您的Mac電腦可以自動搜尋在網路上執行的網路服務 (例如 FTP),無需輸入IP位址或設 定DNS伺服器。

注意: 在透過 Bonjour 廣播以下服務之前,請先至管理頁面啟用該服務。

# <span id="page-105-0"></span>網路資源回收筒

網路資源回收筒會保留 NAS 上所刪除的檔案。在完成初始安裝 QTS 之後,會在各個共用資料夾內,建立 一個名稱為 @Recycle 的專屬資料夾。指定要保留已刪除檔案的天數 (1-180) 和每日檢查時間,在經過這 段時間後,先刪除較舊的檔案。您也可以指定要從回收筒中排除的副檔名。請注意,此功能只支援透過 Samba、 AFP、FTP 及 QNAP File Station 來刪除檔案。

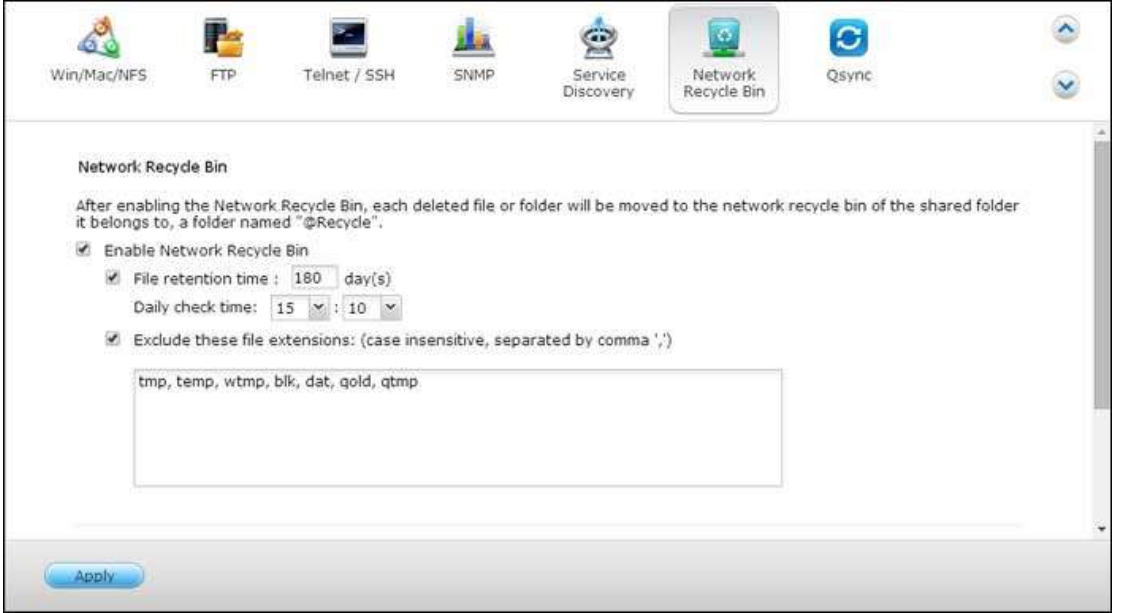

#### 使用網路資源回收筒

- 若要刪除回收筒中的所有檔案,請按 [清理所有網路資源回收筒]。
- 若要從網路資源回收筒中還原已刪除的檔案,請在「@Recycle]資料夾的檔案按下滑鼠右鍵,然後選擇「還原]。
- 若要永久刪除資源回收筒中的檔案,請在 [@Recycle] 資料夾的檔案按下滑鼠右鍵,然後選擇 [刪除 (從回收 筒)]。
- 若要清空個別共用資料夾的資源回收筒,請在資源回收筒內按下滑鼠右鍵,然後選擇「清空資源回收筒】。

#### 限制存取網路資源回收筒

您可以將網路資源回收筒設定成只能由管理者存取。若要執行此動作,請到 [控制台] > [權限設定] > [共用 資料夾],在您要設定的共用資料夾,按 [動作] 下方的 [內容] 按鈕,然後勾選 [目前僅允許管理者存取資 源回收筒]。

注意:當您刪除網路磁碟上 **[@Recycle]** 資料夾中的檔案時,或當您按 **[**清理所有網路資源回收筒**]**  時,就會永久刪除網路資源回收筒中的所有檔案。此外,USB/eSATA 外接儲存裝置與虛擬磁碟不支援使 用網路資源回收筒功能。

## <span id="page-106-0"></span>**Qsync**

Qsync 是由 QNAP Turbo NAS 提供的雲端式檔案同步服務。 只要將檔案新增至本機 Qsync 資料夾,便可供您的 Turbo NAS 及所有連接裝置使用。

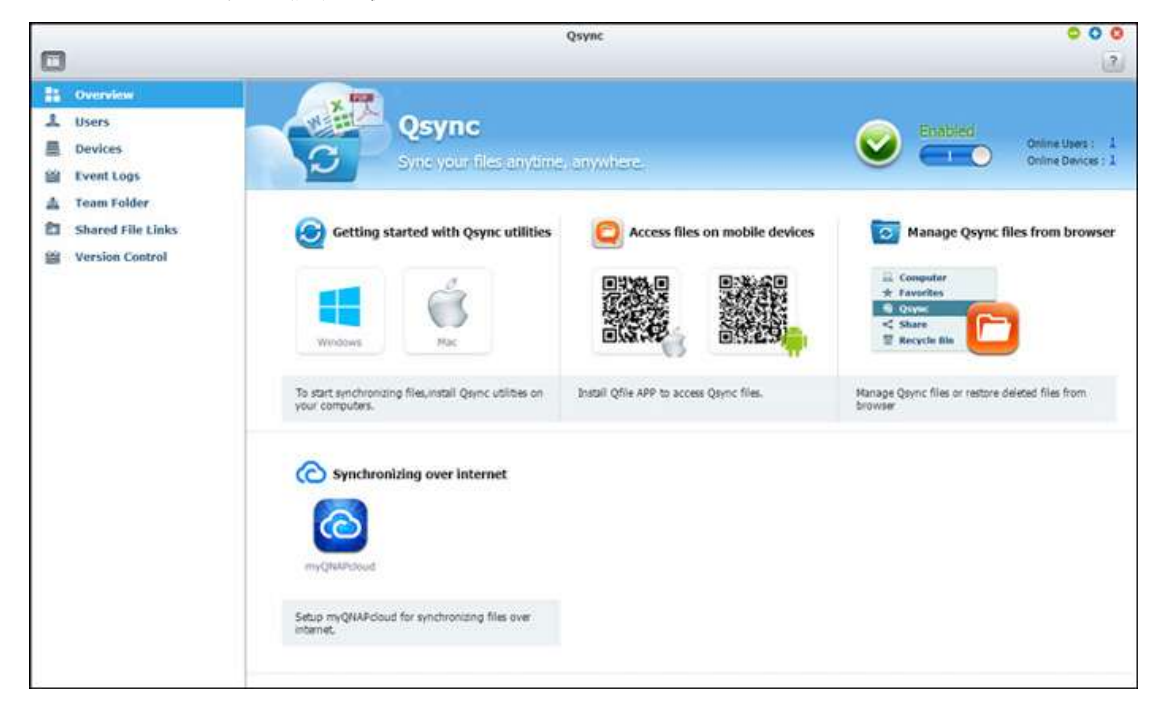

#### 在開始設定之前

在部署 Qsync 之前,請依照下列 3 個步驟操作。

- 1. 在 NAS 上建立使用者帳號。
- 2. 將 Qsync 安裝至您的電腦,並將 Qfile 安裝至您的行動裝置。
- 3. 從電腦或行動裝置 (本文件中稱為「Qsync 用戶端」) 登入 NAS (作為 Qsync 伺服器)。

#### **1.** 在 **NAS** 上建立使用者帳號

請針對 Qsync 使用者建立使用者帳號。 NAS 管理者:請前往 [控制台] > [權限設定] > [使用者] > 按一下 [建立]。 NAS 使用者:請尋求系統管理員為您建立帳號。

## **2.** 安裝 **Qsync** 工具程式

Qsync 將會同步電腦或行動裝置上所有選擇的檔案。

依照 [總覽] 頁面上的詳細說明下載工具程式 (登入 NAS > 按一下 NAS Desktop 上的 Qsync 捷徑 > [總覽] 頁 面) 或從 QNAP 網站下載工具程式: [技術支援] > [檔案下載] > [工具程式]。

- 若使用電腦,請下載 Qsync 工具程式 (適用於 Windows 作業系統)。
- 若使用行動裝置,請下載並安裝 Qfile (適用於 iOS 或 Android 作業系統)。

#### **3.** 登入 **NAS**

安裝工具程式後,請輸入使用者 ID 和密碼,並將指定的 NAS 設為 Qsync 伺服器。 若要在 LAN 環境中找到 NAS,您只要按一下 [搜尋] 或鍵入其 IP 位址或名稱 (例如 IP 位址: 10.8.1.20 或 192.168.1.100)。

若要連線至遠端 NAS (透過網際網路),請使用 myQNAPcloud 位址登入 (例如 [andy@myQNAPcloud.com\)](mailto:andy@myQNAPcloud.com)。

注意: 若針對 NAS 連線變更了連接埠,請在 IP 位址後方新增連接埠號碼,否則僅輸入 IP 位址即可。 (預設連 接埠號碼: 8080)

#### 開始使用 **Qsync**

在 Windows 桌面上按兩下 Qsync 捷徑以開啟 Qsync 本機資料夾。在畫面右下方的工作列上按一下 Qsync 圖示, 即可叫出選單。現在,將檔案複製或移到其中一台裝置的本機 Qsync 資料夾中,檔案將會複製到所有其他裝置中(已 安裝 Osvnc 並連線至 NAS 的所有裝置)。從現在起,您再也不必在電腦與外接裝置之間來回複製檔案,也不用擔心 將檔案附加至電子郵件時的檔案大小問題。

#### 同步

有幾種方式可以同步檔案。 Qsync 將會在已安裝 Qsync 的電腦或行動裝置之間自動同步檔案,同時同步至 NAS 上 的 Qsync 資料夾中。

- 1. 若使用電腦,請將檔案直接拖放到本機 Qsync 資料夾。
- 2. 若使用行動裝置 (Qfile),請將檔案複製或移至 Qsync 資料夾。
- 3. 在 NAS 上,透過 File Station (網頁式檔案總管) 將檔案複製或移至 Qsync 資料夾。

#### 注意:

- 若將檔案「拖放」至 Qsync 資料夾,當檔案和 Qsync 資料夾位於同一個硬碟時,檔案將會移至 Qsync 資料 夾,而不會複製到資料夾。 運作方式與 Windows 檔案總管相同。
- Qsync 在 LAN 中能傳送的單一檔案大小上限為 50GB。
- Qsync 不支援使用 SAMBA、FTP 或 AFP 進行檔案存取。 請使用 File Station 或 Qsync 來存取檔案。
- Qfile 只會同步檔案清單,不會將檔案下載至行動裝置。 請在需要時下載檔案。

#### 離線編輯

您可離線瀏覽及編輯檔案,一旦裝置恢復連線,Qsync 將會自動同步您離線編輯的檔案。

#### 分享
#### 透過下載連結分享檔案

您可將檔案下載連結傳送至未安裝 Qsync 的裝置以分享檔案。

#### Windows:

- 1. 以滑鼠右鍵按一下您要在本機 Qsync 資料夾中分享的檔案,然後按一下 [分享連結]。
- 2. 選擇可透過電子郵件傳送連結,或將連結複製給其他使用者。
- 3. 按一下 [進階] 可查看更多連結選項, 例如建立 SSL 連結、到期日或密碼。

若使用 NAS,在 File Station 内以滑鼠右鍵按一下您要在 Qsync 資料夾中分享的檔案,然後按一下 「分享」。 若使用行動裝置,按一下右側的圖示啟動 Qfile 在 Qsync 資料夾中分享檔案,然後按一下 [分享]。 檔案接收者可按一下連結或複製並貼到網頁瀏覽器中,即可下載檔案。

#### 與群組分享資料夾

您可與使用者群組分享資料夾。 若群組中有任何成員在資料夾中分享檔案,其他成員便可接收檔案。 步驟:

- 1. 在 NAS 中為每個群組成員建立使用者帳號。
- 2. 在每個成員的裝置上安裝 Qsync 工具程式。
- 3. 以滑鼠右鍵按一下您要在本機 Qsync 資料夾中分享的資料夾,然後按一下「分享此資料夾成為團體資料夾」。
- 4. 從本機或網域使用者的清單中選擇使用者。

群組中的所有成員將會接收到檔案分享邀請。 接受後,群組成員便可開始存取此共用資料夾。

#### 注意:

- 在使用者接受您傳送的邀請之後,團體資料夾才會生效。
- 使用者無法重新分享從其他使用者分享的團體資料夾。

#### 遠端存取

## 透過網際網路存取 **NAS**

若要連線至 NAS (透過網際網路),管理者必須先在 [myQNAPcloud] (登入 NAS> NAS Desktop > 按一下 myQNAPcloud 捷徑) 中設定 NAS 的裝置名稱。接著,通知使用者用於遠端存取的 myQNAPcloud 網址。 您便可以使用 myQNAPcloud 位址登入遠端 NAS。 (例如 andy@myQNAPcloud.com)

#### 注意:

- 相較於 LAN 環境,诱過網際網路的 NAS 連線將會需要較長的時間。
- 當您切換回 NAS 所在的 LAN 環境時,請透過 LAN 重新連線至 NAS,而不要使用 myQNAPcloud 服務, 以取得更佳的連線品質。

為取得更佳的檔案傳輸效果,建議在路由器上設定連接埠轉址。

## 自動同步照片及影片

Qsync 可以將行動裝置上的照片及影片自動同步至所有 Qsync 用戶端的 Qsync 資料夾。

步驟:

1. 在 NAS 上依照 Qsync 頁面提供的說明將 Qfile 安裝至您的行動裝置,您也可以在 App Store 中找到。

- 2. 啟動 Qfile。
- 3. 按一下畫面右下方的 [設定]。
- 4. 向下捲動並找到 [從照片庫自動上傳], 然後按一下 [立即設定]。
- 5. 選擇要上傳照片及影片的 NAS。
- 6. 選擇資料夾。
- 7. 選擇 [使用預設值] (/Qsync/Camera Uploads),或選擇 [手動設定] 以設定路徑。
- 8. 選擇是否要立即從照片庫上傳所有照片。
- 9. 您可勾選 [僅使用 Wi-Fi] 核取方塊透過 Wi-Fi 上傳檔案,避免使用 3G 所產生的相關費用。
- 10. 上傳的檔案將會同步至 Qsync 用戶端裝置 Qsync 資料夾下的 Camera Uploads 資料夾。

注意:若從 Camera Uploads 資料夾刪除先前上傳的檔案,Qfile 將不會在照片庫中重新上傳這些檔案。

#### 同步管理

按一下工作列上的 Qsync 圖示可查看管理功能:

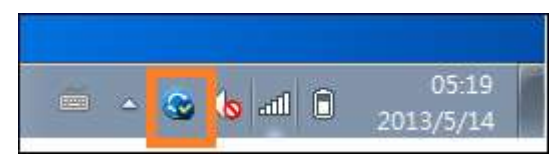

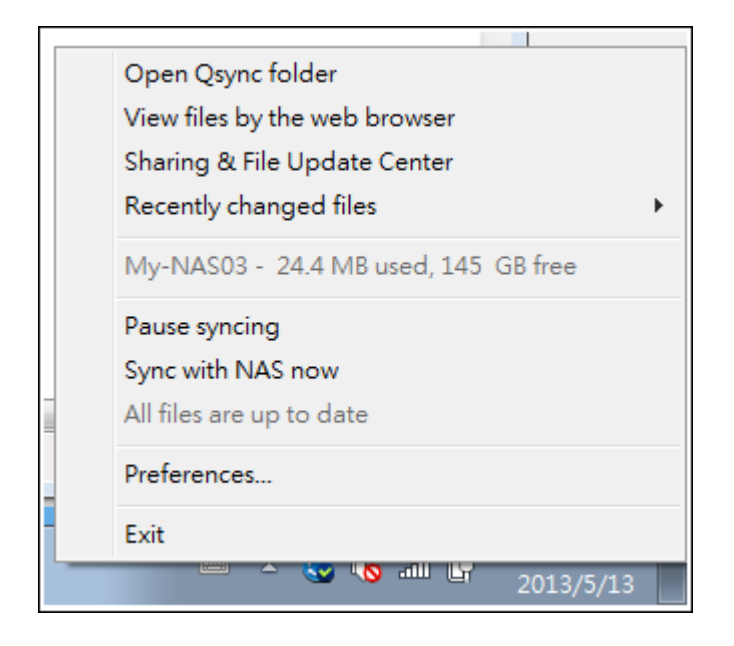

- 1. 在 NAS 上新增檔案並檢視同步結果:
	- a. 開啟 Qsync 資料夾: 開啟 Qsync 資料夾以新增檔案。
	- b. 透過網頁瀏覽器檢視檔案: 在 NAS 上開啟 File Station (網頁式檔案總管) 並瀏覽 Qsync 資料夾中的檔 案。
- 2. 控制同步進度:
	- a. 暫停同步 / 恢復同步: 按一下可暫停或恢復檔案同步。
	- b. 立即與 NAS 同步: 強制 Qsync 重新掃描並重新整理同步清單。
- 3. 同步與分享資訊:
	- a. 分享與檔案更新中心
		- i. 檔案更新中心: 列出檔案或資料夾更新記錄。
		- ii. 分享中心: 列出與其他使用者分享的資料夾或檔案。 使用者可選擇接受或拒絕團體資料夾。 不過,使用 者無法分享其他使用者所分享的團體資料夾。
	- b. 最近變更的檔案: 列出最近更新的檔案。
- 4. 偏好設定:
	- a. 一般:
		- i. 連結狀態: 顯示目前狀態。 按一下 [登出] 可變更使用者。
		- ii. 網路資源回收筒: 瀏覽或還原從 Qsync 資料夾刪除的檔案。
	- b. 同步:
		- i. 選擇性同步: 選擇要同步至電腦的資料夾。
		- ii. 同步時不移除 NAS 上檔案: 您可移除本機 Qsync 資料夾內的檔案,從電腦刪除的檔案將不會在 NAS 中 同步。 NAS 仍會保留已刪除檔案的副本。
	- c. 準則:
		- i. 衝突時動作準則: 從連線中斷恢復連線狀態後, Qsync 伺服器 (NAS) 與用戶端發生名稱衝突的處理準 則。
			- 1). 更改本地端電腦之檔名。
- 2). 更改遠端 NAS 電腦之檔名。
- 3). 以本地端電腦之檔案取代遠端 NAS 之檔案。
- 4). 或以遠端 NAS 之檔案取代本地端電腦之檔案。
- ii. 分享準則: 其他 Qsync 使用者將團體資料夾分享給此本機電腦時的處理準則。
	- 1). 永遠拒絕分享。
	- 2). 自動接受分享。
	- 3). 或當有分享時,送出通知訊息。

iii. 篩選器設定: 檔案同步期間,Qsync 將不會同步在篩選器設定中指定的檔案類型。

- d. 郵件:
	- i. 設定電子郵件: 設定電子郵件帳號以分享檔案連結。 您可使用 NAS SMTP 伺服器設定 (僅限 NAS 管理 者使用) 或設定新的 SMTP 伺服器。
- e. 進階:
	- i. 匯入照片和影片: 當有 USB 外接裝置連接時,自動匯入照片及影片。 此功能僅適用於 USB 外接裝置根 目錄的 DCIM 資料夾中的照片和影片。

#### 版本控制

每當檔案有所新增或修改時,版本控制功能都會保留一份檔案複本,讓您隨時可以擷取以前的特定版本。或在 您編輯團體資料夾中的檔案,卻意外儲存檔案並覆寫其他人以前建立的版本時,您依然能夠還原以前的版本。 此外,即使您已從資源回收筒中刪除該檔案,仍然能夠還原以前的版本。

#### 檢視版本記錄

您可以使用 File Station 來檢視版本記錄。在 File Station 内,於 [Qsync] 資料夾中的檔案或資料夾按 下滑鼠右鍵,然後選擇 [以前的版本]。或是從選單列的 [更多動作] > [以前的版本] 來存取。或只需按 [顯 示右面板] > [版本],即可顯示版本清單。您也可以從 Qsync 用戶端工具程式來存取。在 [Qsync] 資料夾 中的檔案或資料夾按下滑鼠右鍵,然後選擇 [以前的版本]。

#### 還原以前的版本

在版本記錄頁面中,選擇您想要還原的版本,然後按 [還原],即可將版本還原到原始檔案路徑或其他位置。

- 按 [下載],可將該版本下載到本機電腦。
- 按 [全部刪除],可刪除所有列出的版本。
- 按 [重新整理],可更新版本記錄的狀態。

#### 還原已刪除檔案的版本

版本控制功能會在其他位置保存版本,因此即使您將檔案刪除,甚至是已從資源回收筒刪除檔案,您仍然能夠 還原該檔案以前的版本。

若要還原已刪除檔案的版本,請按 [Qsync] 資料夾中的任何資料夾或檔案,然後按下選單列中的 [更多動作] > [顯示已刪除的檔案]。若要檢視版本記錄,請在 [Qsync] 資料夾中的檔案或資料夾按下滑鼠右鍵,然後選 擇 [以前的版本]。或是從選單列的 [更多動作] > [以前的版本] 來存取。或只需按 [顯示右面板] > [版本], 即可顯示版本清單。

#### 還原以前的版本

在版本記錄頁面中,選擇您想要還原的版本,然後按 [還原],即可將版本還原到原始檔案路徑或其他位置。

- 按 [下載],可將該版本下載到本機電腦。
- 按 [全部刪除],可刪除所有列出的版本。
- 按 [重新整理],可更新版本記錄的狀態。

注意:如果按「全部刪除],將所有列出的版本刪除,然後按「重新整理]按鈕,相關的檔案會從檔案清單 中移除。

若要離開,不再檢視已刪除檔案的清單,請在任何檔案或資料夾按下滑鼠右鍵,然後選擇 [隱藏已刪除的檔案]。 或是選擇選單列的 [更多動作] > [隱藏已刪除的檔案]。

#### 管理和設定版本控制功能

若要管理和設定版本控制功能,請按下 NAS 桌面上的 [Qsync] 按鈕,然後按下右邊選單中的 [版本控制]。

#### 目標資料夾

[啟用版本控制] 是版本控制功能的主要開關。取消勾選此選項,將會停用功能,如此一來,包括管理者在內 的使用者都無法使用此功能,但此動作不會刪除已建立的現有版本。[為我的 Qsync 資料夾啟用版本控制] 選 項可讓每一位使用者為自己的檔案套用此功能。

#### 欲進行版本控制的目標資料夾

您可以針對特定「Qsync]資料夾底下的檔案套用版本控制,以節省空間。若要指定特定資料夾,請選擇「請 於 Qsync 資料夾下選擇子資料夾],然後按 [新增],以新增資料夾。您最多可以新增 5 個資料夾。按 [刪 除],可將所選資料夾與子資料夾下的所有版本移除。您必須按 [套用] 或 [全部套用], 此動作才會生效。

#### 進階

最大可設版本數:您可以選擇要為檔案保留的多少版本數。這是只有管理者才能使用的控制選項。所保留的版 本數越多,所佔用的儲存空間也越多。若要知道版本控制已使用多少空間,請按 [版本控制已用的硬碟空間] 區 段中的 [檢查] 按鈕。

### 注意:

● 如果您減少最大可設版本數,將會影響已建立的版本,版本數量若超過新的設定,將會捨棄比較舊的

版本。只會依據新設定保留相同數量的最新版本。

- 您必須按 [套用] 或 [全部套用],刪除動作才會生效。
- 版本控制功能最多支援 64 種版本。

#### 透過網頁瀏覽器管理或監控 **Qsync** 狀態

透過網頁瀏覽器登入 NAS 並按一下 Qsync 按鈕。

- 1. 總覽: 提供安裝工具程式及 File Station 的連結,並列出線上使用者和裝置的總數。 您也可以選擇啟用或停用 Qsync 服務 (僅限管理者使用)。
- 2. 使用者: 列出線上使用者的資訊,且您可管理使用者的 Qsync 服務 (僅限管理者使用)。
- 3. 設備: 列出已連接設備的狀態,且您可選擇允許或終止設備的連線。
	- a. 若使用者從電腦登入,設備的名稱將會顯示為其電腦名稱。
	- b. 若使用者從 Qfile 登入,設備的名稱將會顯示為「Qfile-Android」或「Qfile-iPhone」。
	- c. 若使用者在 File Station 將檔案移動或複製到 Qsync 資料夾中,設備的名稱將會顯示為「Qsync-File Station」。
- 4. 活動細節: 列出各使用者的活動細節。
- 5. 團體資料夾: 列出團體資料夾的狀態,包括您或其他使用者分享的資料夾。
- 6. 分享檔案連結: 列出分享連結的狀態。

# 應用服務

設定詳細資訊請參考以下連結:

- [病毒防護](#page-115-0)
- [備份總管](#page-118-0)
- File Station
- [MySQL](#page-138-0) 伺服器
- [Syslog](#page-139-0) 伺服器
- TFTP [伺服器](#page-141-0)
- [網站伺服器](#page-142-0)

## <span id="page-115-0"></span>病毒防護

您可以在此頁面設定病毒防護功能。

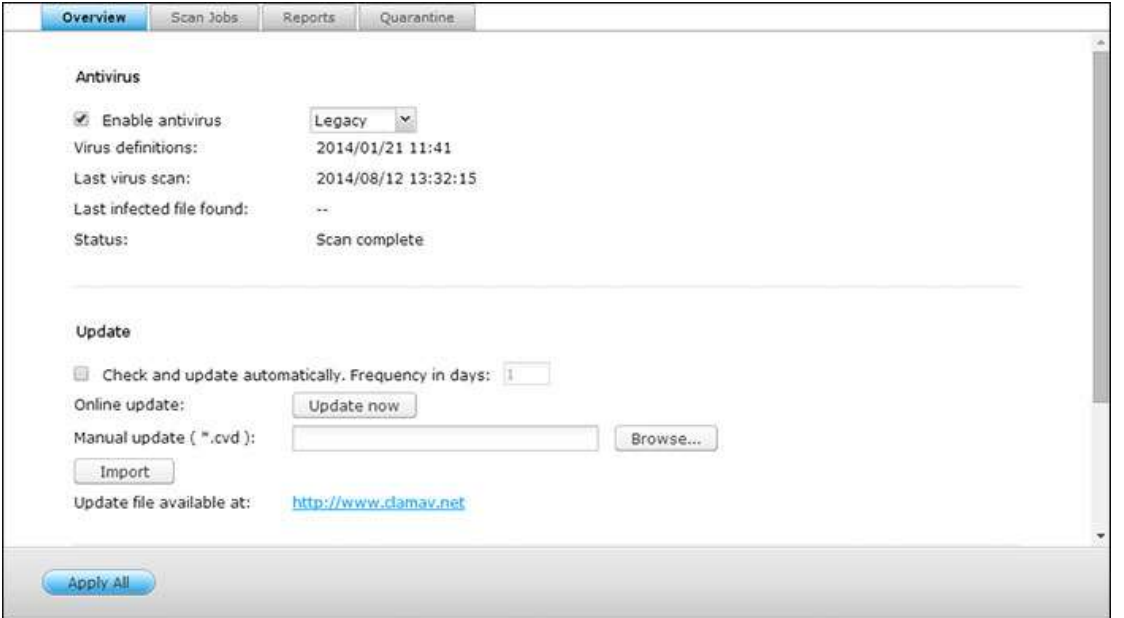

### 概覽

- 病毒防護:使用NAS的病毒防護功能,可進行手動或排程掃描並刪除、隔離或報告受病毒、惡意軟體、特洛伊程式 和其他惡意威脅感染的檔案。 要使用此功能,選擇「啟動病毒防護],然後按「套用]。
- 更新:選擇「自動檢查更新] 及設定掃描檢查更新的間隔日, 系統將依據設定更新防護程式的定義檔案。 按線上 更新旁的 [立即更新] 可立即進行病毒防護定義。 使用者亦可在[http://www.clamav.net](http://www.clamav.net/)下載更新檔案並手動更 新病毒防護定義。使用此功能時,請確定NAS已連線至網際網路。
- 隔離區:檢視NAS磁碟組態的病毒隔離資訊。 詳細資料請至「應用服務] > [病毒防護] > [隔離區] 頁面查詢。

注意:只有從 [App Center](#page-148-0) 將病毒防護應用程式安裝在 QTS 之後,才能使用 [啟用病毒防護] 核選方 塊旁邊的病毒防護引擎選擇器。

## 掃描任務

NAS支援手動及排程掃描所有或指定的共用資料夾。 系統支援最多64組排程及同時執行5組掃描任務。 請參考以下步 驟建立掃描任務。

- 1. 前往 [應用服務] > [病毒防護] > [掃描任務]。 按 [新增掃描任務]。
- 2. 輸入掃描任務名稱,選擇要掃描的共用資料夾。 要掃描指定共用資料夾,選擇資料夾後按 [加入]。
- 3. 您可以選擇多個共用資料夾。若要移除共用資料夾,按下共用資料夾名稱旁邊的 [刪除 (X)] 按鈕,然後按 [下一 步]。定義掃描工作排程,然後按 [下一步]。設定掃描任務的排程,按 [下一步]。
- 4. 選擇掃描共用資料夾中的所有檔案或快速掃描(只掃描有潛在危險的檔案)。 選擇 [不包含檔案或資料夾] 並設定 要略過病毒掃描的檔案、資料夾或副檔名。 如在同一行輸入,請用空格分隔每個項目,或一行輸入一個項目。 例 如:
	- o /Public/testfile.txt
	- o /Download
	- o \*.log
	- o \*.exe \*.com
	- o \*.txt
	- o 按 [下一步]。
- 5. 啟用其他掃描選項,然後按 [下一步]:
	- o 設定最大可掃描的檔案大小 (1-4096 MB)。
	- o 要掃描共用資料夾內的壓縮檔案,請啟用 [掃描壓縮檔案],指定每個封存檔內最大可掃描的資料量 (1-4096 MB)。
	- o 要掃描MS Office及Mac Office檔案、RTF、PDF及HTML檔案,選擇 [文件檔案深層掃描]。
- 6. 指定要在找到受感染檔案時採取的動作,然後按 [完成] 以建立掃描工作。
	- o 只回報發現病毒: 記錄病毒掃描報告於 [報告] 標籤,對受感染檔案不執行任何動作。
	- o 隔離感染病毒的檔案:將受感染檔案隔離,無法從原來的共用資料夾存取檔案。 使用者可以在 [報告] 標籤檢 視病毒掃描報告並在 [隔離區] 標籤選擇刪除或還原受感染檔案。
	- o 自動刪除受感染檔案:請注意,系統會刪除受感染檔案,檔案將無法還原。
	- o 如要在偵測到受感染檔案或病毒掃描任務完成後收到電子郵件通知,請於 [系統設定] > [通知設定] > [SMTP 伺服器] 頁面設定SMTP伺服器。

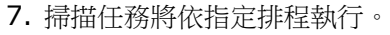

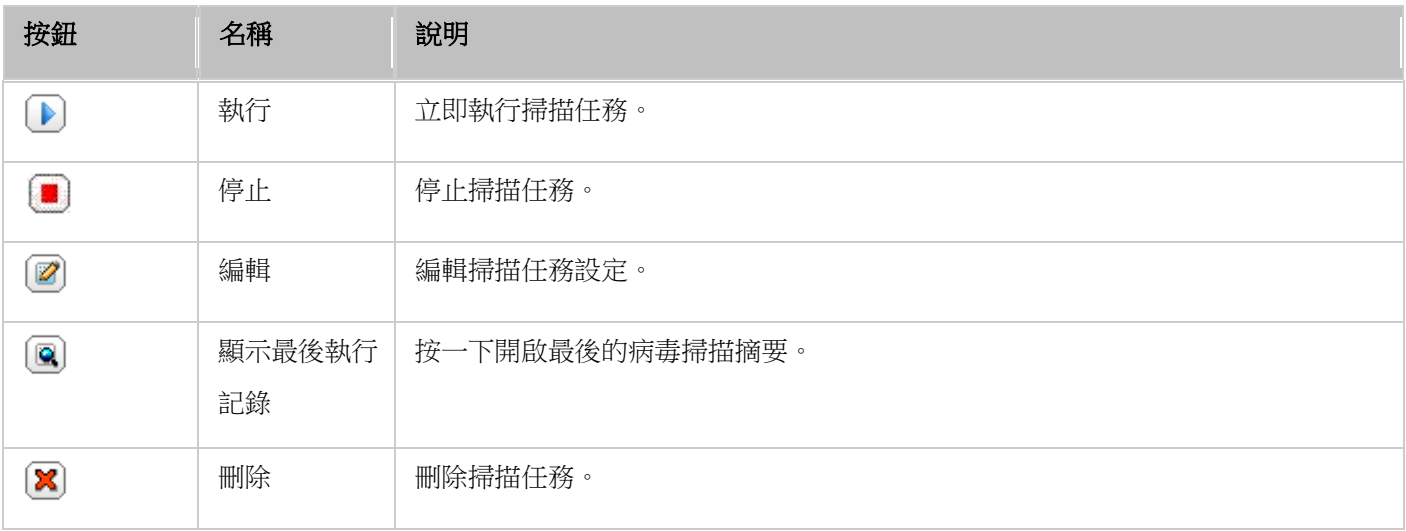

## 報告

檢視或下載NAS最近的掃描任務報告。

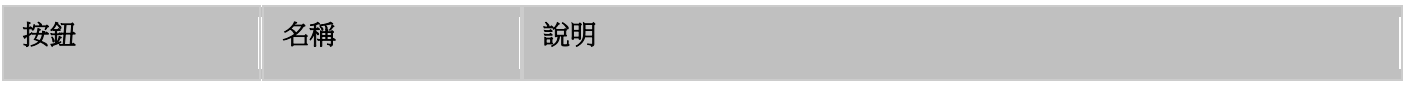

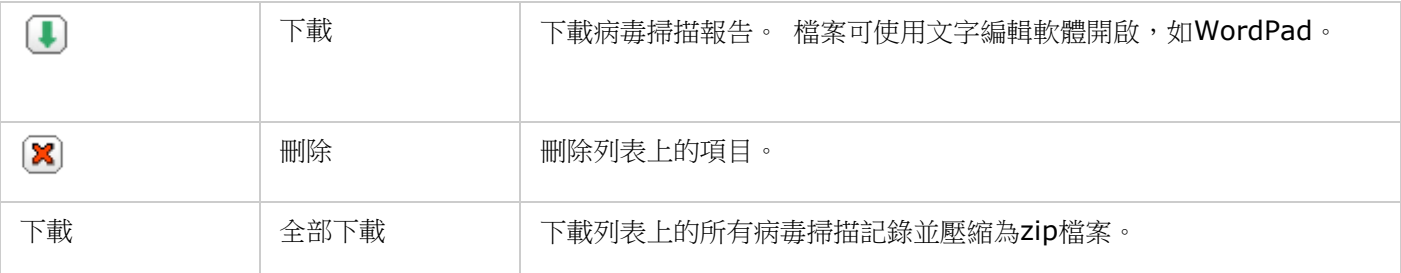

## 報告選項

- 設定保留記錄的天數 (1-999)。
- 啟用 [到期後將記錄歸檔] 並指定儲存記錄檔案的共用資料夾(達到保留記錄的天數後)。 按 [全部套用]儲存變 更。

## 隔離區

此頁面顯示NAS上的隔離檔案。 使用者可手動刪除或還原受隔離的檔案,或還原檔案並加入至排除名單。

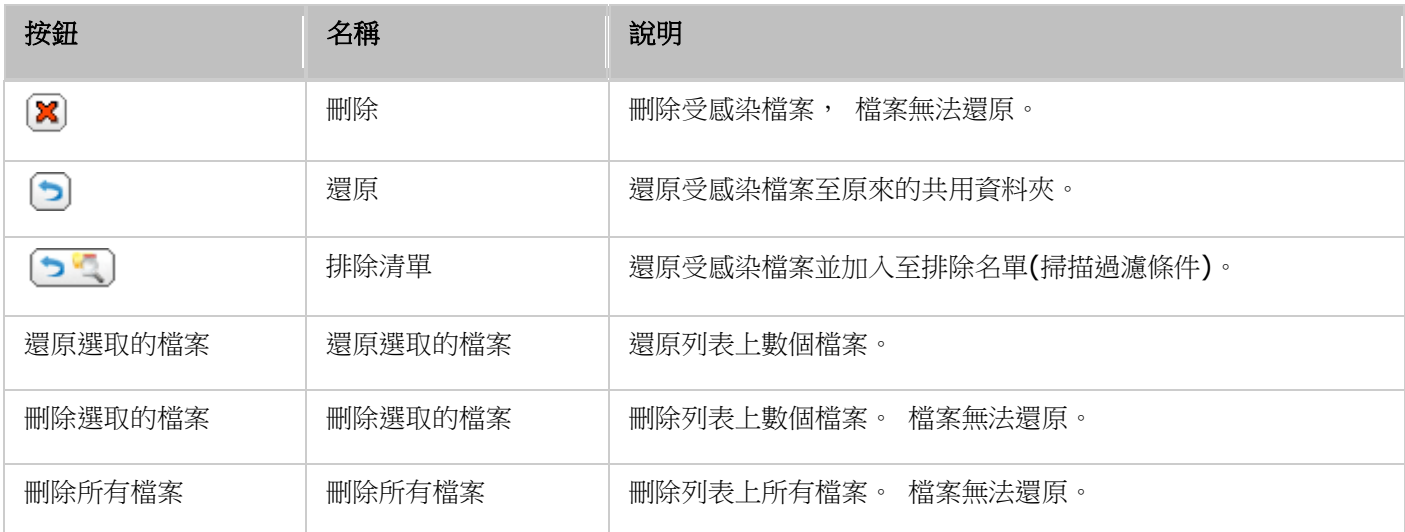

# <span id="page-118-0"></span>備份總管

您可以使用 Backup Station,將 NAS 設定為備份伺服器、異地備援、雲端備份以及外部裝置備份。

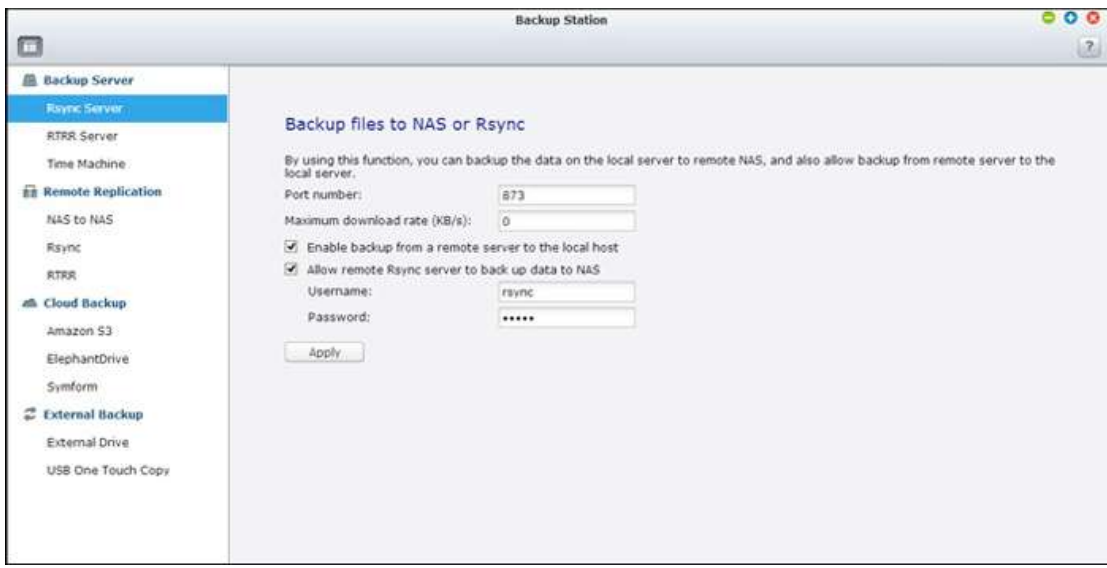

功能的詳細資訊請參考以下連結:

- [備份伺服器](#page-119-0)
- [異地備援](#page-121-0)
- [雲端備份](#page-126-0)
- [外接備份](#page-126-1)

#### <span id="page-119-0"></span>備份伺服器

### **Rsync**伺服器

您可以啟用Rsync伺服器設定NAS為備份伺服器,允許遠端Rsync伺服器或NAS伺服器備份資料至本地NAS。 Rsync異地備援預設所使用的埠號為873。指定最高下載速度進行頻寬控制。 0代表無限制。

- 允許遠端伺服器備份至本機:選擇此選項,允許遠端伺服器 (NAS) 備份資料至本機伺服器 (NAS)。
- 允許遠端**Rsync**伺服器備份資料至**NAS**:選擇此選項,允許Rsync伺服器備份資料至本機伺服器 (NAS)。 輸入使用者名稱及密碼,驗證嘗試將資料備份至NAS的Rsync伺服器。

注意:您最多可以在NAS上建立64個Rsync工作。

#### **RTRR**伺服器

要允許遠端伺服器透過即時同步或排程備份資料至本機NAS,請選擇 [啟用即時異地備援伺服器]。您可以 設定異地備援的埠號。預設埠號為8899。指定最高上傳和下載速度,進行頻寬控制。0代表無限制。若要僅 允許通過驗證的存取將資料備份至本機NAS,請指定存取密碼。用戶端伺服器會顯示要求輸入此密碼的提示, 才可透過RTRR將資料備份至NAS。

您可以指定允許特定的IP位址或主機名稱透過微軟網路連線至NAS。最多可設定10組規則。如要允許所有 連線,請選擇 [接受所有連線]。要指定IP位址或主機名稱,請選擇 [僅接受列表內的連線],然後按 [加入]。

輸入IP位址或以IP位址及子網路遮罩來指定某一網段內的所有IP位址,選擇存取權限為 [唯讀] 或 [讀取/ 寫入]。若選擇 [讀取/寫入],用戶端伺服器將可刪除本機NAS上的檔案。按 [完成] 離開。儲存存取規則後, 請按 [套用],NAS會重新啟動並套用設定。

## **Time Machine(**時光回溯器**)**

您可以啟動NAS的Time Machine功能,讓NAS成為多台Mac OS X的Time Machine功能之備份目的地。 請依照以下說明使用此功能:

在NAS上進行設定:

- 1. 啟動Time Machine支援。
- 2. 輸入Time Machine密碼。 預設密碼為空白。
- 3. 選擇NAS的硬碟群組,作為備份目的地。
- 4. 輸入Time Machine功能可使用的容量大小。 最大值為4095GB,如要指定更大容量,請輸入0(代表無 限制)。
- 5. 按 [套用] 儲存設定。

所有的Time Machine使用者將使用同一個共用資料夾作為備份目的地。設定Mac的Time Machine備份功 能:

- 1. 在您的Mac上開啟Time Machine,按下「選擇備份磁碟]。
- 2. 在列表上選擇NAS的TMBackup並按 [用於備份]。
- 3. 輸入使用者名稱及密碼,登入QNAP NAS,然後按 [連線]。
	- o 註冊使用者名稱: TimeMachine
	- o 密碼:您在NAS上設定的TimeMachine密碼,預設密碼為空白。
- 4. 成功連線後,Time Machine的狀態為「開」,可使用的備份空間會顯示,備份會在120秒內進行。

第一次備份可能需要較長時間,視Mac上的資料大小而定,要將資料回復至Mac OS,請參閱 [http://www.apple.com](http://www.apple.com/) 的線上說明。

## 管理備份

您可以在此頁面管理現有備份。

- 硬碟/硬碟群組(畫面右上方的下拉式選單):顯示儲存在硬碟群組中的Time Machine備份任務。
- 名稱:此Time Machine備份的名稱(Time Machine建立的sparse bundle磁碟映像檔)。
- 大小:此Time Machine備份的檔案容量。
- 修改日期:此Time Machine備份的上次修改日期。
- 刪除:刪除選擇的Time Machine備份。

### <span id="page-121-0"></span>異地備援

## **NAS**至**NAS**和**Rsync**

您可以透過Rsync異地備援將NAS資料備份至遠端NAS或Rsync伺服器。 如備份目的地為NAS,請前往 [Main Menu] > [Backup Station] > [Rsync伺服器], 啟用遠端NAS為Rsync備份伺服器。

- 1. 要建立備援工作,請按 [建立異地備援工作]。
- 2. 指定遠端伺服器的伺服器類型(NAS或Rsync伺服器)。輸入工作名稱,然後按 [下一步]。
- 3. 輸入IP位址、埠號、使用者名稱和密碼,登入遠端伺服器。 預設埠號為873。請注意,登入使用者名稱 必須具備遠端伺服器的讀寫權限,以及有足夠的容量配額。 按 [測試] 確定可以連線成功,然後按 [套 用]。
- 4. 按 [來源] 資料夾方塊,指定本機資料夾。 展開並找到資料夾後,按兩下資料夾,將其設為作為資料備 份來源的目錄。
- 5. 在 [目的地] 資料夾方塊指定目的地資料夾。 在資料夾樹狀結構中找到資料夾,按兩下資料夾,將其設 為作為資料備份目的地的目錄。然後,按 [加入] 新增這對備援資料夾。
- 6. 按 [備份頻率] 設定備份頻率。選擇立即備份資料或指定備份排程。
- 7. 按 [偏好設定] 按鈕,再按 [套用],如下所示指定異地備援工作的其他選項。
	- o 啟動加密功能:選擇此選項執行加密的異地備援。 請注意必須啟用 [網路服務] > [Telnet/SSH] 中 的「允許SSH連線1,並為SSH和加密異地備援指定相同埠號。
	- o 啟動壓縮功能:啟用此選項允許在複製的過程中壓縮檔案。 建議在低頻寬環境及使用廣域網路進行 異地備援時啟用此選項。
	- o 只複製變動過的檔案或資料夾:啟用此選項時,執行第一次完全備份後,NAS只會對變動過的檔案進 行備份,當檔案的名稱、大小、修改日期都相同時,將不會被複製。 如果備份工作會執行一次以上, 建議您啟用此選項,以縮短備份時間。
	- o 移除遠端目的地中的額外檔案:啟用此選項使來源地資料與目的地資料同步(單向同步),目的地中不 存在於來源地的額外檔案將被移除,來源地檔案不變。
	- o 支援sparse檔案複製:Sparse檔案是一種佔用磁碟空間比實際大小還小的檔案,含大量的0 byte資 料。 啟用此選項可縮短執行異地備援所需的時間。
- 8. 按 [套用]。 備援工作將依照排程進行,注意異地備援工作將在指定時間重複進行,直至您刪除該工作。 異地備援執行中時,請勿關閉本機NAS和遠端伺服器。

注意:對於步驟 5,選擇來源與目的資料夾的先後順序可以更改。上述文字只是舉例說明。

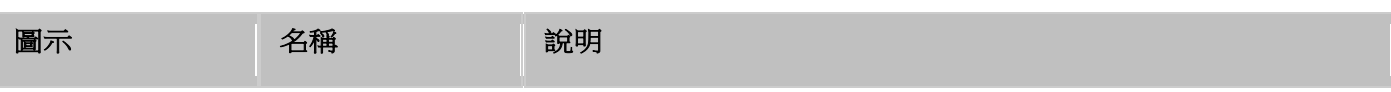

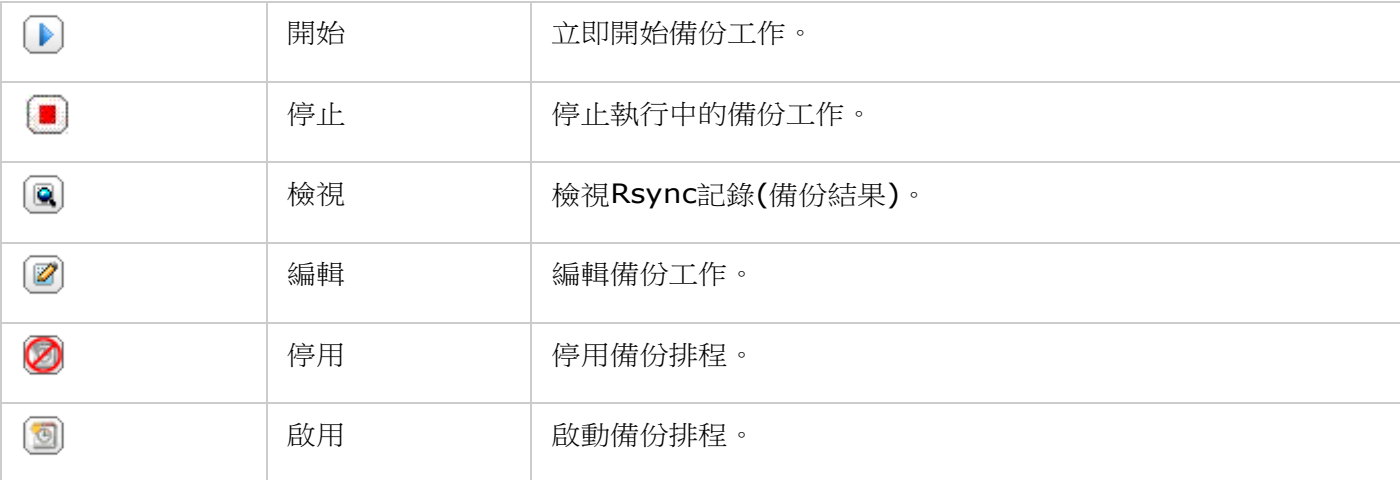

要設定備份工作的逾時及重試設定,請按 [偏好設定]。

- 逾時(秒):指定每項備份工作的逾時值,如在指定秒數內沒有接收到資料,將會取消備份工作。
- 重試次數:設定備份工作失敗時的NAS重試次數。
- 重試間隔(秒):設定每次重試之間的等待秒數。

例如,您輸入逾時秒數為600秒、重試次數為3、重試間隔為60秒,如果沒有接收到資料,備份工作會在600 秒後逾時。 NAS會等候60秒,然後再次嘗試執行工作。 如果工作再次逾時,NAS會再等候60秒,再進行 第三次備份。

#### **RTRR**

即時異地備援 (RTRR) 提供即時或排程資料複製工作,以及兩個位置間的單向與雙向資料同步工作 (例如, 在本機 NAS 與遠端 NAS、本機 NAS 與 FTP 伺服器或本機 NAS 與外接儲存裝置之間,或在兩個本機 資料夾之間進行複製)。採用即時模式時,將會監控來源資料夾,一旦發現有任何新建立、經過變更及重新 命名的檔案,就會立刻複製到目標資料夾。採用排程模式時,則會根據預先定義的排程,將來源資料夾複製 到目標資料夾。

單向同步是指從來源對目的地進行資料同步,而雙向同步是指當任一方有新檔案,或儲存在任一方的檔案遭 到變更或刪除時,隨即使來源與目的地雙方同步。

如果備份目的地是 NAS,您必須先在遠端 NAS 上啟用 RTRR 伺服器 ([主選單] > [備份總管] > [RTRR 伺服器]) 或 FTP 服務 ([主選單] > [控制台] > [網路服務] > [FTP])。

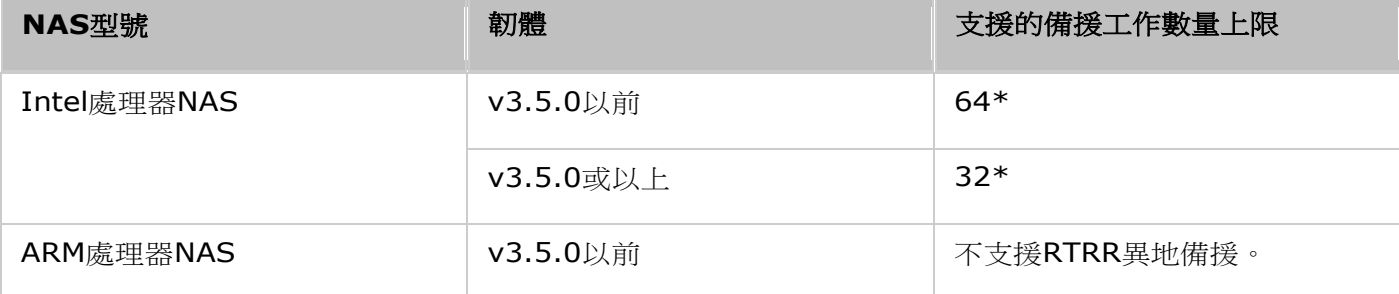

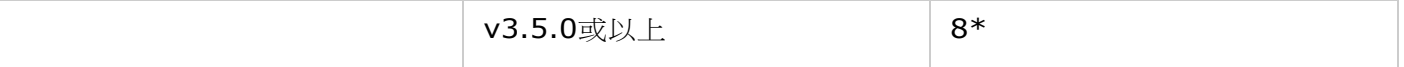

\*每個工作最多支援五對資料夾。

如果以下沒有您的NAS型號, 請瀏覽 [http://www.qnap.com](http://www.qnap.com/), 瞭解詳細資訊。

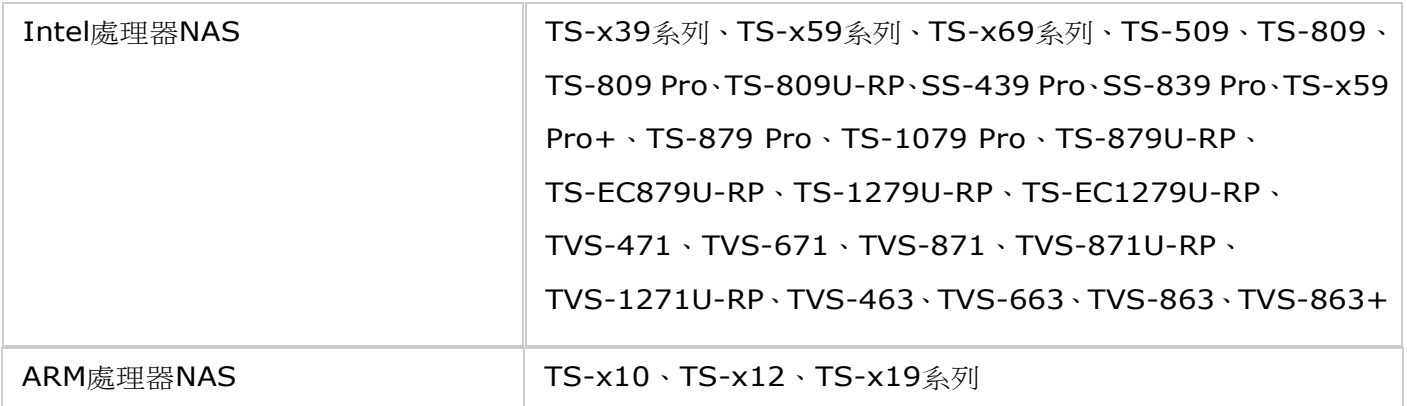

請依照以下步驟建立備份工作。

- 1. 按 [建立異地備援工作]。
- 2. 精靈顯示時,按 [下一步]。
- 3. 選擇同步位置,然後按 [下一步]。確定目的地裝置已完成格式化,並完成建立資料夾。有兩個同步選項 可以使用:單向同步與雙向同步。
	- o 對於單向同步選項,您可以選擇:
		- 將資料從本機資料夾同步到遠端資料夾 (NAS 或 FTP 伺服器)
		- 將資料從遠端資料夾 (NAS 或 FTP 伺服器) 同步到本機資料夾
		- 將資料從本機資料夾同步到另一個本機資料夾或外接儲存裝置
	- o 對於雙向同步選項,您可以選擇:
		- 同步來源與目的地之間的資料
- 4. . 輸入 IP 位址或主機名稱。選擇伺服器類型 (FTP 伺服器或已啟用 RTRR 服務的 NAS 伺服器;請 注意,進行雙向同步,只能使用 NAS 伺服器)。
	- o 異地備援至**FTP**伺服器:指定埠號及是否啟用FTP(外部SSL/TLS)作加密資料傳輸。 如FTP伺服器在 防火牆後方,請啟用被動模式。 輸入具備伺服器讀寫權限的使用者名稱及密碼,然後按 [下一步]。 按 [下一步]。
	- o 異地備援至支援**RTRR**服務的**NAS**:輸入已啟用RTRR服務的伺服器IP位址。指定連線通訊埠並選擇 是否啟用安全連線。透過RTRR進行異地備援的預設埠號為8899。輸入RTRR連線的密碼,然後按 [下 一步]。
- 5. 選擇要備份的資料夾組合。
- 6. 每個備份工作最多支援五對資料夾。 選擇更多資料夾組合並按 [加入],再按 [下一步]。
- 7. 選擇使用即時或排程備份。 即時備份在完成第一次完整備份後,會即時同步來源資料夾內的新增、變更 及重新命名的檔案至目的地資料夾。排程備份會依照預先設定的排程,將檔案從來源資料夾複製到目的 地資料夾。 可選擇的項目如下:
- o 立即複製:即時備份資料。
- o 週期:輸入每隔多久執行備份一次,最小值為五分鐘。
- o 每時: 指定每小時第幾分鐘執行備份工作,如輸入01,代表每小時第一分鐘執行備份,即1:01, 2:01, 3:01...
- o 每日:指定每日何時執行備份,如每日02:02。
- o 每週:選擇每週一日及指定時間進行備份。
- o 每月:選擇每月一日及指定時間進行備份。
- o 指定時間執行一次:指定排程排複製工作應執行一次的日期和時間,且這個複製工作只執行一次。

#### 注意:

- 如果資料夾或其父目錄/子目錄已被設定為備份工作的資料夾組合內的來源或目的地資料夾,您不可以在同一個 備份工作內另一個資料夾組合選擇該資料夾作備份來源或目的地。
- 您也可以在選取目錄組合時建立資料夾。如果要執行這個動作,請輸入資料夾名稱,然後按一下下拉式清單中的 資料夾圖示。
- 啟動 QTS 4.1 時,RTRR 也可以備份整個 FTP 網站。如果要執行這個動作,請從資料夾下拉式清單中選取根 目錄 (/)。請注意,只有來源是 FTP 網站時,才能執行這項作業。
- 對於雙向同步,僅支援排程資料複製。
- 在步驟 7 中, 「立即複製」和「指定時間執行一次」無法用於設定有效時間。
- 只有當異地備援工作兩端的 NAS 伺服器 (寄件者與接收者) 都是 QNAP NAS 並使用韌體版本 3.6 或以上 時,才能使用 RTRR 及Rsync的頻寬控制功能。
- 8. 要設定備份規則, 請選擇 [設定規則和過濾器], 然後按 [下一步]。選擇是否啟用以下項目:
	- o 刪除額外檔案:刪除目的地資料夾的額外檔案,如在來源資料夾刪除檔案,目的地資料夾的相同檔案 亦會被刪除。 即時備份不支援此功能。
	- o 偵測稀疏檔案:選擇此選項忽略內容為空的檔案。
	- o 檢查檔案內容:檢驗檔案內容、日期、大小和名稱,判斷兩個檔案是否相同。 即時備份不支援此功 能。
	- o 檔案傳輸時壓縮:設定備份資料時是否壓縮檔案,使用此功能可減少傳輸檔案的大小,但會佔用較多 處理器的資源。
	- o 忽略符號連結:選擇此選項忽略資料夾組合的符號連結。
	- o 延伸屬性:選擇此選項保留延伸屬性中的資訊。
	- o 逾時及重試設定:設定備份失敗時的逾時及重試設定。
- 9. 指定檔案大小、包含及排除的檔案類型,以及檔案日期/時間,篩選資料同步。
	- o 檔案大小:指定要備份的檔案大小上下限。
	- o 最後異動時間:指定要進行複製的最後修改檔案天數。
	- o 包含檔案類型:設定要備份的檔案類型。
	- o 排除檔案類型:設定不備份的檔案類型。
- o 檔案日期/時間:指定要備份的檔案日期和時間。
- 10. 輸入工作名稱,然後按 [下一步]。
- 11. 確認設定後,按 [下一步]。
- 12. 按 [完成] 離開設定精靈。

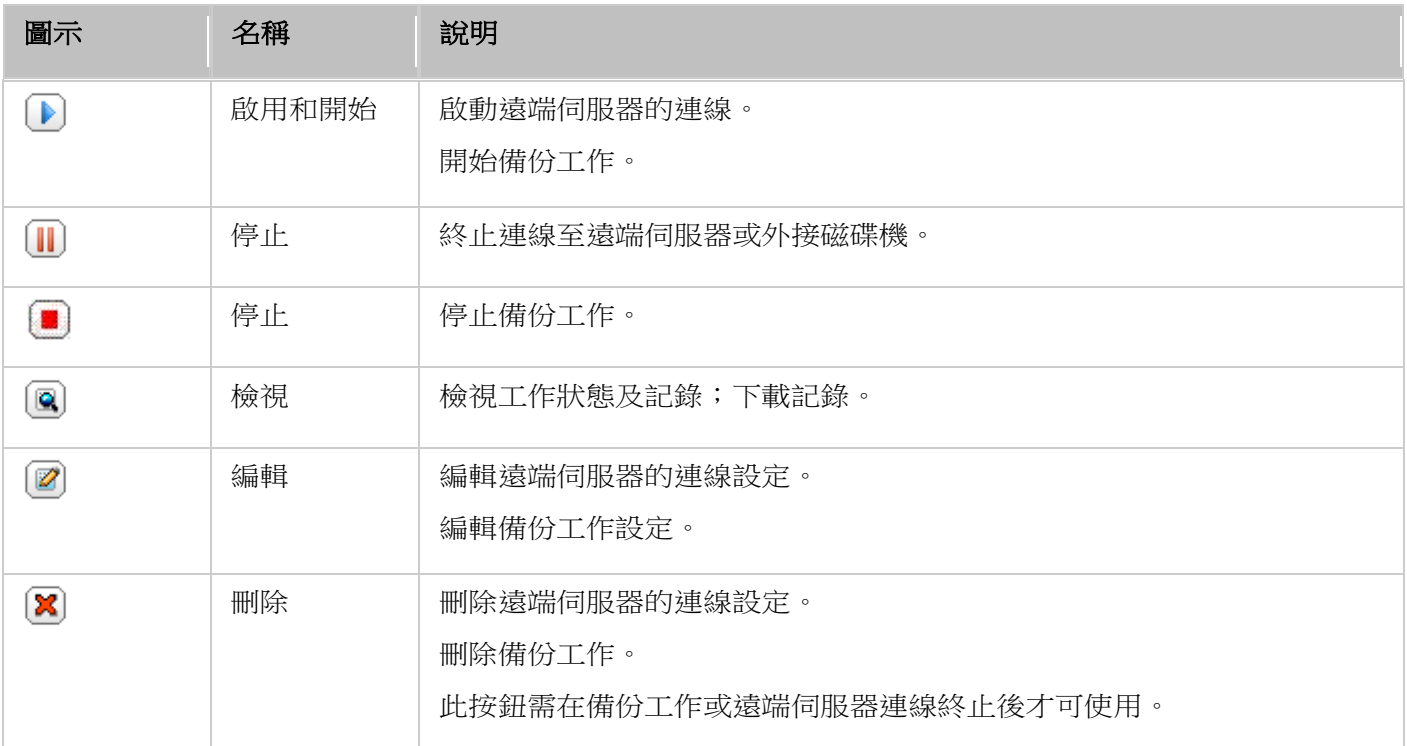

要編輯備份工作屬性,請按 [偏好設定]。

在 [事件記錄] 選擇啟用 [下載詳細記錄] 並設定記錄檔案的最大檔案大小。 您也可以選擇在備份失敗或完 成時,傳送電子郵件通知。 請注意,必須在NAS([系統設定] > [通知設定])正確設定SMTP伺服器。

在 [規則] 及 [過濾器] 選項下可設定備份條件,此設定會成為所有RTRR備份工作的預設規則。

## 下載備份工作記錄

若要檢視異地備援工作的狀態與記錄,請按 [動作] 下方的 [檢視] 按鈕。 您可以檢視備份工作的詳細資訊。 您可以檢視工作記錄或按 [下載記錄] 下載記錄,記錄檔案可使用Microsoft Excel或其他文字編輯軟體開 啟。 注意您必須先在 [偏好設定] > [事件記錄] 下啟用 [下載詳細記錄] 及執行過一次備份工作,才可使 用此按鈕。

### <span id="page-126-0"></span>雲端備份

TAS-168 與 TAS-268 不支援雲端備份功能。

## <span id="page-126-1"></span>外接備份

### 外接磁碟機

NAS支援系統內部硬碟組態及外接USB或eSATA儲存裝置之間的即時及排程資料備份。 請依照以下步驟使 用此功能。

注意:如外接儲存裝置已被NAS加密,建立備份工作前,請先於 [外接裝置] > [外接儲存空間] 頁面將裝 置解鎖。

- 1. 連接一個或多個外接儲存裝置至NAS的USB介面(如有)。
- 2. 按 [建立新工作]。
- 3. 設定精靈將會顯示,請詳細閱讀說明,然後按 [下一步]。
- 4. 選擇備份的位置。
	- a. 從磁碟裝置下拉式選單上選擇一個外接裝置。 NAS支援EXT3、EXT4、FAT、NTFS及HFS+檔案系 統。 儲存裝置的一般資訊將會顯示。
	- b. 選擇 [將備份任務對應到指定的外接裝置] 將備份工作對應至所選擇的外接儲存裝置。 當外接裝置透 過USB/eSATA介面連接至NAS時,系統將辨認裝置並依照設定自動執行備份工作。
	- c. 選擇由本機硬碟備份資料至外接儲存裝置,或由外接裝置備份資料至本機硬碟。
	- d. 按 [下一步]。
- 5. 選擇備份的來源及目的地資料夾。 按 [加入]。 最多可建立五組資料夾組合。 按 [下一步]。

#### 注意:

- 如外接儲存裝置上有多個磁碟區,將被視為個別磁碟裝置。
- 如一個資料夾或其父資料夾或子資料夾已被設定為一個備份工作的資料夾組合內的來源或目的地資料 夾,使用者不可在同一個備份工作內另一個資料夾組合選擇該資料夾作為備份來源或目的地。
- 6. 選擇即時或排程備份。 即時備份在完成第一次完整備份後,會即時同步來源資料夾內新增、變更及重新 命名的檔案至目的地資料夾。排程備份會依照排程將檔案從來源資料夾複製到目的地資料夾。 可選擇的 項目如下:
	- o 立即複製:即時備份資料。
	- o 週期:輸入每隔多久執行備份工作一次,最小值為五分鐘。
- o 每時: 指定每小時第幾分鐘執行備份工作,如輸入01,代表每小時第一分鐘執行備份,即1:01, 2:01, 3:01...
- o 每日:指定每日何時執行備份,如每日02:02。
- o 每週:選擇每週一日及指定時間進行備份。
- o 每月:選擇每月一日及指定時間進行備份。
- o 自動備份:當外接裝置連接至NAS時自動執行備份。
- 7. 選擇完成工作後自動拒絕外接裝置。
- 8. 若要設定備份規則與過濾條件設定,請選擇 [設定規則和過濾器],然後按 [下一步]。選擇是否啟用以 下項目:
	- o 刪除額外檔案:刪除目的地資料夾的額外檔案,如在來源資料夾刪除檔案,目的地資料夾的相同檔案 亦會被刪除。 即時備份不支援此功能。
	- o 偵測稀疏檔案:選擇此選項忽略內容為空的檔案。
	- o 如來源檔案修改時間較新或檔案大小不同,覆寫檔案。
	- o 檢查檔案內容:當來源檔案和目的地檔案的日期、大小及名稱相同時,檢查檔案內容。 即時備份不 支援此功能。
	- o 忽略符號連結:選擇此選項忽略資料夾組合的符號連結。
- 9. 建立備份工作的過濾條件。
	- o 檔案大小:指定要備份的檔案大小上下限。
	- o 檔案日期/時間:指定要備份的檔案日期和時間。
	- o 包含檔案類型:設定要備份的檔案類型。
	- o 排除檔案類型:設定不備份的檔案類型。
- 10. 輸入備份工作的名稱,名稱最多支援63個字元,第一個及最後一個字元不可為空格。 按 [下一步]。
- 11. 確認設定後,按 [下一步]。
- 12. 按 [完成] 離開設定精靈。
- 13. 備份工作和狀態將顯示於列表中。

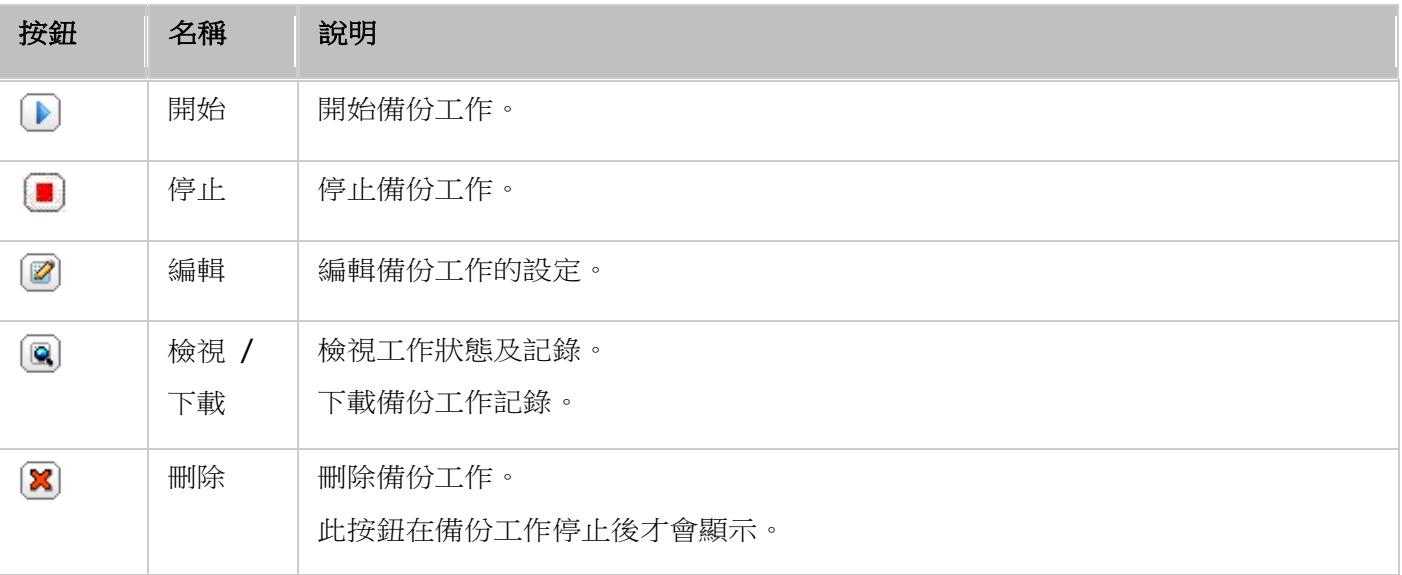

若要停用備份工作的備份排程,請按「編輯】按鈕,然後選擇「設定】> [排程類型] 下方的 [已停用],然 後按 [確定]。

#### 預設備份工作設定

- 1. 要編輯預設備份工作屬性,請按「偏好設定]。
- 2. 在 [事件記錄] 選擇啟用 [下載詳細記錄] 並設定記錄檔案的最大檔案大小。 啟用電子郵件通知, 系統 可於資料備份成功或失敗時傳送電子郵件通知。 請先於 [系統設定] > [通知設定] 正確設定SMTP伺服 器。
- 3. 在 [規則] 頁面指定備份規則,並在 [過濾器] 頁面指定過濾器設定,這會成為所有備份工作的預設設 定。

#### 下載備份記錄

- 1. 要下載備份工作的記錄檔,請先確認 [偏好設定] > [事件記錄] 啟用 [下載詳細記錄]。
- 2. 在備份工作的 [動作] 欄中,按 [檢視 / 下載] 按鈕。
- 3. 在 [任務記錄] 按 [下載記錄]。 記錄檔案可使用Microsoft Excel或其他文字編輯軟體開啟。 注意此 按鈕只會在 [偏好設定] > [事件記錄] 的 [下載詳細記錄] 已啟用及執行過一次備份工作後才會出現。

#### **USB**單鍵備份

啟用USB單鍵備份功能來備份NAS前方的外接USB裝置的資料至NAS或將NAS的資料備份至外接USB裝置。 TS-809U-RP、TS-879U-RP、TS-EC879U-RP、TS-1279U-RP及TS-EC1279U-RP不支援此功能。

#### 智慧匯入 **(Beta)**

使用者將外接裝置(如相機)連接至前方USB埠後,不用按下「複製] 按鈕,裝置上的所有照片和影片就會自 動匯入NAS。 匯入的檔案會儲存在預設備份目錄下的「SmartImport」新建資料夾中。 每次匯入時,只 會將新照片和影片匯入新資料來。如需自訂備份設定,請選擇 [USB單鍵備份]。

#### **USB**單鍵備份

針對自訂之備份設定,請選擇「USB單鍵備份]。

- 備份方向:由NAS前方的外接USB裝置至NAS或由NAS至外接USB裝置。
- 備份方式:
	- o 建立目錄:將來源資料備份至目的地共用資料夾下的新建目錄。 新增目錄名稱為備份當天日期 (YYYYMMDD)。 若同一天備份2次以上,則目錄會命名為YYYYMMDD-1、YYYYMMDD-2...,以此 類推。
	- o 複製:將資料備份至目的地共用資料夾內。 若檔案相同則會被覆蓋。
	- o 同步:將資料備份至目的地共用資料夾內,並清除多餘的檔案。 若檔案相同則會被覆蓋。
- 支援sparse檔案複製:Sparse檔案是一種佔用磁碟空間比實際大小還小的檔案,含大量的0 byte資料。 啟用這個選項可縮短執行備份所需的時間。
- 來源及目的地資料夾:設定備份的資料夾組合,然後按 [加入]。 最多可建立9組資料夾組合。
- 偏好設定:按 [偏好設定],選擇以電子郵件、簡訊或即時通訊 (IM) 通知管理者備份工作的完成狀況。
- 手動卸載前端USB裝置:啟用此選項後,使用者可按 「備份] (Copy) 按鈕約8-10秒,直到USB LED燈 號熄滅,然後移除NAS前方的USB裝置。
- 啟動蜂鳴器警示:
	- o 一短嗶聲:開始備份。
	- o 兩短嗶聲:開始卸載前方的USB裝置。

注意: 如來源儲存裝置有數個磁碟分割區, 備份時, 系統將為每個磁碟分割區建立個別的備份資料夾。備 份資料夾名稱為「備份當天日期-磁碟分割區號碼],如第一個分割區的備份資料夾為YYYYMMDD-1,第二 個分割區的備份資料夾為*YYYYMMDD*-2,以此類推。如來源儲存裝置只有一個磁碟分割區,則備份資料夾 名稱為*YYYYMMDD*,不含-1。

#### 由前方**USB**埠複製資料

**NAS**支援透過自動備份按鈕直接由前方的USB埠將資料從外接儲存裝置複製至NAS,或將NAS的資料備份 至外接儲存裝置。 要使用此功能,請依照以下步驟操作:

- 1. 確認硬碟已裝上NAS並格式。 預設共用資料夾Qusb或Usb已建立。
- 2. 開啟NAS。
- 3. 在 [Backup Station] > [USB單鍵備份] 頁面設定 [備份] 按鈕的模式。
- 4. 連接USB裝置(如數位相機或隨身碟)至NAS前方的USB埠。
- 5. 按 [備份] 按鈕一下。 系統將根據您在NAS上的設定備份資料。

#### 注意:

- 此功能採用增量備份,執行第一次完全備份後,系統以後會針對差異的檔案進行備份。
- 使用此功能時,檔案會從來源地複製至目的地,目的地中相同檔名的檔案將被重新寫入,不存在於來 源地的額外檔案將被移除,來源資料則維持不變。

#### 作為外接儲存磁碟機

將外接裝置連接至前方USB埠後,系統會將其識別為連接至USB埠的外接儲存磁碟機。

## <span id="page-130-0"></span>**File Station**

File Station 是線上檔案管理中心。您可以利用 File Station 經由網際網路存取 NAS、使用網頁瀏覽器管 理檔案、快速尋找檔案、線上播放媒體檔案、設定檔案與資料夾權限,以及輕鬆分享 NAS 上的檔案與資料 夾。

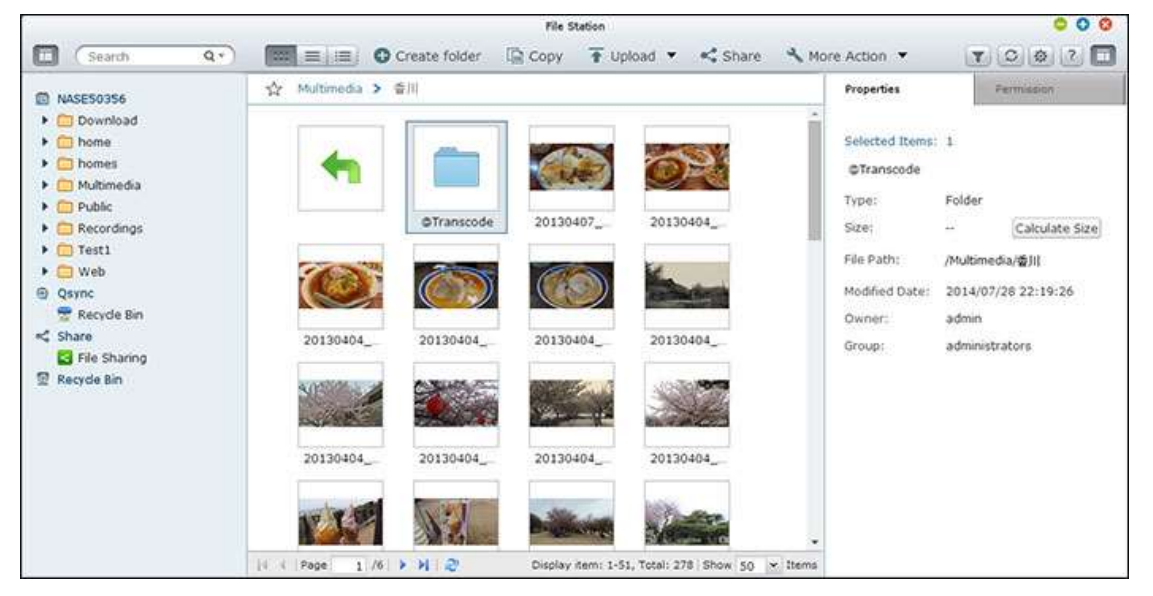

## 啟動 **File Station**

熟悉 **File Station**

從主選單或桌面上的 File Station 捷徑啟動 File Station,或直接登入 File Station (在網頁瀏覽器輸入 http://NAS\_Name\_or\_IP/cgi-bin/filemanager.html)

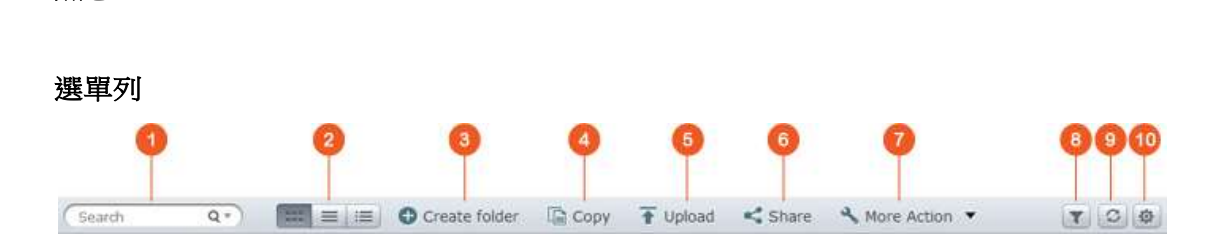

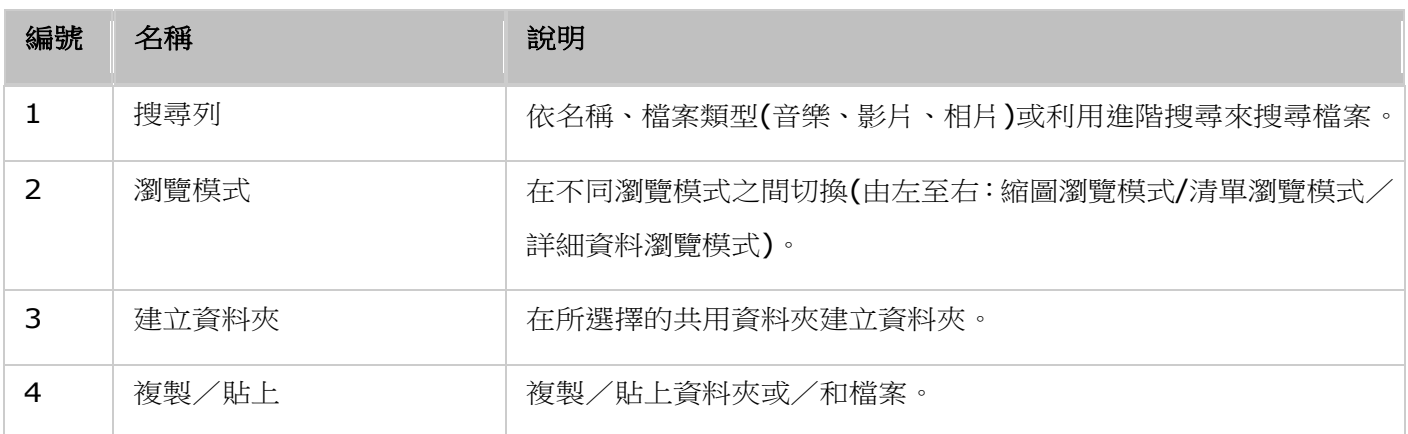

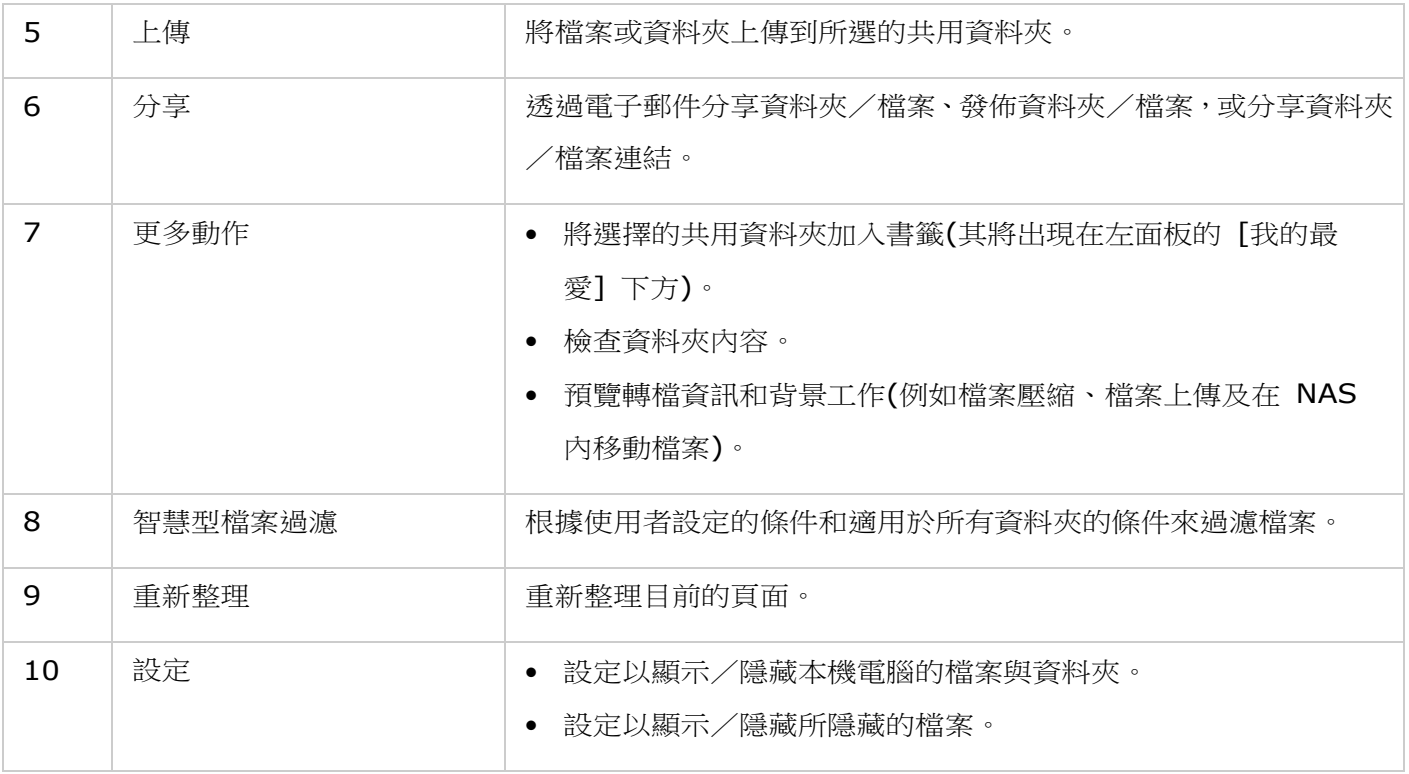

提示**:** 使用 Chrome 時,您可以直接從電腦,將檔案拖放到 NAS 來上傳檔案。

### 左面板

- 共用資料夾:這裡會列出 NAS 上的所共用資料夾。根據 NAS 機型,預設的共用資料夾為 [Download]、 [home]、[Multimedia]、[Public]、[USB] 及 [Web]。
- 本機資料夾:這裡會列出本機電腦上的資料夾,但必須先啟用 Java JRE。
- Qsync:這裡會列出從 Qsync 服務同步的資料夾或檔案。
- 我的最愛:這裡會列出已加為書籤的資料夾。
- 分享:這裡會列出已分享的檔案與資料夾。
- 資源回收筒:這裡可以找到已刪除的檔案或資料夾。在資源回收筒中已刪除的項目按下滑鼠右鍵,即可 永久刪除或將之還原。

## 右面板

- 內容:按下這個分頁可以檢閱檔案與資料夾的詳細資料, [計算大小] 可以計算資料夾的大小。
- 權限:按下這個分頁可以設定所分享資料夾的權限。設定資料夾權限的步驟請參考下面的 [設定檔案/資 料夾層級權限] 一節。

## 使用 **File Station**

## 建立共用資料夾

若要建立共用資料夾,請按下 NAS (左面板的第一個項目) 旁邊的 [+], 在共用資料夾建立對話視窗中, 指 定資料夾名稱、資料夾說明、硬碟、使用者存取權限及進階設定,然後按 [建立]。

## 子資料夾操作

在子資料夾按下滑鼠右鍵,然後選擇要執行以下哪項動作:

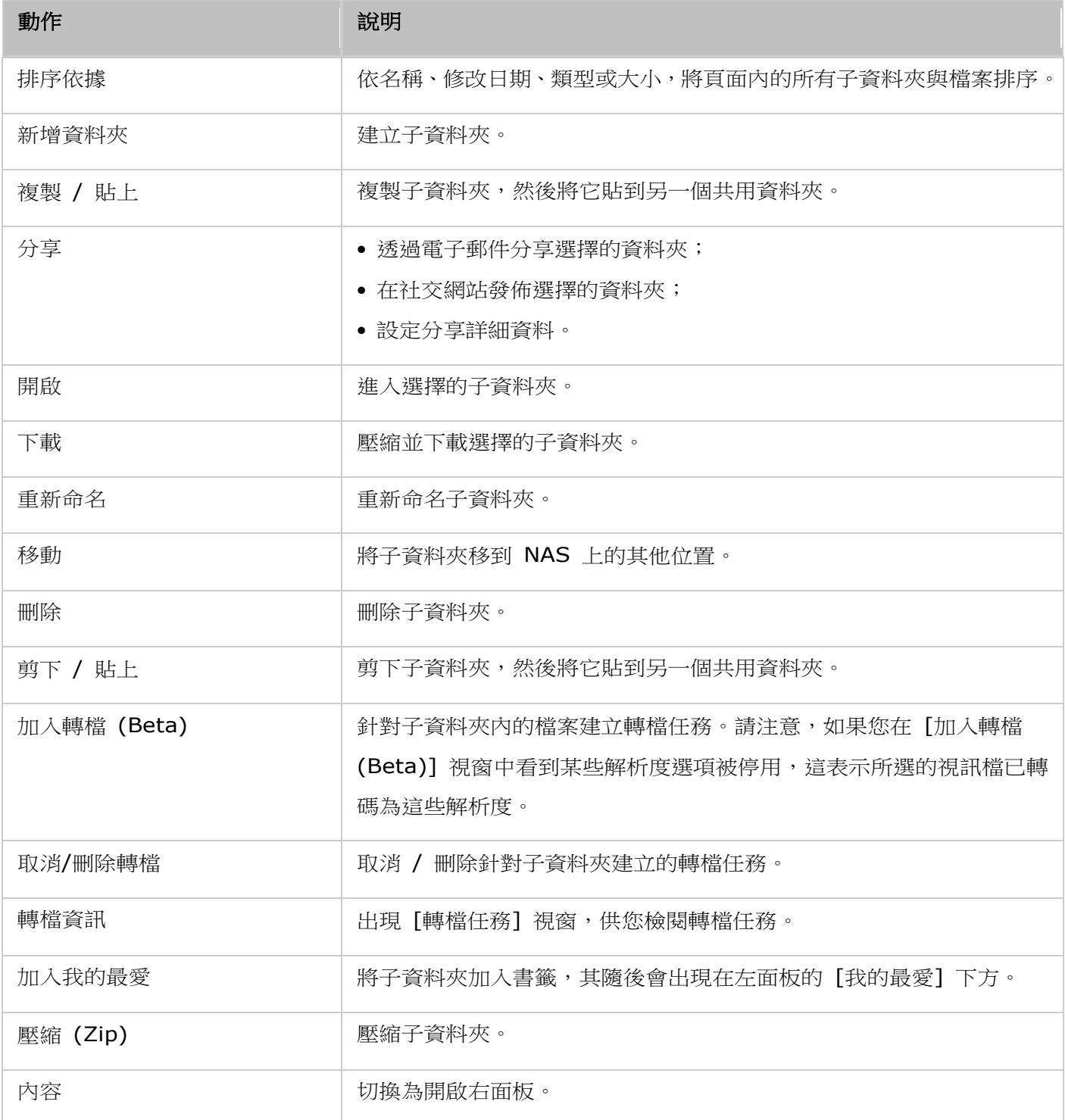

提示:處理資料夾與檔案時,可以使用提供的快捷鍵,快速進行檔案與資料夾操作。可用的快捷鍵有:

- Ctrl + C:複製選擇的檔案/資料夾。
- Ctrl + V:貼上選擇的檔案/資料夾。
- Ctrl + X:剪下選擇的檔案/資料夾。
- Ctrl + A:選擇所有檔案/資料夾。
- Del:刪除所選的檔案/資料夾。
- F2:重新命名選擇的檔案/資料夾。
- F5:重新載入目前的清單。

## 檔案操作

在檔案按下滑鼠右鍵,然後選擇要執行以下哪項動作:

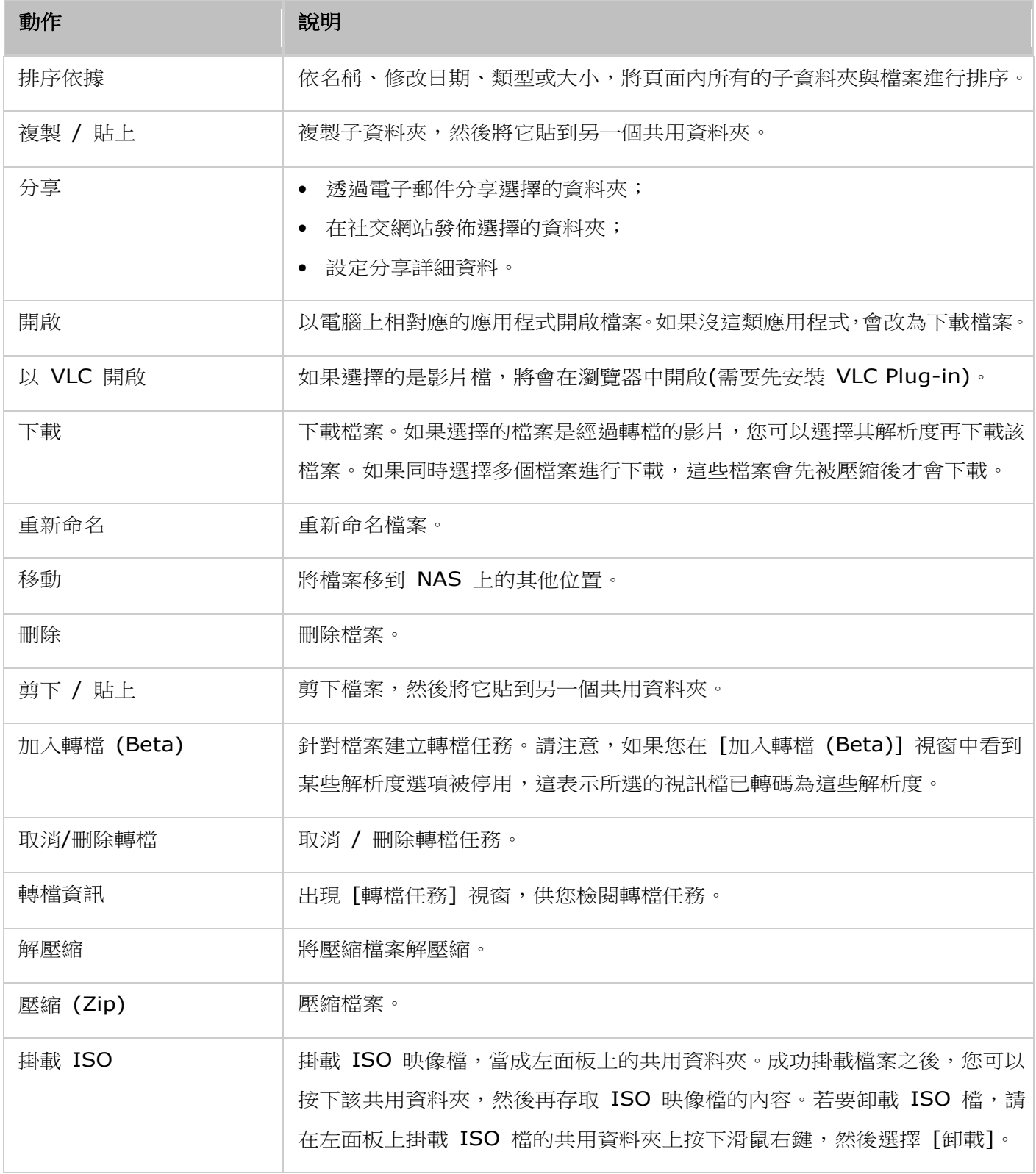

## 注意:

- 對於未安裝 JAVA Plug-in 的 IE 8 而言,最大可透過 File Station 上傳到 NAS 的檔案大小為 2GB。建議您使用 IE 9、Firefox 3.6、Safari 5 及 Chrome 來上傳檔案,因為它們不需要安裝 JAVA Plug-in 即可上傳檔案。
- 使用 Chrome 時,可以一次將多個檔案與資料夾拖放到 File Station 內,直接上傳。
- 對於 ARM NAS 機型,不支援 ISO 共用資料夾的子資料名稱使用古斯拉夫文的字元 (若以古斯拉夫 文的名稱建立子資料夾,將無法正確顯示該名稱)。請在建立 ISO 檔案之前,以其他語言命名子資料 夾。
- 針對Mac作業系統,目前無法透過WebDAV協定來掛載名稱內含有#字元的資料夾。如有需要,請先 將資料夾的名稱改為沒有#字元後,再行掛載。

## 播放媒體檔案

若要使用 File Station 播放媒體檔案,請點兩下 File Station 中的多媒體檔案(相片、音樂及影片檔),隨 即會開啟 Media Viewer (NAS 的內建媒體播放器)來播放該檔案。以下按鈕可用來控制 Media Viewer:

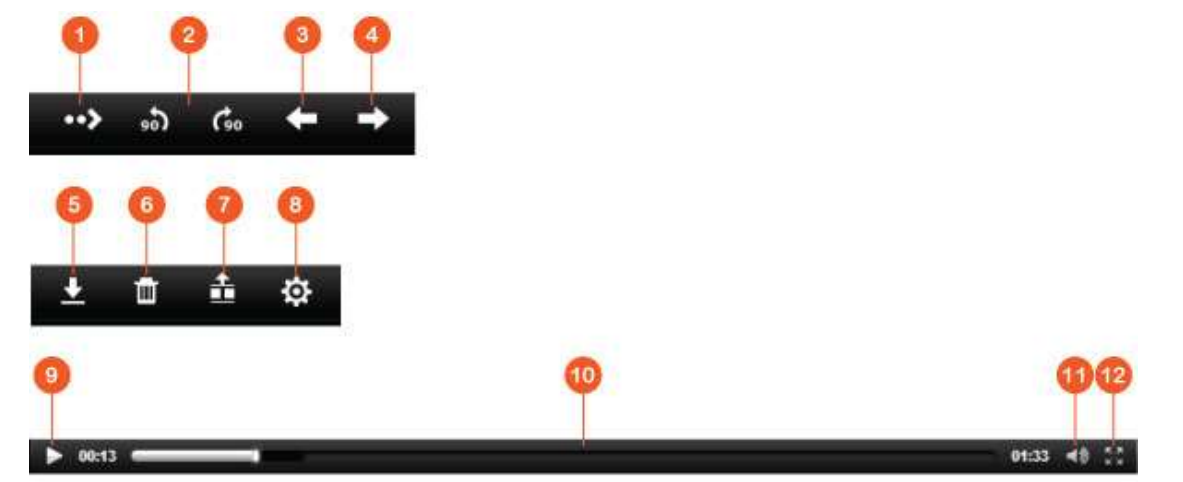

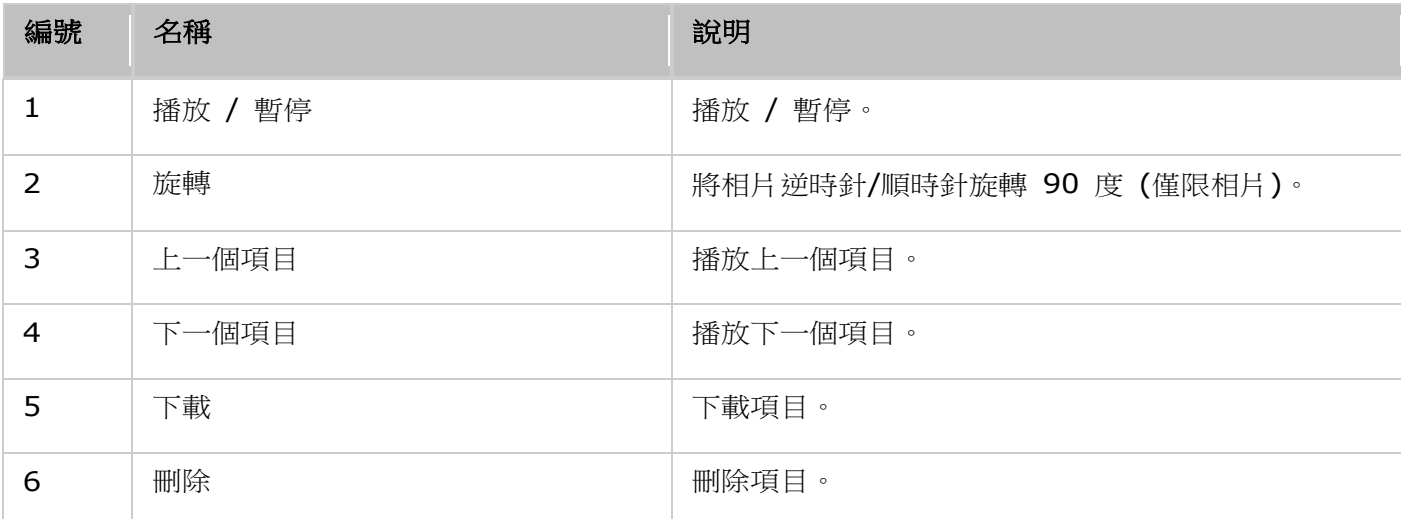

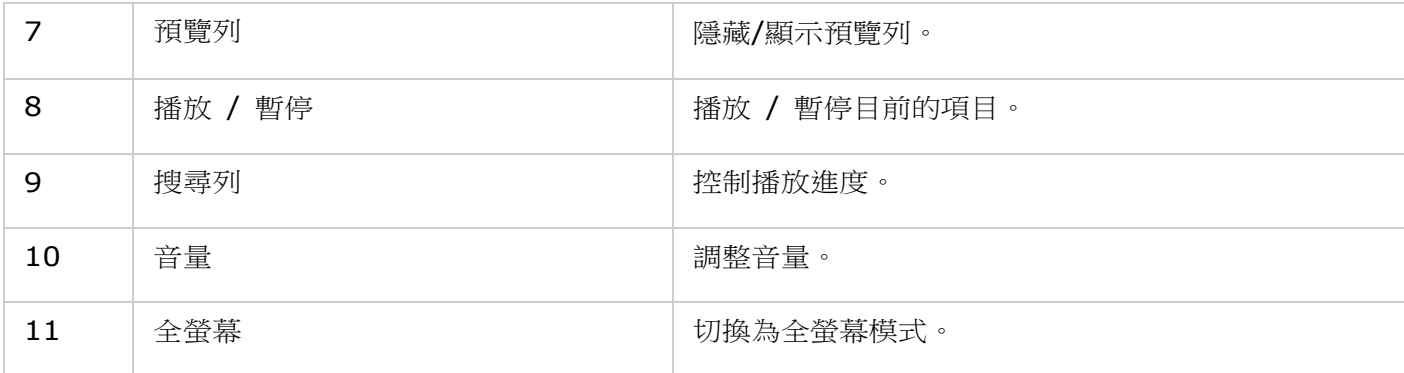

注意:所有 NAS 機型都可以使用 Media Viewer 功能來播放相片與音樂檔。不過,只 x69 與 x70 機 型才能使用 Media Viewer 的影片播放功能。

### 快速尋找檔案**/**資料夾

File Station 支援搜尋 NAS 上的檔案、子資料夾及資料夾的智慧型功能。您可以依全部或部分的檔案或資 料夾名稱、依檔案類型 (音樂、影片或相片),或依副檔名 (例如 AVI、MP3) 來搜尋檔案或資料夾。另外還 有兩種方法可以快速尋找檔案:1) 進階搜尋;以及 2) 智慧型檔案過濾。

- 進階搜尋的方法是先按下搜尋列中的放大鏡,然後按 [進階搜尋]。指定搜尋條件 (包括名稱、大小、檔 案修改日期、位置、類型及擁有者/群組),然後按「搜尋]。隨即會列出目前資料夾中符合搜尋條件的檔 案。
- 智慧型檔案過濾的方法是先按下主選單上的 [智慧型檔案過濾] 按鈕。指定過濾條件 (包括名稱、大小、 檔案修改日期、類型及擁有者/群組),然後按 [確定]。隨即會列出該資料夾中符合過濾條件的檔案。即 使切換到其他資料夾,也是如此。

注意: 搜尋 NAS 上的資料夾時,請點開 [位置] 中的下拉式清單,然後選擇 [...]。

#### 設定檔案**/**資料夾層級權限

您可以透過 File Station 設定 NAS 上的檔案或資料夾層級權限。在檔案或資料夾下滑鼠右鍵,然後選擇 [內容]。

[權限設定] > [共用資料夾] > [進階權限] 中的 [進階資料夾權限] 選項處於停用時,將顯示以下設定。您 可以分別為 [擁有者]、[群組] 及 [其他] 定義 [讀取]、[寫入] 及[執行] 存取權限。

- 擁有者:檔案或資料夾的擁有者。
- 群組:檔案或資料夾的群組擁有者。
- 其他:並非擁有者或群組擁有者成員的任何其他 (本機或網域成員) 使用者。

選擇資料夾後,您可以選擇「套用設定至此資料夾、其檔案及子資料夾1,將設定套用到所選資料夾內的所有 檔案與子資料夾。按 [確定] 確認要執行。[權限設定] > [共用資料夾] > [進階權限] 中的 [啟動進階資料 夾權限] 選項處於啟用時,您可以依使用者與使用者群組來指定檔案與資料夾權限。按下 + 即可執行這個動 作。按 [新增],即可選擇使用者與使用者群組,然後指定 [讀取] 與 [寫入] 權限。選擇使用者或使用者群 組,然後按 [–],即可移除清單上的權限。您也可以按下擁有者欄位旁邊的編輯按鈕,定義檔案與資料夾的擁 有者。步驟是從清單中選擇一位使用者,或搜尋使用者名稱,然後按 [設定]。

資料夾權限設定有以下選項。建議您在 [權限設定] > [共用資料夾] 中設定資料夾權限與子資料夾權限。

- 只有擁有者可以刪除內容:將此選項套用至資料夾時,第一層的子資料夾與檔案只能由其擁有者刪除。
- 只有管理者 admin 可建立檔案及資料夾:將此選項套用至資料夾時,只有管理者能夠建立檔案或資料 夾。
- 套用設定至此資料夾、其檔案及子資料夾:將變更的權限設定套用至所選資料夾內的所有檔案與子資料 夾,擁有者保護除外。[只有擁有者可以刪除內容] 選項不會套用至子資料夾。
- 套用及取代此資料夾、其檔案及子資料夾的所有已存在權限:選擇此選項,可以覆蓋先前設定的所選資 料夾與其檔案及子資料夾權限,擁有者保護除外。[只有擁有者可以刪除內容] 選項不會套用至子資料 夾。

#### 分享檔案

若要透過 File Station 分享 NAS 上的檔案,請依照以下步驟進行:

- 1. 在檔案/資料夾按下滑鼠右鍵,然後選擇 [分享]。
- 2. 切換為 [設定],然後設定分享連結:
	- o 指定連結名稱
	- o 選擇 NAS 的 IP 或網域名稱。
	- o 勾選 [允許將檔案上傳到這個資料夾],連結收件者才能將檔案上傳到該連結所指向的資料夾 (注意: 此選項只適用於資料夾,同時只有管理者才能使用)。
	- o 選擇以 SSL (非必要) 建立連結,然後指定到期日設定以及輸入密碼 (非必要)。
	- o 勾選 [透過電子郵件傳送連結時,隨電子郵件寄送密碼],在要傳送給收件者的電子郵件中包含密碼。
- 3. 若要透過電子郵件分享連結,請在「分享] 對話視窗中,切換為「傳送],然後輸入內容。完成後,按「傳 送] 按鈕。請注意,您可以按下對話視窗中的連結,預覽該連結頁面,或是將該連結直接提供給朋友, 但只有當連結是網域名稱或 WAN IP 時,才能這樣做。
- 4. 若要在社交網站分享連結,請在「分享] 對話視窗中,切換為「發佈],然後輸入內容。完成後,按下您 要在上面分享連結的社交網站。

#### 注意:

- 若要透過電子郵件分享連結,請先在「系統設定] > [通知] > [SMTP 伺服器] 中設定適當設定郵件 伺服器。
- 最多可支援分享 1000 個連結。
- 為能達到最佳效能,建議您使用以下瀏覽器:IE 9、Firefox 3.6、Safari 5 或 Chrome。
- 在檔案傳輸程序 (上傳或下載) 完成之前,請勿關閉瀏覽器,否則該程序會失敗。

## <span id="page-138-0"></span>**MySQL** 伺服器

您可以啟用MySQL伺服器做為網站資料庫。

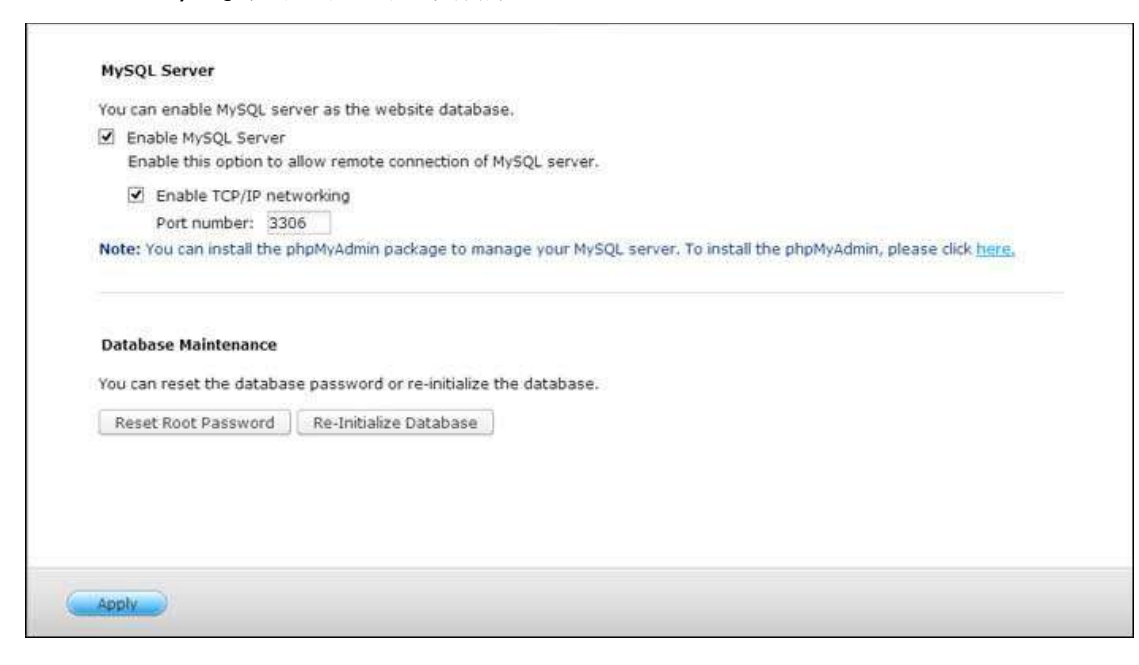

- 啟用**TCP/IP**網路:您可以透過網路連線啟用此選項設定NAS的MySQL伺服器,做為遠端網站另一個網路伺服器 的資料庫伺服器。 此功能停用時,MySQL伺服器只能設定為NAS網路伺服器的本機資料庫伺服器。啟用遠端連線 後,請指定MySQL伺服器遠端連線服務的連接埠。 預設連接埠為3306。初次安裝後NAS後,會自動在Qweb/Web 網路資料夾中建立phpMyAdmin資料夾。 在網頁瀏覽器輸入http://NAS IP/phpMyAdmin/即可進入 phpMyAdmin頁面,管理MySQL資料庫。
- 資料庫維護:
	- o 重設Root密碼: 執行此功能會將MySQL root帳號的密碼重設為 [admin]。
	- o 資料庫重新初始化: 執行此功能會將MySQL資料庫上的所有資料刪除。

## 注意:

- 若要在TS-x39/509/809系列使用此功能,請使用產品光碟內的影像檔案更新系統韌體,或至 http://www.qnap.com 下載最新韌體。
- 請勿刪除phpMyAdmin資料夾。 您可以重新命名此資料夾,但MySQL伺服器頁面上的連結不會更新。 若要連 接重新命名的資料夾,請在網頁瀏覽器輸入http://NAS IP/重新命名資料夾的連結。
- 初次安裝後會自動建立phpMyAdmin資料夾。 更新韌體時並不會變更資料夾。

# <span id="page-139-0"></span>**Syslog** 伺服器

您可以在此頁面將 NAS 設定為 Syslog 伺服器、建立 Syslog 過濾器以及檢視可用的 Syslog 訊息。

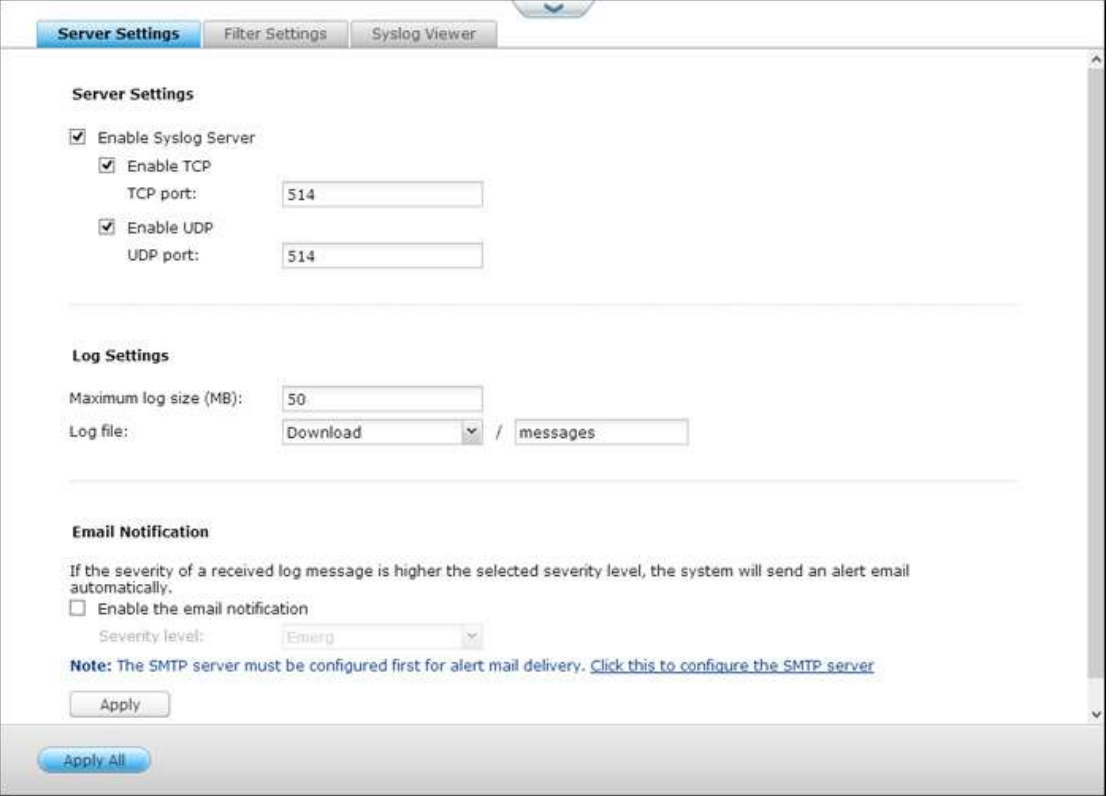

## 伺服器設定

- 伺服器設定:要設定NAS為Syslog伺服器並接收用戶端的Syslog訊息,請啟用Syslog伺服器功能。 設定系統要 使用的TCP或UDP通訊埠,預設埠號為514,按 「套用】儲存設定。 啟用此功能後,可於Syslog用戶端上輸入 NAS的IP位址為Syslog伺服器 IP, 讓NAS接收其Syslog訊息。
- **Log**設定:設定Syslog檔案的最大容量 (1-100MB)、log檔案的儲存位置(NAS的共用資料夾)及檔案名稱。 當log 檔案達到最大容量上限時,系統會自動將檔案歸檔並以 [檔案名稱]\_年\_月\_日重新命名。 如同一天內有多個檔案 需要歸檔,檔案會以 [檔案名稱]\_yyyy\_mm\_dd.[數目]命名。 如MyLogFile\_2011\_12\_31.1、 MyLogFile\_2011\_12\_31.2,如此類推。 按 [套用] 儲存設定。
- 電子郵件通知:當NAS接收到Syslog訊息的嚴重性高於指定等級,將自動發送電子郵件警訊通知(最多兩組電子郵 件,於 [系統設定管理] > [通知設定] > [警訊通知] 頁面設定)。 要使用此功能,請先於 [系統設定] > [通知設 定] > [SMTP伺服器] 頁面設定郵件伺服器,然後於 [應用服務] > [Syslog伺服器] > [伺服器設定] 頁面啟用電 子郵件警訊通知及設定嚴重性等級。 按 [套用] 儲存設定。

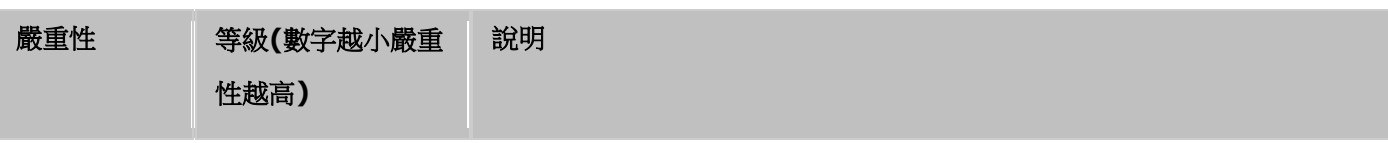

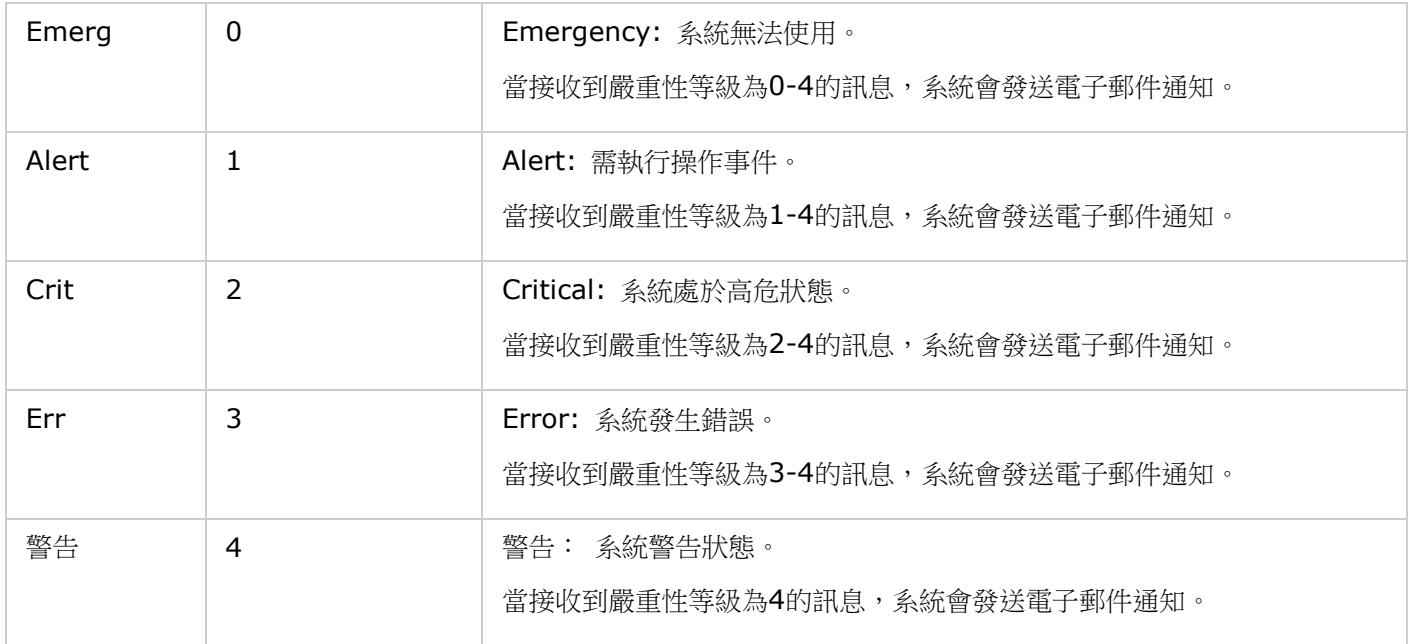

## 過濾條件設定

本功能須由熟悉Syslog過濾條件的系統管理者操作。

請依照以下說明在NAS設定過濾條件接收Syslog訊息:

- 1. 按 [新增過濾條件]。
- 2. 設定過濾條件,按 [加入]。 要編輯或手動建立過濾條件,按 [手動編輯],變更設定後,按 [套用]儲存。

3. 過濾條件會出現於列表,NAS只會接收符合條件的Syslog訊息。

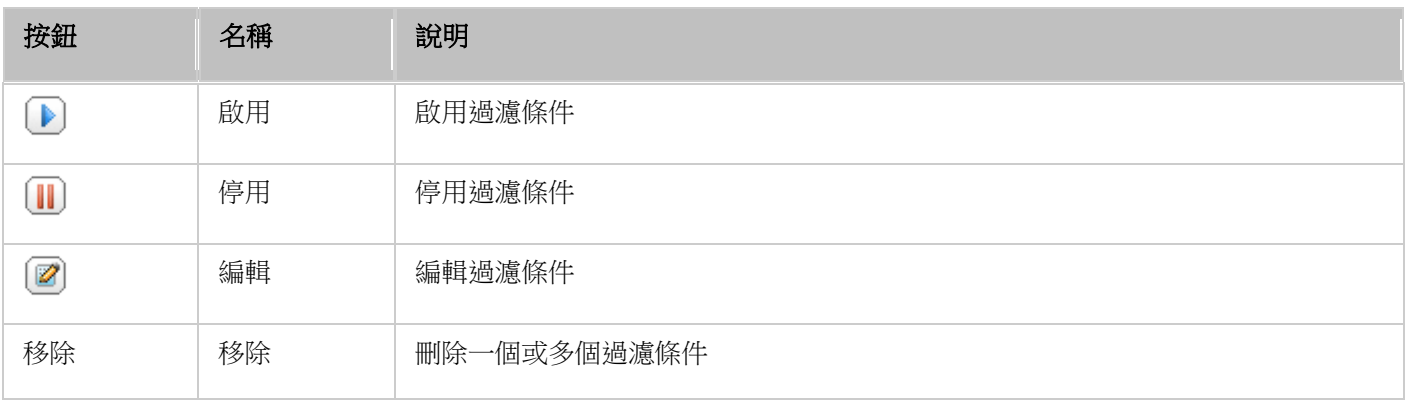

## 檢視**Syslog**

使用網頁介面檢視NAS上最新或已歸檔的Syslog訊息。 Log檔案可於 [Syslog伺服器] > [伺服器設定] > [Log設定] 的指定路徑存取。

## <span id="page-141-0"></span>**TFTP** 伺服器

設定NAS為簡單式檔案傳輸通訊協定 (Trivial File Transfer Protocol, TFTP) 伺服器進行遠端裝置網路開機。 TFTP 是一種簡易的檔案傳輸協定,僅具備非常簡化的FTP功能。 TFTP不提供使用者驗證,且不可使用標準FTP程式連線。

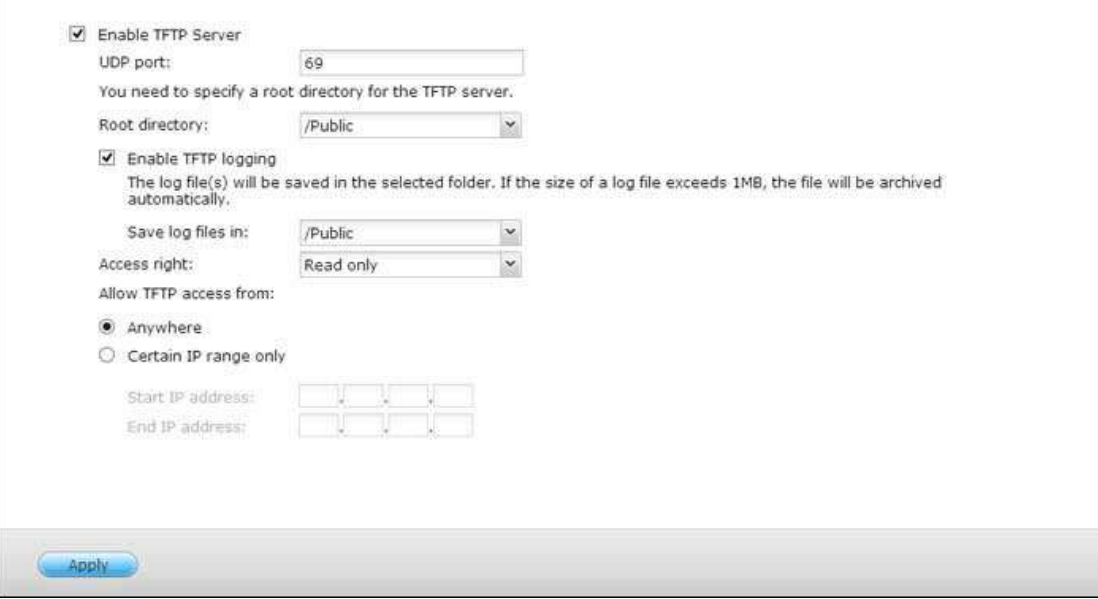

請依照以下步驟使用此功能:

- 1. 選擇 [啟用TFTP伺服器]。
- 2. 系統使用預設 UDP 埠號69作檔案傳輸,使用者可視需要變更埠號。
- 3. 設定NAS上的資料夾TFTP伺服器預設存取的根目錄。
- 4. 啟用 TFTP 記錄: 啟用此項目並設定儲存TFTP記錄檔 (opentftpd.log) 的目錄。 建議在Windows作業系統使 用Microsoft Excel或WordPad,或於Mac OS使用TextEdit檢視記錄檔。
- 5. 設定用戶端的存取權限:只能存取或無限制。
- 6. 設定允許TFTP連線的範圍或選擇 [所有連線] 允許任何TFTP連線。

7. 按 [套用]。

注意:若要設定 PXE 以與 NAS 搭配使用,請在 [控制台] > [網路] 中,按 [LAN 連接埠] > [DHCP 伺服器] 旁 邊的 [編輯] 按鈕,確定 NAS 使用固定 IP,啟用其 DHCP 服務,以及指定 TFTP 伺服器 IP 與開機檔案名稱。 詳細資訊請參考 [DHCP 伺服器] 章節。

## <span id="page-142-0"></span>網站伺服器

到 [控制台] > [應用程式] > [網站伺服器], 可以設定網站伺服器與虛擬主機。

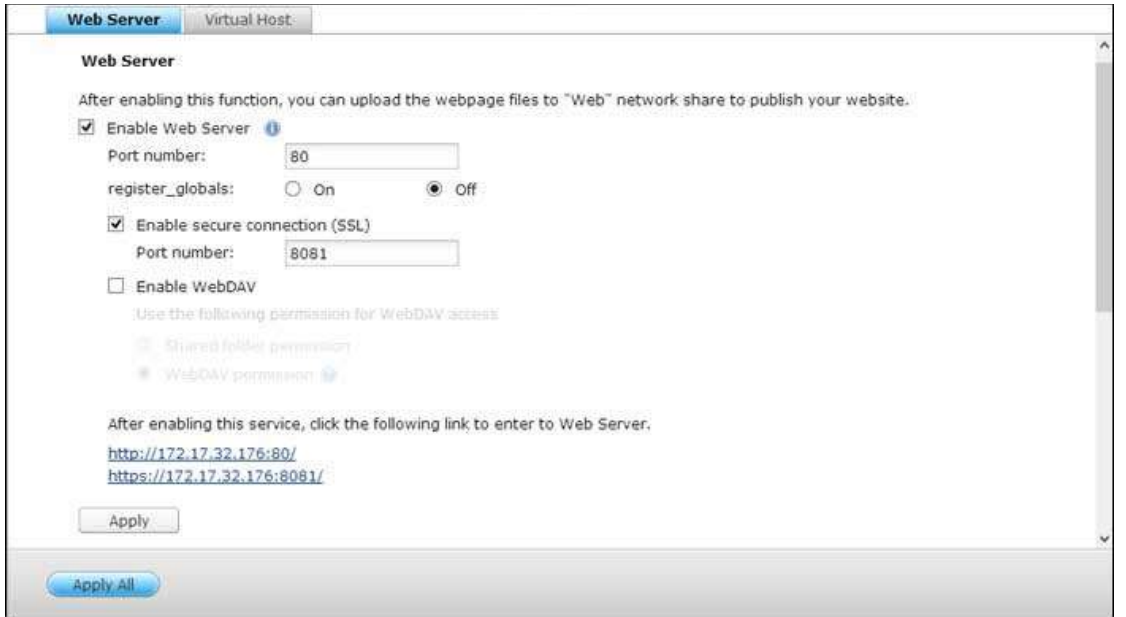

### 網站伺服器

NAS的網站伺服器功能讓您輕鬆地上傳網頁及管理個人網站,並支援Joomla! 、PHP和MySQL/SQLite,讓您建立互 動或社群網站。要使用網站伺服器,請參考以下說明。

- 1. 啟動網站伺服器,輸入通訊埠,預設為80。
- 2. 設定其他項目:
	- a. 設定register\_globals:選擇是否啟動register\_globals。 預設是關閉。 當網站程式要求開啟PHP設定 register qlobals,請將register qlobals設為開啟。 但為了確保系統安全性,建議您保持該設定關閉。
	- b. 維護:按一下 [還原] 將網站伺服器設定恢復為預設值。
	- c. php.ini 維護:選擇 [php.ini 維護] 選項,並選擇上傳、編輯或還原 php.ini。
- 3. 使用安全連線 (SSL):輸入SSL安全連線的通訊埠。
- 4. 將HTML檔案上傳至NAS的共用資料夾(Qweb或Web), 檔案 index.html、index.htm 或 index.php 為您的 網站之首頁。
- 5. 您可以透過http://NAS IP/連結存取上傳之網頁,當本功能啟動時,請透過http://NAS IP:8080進入NAS的管 理登入頁面。

## 注意:

- 請注意,停用網站伺服器後,所有相關應用程式 (包括 Music Station、Photo Station、Happy Get 或 QAirplay) 將會無法使用。
- 要使用 PHP mail() 郵件寄送功能,請至 [系統設定] > [通知設定] > [SMTP 伺服器]設定正確的SMTP伺服

#### **WebDAV**

WebDAV 是 Web-based Distributed Authoring and Versioning 的縮寫,提供使用者以網頁瀏覽器或其他客戶 端程式連線至網站伺服器上進行協同作業,主要是編輯、管理網站伺服器上的檔案。 啟用此功能後,您即可使用客戶 端的應用程式,透過 HTTP 協定來存取儲存於 NAS 共用資料夾上的資料。 要變更資料夾的WebDAV存取權限,請 至 [權限設定] > [共用資料夾] 頁面。

### 注意: 目前WebDAV僅支援NAS跟AD網域使用者帳戶,LDAP使用者帳戶目前不支援。

要將遠端的NAS資料夾設定成您的PC的網路資料夾,請先啟動NAS的WebDAV服務,然後依照以下說明設定。

- 1. 到 [權限設定] > [共用資料夾]。在 [動作] 欄下方,按下所指定資料夾的 [存取權限] 按鈕。
- 2. 從頁面頂端的下拉式選單選擇 [WebDAV 存取],並指定存取權限。 選擇驗證層級,或向下捲動以搜尋要授予存 取權限的帳號。 按一下 [套用],所有設定到此完成。
- 3. 接著,使用WebDAV將NAS的共用資料夾連線為您的作業系統的共用資料夾。

## **Windows XP**

- 1. 用滑鼠右擊 [我的電腦] 並選擇 [Map Network Drive](連線網路磁碟機)。
- 2. 點選 'Sign up for online storage or connect to a network server'。
- 3. 選擇'Choose another network location'。
- 4. 輸入NAS的IP位址及網路資料夾名稱。 請注意,您應該在網址末尾輸入一個「#」。 按 [下一步]。 格式: http://NAS\_IP或主機名稱/網路資料夾名稱/#
- 5. 輸入使用者名稱及密碼,使用者必須WebDAV權限存取網路資料夾。
- 6. 輸入網路磁碟機名稱。
- 7. 完成建立,您可以開始使用新的網路磁碟機。
- 8. 您可以透過WebDAV存取新加入的網路磁碟機,在'My Network Places'中亦會出現捷徑。

### **Windows Vista**

如使用Windows Vista,請先安裝Windows更新檔案'Software Update for Web Folders (KB907306)',此檔案 只適用於32-bit Windows作業系統。

[http://www.microsoft.com/downloads/details.aspx?FamilyId=17c36612-632e-4c04-9382-98](http://www.microsoft.com/downloads/details.aspx?FamilyId=17c36612-632e-4c04-9382-987622ed1d64&displaylang=en) [7622ed1d64&displaylang=en](http://www.microsoft.com/downloads/details.aspx?FamilyId=17c36612-632e-4c04-9382-987622ed1d64&displaylang=en)

- 1. 點選'Computer',然後按滑鼠右鍵選擇'Map Network Drive…'。
- 2. 點選'Connect to a Web site that you can use to store your documents and pictures'。
- 3. 選擇'Choose a custom network location'。
- 4. 輸入NAS的IP位址及網路資料夾名稱。格式:http://NAS\_IP或主機名稱/網路資料夾名稱。
- 5. 輸入使用者名稱及密碼,使用者必須WebDAV權限存取網路資料夾。
- 6. 輸入網路磁碟機名稱。
- 7. 完成建立,您可以開始使用新的網路磁碟機。
- 8. 您可以在'Computer' > 'Network Location'找到資料夾。
- 9. 使用HTTP/WebDAV連結至資料夾。

## **Mac OS X**

如您使用Mac OS X,請依照以下說明設定。作業系統:Mac OS X Snow Leopard (10.6.1)

- 1. 開啟'Finder' > 'Connect to Server',輸入資料夾路徑。格式: http://NAS\_IP或主機名稱/網路資料夾名稱
- 2. 輸入使用者名稱及密碼,使用者必須WebDAV權限存取網路資料夾。
- 3. 您可以使用HTTP/WebDAV連線至網路資料夾。
- 4. 您亦可以在 'SHARED'下面找到並連線至資料夾。

注意以上說明以Mac OS X 10.6為例子, 亦適用於10.4或以後版本。

### **Ubuntu**

如您使用Ubuntu,請依照以下說明設定透過WebDAV連線至NAS。作業系統:Ubuntu 9.10 Desktop

- 1. 開啟'Places' > 'Connect to Server…'。
- 2. 根據您的NAS設定,在服務類型欄位選擇'WebDAV (HTTP)' 或 'Secure WebDAV (HTTPS)',然後輸入主機資 訊。 輸入使用者名稱及密碼,使用者必須WebDAV權限存取網路資料夾。 按'Connect'開始連線。
- 3. 成功建立 WebDAV連線,桌面會出現資料夾的捷徑。

## **MySQL** 管理

phpMyAdmin程式檔案建立在Qweb或Web目錄下。 您可以自行變更Qweb或Web下的phpMyAdmin目錄名稱,並 用變更後的名稱連結至phpMyAdmin,但管理介面上的連結不會變更。

注意:MySQL預設的根使用者帳號為root,密碼為admin,請於登入phpMyAdmin管理頁面後,馬上修 改您的根使用者密碼。

### **SQLite** 管理

請依循以下步驟或參考所下的SQLiteManager-\*.tar.gz? 中的INSTALL檔案安裝SQLiteManager。

- 1. 解壓檔案SQLiteManager-\*.tar.gz。
- 2. 將解壓之資料夾SQLiteManager-\*上至\\NAS IP\Qweb\或\\NAS IP\Web\。
- 3. 開啟網頁瀏覽器,輸入http://NAS IP/SQLiteManager-\*/。
	- o ?:[\*] 代表SQLiteManager的版本。

## 虛擬主機

虛擬主機是一種網站伺服器技術,能在一個實體主機上代管超過一個網域 (網站),為有此需求的個人與小型企業提供 具成本效益的解決方案。 您可以使用此功能在NAS上建立最多32個網站。

### 開始使用前

在此教學中,我們將會使用下表提供的資訊作為參考。

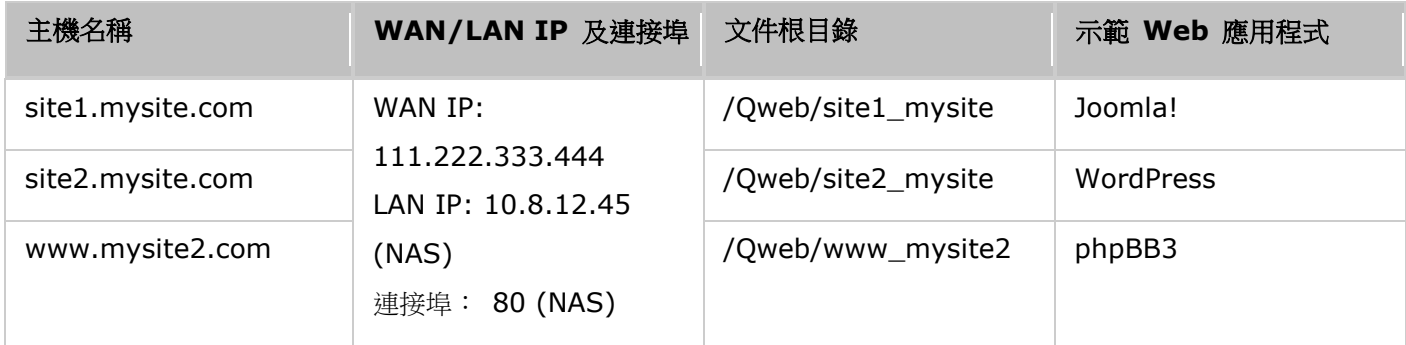

在開始之前,請先確認以下項目:

- 網站伺服器: 在 [應用服務] > [網站伺服器] 中啟用網站伺服器。
- DNS 記錄: 主機名稱必須指向 NAS 的 WAN IP,您通常可從您的 DNS 服務供應商設定此項目。
- 轉址設定: 若網站伺服器接聽連接埠 80,您必須在路由器上進行轉址設定,允許傳入流量從連接埠 80 送至 NAS 的 LAN IP (10.8.12.45)。
- SSL 憑證匯入: 若您打算啟用網站的 SSL 連線並使用自己信任的 SSL 憑證,您可在 [系統設定] > [安全性] > [憑證及私人金鑰] 下從管理後端匯入憑證。

## 使用虛擬主機

請按照以下步驟使用虛擬主機。

- 1. 勾選 [啟動虛擬主機] 並按 [套用]。
- 2. 按 [建立虛擬主機]。
- 3. 輸入主機名稱並選取用來上傳網站資料相關檔案的目錄路徑(須為Web或Oweb資料夾內的子目錄)。
- 4. 指定使用HTTP或HTTPS協議連線。 要使用HTTPS連線,請先啟用 [網站伺服器] 中的 [使用安全連線 (SSL)]。
- 5. 輸入通訊埠。
- 6. 按 [套用]。
- 7. 建立虛擬主機後,您可以將網站資料上傳至指定資料夾並在NAS上發布您的網站。
- 8. 為各網站 (site1\_mysite、site2\_mysite 及 www\_mysite2) 建立一個資料夾,並開始將網站檔案傳送至對應 的資料夾。

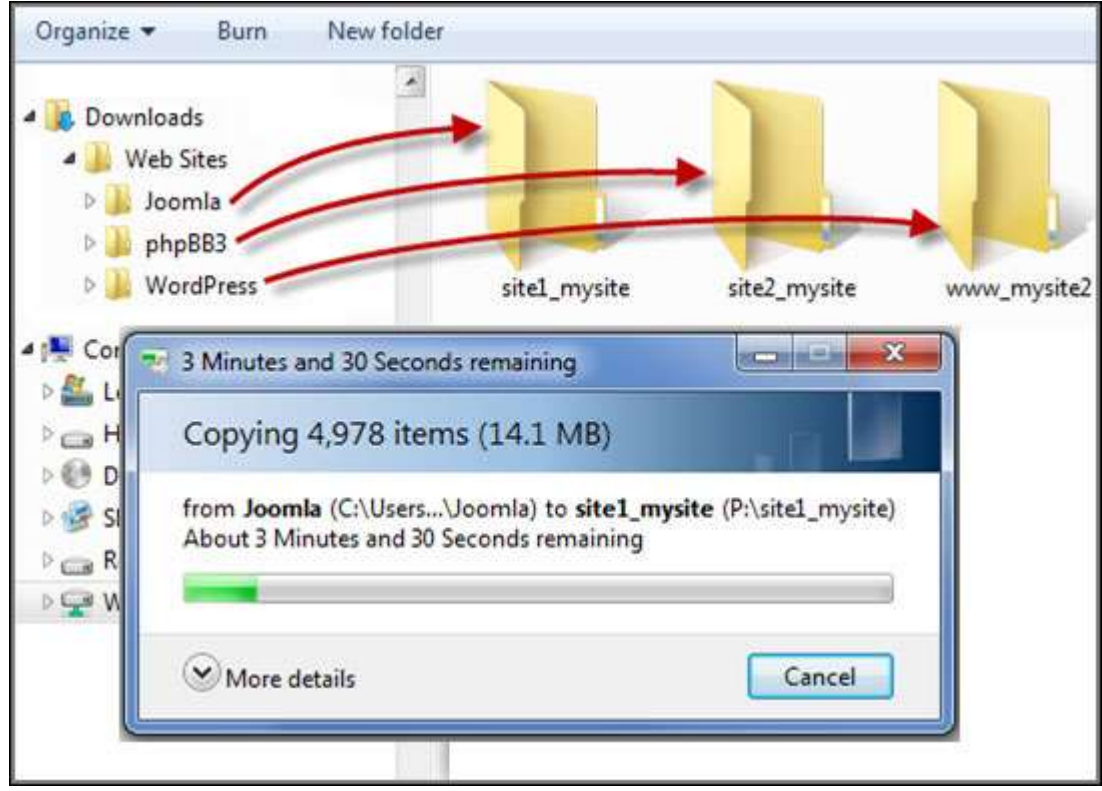

之後依據您的設定,可透過http://NAS\_網域名稱或https://NAS\_網域名稱連至您的網頁。 在此範例中,網址為:

http://site1.mysite.com

http://site2.mysite.com

http://www.mysite2.com

您應該會分別看到 Joomla!、phpBB3 及 WordPress 網頁。

# 其他應用

QNAP 所提供各種不同的應用程式可提升您的使用者體驗。這些應用程式的詳細資訊請參考以下連結:

- App Center
- DLNA [多媒體伺服器](#page-151-0)
- Download Station
- [iTunes](#page-158-0) 伺服器
- [多媒體管理](#page-159-0)
- Music Station
- [myQNAPcloud\\_](#page-167-0)服務
- Photo Station
- [Station](#page-179-0) 總管
- [Video Station](#page-180-0)

## <span id="page-148-0"></span>**App Center**

App Center 是發送 NAS 應用程式的數位平台。使用者可以透過 App Center 來搜尋、安裝、移除及更新 QNAP 開發的應用程式或第三方應用程式,在 NAS 上擴展服務和新增功能。

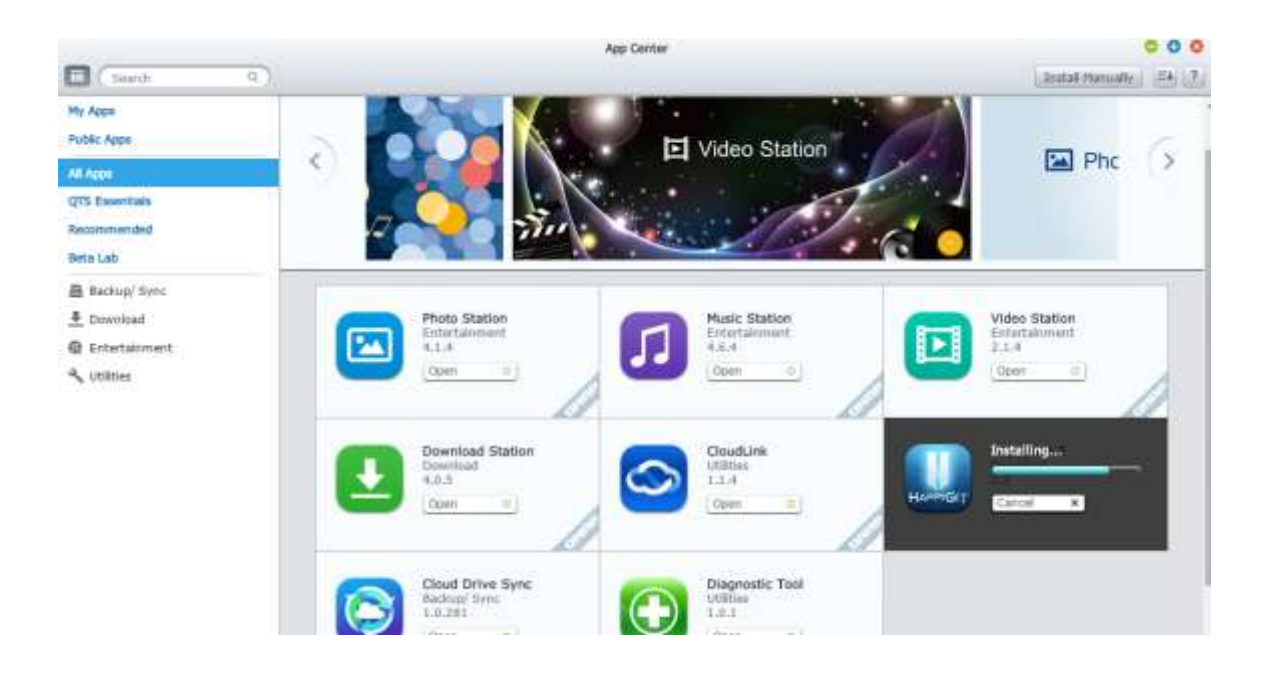

## 啟動 **App Center**

App Center 可以從主選單或 NAS 桌面的 App Center 捷徑啟動。

## 熟悉 **App Center**

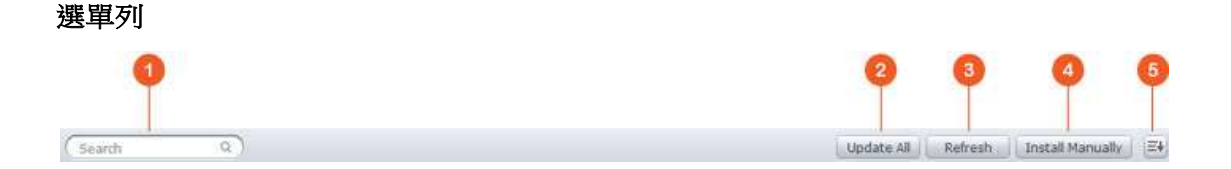

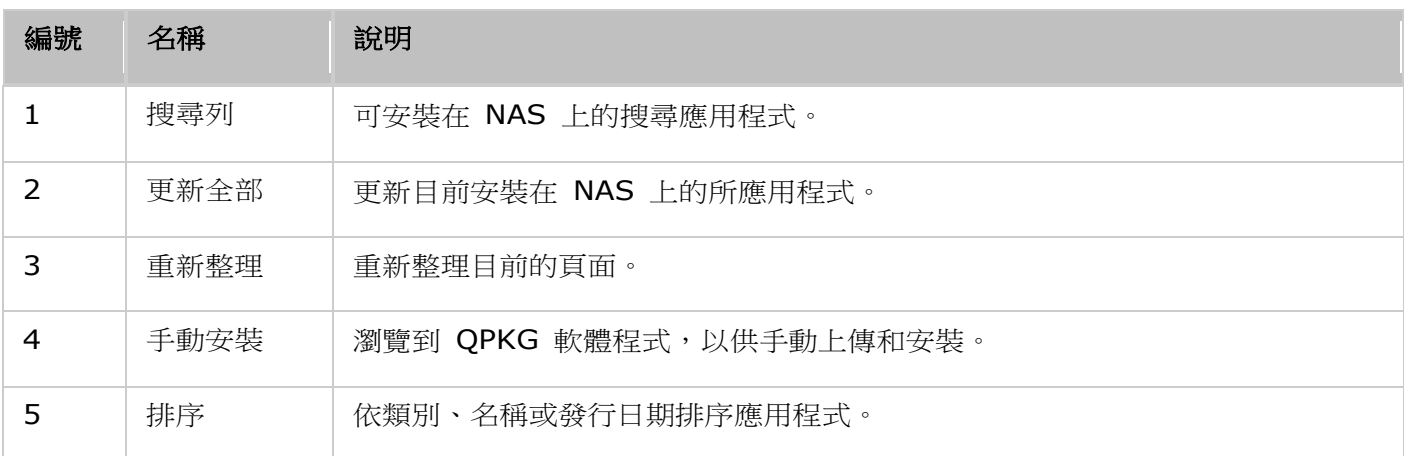

## 左面板

- 公開應用程式:列出設為可以公開存取的應用程式。若要將應用程式設為公開應用程式,請到「我的應 用程式],勾選應用程式圖示方塊下方的 [顯示在登入畫面],該應用程式將會顯示在登入畫面。請注意, 若要在登入頁面顯示公開應用程式,請先啟用相片牆樣式登入頁面。設定登入畫面的詳細資訊請參[考這](#page-39-0) [裡。](#page-39-0)
- 我的應用程式:列出目前安裝在 NAS 上的應用程式。
- 更新:列出目前安裝在 NAS 上的應用程式可用的更新。
- 我的授權:列出安裝在 NAS 上所有應用程式的授權,您也可以新增和啟用授權。
- 全部的應用程式:列出可以安裝在 NAS 上的所有應用程式。
- QNAP 程式集:列出由 QNAP 開發的應用程式。
- 推薦:列出 QNAP 所推薦的應用程式 (由 QNAP 或第三方開發者所開發)。
- Beta 實驗室:列出可提供親身體驗的 Beta 應用程式。
- 合作夥伴:列出由 QNAP 合作夥伴所開發的應用程式。
- 依應用程式類型:從 [備份/同步] 到 [教育] 等,這些都是已為您分類好的應用程式類別,可加快應用 程式搜尋速度。

## 使用 **App Center**

## 搜尋應用程式

若要搜尋應用程式,請在搜尋列輸入關鍵字。

## 安裝、更新及移除應用程式

若要安裝應用程式,請按 [新增至 QTS+] 按鈕,隨後會開始安裝程序。完成安裝程序之後,[新增至 QTS+] 按鈕將變成 [開啟] 按鈕。您可以直接按下這個按鈕,啟動新安裝的應用程式。這個新安裝的應用程式隨後會 顯示在 [我的應用程式] 內。

### 注意:

- 確認 NAS 已連線到網際網路。
- 對於開源程式/套件所產生的任何問題,使用者可以到 ONAP 論壇上參與討論,或是聯絡開源程式的 原始設計者,以尋求解決方法。
- 若安裝了需要應用程時才能安裝的套件,則在安裝該套件前,該應用程式將會自動被安排在安裝佇列 內先行下載。
- 如果應用程式更新程序在完成之前即被取消,請再次從 App Center 安裝該應用程式。

若要更新應用程式,請按 [更新],然後按 [確定] 以確認執行。此外,按下選單列上的 [更新全部],可以安 裝所有更新,而按 [重新整理] 可以檢查是否最新的更新。按鈕變成 [開啟] 時,表示應用程式的更新已完成。 若要移除應用程式,請先按下安裝的應用程式,開啟它的簡介頁面。按下頁面上的「移除],可以從 NAS 解 除安裝,然後按 [確定] 以確認執行。

### 注意:

- 按下應用程式圖示的開啟/關閉鈕,可以啟用或停用應用程式。
- 更多應用程式請到 QNAP 官網 [\(http://www.qnap.com/go/qpkg.html\)](http://www.qnap.com/go/qpkg.html)。

### 離線安裝

若要在 NAS 離線時安裝應用程式,或安裝尚未正式在 QNAP App 伺服器所提供的 Beta 應用程式,使用 者可以從 QNAP 網站 [\(http://www.qnap.com/go/qpkg.html\)](http://www.qnap.com/go/qpkg.html) 或論壇 (http://forum.gnap.com/) 下載應用程式 (\*.qpkg),解壓縮檔案,然後按下選單列上的 [手動安裝], 即可手動安裝應用程式。

## <span id="page-151-0"></span>**DLNA** 多媒體伺服器

QNAP Turbo NAS支援QNAP媒體伺服器。

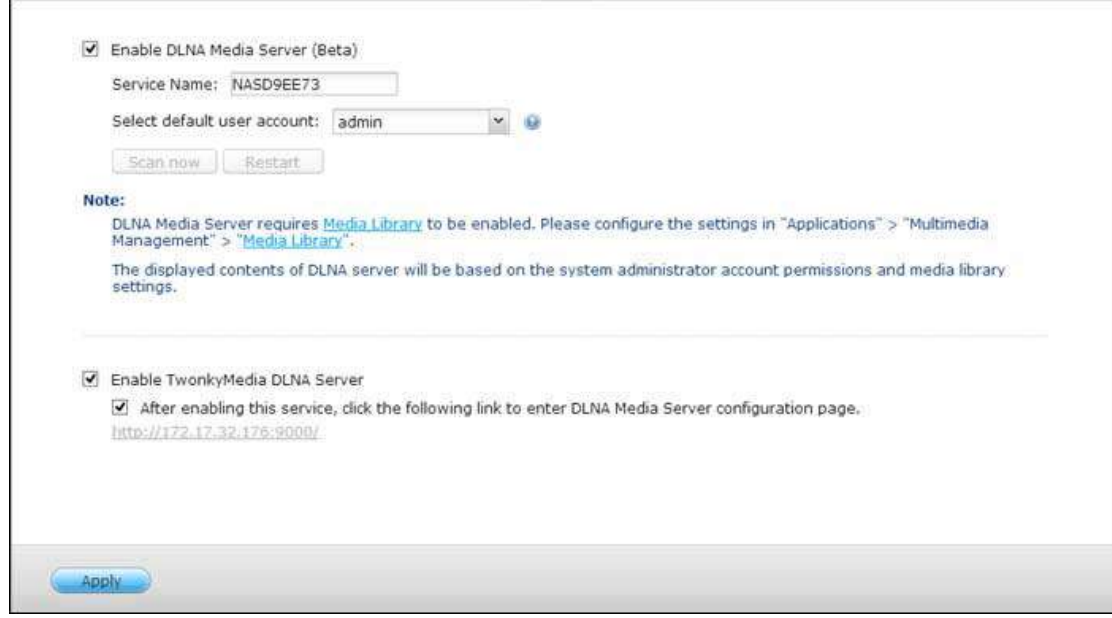

QNAP DLNA 多媒體伺服器是由 QNAP 所開發。若要讓 DLNA 媒體播放器透過 QNAP DLNA 多媒體伺服器存取和 播放 NAS 中的多媒體內容,請啟用 QNAP DLNA 多媒體伺服器並設定媒體櫃與預設使用者帳號。

注意:

- 能夠在與媒體伺服器連線的裝置上瀏覽的內容,會依據為預設使用者帳號設定的共用資料夾權限而有 所不同。換句話說,檢視者只能從媒體資料夾中看到預設使用者帳號有權檢視的多媒體內容。設定媒 體資料夾的詳細資訊請參考 [多媒體管理] 章節。指派權限的資訊請參考 [共用資料夾] 章節。
- 若您上傳多媒體檔案至預設資料夾後,Media Player仍未顯示該檔案,您可至Media Server設定頁面按 [重新 掃描內容目錄] 或 [重新啟動伺服器]。

## <span id="page-152-0"></span>**Download Station**

Download Station 是網頁介面下載工具,可讓您透過 BT、PT、Magnet Link、HTTP/HTTPS、及 FTP/FTPS 從網際網路下載檔案,以及訂閱 RSS 摘要。使用 BT 搜尋功能,您可以輕鬆找到要下的 BT 種子,並將 NAS 當成全天候的下載中心。

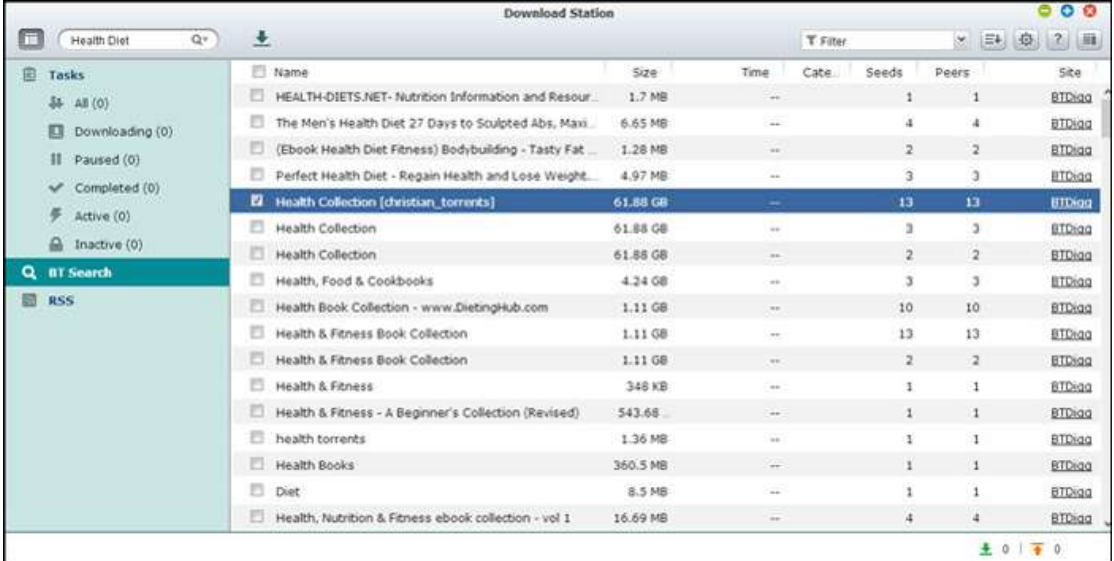

## 重要:**Download Station** 僅供用來下載授權檔案。

下載或發佈未經授權的資料係違法行為,並將導致嚴重的民事與刑事處分。使用者請務必遵守版權法規, 並對其行為後果負責。

注意: 對於 PT 下載,支援的用戶端應用程式會隨 PT 網站而有不同。如果 Download Station (libtorrent) 不在您所用的 PT 網站的建議用戶端應用程式清單中,請在 App Center 中搜尋替代的應 用程式。

## 啟動 **Download Station**

根據 NAS 機型,預設應會啟用 Download Station,並可以從桌面或主選單啟動。若非如此,請先到 App Center,並確定已經安裝和啟用 Download Station (僅限 QTS 4.1 或更新版本)。從主選單或桌面的 Download Station 捷徑來啟動 Download Station, 或是直接登入 Download Station (在網頁瀏覽器 輸入 http://NAS\_Name\_or\_IP/cgi-bin/Qdownload/qdownloadindex.cgi )。

## 熟悉 **Download Station**

## 選單列

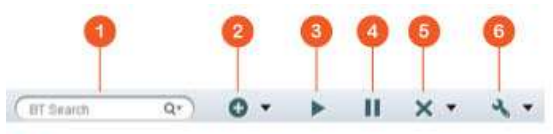

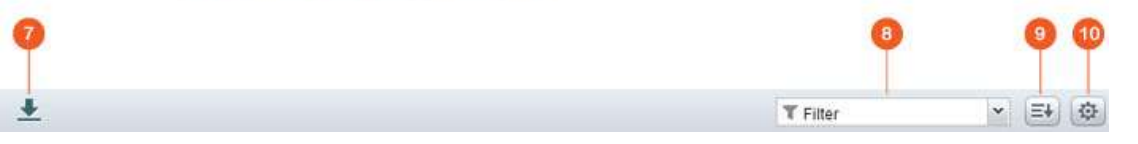

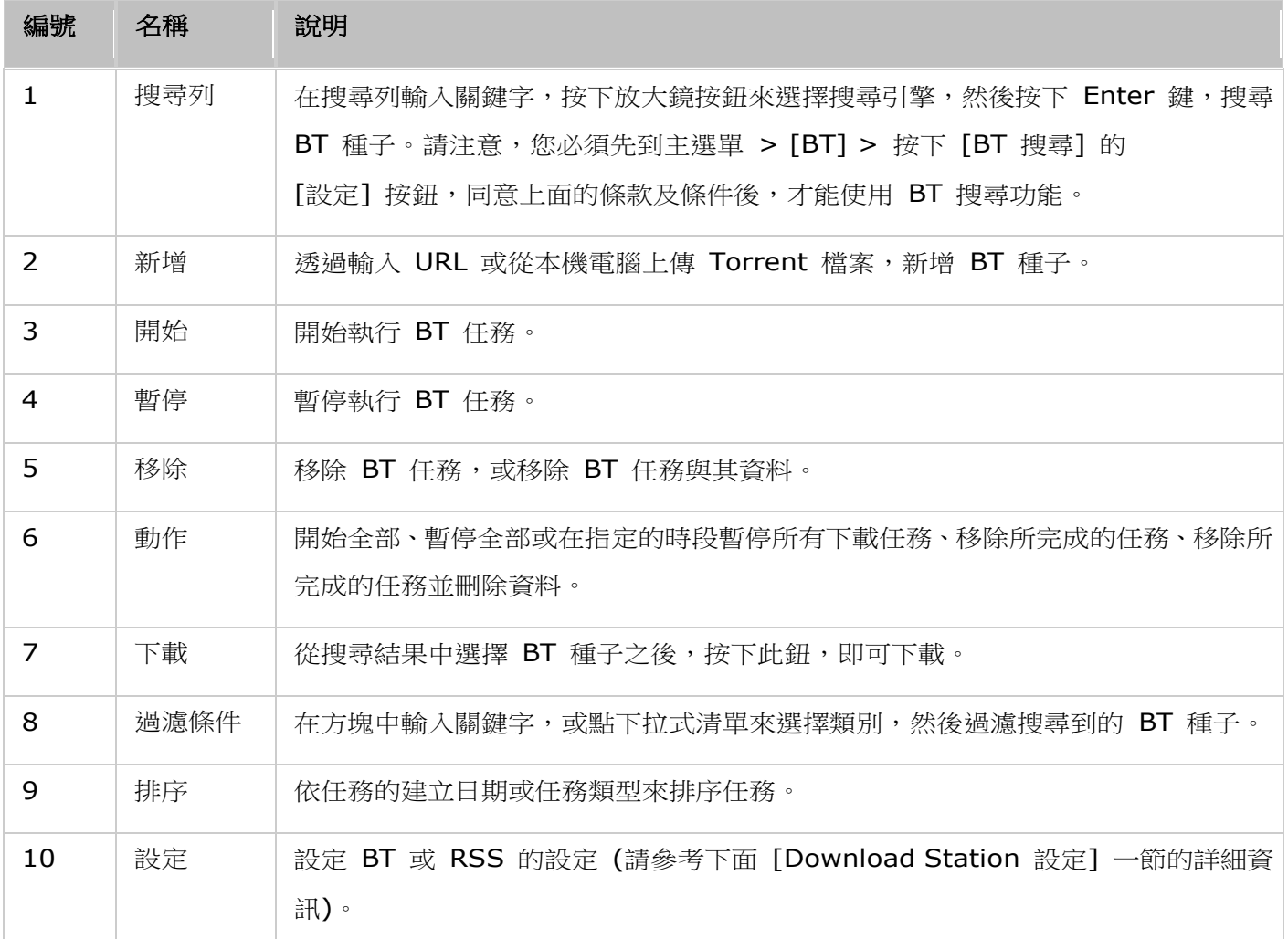

## 左面板

- 任務:根據任務的下載狀態 (全部、下載中、已暫停、完成、啟用及停用),列出所有 BT 任務。在任務 上按下滑鼠右鍵,可以開始、暫停、設定優先權以及移除 BT 任務 (與其資料),還可以編輯下載。
- BT 搜尋:列出所有使用 BT 搜尋列搜尋到的 BT 種子。在搜尋到的 BT 種子上按下滑鼠右鍵,可以選 擇要下載該種子 (建立任務)、開啟連結 URL 或下 Torrent 檔案。
- RSS:列出、新增、編輯、刪除或更新 RSS 摘要。

## **Download Station 設定**

按 [設定] 可以設定 Download Station。

### 全域設定

- 下載排程:選擇連續下載,或指定下載排程。設定下載排程時,選擇 [全速],可讓所有下載任務使用全 域速度限制 (無限制)。選擇 [限制],可以套用下載服務的速度限制設定。
- 下載檔案儲存位置:在 NAS 指定要放置所下載檔案的預設目錄。
- 通知:選擇此選項,可以在下載任務完成時,以電子郵件傳送通知。請注意,務必在 [系統設定] > [通 知] 中,適當設定 SMTP 的設定。

### **HTTP**

- 連線:指定最多同時可有多少 HTTP 下載數目。
- 頻寬限制:指定 HTTP 下載任務的最大下載速度。0 代表無限制 (對於 Intel NAS 機型,同時可有的 最大 HTTP 與 FTP 下載數目為 30,不過對於 ARM (非 Intel) NAS,則為 10)。

### **FTP**

- 連線:指定最多同時可有多少 FTP 下載數目。
- 頻寬限制:指定 FTP 下載任務的最大下載速度。0 代表無限制 (對於 Intel NAS 機型,同時可有的最 大 HTTP 與 FTP 下載數目為 30,不過對於 ARM (非 Intel) NAS, 則為 10)。

#### **BT**

- 連線設定:
	- o 指定進行 BT 下載的連接埠。預設埠號為 6881-6889。
	- o 啟用 UPnP 連接埠對映:在支援 UPnP 的閘道上啟用自動對映連接埠功能。
	- 。啟用 DHT 網路:啟用 DHT (分散式雜湊表) 網路,然後指定 DHT 的 UDP 埠號,即使沒有可連 線的 Torrent Tracker,也可讓 NAS 下載檔案。
	- o 通訊協定加密:啟用此選項,可以進行加密的資料傳輸。
- 頻寬限制:指定 BT 下載任務的最大下載速度。0 代表無限制。
	- o 全域同時可有的最大下載數目:指定同時可有的最大 BT 下載數目 (對於 Intel NAS 機型,同時可 有的最大下載數目為 30,不過對於 ARM (非 Intel) NAS,則為 10)。
	- o 全域最大上傳速度 (KB/s):輸入進行 BT 下載的最大上傳速度。0 代表無限制。
	- o 全域最大下載速度 (KB/s):輸入進行 BT 下載的最大下載速度。0 代表無限制。
	- o 每個 Torrent 的最大上傳速度 (KB/s):輸入每個 Torrent 的最大上傳速度。0 代表無限制。
	- o 全域最大連線數目:這就是該 Torrent 允許的最大連線數目。
	- o 每個 Torrent 的最大連線用戶數目:這就是允許連線至 Torrent 的最大用戶數目。
- 做種喜好設定:指定 Torrent 做種的分享比例及分享時間。分享比例的計算方法是,上傳的資料量除以 下載的資料量。
- 代理:指定進行 BT 下載的代理伺服器。選擇代理類型,並填寫代理伺服器的主機 IP 與連接埠、登入 使用者名稱與密碼。設定代理伺服器的詳細資訊請參考其使用者手冊。
- BT 搜尋:選擇 BT 引擎,啟用 Download Station 上的 BT 搜尋功能。

#### 檔案裝載帳號

您最多可以儲存 64 個 HTTP 與 FTP 帳號的登入資訊。若要新增登入資訊,請按 [新增帳號]。輸入主機名 稱或 IP、使用者名稱與密碼。選擇所新增帳號旁邊的「已啟用],可讓其登入資訊在設定 HTTP 或 FTP 下 載時出現,提供帳號選擇。按[套用]確認要執行,或按[取消]以取消執行。若要編輯帳號的設定,請選擇 清單中的項目,然後按 [編輯帳號]。若要刪除帳號的設定,請選擇清單中的項目,然後按 [刪除帳號]。

### **RSS**

更新:啟用 RSS 下載,然後指定時間間隔,要求 NAS 每隔一段時間就更新 RSS 摘要及檢查是否有符合 過濾條件的新內容。

#### 使用 **Download Station**

#### 新增下載任務

有三種方法可以新增下載任務:

- 1. 將 BT/PT 檔案從本機雷腦拖放到 Download Station, 或按 [+] 按鈕, 即可新增 BT/PT 檔案或多 個 URL (HTTP/FTP/Magnet Link)。
- 2. 您可以透過 BT 搜尋功能來搜尋 BT 檔案,以新增下載任務。
- 3. 在左面板的 [RSS] 中,您可以新增 RSS 摘要。Download Station 會載入 RSS 摘要中的所有摘要, 以供您下載。

#### 注意:

- Intel NAS 同時可有的最大下載數目為 60 (30 個 BT/PT 下載, 30 個 HTTP+FTP 下載)
- ARM NAS 同時可有的最大下載數目為 20 (10 個 BT/PT 下載,10 個 HTTP+FTP 下載)
- Chrome 與 Firefox 瀏覽器支援將 BT 檔案從電腦拖放到 Download Station。

#### 新增 **HTTP**、**FTP**、**Magnet** 下載任務

若要新增 HTTP、FTP 或 Magnet 下載任務,請按主選單上的 [開始]。輸入下載任務的 URL(每行一個項 目)。然後選擇下載類型:HTTP/FTP 或 Magnet Link。如果需要使用者名稱與密碼才能存取檔案,請選擇 [使 用認證],然後選擇預先設定的帳號 ([帳號] > [帳號清單]) 或輸入使用者名稱與密碼。然後按 [確定]。NAS 隨即自動下載檔案。

注意:您一次最多只能輸入 30 個項目。

### 以 **BT** 種子管理下載

您可以在任務按下滑鼠右鍵,然後選擇 [編輯下載],只選擇 BT 種子內您想要下載的檔案。

## 限制下載**/**上傳速度

若要限制 Download Station 的頻寬傳輸量,請在 [設定] > [HTTP]、[FTP] 或 [BT] > [頻寬限制] 進 行設定。

### 排程下載

若要設定下載排程,請到 [設定] > [全域] > [下載排程]。啟用下載排程之後,請選擇 [全速]、[關閉] 或 [限 制],然後按下您偏好的時段。

### 在下載任務完成後傳送通知

請到 [設定] > [全域] > [通知], 然後啟用 [電子郵件]。

### 訂閱和管理 **RSS** 摘要

您可以使用 Download Station 訂閱 RSS 摘要,然後下載摘要中的 Torrent 檔案:

- 1. 按下左面板上 [RSS] 旁邊的 [+],可以新增 RSS 摘要。
- 2. 輸入 URL 與標籤。
- 3. 若要從 RSS 摘要下載 Torrent 檔案,請選擇檔案,然後按下向下箭號按鈕,或在摘要按下滑鼠右鍵, 然後選擇 [下載]。
- 4. NAS 隨即會自動開始下載該檔案。您可以在下載清單檢視下載狀態。

若要管理 RSS 摘要訂閱,請在 RSS 摘要標籤按下滑鼠右鍵,開啟 RSS Download Manager,新增、更 新、編輯或刪除 RSS 摘要。

### 使用 **RSS Download Manager** 下載 **Torrent** 檔案

您可以使用 RSS Download Manager,建立和管理過濾條件,下載特定 Torrent 檔案來進行 BT 下載。

- 若要新增過濾條件,請先啟動 RSS Download Manager,選擇一個標籤,然後按 [新增]。
- 輸入過濾器名稱,然後指定要包含或排除的關鍵字。
- 選擇要套用過濾條件設定的 RSS 摘要。
- 您也可以指定影片 Torrent 檔案的品質 (若不需要此功能或 Torrent 檔案並非影片,請讓品質保持為 [全部])。
- 集數:選擇此選項,可以指定影集的特定集數或一連串集數。例如,若要下載電視節目第一季的 1 至 26 集,可以輸入 1x1-26。若只要下載第一季的第一集,可以輸入 1x1。
- 選擇時間間隔,以便每隔一段時間便自動更新 RSS 摘要。NAS 會更新 RSS 摘要,以及檢查是否有符 合過濾條件的新內容。
- 按 [套用] 以儲存過濾條件,或按 [取消] 以取消執行或離開。
- 若要刪除過濾條件,請從清單中選擇該過濾條件,然後按 [刪除]。

### 縮短 **BT** 做種時間

請到 [設定] > [BT] > [頻寬限制] > [做種喜好設定]。

您可以變更 [分享比例],設為更小的百分比,或修改 [分享時間] 以縮短 BT 做種時間。

縮短 **BT** 做種時間的提示: 請到 [設定] > [BT] > [頻寬限制] > [做種喜好設定]。您可以變更 [分享比 例],設為更小的百分比,或修改 [分享時間] 以縮短 BT 做種時間。

**BT** 下載速度緩慢或發生下載錯誤的提示:導致 BT 下載速度緩慢或發生下錯誤常見的原因如下:

- 1. Torrent 檔案已過期、用戶停止分享此檔案,或檔案中含有錯誤。
- 2. NAS 設定為使用固定 IP, 但並未設定 DNS 伺服器, 或 DNS 伺服器失敗。
- 3. 同時可有的最大下載數目設定為 3 至 5 時,可提供最佳的下載速度。
- 4. NAS 位在 NAT 路由器後方。連接埠設定導致 BT 下速度緩慢或沒回應。您可以嘗試以下方法來解 決問題:
	- a. 手動開啟 NAT 路由器上的 BT 連接埠範圍, 將這些連接埠轉址到 NAS 的 LAN IP。
	- b. 新的 NAS 韌體支援 UPnP NAT 連接埠轉址。如果 NAT 連接埠支援 UPnP,請啟用 NAT 上的 這個功能,然後啟用 NAS 的 UPnP NAT 連接埠轉址功能。這樣做應可提升 BT 下速度。

# <span id="page-158-0"></span>**iTunes** 伺服器

此服務可將 NAS Qmultimedia/Multimedia資料夾中的MP3檔案分享到iTunes。 LAN中每一台裝有iTunes軟體的 電腦均可尋找、瀏覽及串流播放NAS中的共享音樂檔案。

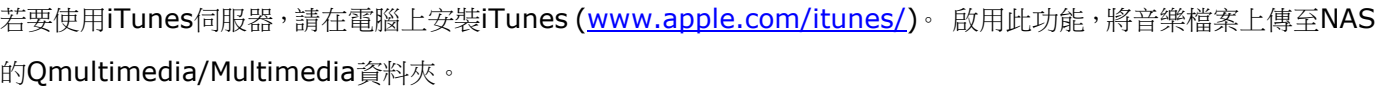

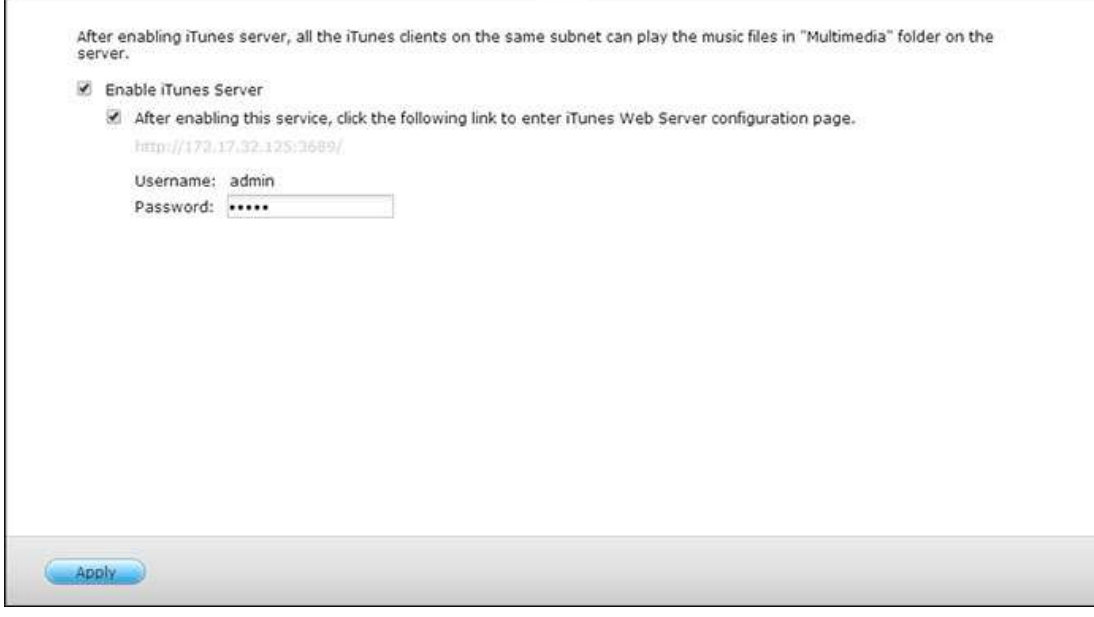

若要設定iTunes伺服器及新增智慧播放清單,請登入iTunes伺服器網頁: http://NAS-IP:3689/index.html。將電 腦及NAS連線至相同的LAN,並在電腦上執行iTunes。 在 [SHARED] 欄位下尋找NAS名稱,即可開始播放音樂檔 案或清單。

## 其他參考資料:

在[QNAP NAS](http://www.qnap.com/itunssetup)上設定iTunes音樂服務

## <span id="page-159-0"></span>多媒體管理

媒體櫃服務可以掃描所指定媒體資料夾中的多媒體檔案(例如相片、音樂及影片),並予以在媒體櫃中編制索引, 以供在多媒體應用程式中顯示。當您以對應的應用程式瀏覽多媒體檔案時,他們的相片、音樂及影片縮圖將自 動產生,以提升使用者體驗。

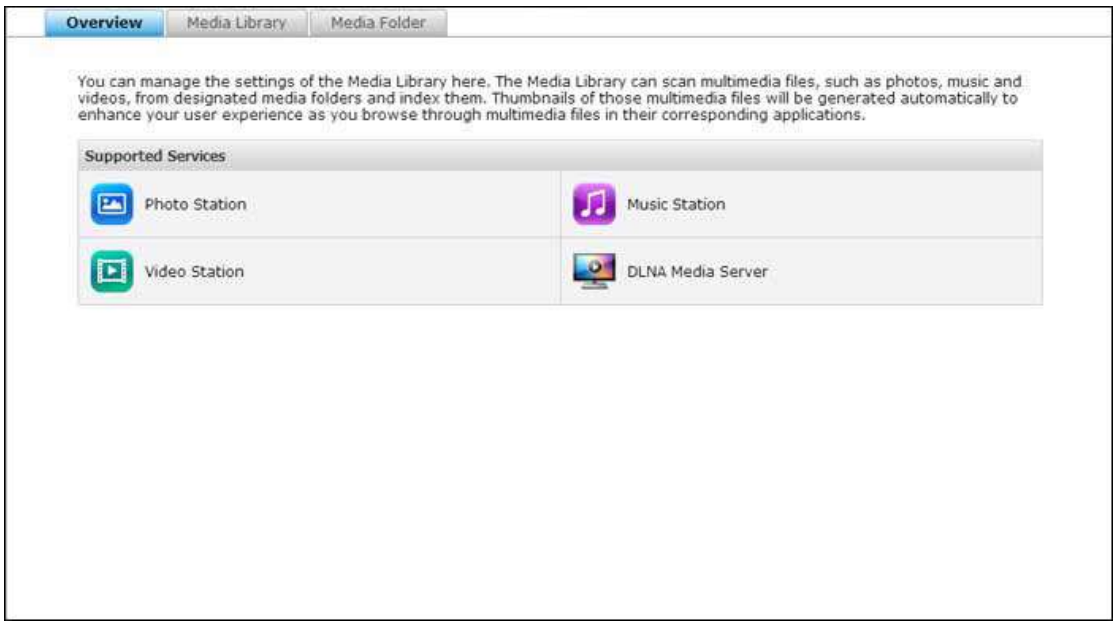

### 媒體櫃

- **掃描設定**:提供三個媒體掃描選項:
	- o 即時掃描:一有新檔案加入媒體資料夾中,隨即予以掃描。
	- o 排程掃描:您可以在這裡指定掃描的開始與結束時間,以及是否會每天自動執行。
	- o 手動掃描:只有在按下 [立即掃描] 時,才會開始掃描。
- 設定多媒體掃描為高優先權:此選項將設定媒體櫃優先處理多媒體檔案,以盡快產生縮圖供相關服務使 用。當掃描任務跟檔案傳輸同時發生時,將降低傳輸速度來優先處理多媒體掃描任務。
- 多媒體資料匯入轉碼設定:針對非 UTF 媒體檔案,將此設定變更為對應的字碼。如此一來,相關應用 程式中的字型與字元才能正確顯示。
- 重建媒體櫃索引:重建媒體櫃,將使 NAS 掃描指定的媒體資料夾,並以新的媒體櫃取代現有媒體櫃。

根據預設,媒體櫃處於啟用狀態。在某些情況下,需要停用媒體櫃 (例如,未在 NAS 上安裝多媒體應用程式 時)。若要停用媒體櫃,請按 [停用媒體櫃]。請注意,如果並未啟用媒體櫃,像是 Photo Station、Video Station 及 Music Station 等服務,還有 DLNA 多媒體伺服器都無法正常運作。若要重新啟用媒體櫃,請 按 [啟動媒體櫃] (在停用媒體櫃之後,[停用媒體櫃] 按鈕會變成 [啟動媒體櫃])。

### 注意:

- •• 如果並未啟用媒體櫃,像是 Photo Station 及 Music Station 等服務,還有 DLNA 多媒體伺服器 都無法正常運作。
- 寬度或高度低於 400 像素的影像檔將無法編制索引,所以其縮圖將不會產生。

### 媒體資料夾

媒體資料夾是 NAS 上的共用資料夾,NAS 會掃描其中是否有多媒體內容,例如,相片、影片及音樂檔案。 [/Multimedia] 與 [/Home] 是 NAS 上的預設媒體資料夾 (對於 QTS 4.1 或更新版本,會將 NAS 上的 所有預設共用資料夾識別為媒體資料夾,方便多媒體應用程式服務使用)。若要新增媒體資料夾,請先按 [新 增],從清單中選擇媒體類型與資料夾,然後按 [新增]。若要變更在媒體資料夾掃描的檔案類型,請先取消勾 選媒體檔案類型,然後按 [套用]。若要移除媒體資料夾,請先從清單中選擇媒體資料夾,然後按 [刪除],再 按 [套用]。

## <span id="page-161-0"></span>**Music Station**

Music Station (4.0) 可幫您在雲端建立個人音樂中心。這個專為使用者設計的網頁介面應用程式,可用來 播放 NAS 或媒體伺服器上的音樂檔案、使用網頁瀏覽器聆聽數千個網路電台,還能與朋友和家人分享您的 音樂收藏。它會自動將您儲存在 Turbo NAS 的音樂收藏分門別類,以方便您存取。

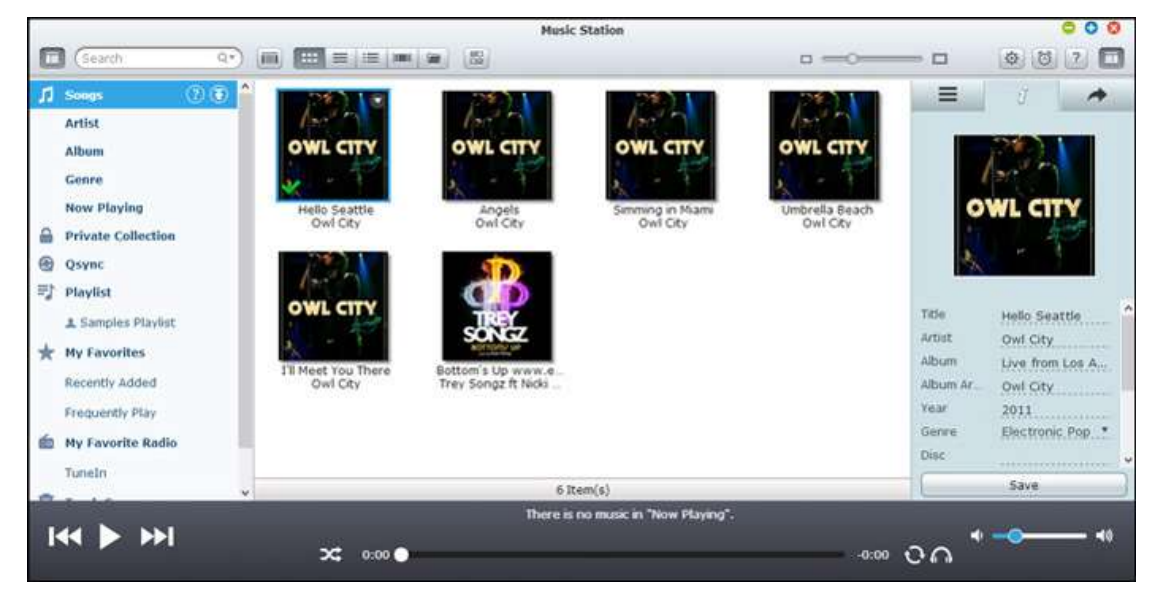

### 啟動 **Music Station**

根據 NAS 機型,預設應會啟用 Music Station,並可以從桌面或主選單啟動。若非如此,請先到 App Center, 並確定已經安裝和啟用 Music Station (僅限 QTS 4.1 或更新版本),然後依照以下步驟進行,以備妥 Music Station:

1. 將音樂檔案上傳到 NAS 上的共用資料夾。有三種方法可以將音樂檔案上傳至 NAS:1) 在電腦或 Mac 上安裝 Ofinder,設定網路磁碟,然後將檔案上傳至您偏好的共用資料夾。設定網路磁碟的詳細資訊請 參考連線至 NAS [共用資料夾章](#page-20-0)節;2) 按下左面板上的 [歌曲] 或 [私人典藏],然後按 (向上箭號圖 示),或按 (向上箭號圖示) 從本機電腦匯入音樂檔案。系統會以檔案的上傳日期為名,建立新的共用資 料夾,儲存所上傳的檔案 (按 [歌曲] 時,新建立的這個共用資料夾將會位在 [Multimedia] 資料夾底 下;按 [私人典藏] 時,此共用資料夾則會位在 [/home] 資料夾底下)。您可以在左面板的 [最近新增] 下方,找到新上傳的音樂檔案;3) 切換為資料夾檢視瀏覽模式,然後將音樂檔案拖放到偏好的資料夾。 請注意,使用第一種和第三種方法時,您可以選擇要將音樂檔案上傳至 NAS 上的哪個資料夾。

### 注意:

- Music Station 的管理者 admin 登入帳號及密碼即是 NAS 管理者登入帳號及密碼。
- 如果是第一次啟動 Music Station,建議使用者將音樂檔案上傳或複製到媒體資料夾,然後使用多媒 體管理功能掃描這些檔案。媒體資料夾的詳細資訊請參[考多媒體管理章](#page-159-0)節。

2. 從主選單或從桌面上的 Music Station 捷徑啟動 Music Station, 或直接登入 Music Station (在網 頁瀏覽器輸入 http://NAS\_Name\_or\_IP/musicstation/)。

## 熟悉 **Music Station**

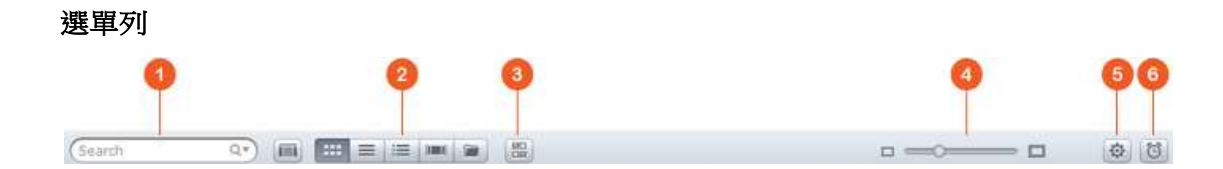

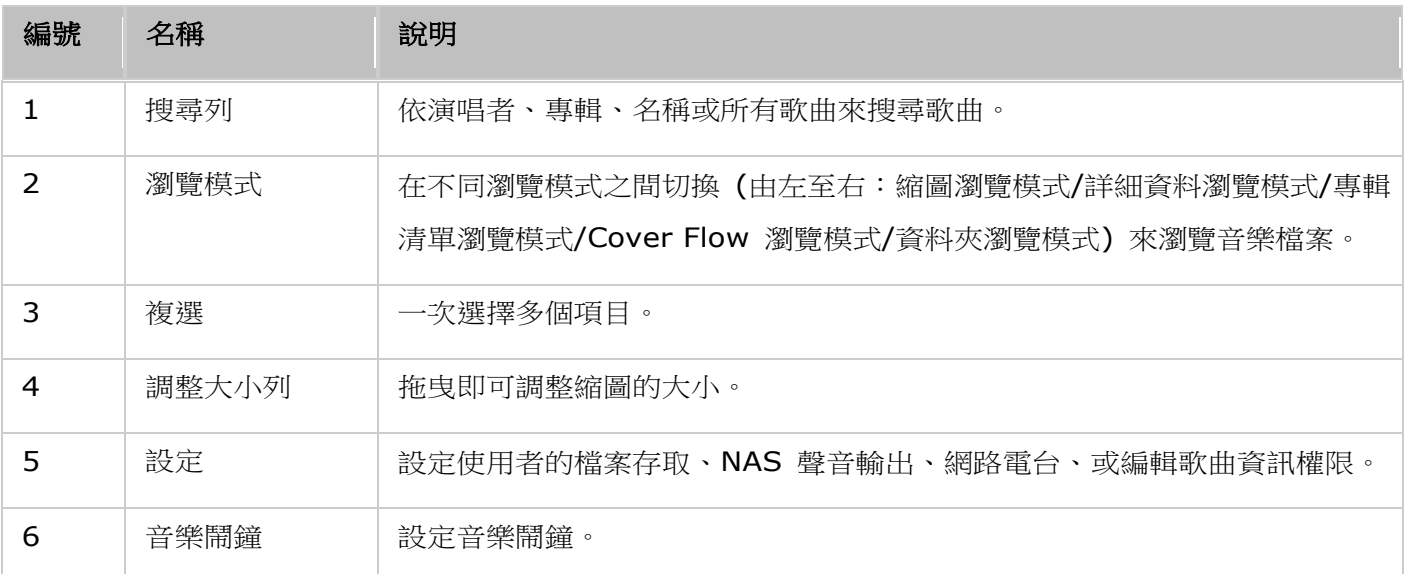

## 播放器

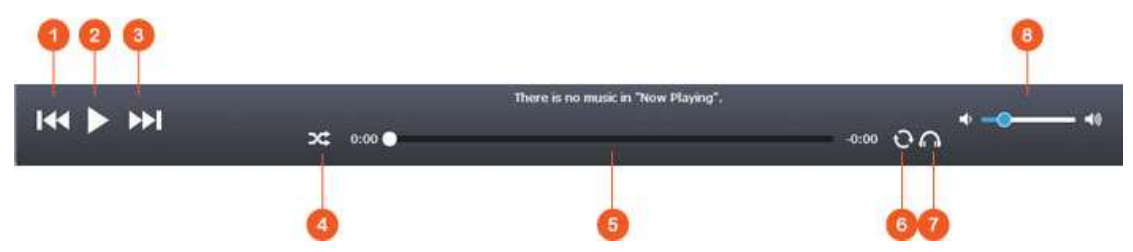

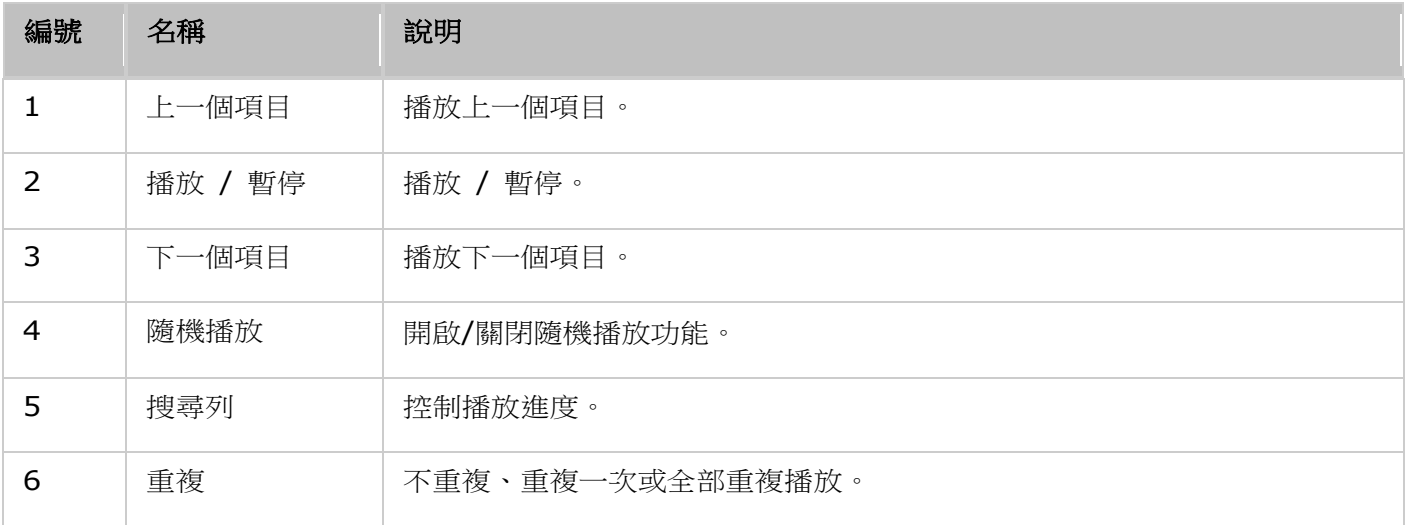

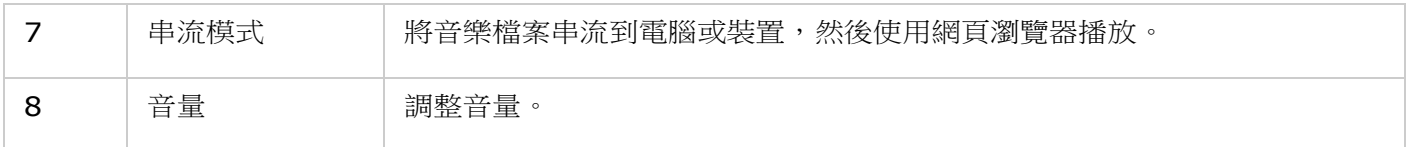

### 左面板

- 歌曲、演唱者、專輯及類型:這裡會為使用者依以下類別列出所有授權的音樂檔案:所有歌曲、演唱者、 專輯、類型及資料夾。按 [歌曲] 旁邊的上傳按鈕,可以上傳電腦中的歌曲。所有匯入的內容都會以日 期為名,儲存在「/Multimedia]共用資料夾中。
- 現正播放:您可以透過拖放動作重新排列 [現正播放] 清單中的歌曲順序,或移除清單中的歌曲。
- 私人典藏:這裡會列出 [/home] 資料夾中的個人音樂檔案。這些音樂檔案只屬於目前登入的那位使用 者。
- Qsync:列出從 Qsync 服務同步的音樂檔案。
- 播放清單:您可以在這裡建立、管理及刪除播放清單。最多可以建立 200 個播放清單,而各播放清單 中最多可以包含 600 個項目。若要建立播放清單,請按 [播放清單] 旁邊的 [+]。只要將音樂檔案拖 放到清單,即可將項目新增至播放清單。在播放清單按下滑鼠右鍵,可以選擇要重新命名或刪除該清單, 或加入 [現正播放]。
- 我的最愛:這裡列出的所有歌曲至少都獲得 1 顆星評等。所有未獲得 1 顆星評等的歌曲都會從這裡移 除。若要評等歌曲,請切換為詳細資料、專輯清單或 Cover Flow 瀏覽模式,然後按 [評等] 下方的星 星。
- 最近新增:這裡會列出最近新增至媒體櫃的歌曲。
- 經常播放:這裡會列出經常播放的歌曲。
- 喜愛的電台:您可以透過輸入電台 URL 或搜尋 TuneIn Radio 的方式,新增使用者喜愛的網路電台。 最多可支援 1024 個項目。請注意,電台 URL 所指向的檔案類型必須為 MP3。
- TuneIn:使用者可以瀏覽和播放由 TuneIn 串流的網路電台。
- 垃圾桶:您可以在這裡找到所有刪除的音樂檔案,還可以選擇將檔案永久刪除或還原。垃圾桶永遠處於 啟用狀態。

### 注意:

- [播放清單] 中不允許包含以下字元:/ | \ : ? <> \* " '及 \$。
- [最近新增] 下方的項目是根據媒體櫃掃描到檔案的時間列出。
- Music Station 只支援以下檔案格式:AIFF、APE、FLAC、M4A、M4A Apple Lossless(ALAC)、 MP3、Ogg Vorbis、WAV(PCM、LPCM)、WMA、WMA PRO、WMA VBR。
- Music Station 只支援以下檔案格式:MP3、OGG、WAV、AIFF、AU、FLAC、M4A 及 APE。

### 右面板

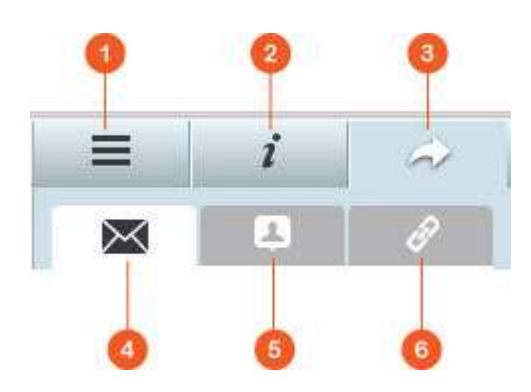

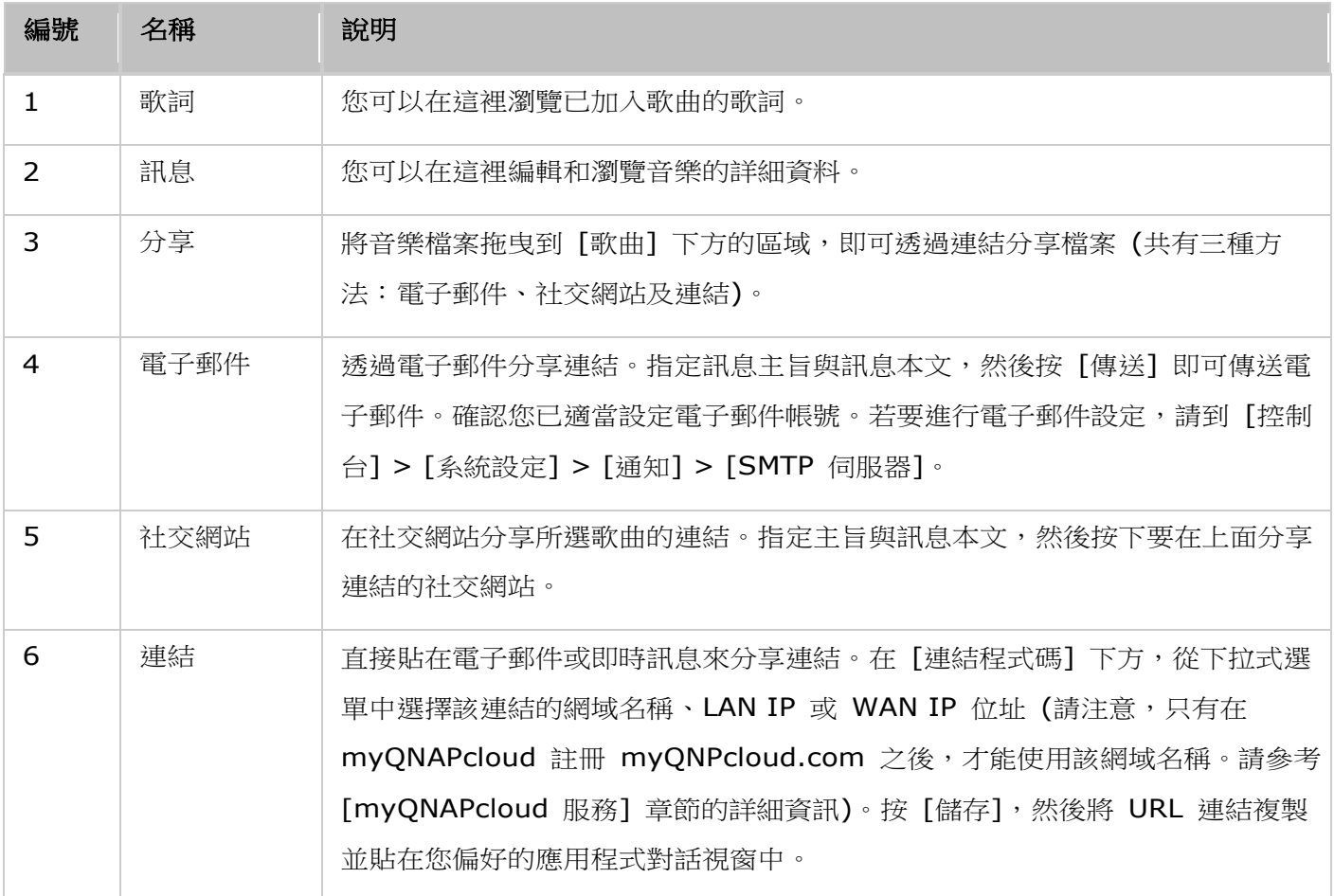

## 使用 **Music Station**

## 匯入音樂檔案

請參考 [啟動 Music Station] 一節。

## 建立和管理播放清單

若要建立播放清單,請將音樂檔案拖放到左面板的 [播放清單] 中,指定該播放清單的名稱,然後按 [確定]。 在播放清單按下滑鼠右鍵,然後選擇將該清單加入左面板的 [現正播放]、以電子郵件寄送清單的連結、發佈 清單、以連結分享清單、刪除清單、重新命名清單,或修改該播放清單的設定(只有在 [播放清單設定] 中的 [公開分享] 選項處於啟用時,才能使用電子郵件、發佈及分享選項)。

### 分享播放清單

當您建立播放清單時,可以選擇要與其他 NAS 使用者分享清單 (選擇是否所有 NAS 使用者都能編輯該播 放清單,或只有專輯建立者/管理者才能編輯該播放清單)、公開分享,或完全不分享 (不勾選上述兩個選項), 以及在播放清單建立頁面設定有效時間。如果該播放清單設為公開分享,您可以在該清單按下滑鼠右鍵,然後 選擇 [電子郵件] 以電子郵件寄送、選擇 [發佈] 以在社交網站上發佈,或選擇 [連結程式碼] 以產生播放清 軍連結,再貼到部落格、論壇或即時通訊程式。您也可以稍後再編輯播放清單,當檢視者再次按下同一連結時, 將會呈現更新後的播放清單。

另一方面,您也可以分享歌曲清單,有如分享播放清單。若要執行此動作,請按下右面板的「分享】按鈕,將 歌曲從中間拖放到右面板的 [歌曲] 下方,然後使用 [電子郵件]、[社交網站] 或 [連結] 按鈕來分享這份歌 曲清單。請注意,分享播放清單與分享歌曲清單之間的差異在於,播放清單是指您在左面板的 [播放清單] 下 方建立的整份播放清單。歌曲清單則是指您從不同張專輯中挑選出的歌曲清單。

### 快速尋找音樂檔案

若要快速找到音樂檔案,請務必事先將檔案評等或分類:

- 若要將音樂檔案評等,請先在詳細資料瀏覽模式/專輯清單瀏覽模式/Cover Flow 瀏覽模式中找到該檔 案,然後予以評等。
- 若要將音樂檔案分類,請按下該音樂檔案,再按下右面板的 [資訊] 來修改其資料。
- 若要批次評等或修改音樂檔案,請先按下主選單的複選按鈕或按住鍵盤上的 Ctrl 鍵,再選擇您想要的 音樂檔案,然後一次全部評等或修改。

在將音樂檔案評等或分類之後,您可以利用搜尋列,依演唱者、專輯或名稱來搜尋檔案,或是將檔案快速列在 左面板的 [我的最愛]。

### 媒體櫃及隱私權設定

Music Station 是根據媒體櫃的共用資料夾權限 (媒體資料夾) 與設定來列出和顯示音樂檔案。對於共用資 料夾權限,只有當使用者有適當的共用資料夾權限,才能在 Music Station 檢視其內容。例如,使用者若沒 有特定共用資料夾的讀/寫或唯讀權限,該使用者會無法看到該共用資料夾中的音樂檔案。

#### 注意:

- 除了共用資料夾權限之外,您還可以將私人的音樂檔案匯入 [/home] 共用資料夾,不讓其他 NAS 使 用者看見 (但 NAS 管理者除外;您可以在 [私人典藏] 下方找到 [/home] 資料夾)。
- 若要建立共用資料夾,請到 [控制台] > [權限設定] > [共用資料夾]。

儲存在媒體共用資料夾的音樂檔案,只有被媒體櫃偵測和掃描到時,才會被看見。若要設定媒體櫃以手動方式 或依排程來掃描音樂檔案,請到 [控制台] > [多媒體管理] > [媒體櫃]。媒體資料夾設定的詳細資訊請參考 [[多媒體管理](#page-159-0)] 章節。

注意:因為 Photo Station、Music Station、Video Station 及 DLNA Media Server 都共用媒體櫃 中的媒體資料夾,當成其內容來源,所以若是在媒體櫃新增媒體資料夾,或從中刪除現有媒體資料夾,那 些應用程式中的內容將會受到影響。

## <span id="page-167-0"></span>**myQNAPcloud** 服務

myQNAPcloud服務提供主機名稱註冊、將動態NAS IP對應至網域名稱,以及本機網路的UPnP路由器自動連接埠對 應等功能。 您可以使用myQNAPcloud設定精靈為NAS註冊專屬主機名稱、設定UPnP路由器自動連接埠轉送,以及 透過網路發佈NAS服務供遠端存取。

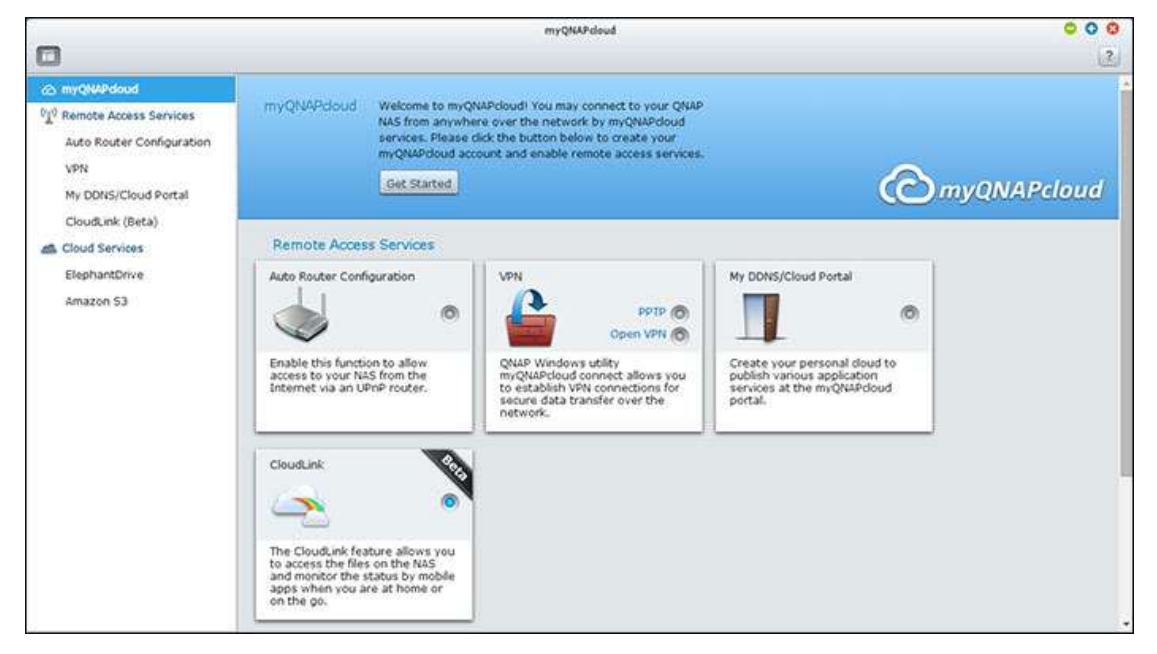

若要使用myQNAPcloud服務,請確定NAS已連接至UPnP路由器及網路,並從NAS Desktop或Main Menu按 myQNAPcloud捷徑。

## **myQNAPcloud**設定精靈

初次使用myQNAPcloud服務時,建議您使用MyCloudNAS設定精靈完成設定。 請依下列步驟操作:

- 1. 按 [開始使用] 使用設定精靈。
- 2. 按 [開始]。
- 3. 填寫所有必填欄位,同意條款及細則,然後按 [下一步] 建立myQNAPcloud帳號(若已有帳號,請按 [登入 myQNAPcloud帳號] 登入您的myQNAPcloud帳號。)
- 4. 輸入名稱為NAS註冊,然後按 [下一步]。
- 5. 設定精靈會自動設定路由器。
- 6. 檢閱總覽頁面,按 [完成] 以完成設定精靈。
- 7. 若未設定成功,請依照指示排解問題。 精靈設定完成後,系統會傳送確認電子郵件至指定的電子郵件帳號。 在電 子郵件按 「確認註冊1,並繼續完成註冊。

## 管理與設定**myQNAPcloud**帳號

在[http://www.myqnapcloud.com](http://www.myqnapcloud.com/) 啟動myQNAPcloud或登入您的帳號後,按 [管理myQNAPcloud帳號]。按 [輸 入裝置名稱]方塊旁的登入ID,並從下拉式選單選擇「我的裝置]檢視裝置詳細資訊,包括裝置名稱、DDNS位址、 LAN與WAN IP位址。亦可選擇 [我的帳號] 檢查設定檔、變更密碼,以及監控帳號活動。

## 透過**myQNAPcloud**網站存取**NAS**服務

若要透過myQNAPcloud網站存取NAS服務,請在搜尋方塊指定您註冊的NAS,然後按 [開始!]。 此時會列出發佈的公開NAS服務。輸入存取代碼以瀏覽私用服務。

注意: 若要設定私用NAS服務,請參閱本章後續的DDNS/Cloud一節。

## 自動設定路由器

您可以在「遠端存取服務1> [自動設定路由器] 啟用或停用UPnP連接埠轉送。 啟用此選項後,即可透過UPnP路由器 從網路存取NAS。

注意: 若網路中有多台路由器,NAS只會偵測做為NAS預設通訊閘的路由器。

如果在本機網路上找不到任何 UPnP 路由器,按 [重新掃描] 可以偵測路由器,而按 [診斷] 可以查看診斷記錄。如 果 UPnP 路由器與 NAS 不相容,請按下工具提示圖示 (!),然後按 [回報路由器相容 性...](http://www.qnap.com/qo/compatibility\_router.html),以聯絡技術支援人員。選擇允許遠端存取的NAS 服務。 按 [套用到路由器]。 NAS會自動設定UPnP路由器的連接埠轉送。 隨後即可透過網路存取NAS服務。

### 注意:

- 若有多台NAS連接至單一UPnP路由器,請為每台NAS指定不同的連接埠。 若路由器不支援UPnP,使用者必須 手動設定路由器的連接埠轉送。 請參考以下連結:
- 應用說明: <http://www.qnap.com/go/notes.html>
- FAQ:<http://www.qnap.com/faq>
- UPnP路由器相容列表: [http://www.qnap.com/UPnP\\_Router\\_Compatibility\\_List](http://www.qnap.com/Compatible_Router_List)

## **DDNS/**雲端入口

透過雲端入口可將網頁管理、網頁伺服器、多媒體伺服器與File Station等網頁NAS服務發佈至

[http://www.myqnapcloud.com](http://www.myqnapcloud.com/)。在此步驟中啟用NAS服務後,即使NAS服務沒有發佈,亦可開放遠端存取。在 [遠 端存取服務] 啟用我的DDNS服務後,一日NAS的WAN IP位址變更,NAS便會自動涌知myONAPcloud伺服器。 若 要使用myQNAPcloud服務,請確定NAS已連接至UPnP路由器及網路。

#### 注意:

- 每一台QNAP NAS均有專屬myQNAPcloud名稱。 一個myQNAPcloud名稱只能用於一台NAS。
- 若NAS在120天內持續離線,註冊的myQNAPcloud名稱便會過期。 名稱一旦過期,其他使用者便能註冊該名 稱。

依照以下步驟進行:

- 1. 在 [遠端存取服務] > [DDNS/雲端入口] > [雲端入口] 中會顯示網頁NAS服務。 選擇 [發佈] 可將NAS服務發 佈至myQNAPcloud網站。 選擇 [私用] 可隱藏已發佈NAS服務,限制公開存取。 只有擁有myQNAPcloud存取 代碼的特定使用者才能在myQNAPcloud網站檢視私用服務。請注意,若發佈停用的NAS服務,即使服務的對應圖 示顯示於[myQNAPcloud](http://www.myqnapcloud.com/)網站 [\(http://www.myQNAPcloud.com\)](http://www.myqnapcloud.com/),仍無法進行存取。
- 2. 設定myQNAPcloud存取代碼: 輸入6-16個字元(僅限a-z、A-Z及0-9)的代碼。 NAS使用者必須輸入代碼才能 在myQNAPCloud網站檢視私用NAS服務。
- 3. 按 [新增使用者],最多可允許9位NAS本機使用者在myQNAPcloud網站檢視已發佈私用NAS服務。
- 4. 選擇連線方法: myQNAPcloud Connect (VPN) 軟體及/或myQNAPcloud網站。 按 [套用]。按 [套用] 儲 存設定。
- 5. 若要透過電子郵件傳送myQNAPcloud服務使用說明給使用者,請選擇使用者,然後按「傳送邀請】按鈕。
- 6. 輸入電子郵件地址。 按 [傳送]。

注意: 若要使用此功能,必須在 [系統設定] > [通知設定] > [SMTP伺服器] 正確設定郵件伺服器。

## **CloudLink (Beta)**

CloudLink是QNAP提供的新服務,能透過網路遠端存取QNAP NAS,即使不支援UPnP,亦無需變更路由器設定。 勾 選「啟用CloudLink (Beta) 服務】啟用此服務。

## <span id="page-170-0"></span>**Photo Station**

Photo Station (4.0) 是一個線上相簿,可用來整理 Turbo NAS 上的多媒體內容 (相片和影片), 還能經由 網際網路與朋友和親人分享。使用 Photo Station,可讓使用者在虛擬相簿拖放相片,不只省去到處移動和 複製實體檔案的麻煩,還可幫助使用者節省儲存空間。使用者只需要在 NAS 上保留一份實體相片檔案,就 能依需要建立特殊主題的相簿。此外,智慧型相簿會自動收集符合搜尋條件的內容,並幫助使用者井然有序地 管理相片。

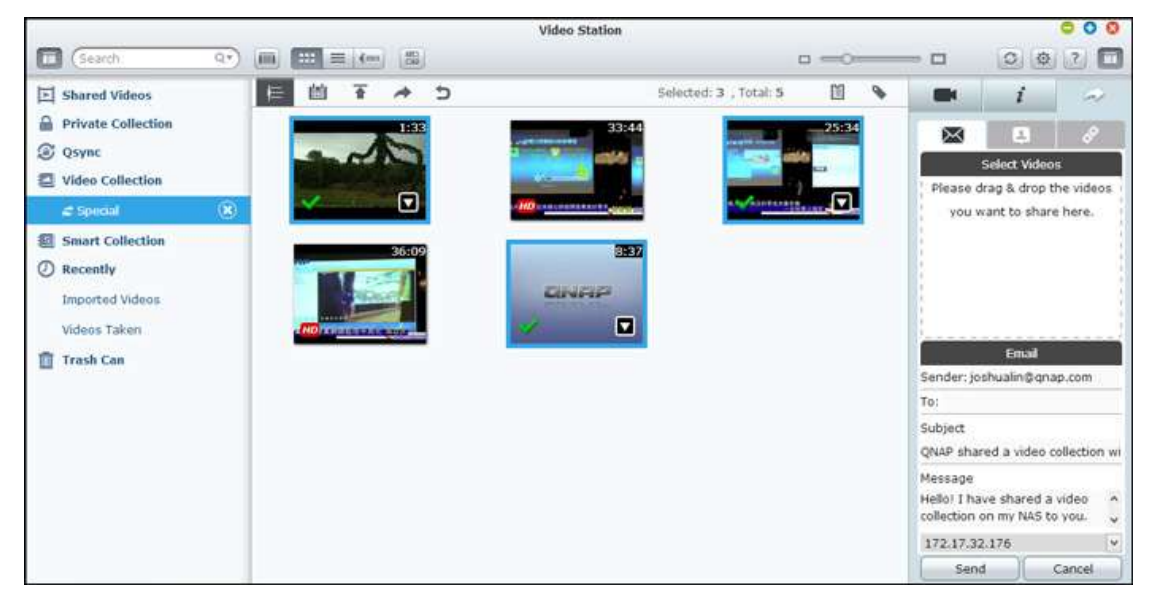

## 啟動 **Photo Station**

根據 NAS 機型,預設應會啟用 Photo Station,並可以從桌面或主選單啟動。若非如此,請先到 App Center, 並確定已經安裝和啟用 Photo Station (僅限 QTS 4.1 或更新版本),然後依照以下步驟進行,以備妥 Photo Station:

1. 將相片與影片匯入 NAS 上的共用資料夾。有三種方法可以將相片與影片上傳至 NAS:1) 在電腦或 Mac 上安裝 Qfinder,設定網路磁碟,然後將檔案上傳至您偏好的共用資料夾。如需設定網路磁碟的詳 細資訊,請參考連線至 NAS [共用資料夾章](#page-20-0)節;2) 按下左面板上的 [分享的相片] 或 [私人典藏],然 後按下主選單上的 [匯入],從本機電腦匯入相片或影片。系統會以檔案的上傳日期為名,建立新的共用 資料夾,儲存所上傳的檔案(按「分享的相片]時,這個共用資料夾會建立在「Multimedia] 資料夾底 下;按 [私人典藏] 時,此共用資料夾則會建立在 [/home] 資料夾底下)。還會在 [相簿] 下方建立對 應的相簿;3) 切換為資料夾檢視瀏覽模式,然後將相片與影片拖放到偏好的資料夾。請注意,使用第一 種和第三種方法時,您可以選擇要將相片與影片上傳至 NAS 上的哪個資料夾。

Photo Station 支援以下檔案格式:

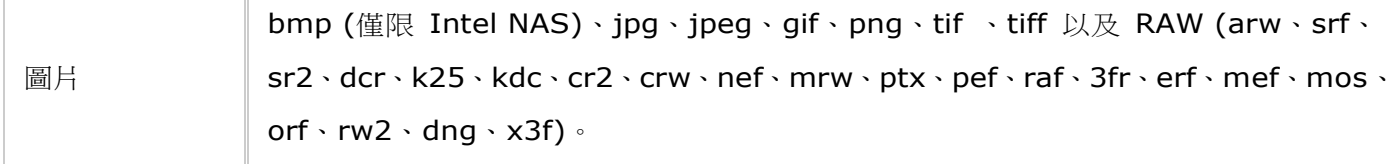

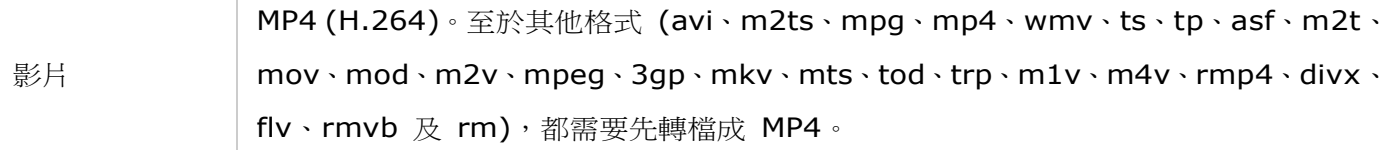

## 檔案上傳的提示:

- 圖片檔案的大小上限為 2GB。
- 一次上傳多個檔案時的大小上限為 2GB。
- 2. 從主選單或從桌面上的 Photo Station 捷徑啟動 Photo Station, 或直接登入 Photo Station (在網 頁瀏覽器輸入 http://NAS\_Name\_or\_IP/photo/)。

注意:Photo Station 的管理者 admin 登入帳號及密碼即是 NAS 管理者登入帳號及密碼。

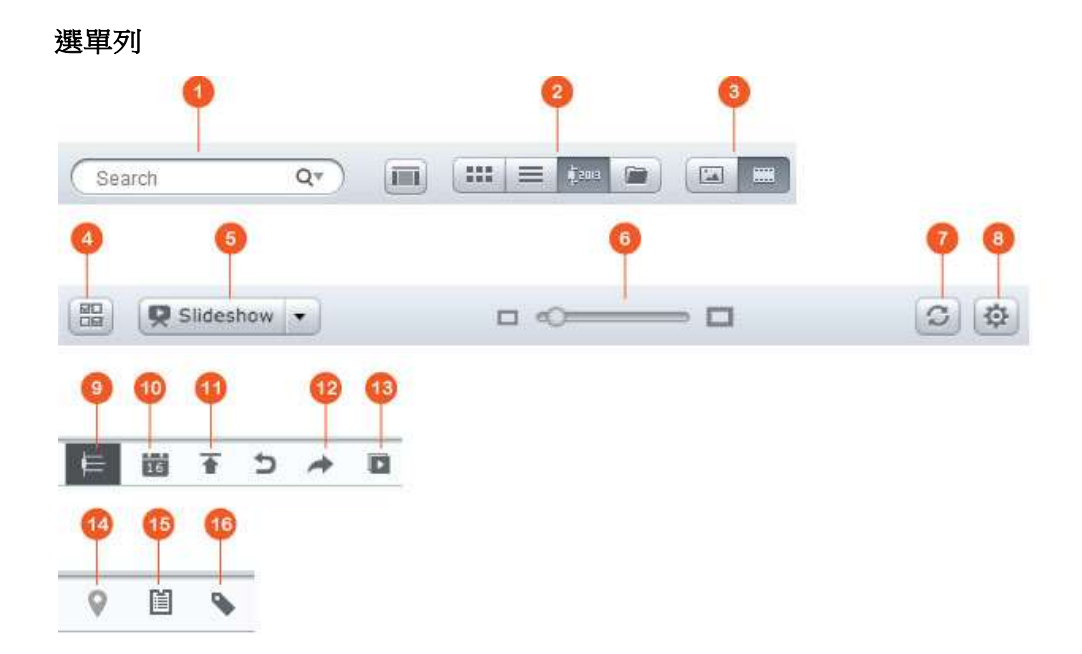

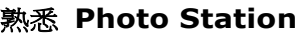

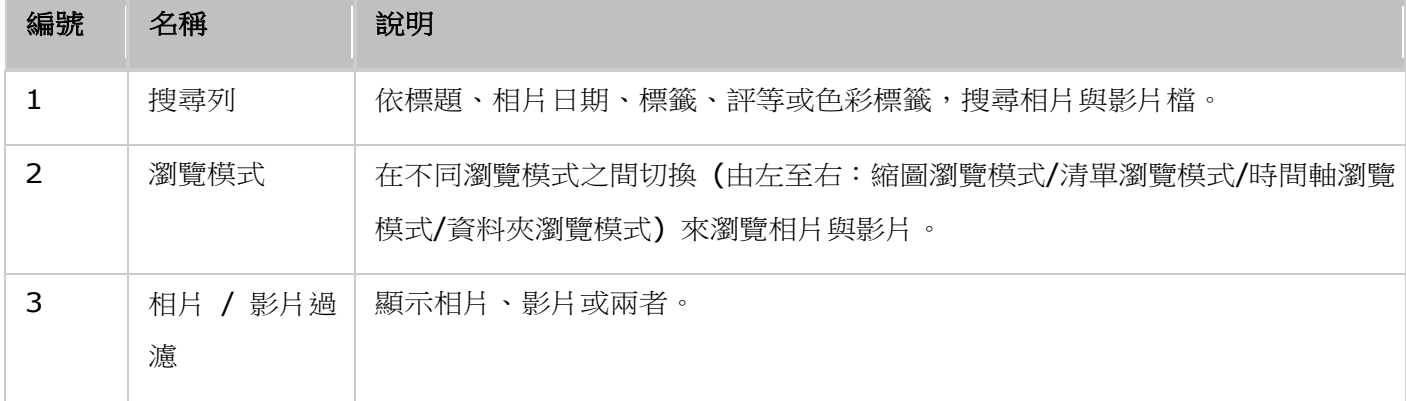

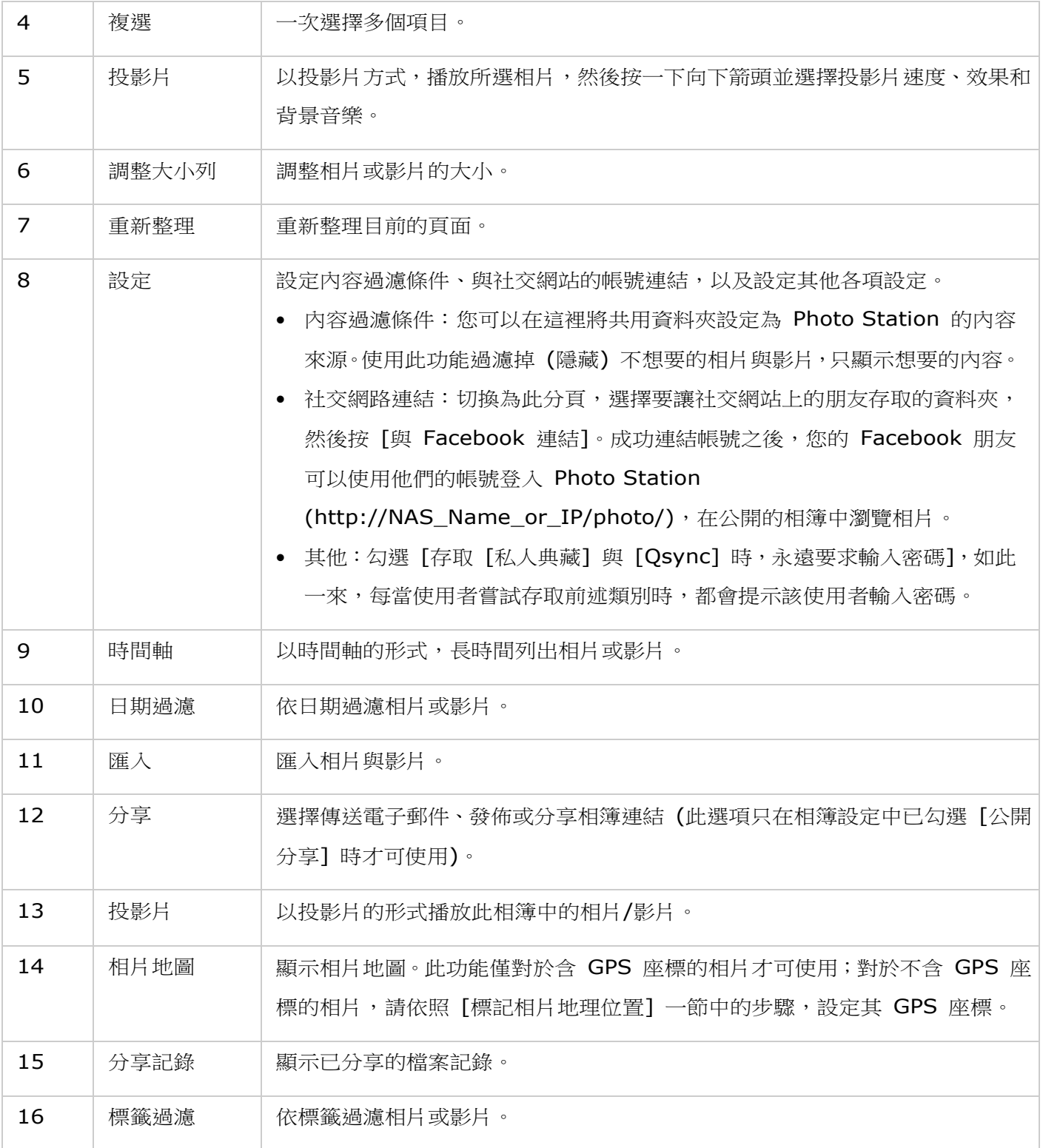

## 左面板

- 分享的相片:列出 Turbo NAS 上所有共用資料夾中的所有相片與影片 ([/home] 與 [Qsync] 資料 夾中的相片與影片除外),而且只有授權使用者才能看見所有相片與影片。
- 私人典藏:列出位在 [/home] 資料夾中的所有相片與影片,只有您自己才能檢視那些多媒體檔案。
- Qsync:列出從 Qsync 服務同步的相片與影片。
- 相簿:列出所有虛擬相簿。請注意,相簿下方列出的所有項目都只是實體檔案的連結。這樣可以有效節 省 NAS 儲存空間,即使在建立特殊主題的相簿時,您也只需保留一份相片。如需相簿的操作方式,請 參考下面的 [使用 Photo Station] 一節。
- 智慧型相簿:列出所有智慧型相簿。智慧型相簿會依照使用者選擇的特定條件 (例如歷史上的今天、隨 機、標籤及所有檔案),只顯示符合條件的相片或影片,大幅節省您在管理相片上耗費的精力。如需智慧 型相簿的操作指示,請參考下面的「使用 Photo Station] 一節。
- 最沂:包含最近從本機裝置匯入或以攝影機或錄影裝置拍攝的相片與影片。
- 垃圾桶:這裡可以找到所有已刪除的相片與影片,在「垃圾桶】中已刪除的項目按下滑鼠右鍵,即可加 以還原或永久刪除。請注意,只有被刪除的實體檔案才會顯示在垃圾桶中 (虛擬連結則不會)。

### 注意:

- [/home] 資料夾只能由其擁有者與 NAS 管理者存取。至於私人相片,建議您只儲存在 [/home] 資 料夾。
- 如需媒體資料夾的設定,請參考「[多媒體管理](#page-159-0)】章節。如需使用者的各項設定,請參考「權限設定】章 節中的 [[使用者](#page-84-0)] 一節。
- 如果上傳的相片或影片未顯示在 Photo Station,請使用媒體櫃進行掃描,然後靜候掃描作業完成。 如需掃描的詳細資訊,請參考 [[多媒體管理](#page-159-0)] 章節。

### 右面板

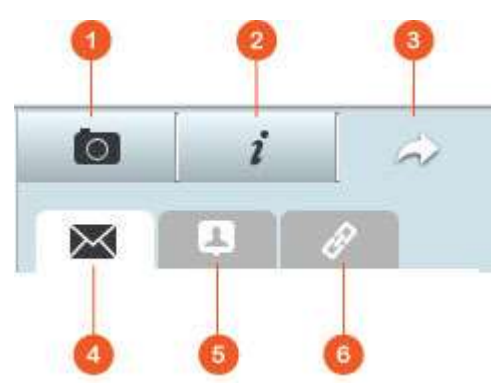

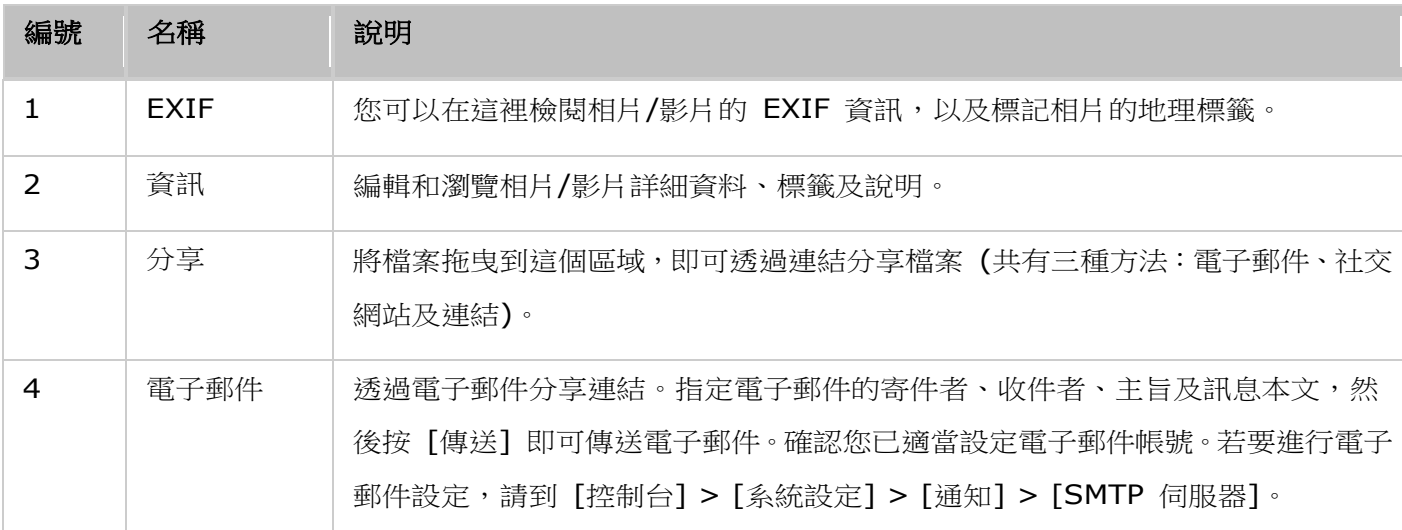

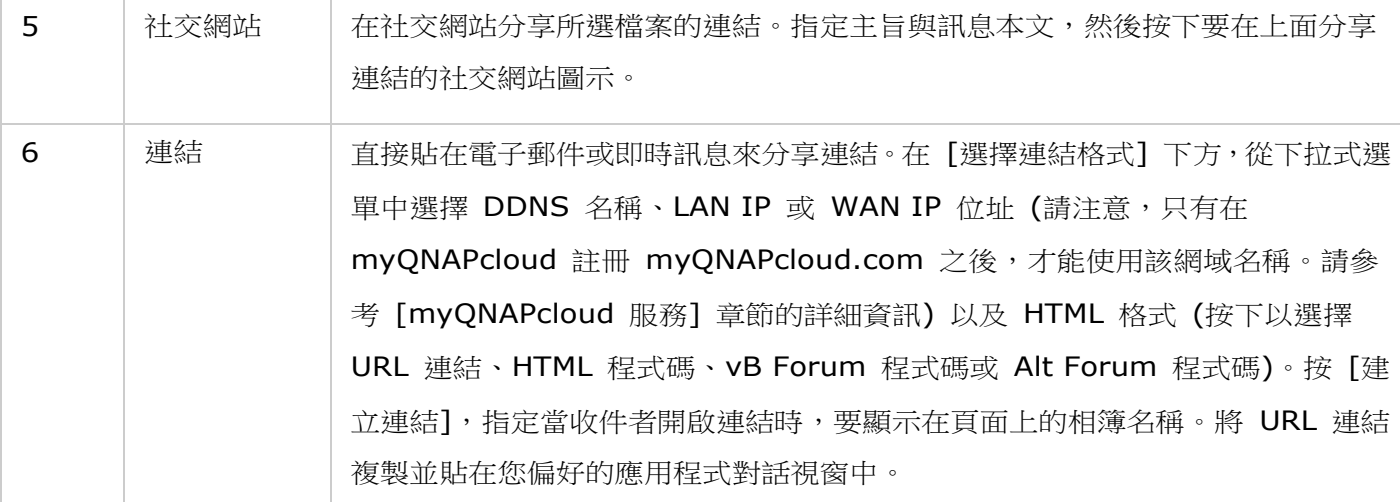

注意:您可以同時批次修改多張相片的拍攝日期。若要執行此動作,請先選擇數張相片,按下右面板的 [EXIF] 按鈕,然後修改 [拍攝日期] 欄位。

## 使用 **Photo Station**

#### 建立和管理相簿

有兩種方法可以建立相簿:

- 1. 切換為資料夾檢視,在資料夾按下滑鼠右鍵,然後選擇 [建立新相簿],將該資料夾變成相簿。
- 2. 將相片或影片拖放到左面板的 [相簿] 中。

在相簿按下滑鼠右鍵,然後選擇要下載、移除、重新命名相簿、以電子郵件寄送相簿連結、發佈相簿連結、分 享相簿連結,或修改該相簿的設定 (只有在 [相簿設定] 中的 [公開分享] 選項處於啟用時,才能使用電子郵 件、發佈及分享選項)。

#### 建立和管理智慧型相簿

若要建立智慧型相簿,請按 [智慧型相簿] 旁邊的 +,指定相簿名稱,然後指定檔案類型、內容來源及條件 (歷 史上的今天、隨機、標籤及所有檔案)。在智慧型相簿按下滑鼠右鍵,然後選擇要下載、移除、重新命名、回 復相簿設定、以電子郵件寄送相簿連結、利用連結發佈相簿或分享相簿 (只有在 [相簿設定] 中的 [公開分享] 選項處於啟用時,才能使用電子郵件、發佈及分享選項)。

## 分享相簿

建立相簿時,您可以選擇與其他 NAS 使用者分享 (選擇是否所有 NAS 使用者都能編輯該相簿,或只有相 簿建立者/管理者才能編輯該相簿) 或公開分享 (在QTS 登入頁面顯示此相簿,此外請注意,只有管理者才能 使用此選項),或完全不分享 (不勾選上述兩個選項),以及在相簿建立頁面設定有效時間。

- 當您身為 Photo Station 的管理者時,還可以在 NAS 登入畫面分享公開相簿 (您可以在 [控制台] > [一般設定] > [登入畫面] 設定相片牆樣式的登入畫面)。
- 如果將相簿設定為公開分享,使用者按下登入頁面的相片牆,即可查看該相簿。
- 如果相簿的分享時間已結束,則相簿縮圖上會出現一個驚嘆號。

如果該相簿設為公開分享,您可以在該相簿按下滑鼠右鍵,然後選擇 [電子郵件] 以電子郵件寄送、選擇 [發 佈] 以在社交網站上發佈,或選擇 [分享連結] 以產生相簿連結,再貼到部落格、論壇或即時通訊程式。您也 可以稍後再編輯相簿內容,當檢視者再次按下同一連結時,將會呈現更新後的投影片。

另一方面,您也可以分享不同相簿中的相片,有如分享相簿。若要執行此動作,請按下右面板的 [分享] 按鈕, 拖曳不同相簿中的相片,然後將相片放到右面板的 [選擇相片] 下方,然後使用 [電子郵件]、[社交網站] 或 [連結] 按鈕來分享那些相片。請注意,分享相簿與分享不同相簿中的相片之間的差異在於,相簿是指您在左 面板的 [相簿] 下方明確建立的整個相簿。不同相簿中的相片則是指您從不同相簿中挑選出的相片。

若要在 Facebook 與朋友分享相片,請在 [設定] 中,將您的 Facebook 帳號與 Photo Station 連結。 成功連結帳號之後,您的 Facebook 朋友可以使用他們的帳號登入 Photo Station (http://NAS\_Name 或 IP/photo/), 在分享的相簿中瀏覽相片。若要查看所選相簿的分享記錄,請先按下該相簿,然後按主選單 上的分享記錄按鈕。

## 相片與影片操作

在相片或影片按下滑鼠右鍵,使用者可以在隨後顯示的下拉式選單中,選擇想要執行的動作。

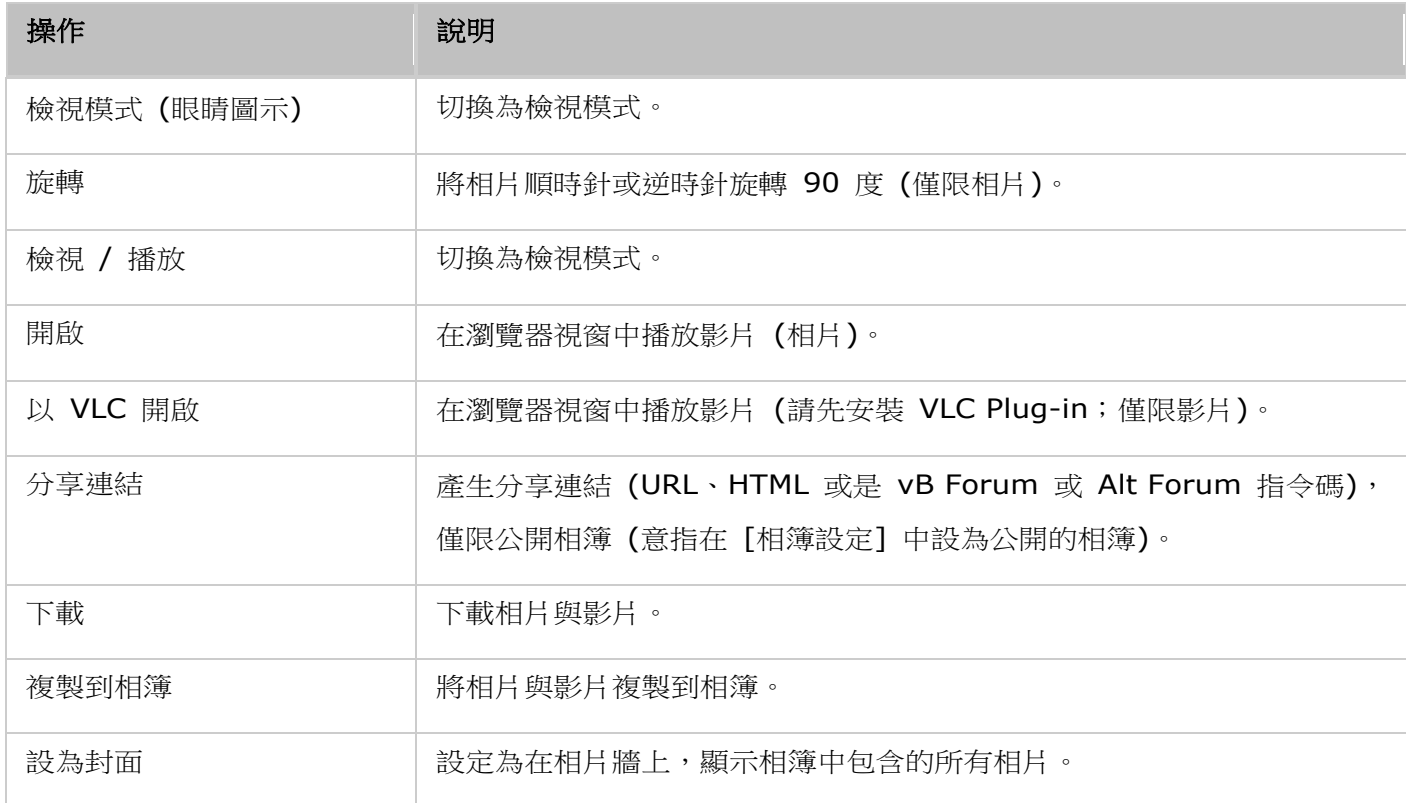

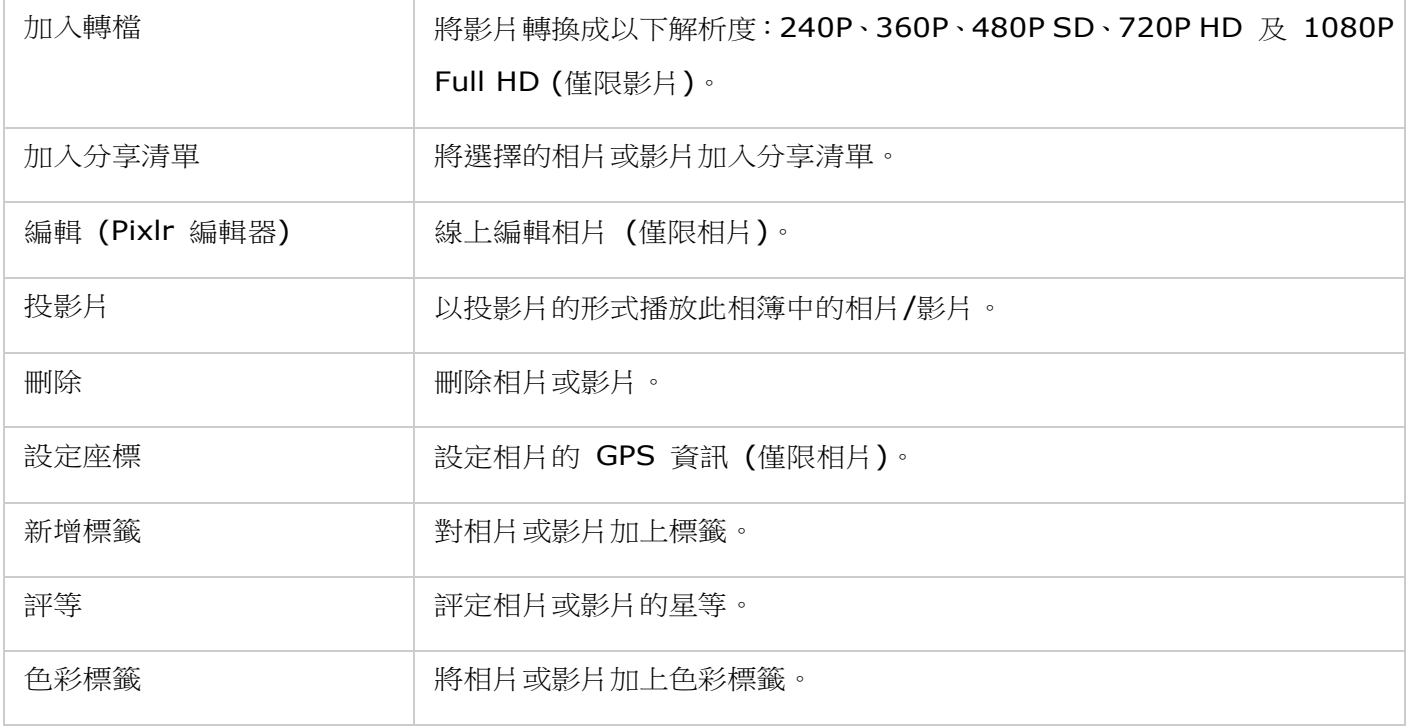

## 快速尋找相片與影片

若要快速找到您的相片與影片,請先將相片與影片評等或分類。若要執行此動作,先在相片或影片按下滑鼠右 鍵,然後加上標籤、評等或色彩標籤。若要批次標記或分類多個相片或影片,請先按下主選單的「複選】按鈕, 或按住鍵盤上的 Ctrl 鍵,再選擇您想要的相片或影片,然後在相片或影片按下滑鼠右鍵,選擇想要執行的動 作。將相片或影片加上標籤、評等或色彩標籤之後,即可依照標籤、評等或色彩標籤,在搜尋列中搜尋它們。

## 檢視相片與影片

按兩下相片,可以切換為檢視模式,然後使用選單列上的按鈕進行檢視操作。

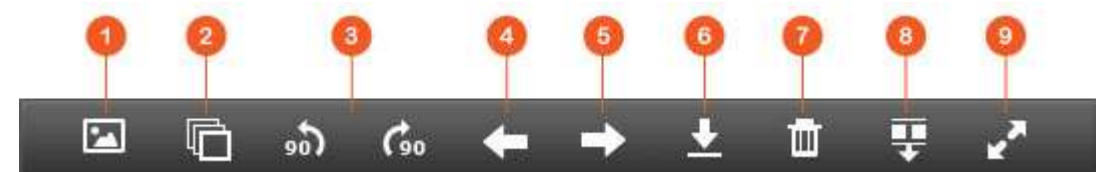

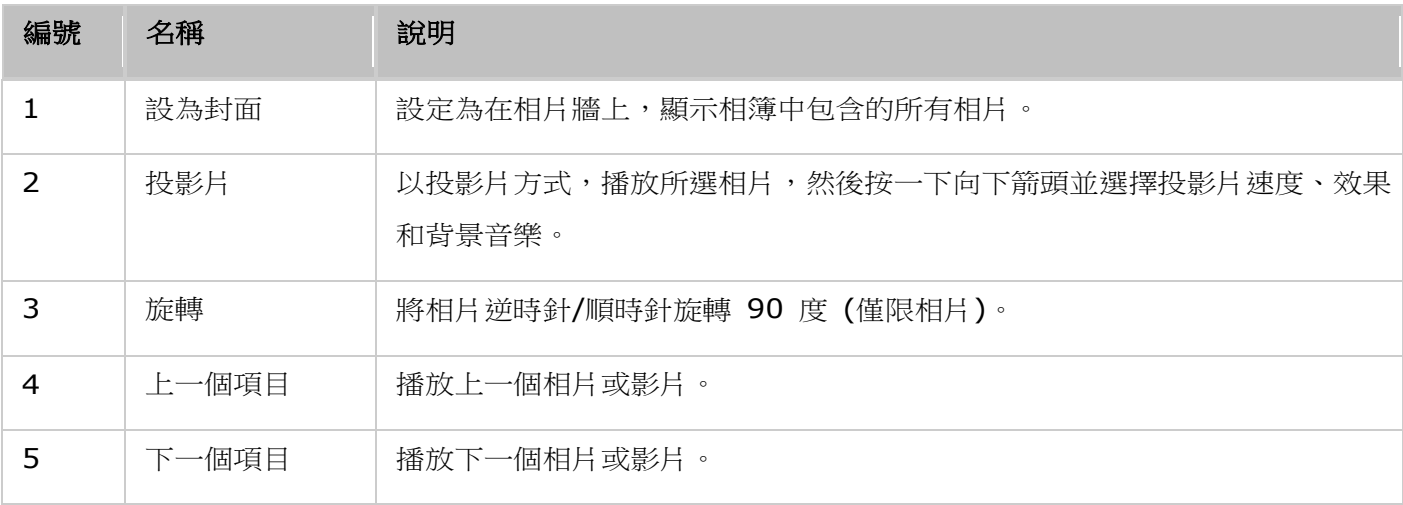

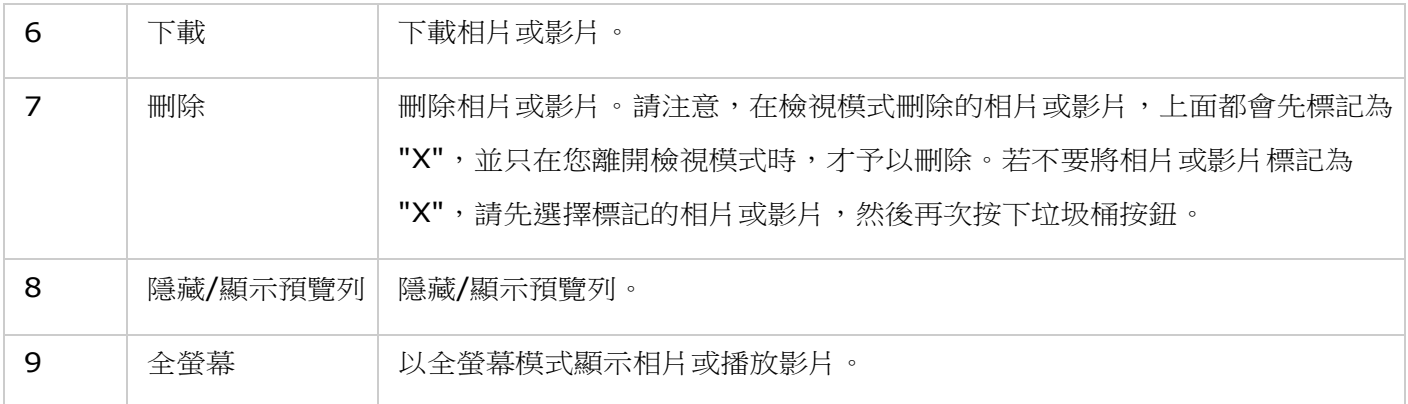

## 以投影片的形式播放相片與影片

投影片是指按一定間隔、連續播放以供您觀賞的一組相片。若要以投影片的形式播放相簿,請選擇相簿,然後 按下選單列上的 [投影片], 切換為檢視模式。

您可以使用選單列上的按鈕,進行投影片或相片操作。

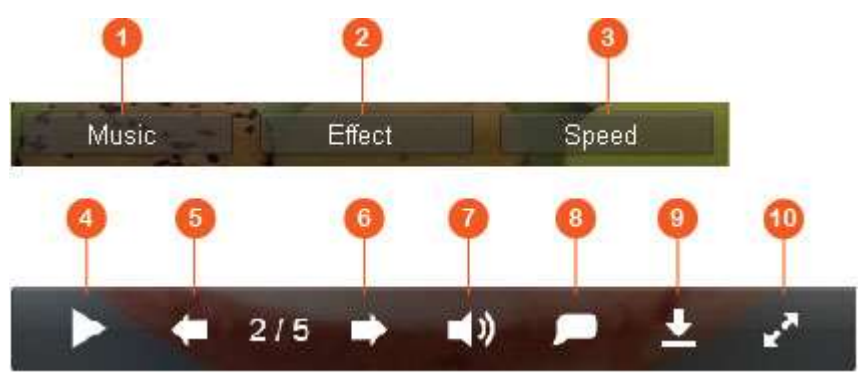

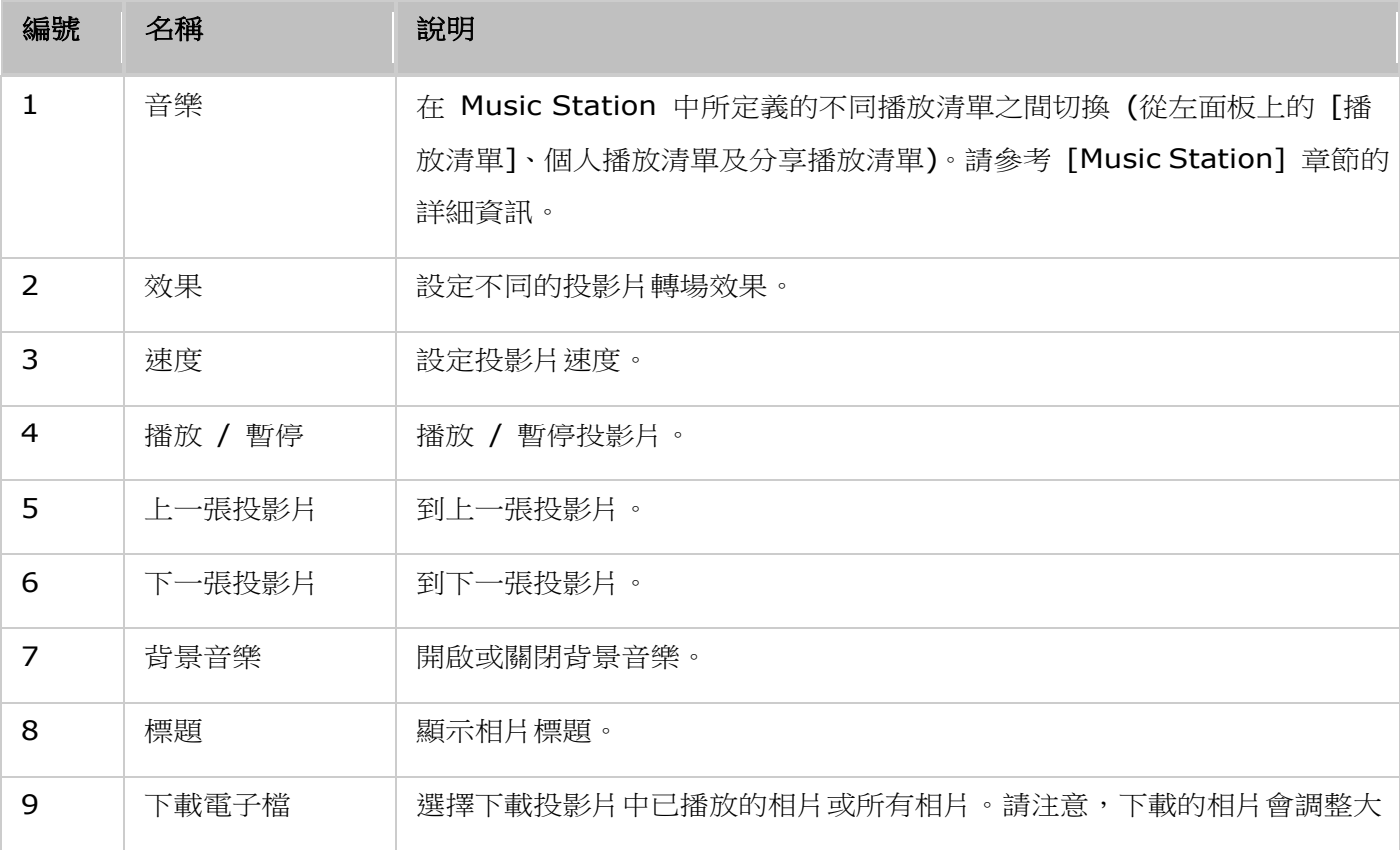

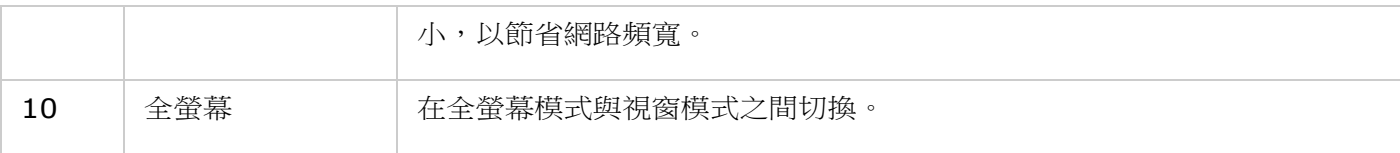

### 標記相片地理位置及相片地圖

若要標記相片的地理位址,請先選取相片,按 [EXIF] 分頁下方的 [大地圖]。在上方的搜尋列中,輸入該位 置的名稱,然後按下鍵盤上的 Enter 鍵。在地圖按下滑鼠右鍵,然後按 [設定座標]。若要在相片地圖上檢 視相片,請先按下相簿,然後按下主選單上的「相片地圖l按鈕。只有含 GPS 座標的相片才能使用此功能; 對於不含 GPS 座標的相片,請依照上述步驟,設定其 GPS 座標。

## 媒體櫃及隱私權設定

Photo Station 是根[據媒體櫃的](#page-159-0)共用資料夾權限和媒體資料夾設定來列出和顯示相片與影片檔。對於共用資 料夾權限,只有當使用者有適當的共用資料夾權限,才能在 Photo Station 檢視其內容。例如,使用者若沒 有特定共用資料夾的讀/寫或唯讀權限,該使用者會無法看到該共用資料夾中的相片與影片檔。

### 注意:

- 對於 x86 NAS 機型,所有共用資料夾預設都是媒體資料夾,但 [/recording] 與 [/web] 共用資料 夾除外;對於 ARM NAS 機型,預設只有 [/multimedia] 與 [/homes] 是媒體資料夾。不過,使 用者永遠可以手動新增媒體資料夾。
- 除了共用資料夾權限之外,您還可以將私人的相片與影片匯入 [/home] 共用資料夾,不讓其他 NAS 使用者看見 (但 NAS 管理者除外;您可以在 [私人典藏] 下方找到 [/home] 資料夾,而任何嘗試 在 Photo Station 存取此資料夾的使用者,都會看到要求他們輸入密碼的提示)。
- 若要建立共用資料夾,請到 [控制台] > [權限設定] > [共用資料夾]。

儲存在媒體共用資料夾的相片與影片,只有被媒體櫃偵測和掃描到時,才會被看見。若要設定媒體櫃以手動方 式或依排程來掃描相片與影片,請到 [控制台] > [多媒體管理] > [媒體櫃]。如需媒體資料夾設定的詳細資 訊,請參考 [[多媒體管理](#page-159-0)] 章節。

注意:因為 Photo Station、Music Station、Video Station 及 DLNA 多媒體伺服器都共用媒體櫃中 的媒體資料夾,當成其內容來源,所以若是在媒體櫃新增媒體資料夾,或從中刪除現有媒體資料夾,那些 應用程式中的內容將會受到影響。

## <span id="page-179-0"></span>**Station** 總管

Station 總管是所有 QNAP Station 的整合式控制台,能在此處集中啟用或停用。

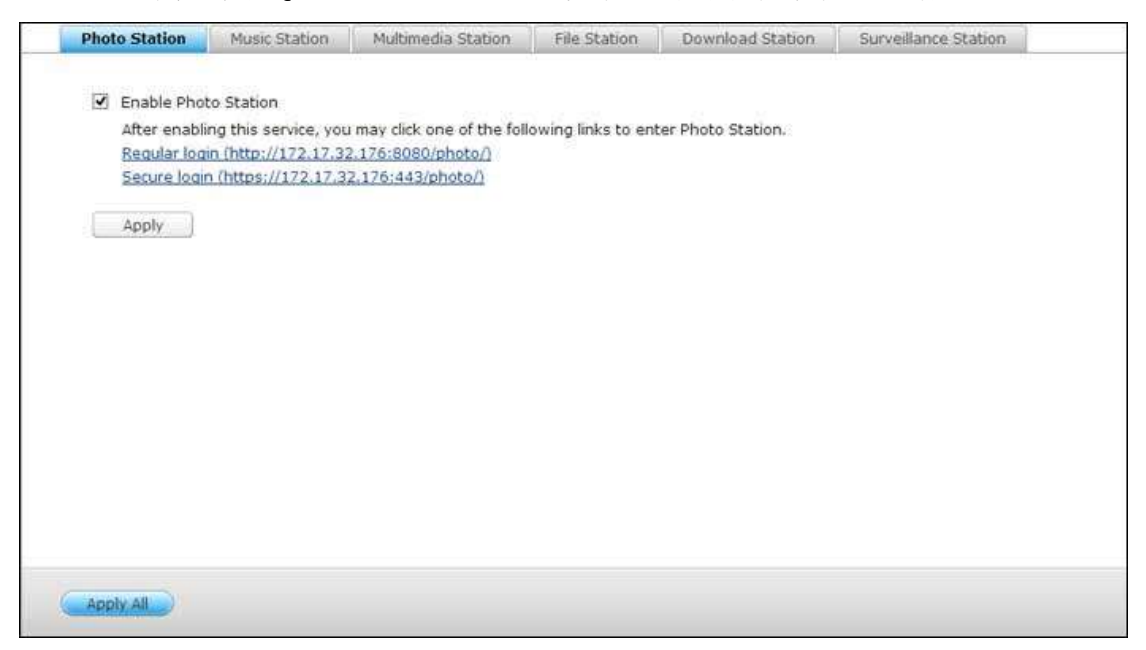

## **Photo Station**

勾選 [啟動 Photo Station] 可啟用此服務,按一下以下連結可直接登入應用程式。勾選 [在登入畫面顯示分享管理 的相片】可在登入頁面上顯示相簿。 這可讓使用者以訪客身分直接檢視所選相簿的相片。請注意,Photo Station 必 須在 Station 總管中啟用後才能啟動。如需 Photo Station 的詳細資訊,請參閱 [Photo Station](#page-170-0) 章節。

### **Music Station**

勾選 [啟動 Music Station] 可啟用此服務,按一下以下連結可直接登入應用程式。請注意,Music Station 必須在 Station 總管中啟用後才能啟動。如需 [Music Station](#page-161-0) 的詳細資訊,請參閱 Music Station 章節。

## **Multimedia Station**

勾選 [啟動 Multimedia Station] 可啟用此服務,按一下以下連結可直接登入應用程式。若要排程媒體櫃中的例行掃 描,請勾選 [啟用自動掃描媒體資料庫] 並指定每日掃描的開始時間。請注意,Music Station 必須在 Station 總管 中啟用後才能啟動。

### **File Station**

勾選 [啟動 File Station] 可啟用此服務,按一下以下連結可直接登入應用程式。請注意,File Station 必須在 Station 總管中啟用後才能啟動。如需 File Station 的詳細資訊,請參閱 [File Station](#page-130-0) 章節。
#### **Download Station**

勾選「啟動 Download Station] 可啟用此服務,按一下以下連結可直接登入應用程式。請注意, Download Station 必須在 Station 總管中啟用後才能啟動。如需 [Download Station](#page-152-0) 的詳細資訊,請參閱 Download Station 章節。

### **Video Station**

Video Station (2.0) 是一個影片管理工具,可用來整理 Turbo NAS 上的影片,還能經由網際網路與朋友 和親人分享。使用 Video Station,您可以將個人收藏的影片分類成家庭影片、電影、電視節目或音樂影片。 此外,您還可以設定智慧型收藏功能,讓系統自動揀選符合搜尋條件的影片,並幫助您井然序地管理影片。

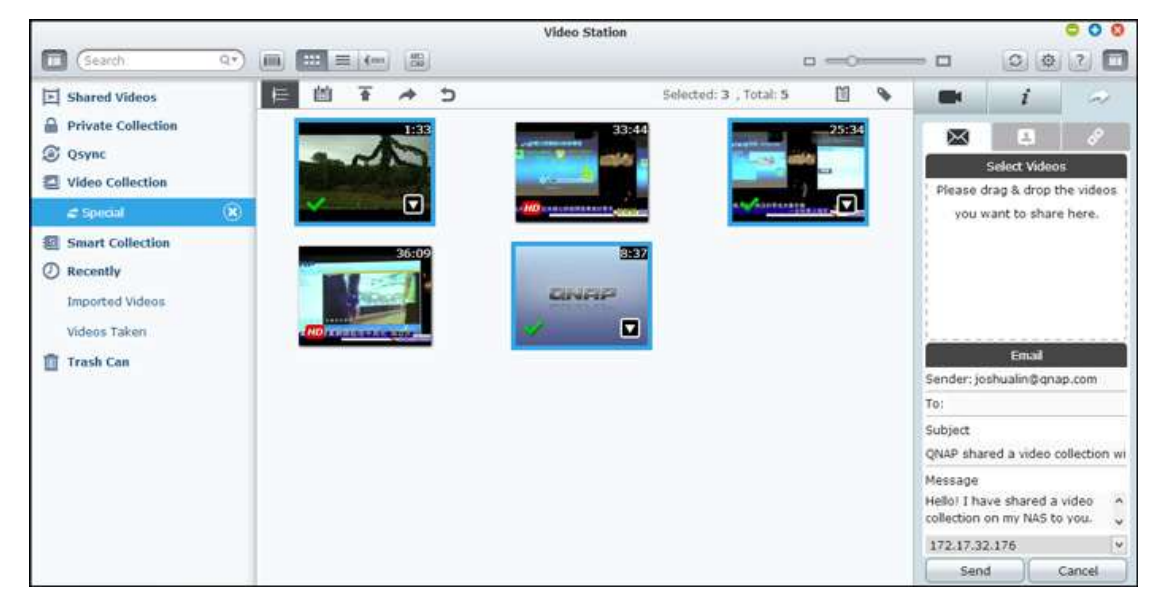

#### 啟動 **Video Station**

請先到 App Center,並確定已經安裝和啟用 Video Station (僅限 QTS 4.1 或更新版本),然後依照以下 步驟進行,以備妥 Video Station:

- 1. 將影片上傳到 NAS 上的共用資料夾:有三種方法可以將影片上傳至 NAS:1) 在電腦或 Mac 上安裝 **Qfinder**,設定網路磁碟,然後將檔案上傳至您偏好的共用資料夾。如需設定網路磁碟的詳細資訊,請參 考 [連線至 NAS [共用資料夾](#page-20-0)] 章節; 2) 按下左面板上的 [分享的影片] 或 [私人典藏], 然後按下主 選單上的 [匯入] (向上箭號圖示),從本機電腦匯入影片。在 Turbo NAS 以檔案的上傳日期為名,建 立新的共用資料夾,儲存所上傳的檔案 (按 「分享的影片] 時,新建立的這個共用資料夾位在 [/multimedia] 資料夾底下;按 [私人典藏] 時,此共用資料夾則位在 [/home] 資料夾底下)。還會 在 [影片收藏] 下方建立對應的收藏;3) 切換為資料夾檢視瀏覽模式,然後將影片拖放到偏好的資料夾。
	- 請,使用第一種和第三種方法時,您可以選擇要將影片上傳至 NAS 上的哪個資料夾。

#### 檔案上傳的提示:

- 圖片檔案的大小上限為 2GB。
- 一次上傳多個檔案時的大小上限為 2GB。
- 2. 從主選單或從桌面上的 Video Station 捷徑啟動 Video Station, 或直接登入 Video Station (在網 頁瀏覽器輸入 http://NAS\_Name\_or\_IP/video/)。
- :
- Video Station 的管理者 admin 登入帳號及密碼即是 NAS 管理者登入帳號及密碼。
- Video Station 支援的影片格式包含:MP4 (H.264) (mt2s、avi、mpg、wmv、ts、asf、mtd、 mov、m2v、mpeg、3gp、mkv、mts、tod、mod、trp、m1v、m4v、divx、flv、rmvb、rm 都 需要先轉檔成 MP4 格式)。

### 熟悉 **Video Station**

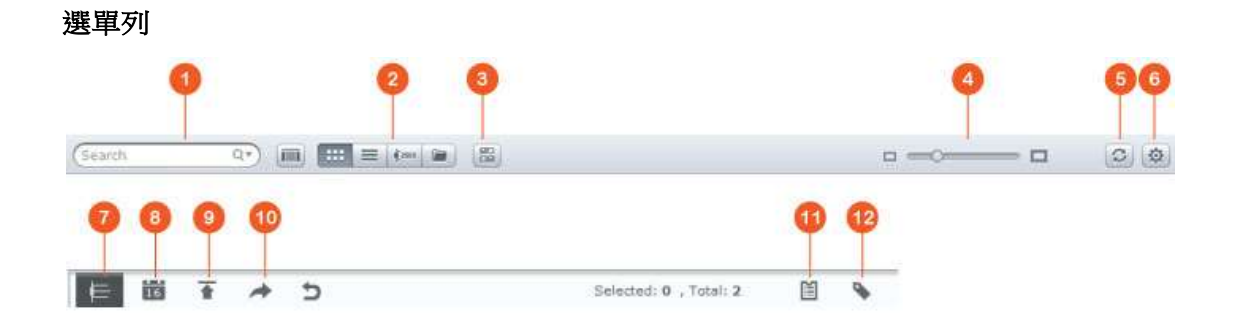

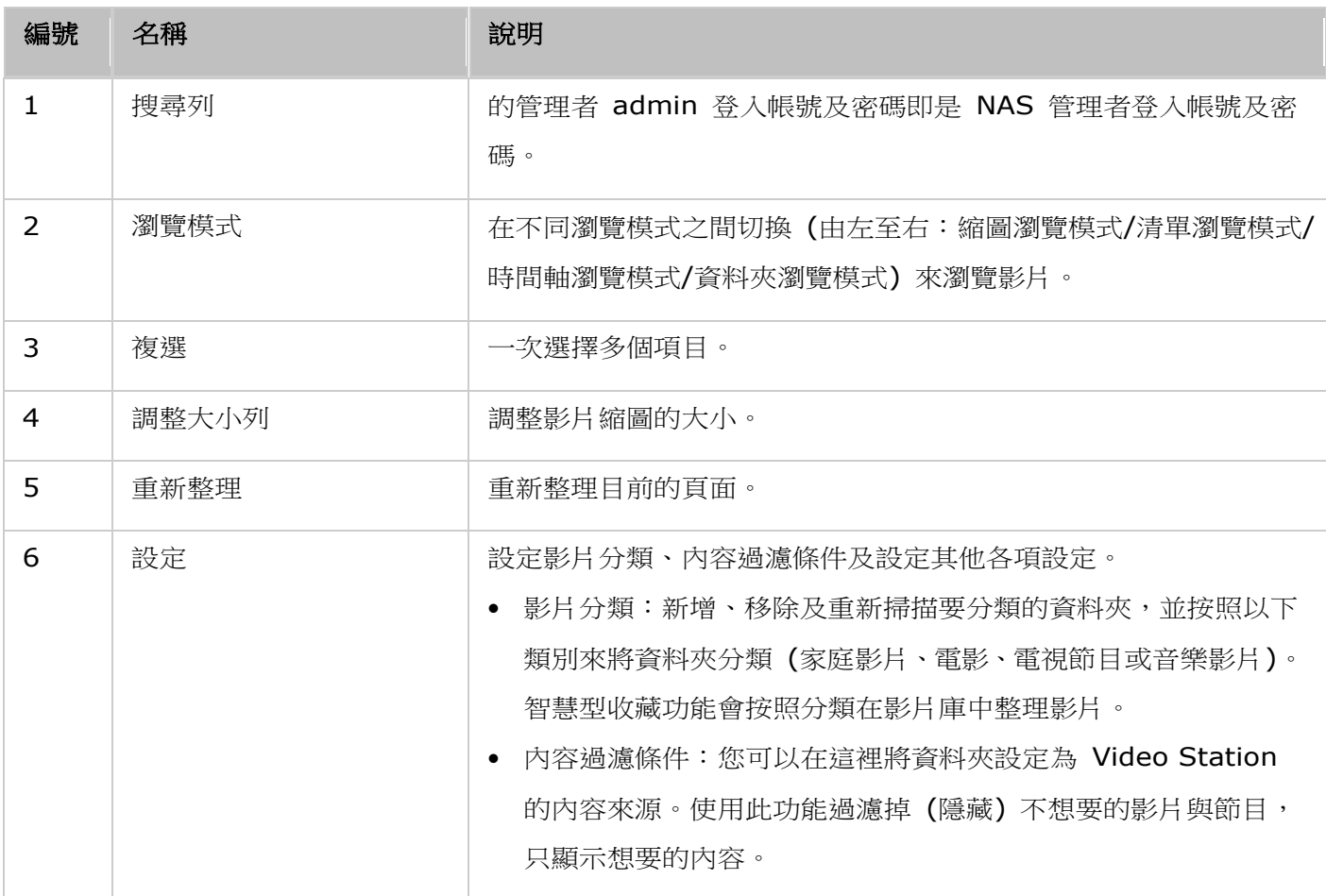

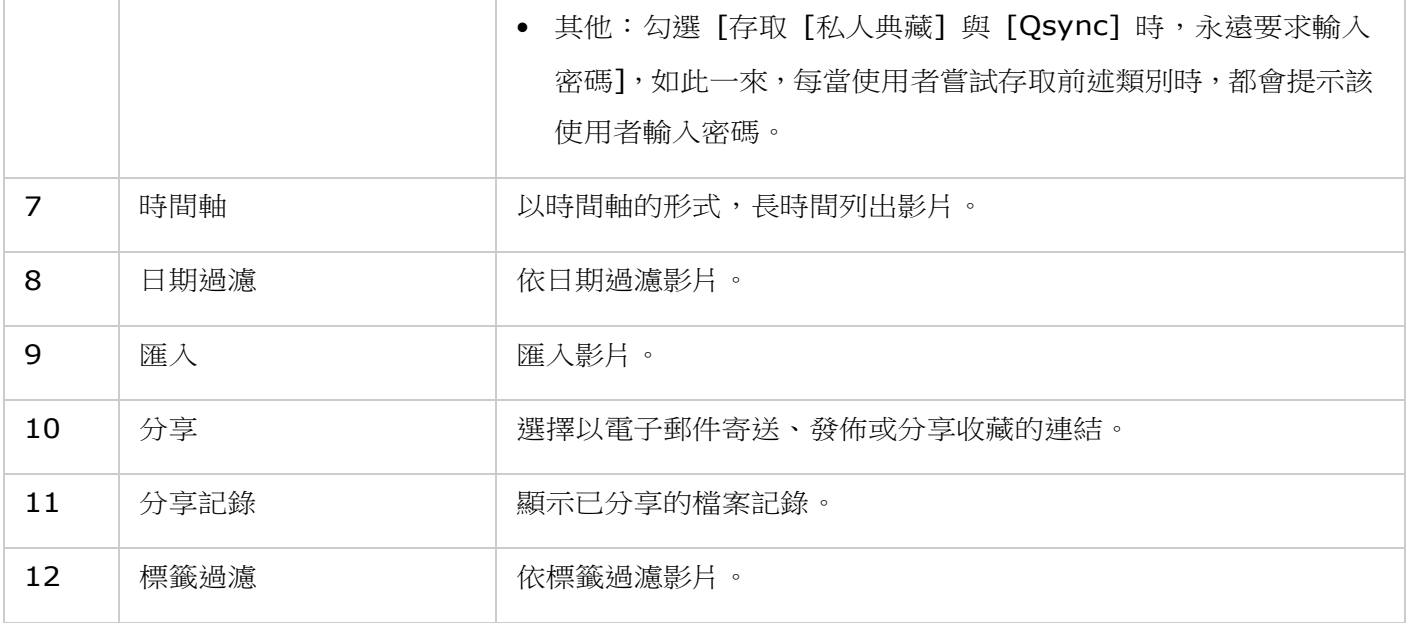

#### 左面板

- 分享的影片:列出 Turbo NAS 上所有共用資料夾中的所有影片 ([/home] 與 [Qsync] 資料夾中的 影片除外),而且只有授權使用者才能看見所有影片。
- 私人典藏:列出位在 [/home] 資料夾中的所有影片,只有您自己才能檢視那些多媒體檔案。
- Qsync:列出從 Qsync 服務同步的影片。
- 影片收藏:列出所有虛擬收藏。請,收藏下方列出的所有項目都只是實體檔案的連結。這樣可以有效節 省 NAS 儲存空間,即使在建立特殊主題的收藏時,您也只需保留一份影片。如需收藏的操作方式,請 參考下面的 [使用 Video Station] 一節。
- 智慧型收藏:列出所有智慧型收藏。智慧型收藏會依照使用者選擇的特定分類 (例如家庭影片、電影、 電視節目及音樂影片),只顯示符合分類的影片,大幅節省您在管理影片上耗費的精力。如需智慧型收藏 的操作指示,請參考下面的 [使用 Video Station] 一節。
- 最近:包含最近從本機裝置匯入或以攝影機或錄影裝置拍攝的影片。
- 垃圾桶:這裡可以找到所有已刪除的影片,在 [垃圾桶] 中已刪除的項目按下滑鼠右鍵,即可加以還原 或永久刪除。請,只有被刪除的實體檔案才會顯示在垃圾桶中 (虛擬連結則不會)。

 [/home] 資料夾只能由其擁有者與 NAS 管理者存取。至於私人影片,建議您只儲存在 [/home] 資 料夾。

- 如需媒體資料夾的設定,請參考 [[多媒體管理](#page-159-0)] 章節。如需使用者的各項設定,請參考 [權限設定] 章 節中的 [[使用者](#page-84-0)] 一節。
- 如果上傳的影片未顯示在 Video Station,請使用媒體櫃進行掃描,然後靜候掃描作業完成。如需掃 描的詳細資訊,請參考 [[多媒體管理](#page-159-0)] 章節。

右面板

:

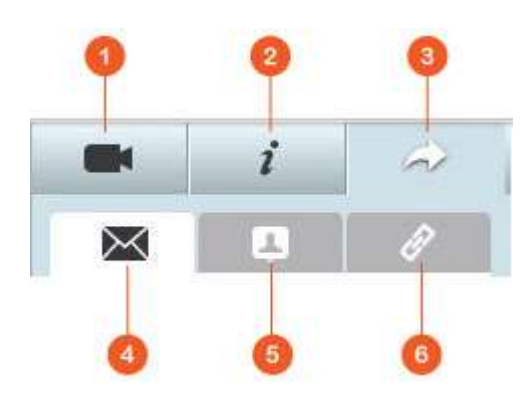

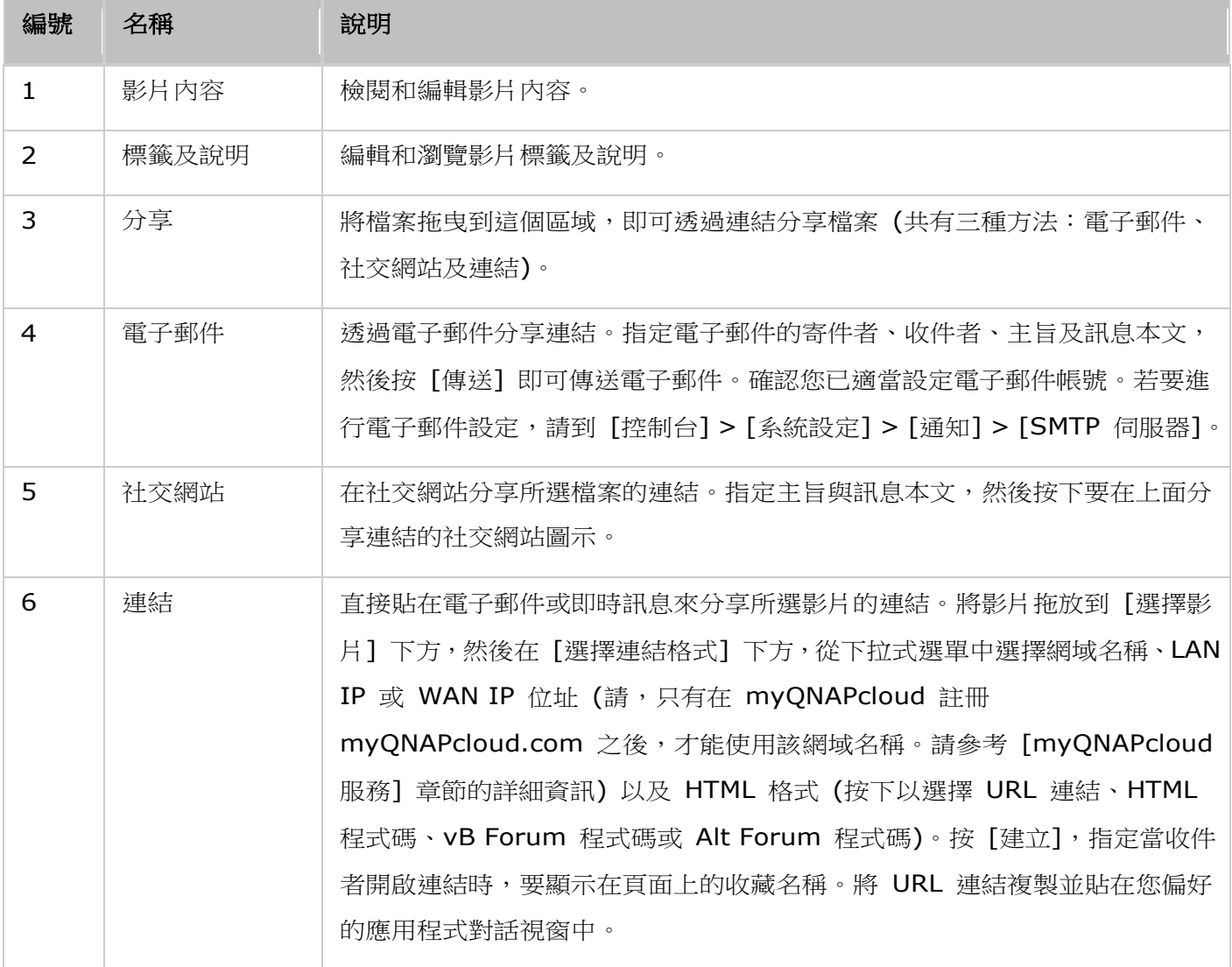

: 您可以一次將多個影片檔分類。若要執行此動作,請先選擇影片檔,按下右面板的 [影片內容] 按鈕, 然後從分類下拉式清單中選擇所屬類別。

# 使用 **Video Station**

# 建立和管理收藏

兩種方法可以建立收藏:

1. 切換為資料夾檢視,在共用資料夾按下滑鼠右鍵,然後選擇 [建立新收藏],將該共用資料夾變成收藏。

2. 將影片拖放到左面板的 [影片收藏] 中。

在收藏按下滑鼠右鍵,然後選擇要播放、下載、移除、重新命名收藏、以電子郵件寄送收藏連結、發佈收藏連 結、分享收藏連結,或修改該收藏的設定 (只有在 [收藏設定] 中的 [公開分享] 選項處於啟用時,才能使用 電子郵件、發佈及分享選項)。

#### 建立和管理智慧型收藏

若要建立智慧型收藏,請按 [智慧型收藏] 旁邊的 [+],指定該收藏的名稱、類別 (家庭影片、電影、電視 節目及音樂影片) 以及搜尋條件 (所有檔案與標籤)。在智慧型收藏按下滑鼠右鍵,然後選擇要播放、下載、 移除、重新命名或回復收藏設定。在智慧型收藏按下滑鼠右鍵,然後選擇要播放、下載、移除、重新命名收藏、 以電子郵件寄送收藏連結、發佈收藏連結、分享收藏連結,或修改該收藏的設定 (只有在 [收藏設定] 中的 [公 開分享] 選項處於啟用時,才能使用電子郵件、發佈及分享選項)。

#### 分享收藏

當您建立收藏時,可以選擇要與其他 NAS 使用者分享收藏 (選擇是否所有 NAS 使用者都能編輯該收藏, 或只有收藏建立者/管理者才能編輯該收藏)、公開分享,或完全不分享 (不勾選上述兩個選項),以及在收藏 建立頁面設定有效時間。如果該收藏設為公開分享,您可以在該收藏按下滑鼠右鍵,然後選擇「電子郵件】以 電子郵件寄送、選擇 [發佈] 以在社交網站上發佈,或選擇 [分享連結] 以產生收藏連結,再貼到部落格、論 壇或即時通訊程式。您也可以稍後再編輯收藏內容,當檢視者再次按下同一連結時,將會呈現更新後的內容。

另一方面,您也可以分享數個影片,有如分享收藏。若要執行此動作,請按下右面板的「分享】按鈕,拖曳不 同收藏中的影片,然後將影片放到右面板的 [選擇影片] 下方,然後使用 [電子郵件]、[社交網站] 或 [連結] 按鈕來分享那些影片。之後,您的朋友即可利用所提供的連結,登入 Video Station 來觀看所分享收藏中的 影片。若要查看所選收藏的分享記錄,請先按下該收藏,然後按主選單上的 [分享記錄] 按鈕。

#### 影片操作

在影片按下滑鼠右鍵,然後從下表中選擇想要執行的動作。

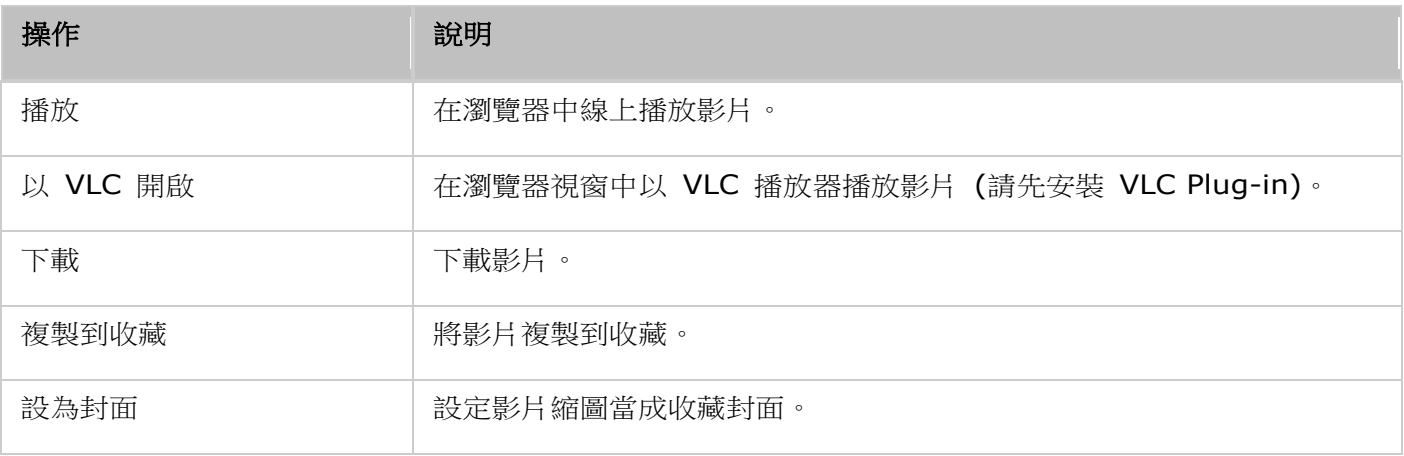

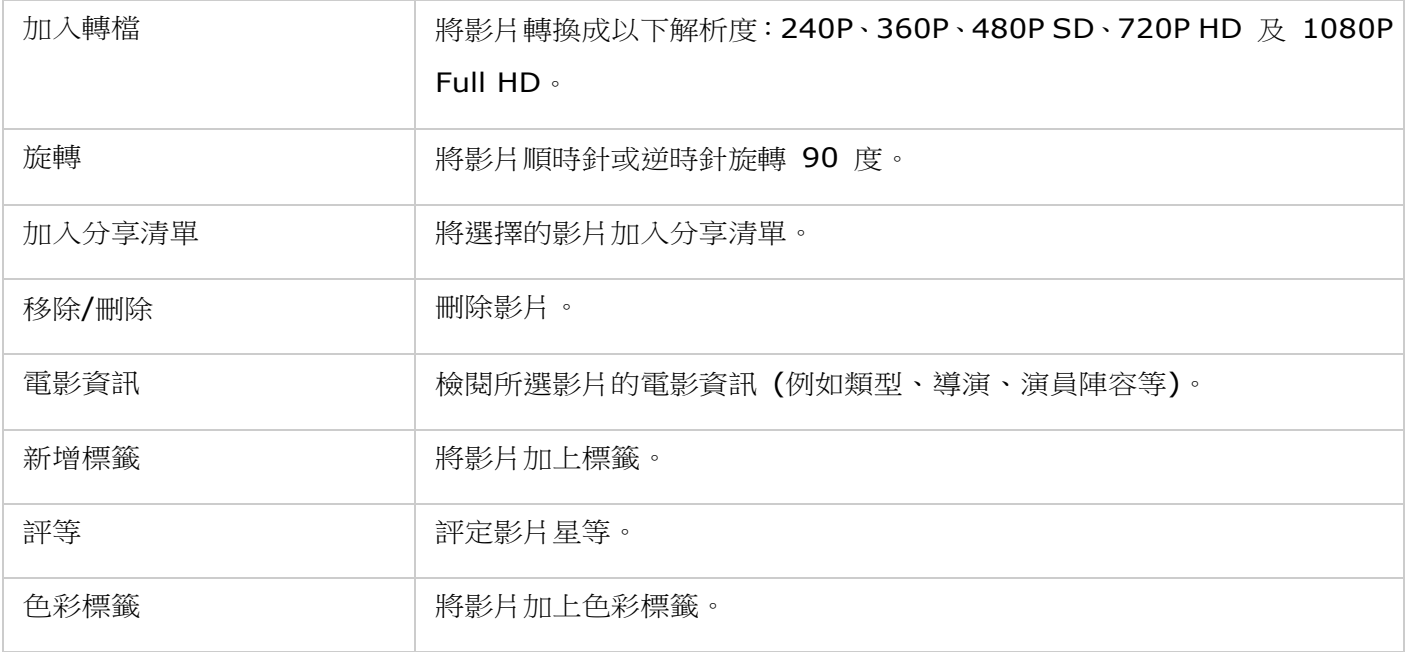

### 注意**:**

- 只有當所選的影片被分類為 [電影] 時,才能使用電影資訊選項。請按下右面板的影片內容按鈕,然 後按下分類下拉式選單中的選項,來將影片分類。
- 該資訊是依據此影片檔的英文標題從網際網路擷取而來。如果電影資訊不正確,請修改英文標題,以 再次擷取電影資訊。

## 快速尋找影片

若要快速找到您的影片,請先將影片評等或分類。若要執行此動作,先在影片按下滑鼠右鍵,然後加上標籤、 評等或色彩標籤。若要批次標記或分類多個影片,請先按下主選單的 [複選] 按鈕,或按住鍵盤上的 Ctrl 鍵, 再選擇您想要的影片,然後在影片按下滑鼠右鍵,為影片評等或分類。將影片加上標籤、評等或色彩標籤之後, 即可依照標籤、評等或色彩標籤,在主選單的搜尋列中搜尋它們。

# 檢視影片

按兩下影片,可以切換為影片檢視模式,然後使用以下按鈕來檢視影片:

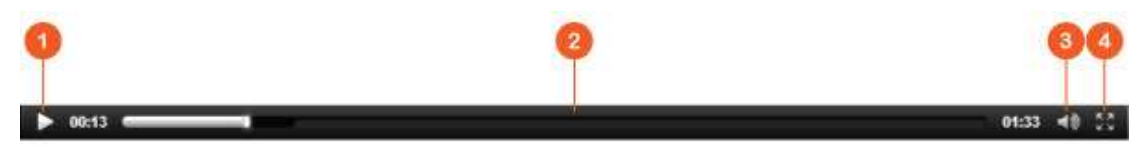

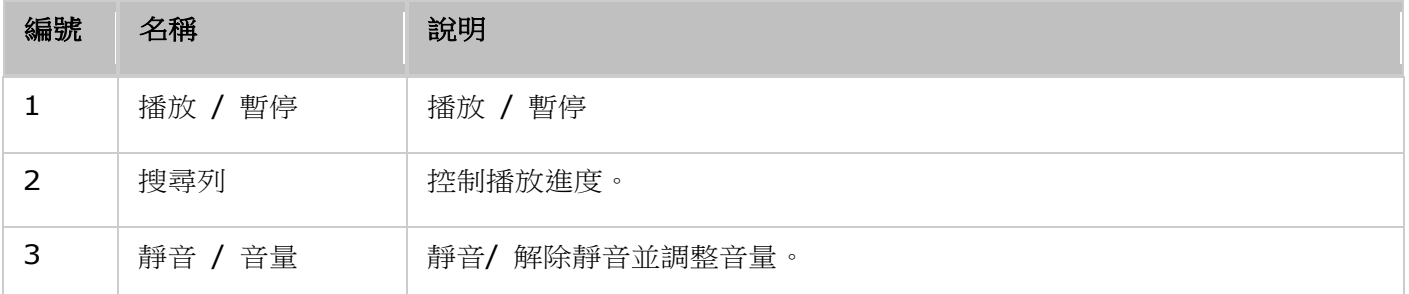

注意:對於 HD 影像,您可以按一下播放器視窗頂端的 HD 圖示來切換影像品質。

#### 媒體櫃及隱私權設定

Video Station 是根[據媒體櫃的](#page-159-0)共用資料夾權限和媒體資料夾設定來列出和顯示影片檔。對於共用資料夾權 限,只有當使用者有適當的共用資料夾權限,才能在 Video Station 檢視其內容。例如,使用者若沒有特定 共用資料夾的讀/寫或唯讀權限,該使用者會無法看到該共用資料夾中的影片。

#### 注意**:**

- 對於 x86 NAS 機型,所有共用資料夾預設都是媒體資料夾,但 [/recording] 與 [/web] 共用資料 夾除外;對於 ARM NAS
- 機型,預設只有 [/multimedia] 與 [/homes] 是媒體資料夾。不過,使用者永遠可以手動新增媒體 資料夾。
- 除了共用資料夾權限之外,您還可以將私人影片儲存在 [/home] 共用資料夾,不讓其他 NAS 使用 者看見,藉以保護您的隱私 (但 NAS 管理者除外;您可以在 [私人典藏] 下方找到 [/home] 資料 夾)。任何嘗試在 Video Station 存取此資料夾的使用者,都會看到要求他們輸入密碼的提示)。

儲存在媒體共用資料夾的影片,只有被媒體櫃偵測和掃描到時,才會被看見。若要設定媒體櫃以手動方式或依 排程來掃描影片,請到「控制台] > [[多](#page-159-0)媒體管理] > [媒體櫃]。如需媒體資料夾設定的詳細資訊,請參考「多 [媒體管理](#page-159-0)] 章節。

注意:因為 Photo Station、Music Station、Video Station 及 DLNA 多媒體伺服器都共用媒體櫃中 的媒體資料夾,當成其內容來源,所以若是在媒體櫃新增媒體資料夾,或從中刪除現有媒體資料夾,那些 應用程式中的內容將會受到影響。

# **Android Station**

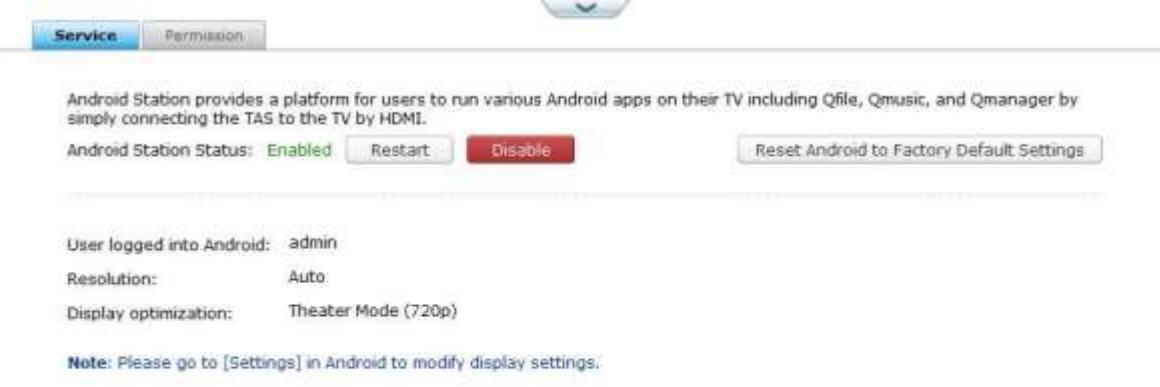

Android Station 為 TAS 提供了一個可以直接在電視上使用 Android 應用程式的平台(包括 Qfile、Qmusic、 Qvideo、Qphoto 以及其他可以在應用市集下載的應用等)。您只需將 TAS 連到電視,即可享受此便利的功 能。

- Android Station 狀態: 顯示目前 Android Station 的狀態。您可在此開啟、關閉、或重新啟動 Android 系統。
- 解析度:顯示目前 HDMI 輸出的狀況,您可以從 Android 系統的 [設定] 中修改顯示相關的設定。
- 權限:設定哪些使用者可以登入 Android 系統。

注意:Android Station僅支援QNAP TAS-168與TAS-268.

## 使用 **Android** 系統

利用 HDMI 纜線將 TAS 連至您的電視(或者螢幕),然後將輸入來源切換為 HDMI。

# 遙控器按鍵功能

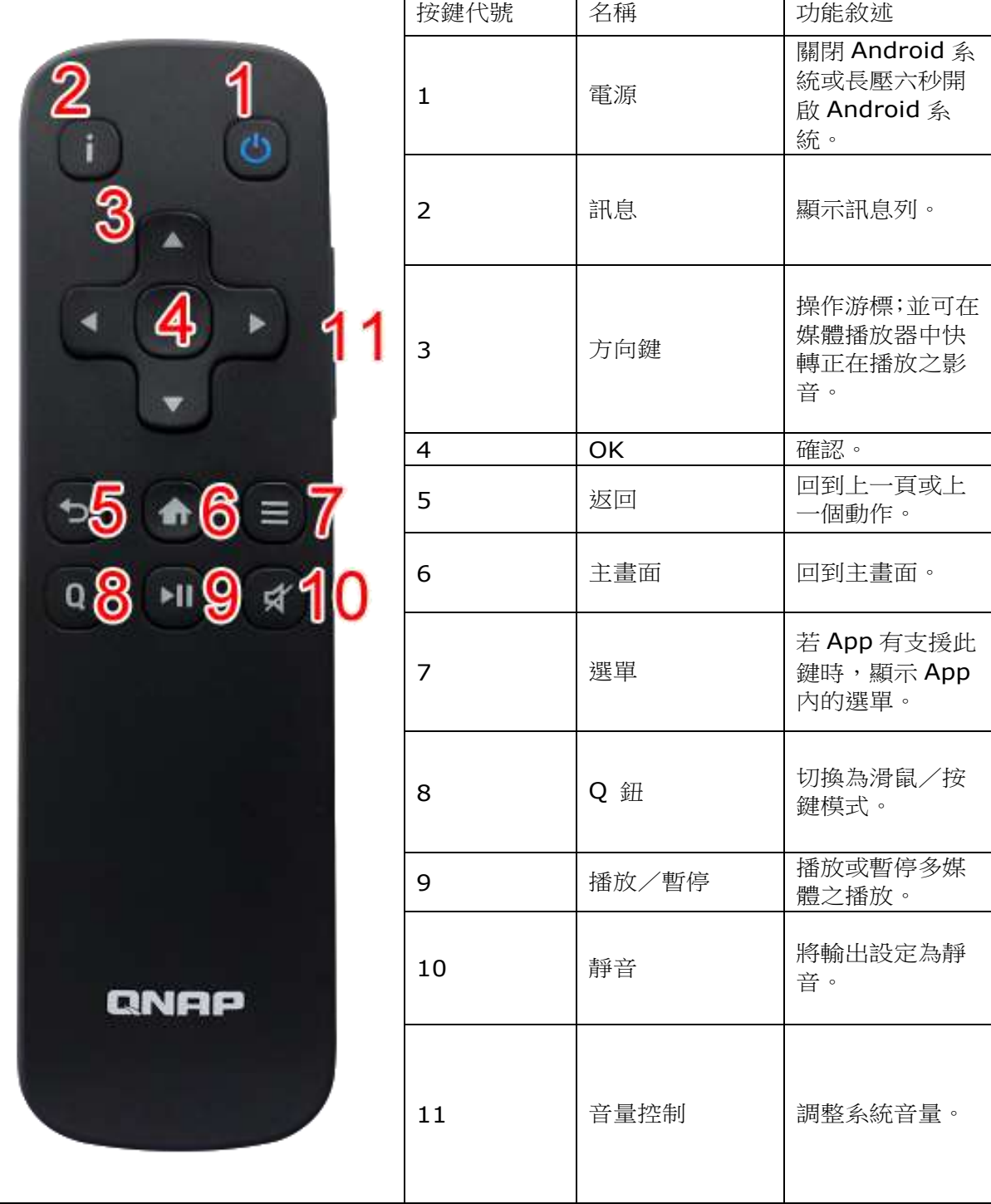

# **Android** 介面簡介

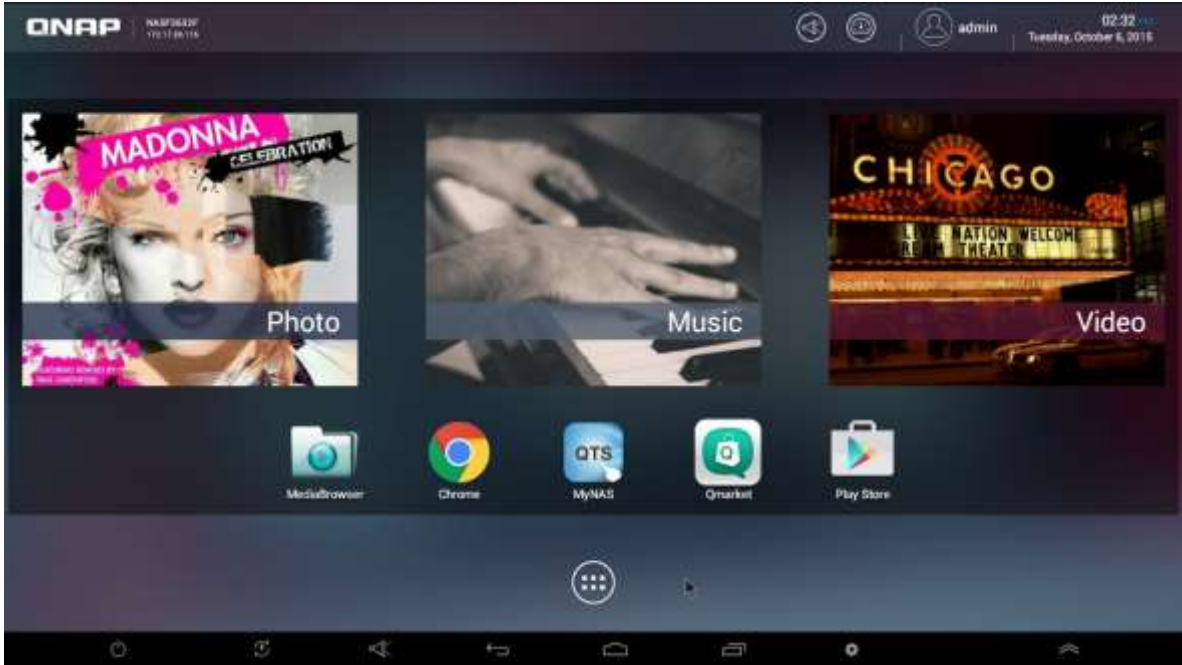

## 桌面

在您登入 Android 系統之後,首先會出現的便是桌面。在此處您可以建立 App 的捷徑,同時出廠預設的應用 程式也會在此出現。

若需編輯圖示的位置,請先將滑鼠連接到 TAS 上,然後使用滑鼠長壓並拖曳圖示便可移動圖示。若您需要刪 除圖示或者小工具,請將其拖曳到畫面上方的 [X 移除 ] 後放開,即可刪除捷徑。

# 應用程式列表

選擇畫面中央下方的〔:::〕圖示,便會顯示應用程式列表。

若您想要將小工具(Widgets)放到桌面上,請長壓小工具,稍後桌面便會顯示。之後便可將小工具放到想要 的位置。同樣作法也可用來建立應用程式的捷徑。

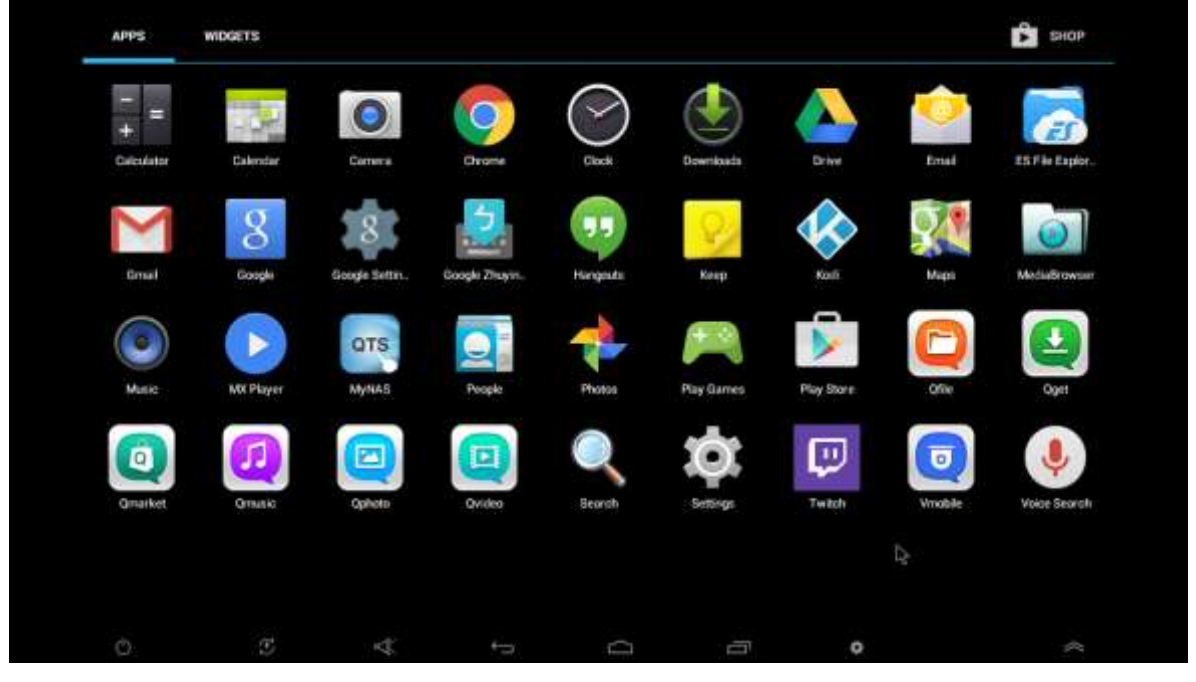

# 導航列

在畫面的下方有8個圖示,由左往右分別為:

1. 關閉 Android 系統: 此功能會關閉 Android 系統,但是 QTS 系統仍會保持運作,並且透過網路提供服 務。

- 2. 重新啟動 Android 系統:此功能會重新啟動 Android 系統,但是 QTS 系統仍然會正常運作,並且持續 提供服務。
- 3. 顯示/隱藏通知列:點選以展開或者關閉系統的通知列。
- 4. 返回:回到上一步,或者回到上一個畫面。
- 5. 主畫面:從任何應用中返回桌面。
- 6. 最近的應用:顯示最近使用的應用程式,您可以在此畫面用滑鼠拖曳所顯示的應用程式以強制中止該應 用程式。

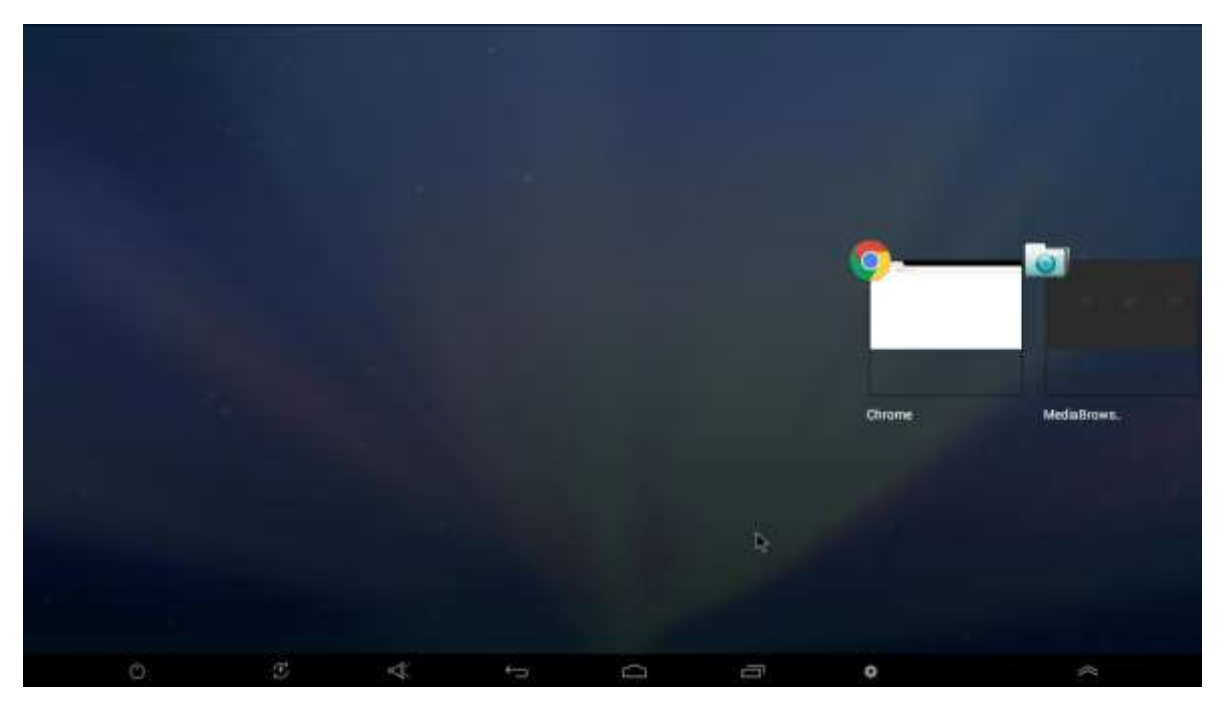

- 7. 設定:用來開啟 Android 系統設定選單的捷徑。
- 8. 自訂捷徑:當您在桌面新增捷徑時,您可以將這些圖示往下拉到〔:::〕圖示的同一列中。如此,您便可 以在桌面以外的地方點選此圖示以執行該 App。

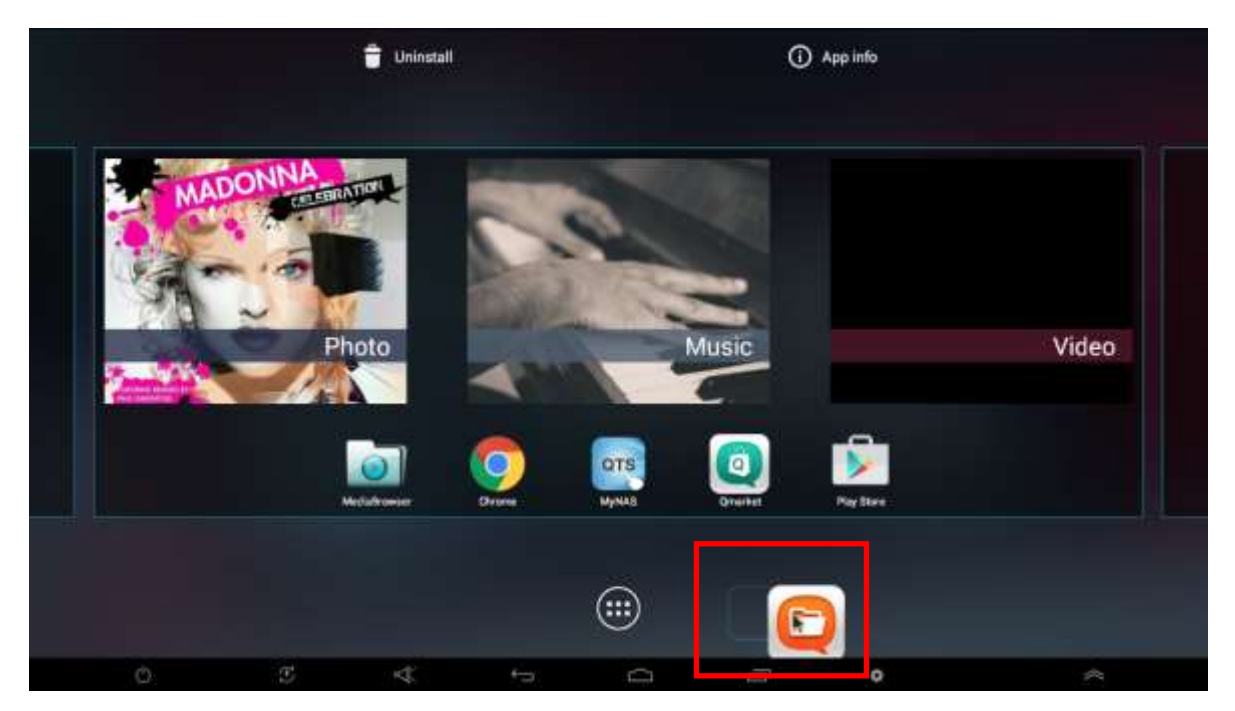

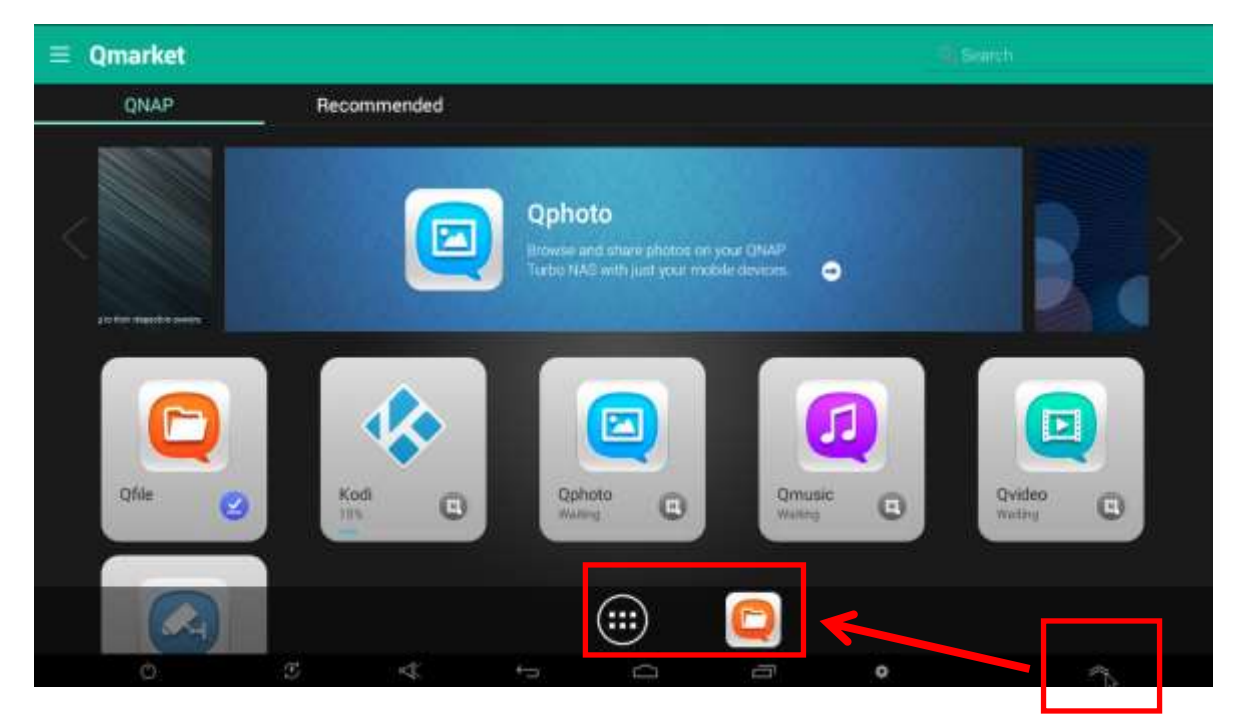

# 一般操作

## 安裝應用

您可以透過 Google Play 單來安裝各種應用程式。您可在桌面上,或者應用程式清單的右上角找到 Google Play。請注意,由於機種差異,有些應用程式會無法在 TAS 中的 Google Play 找到,或者在 TAS 上正常使 用。

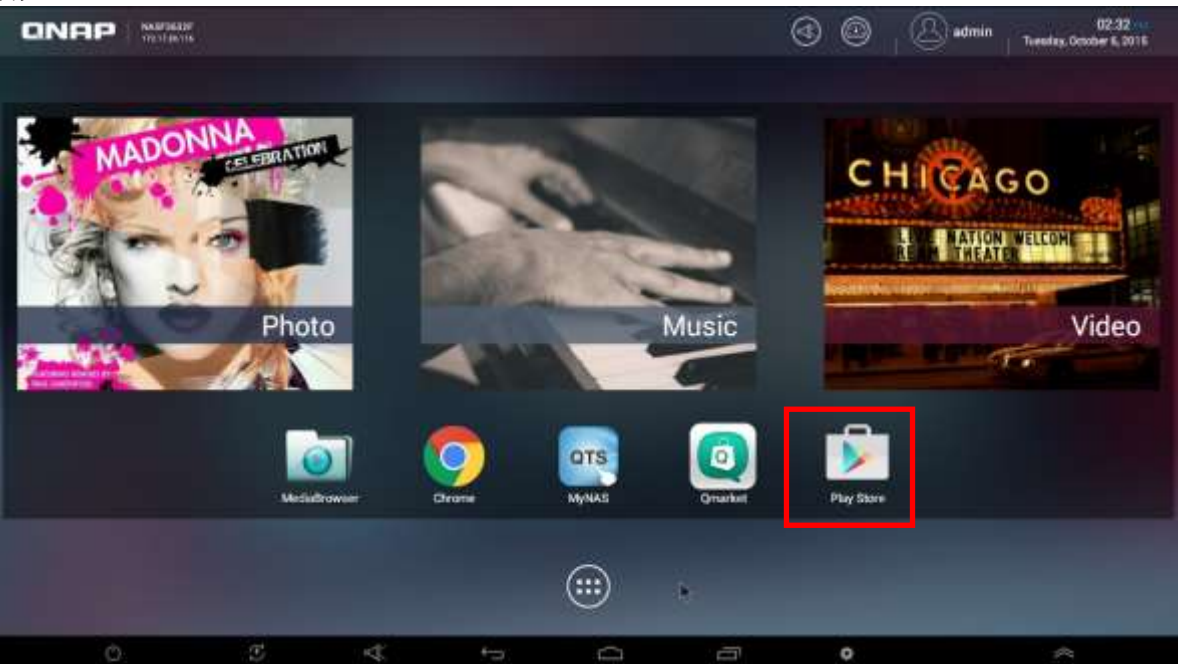

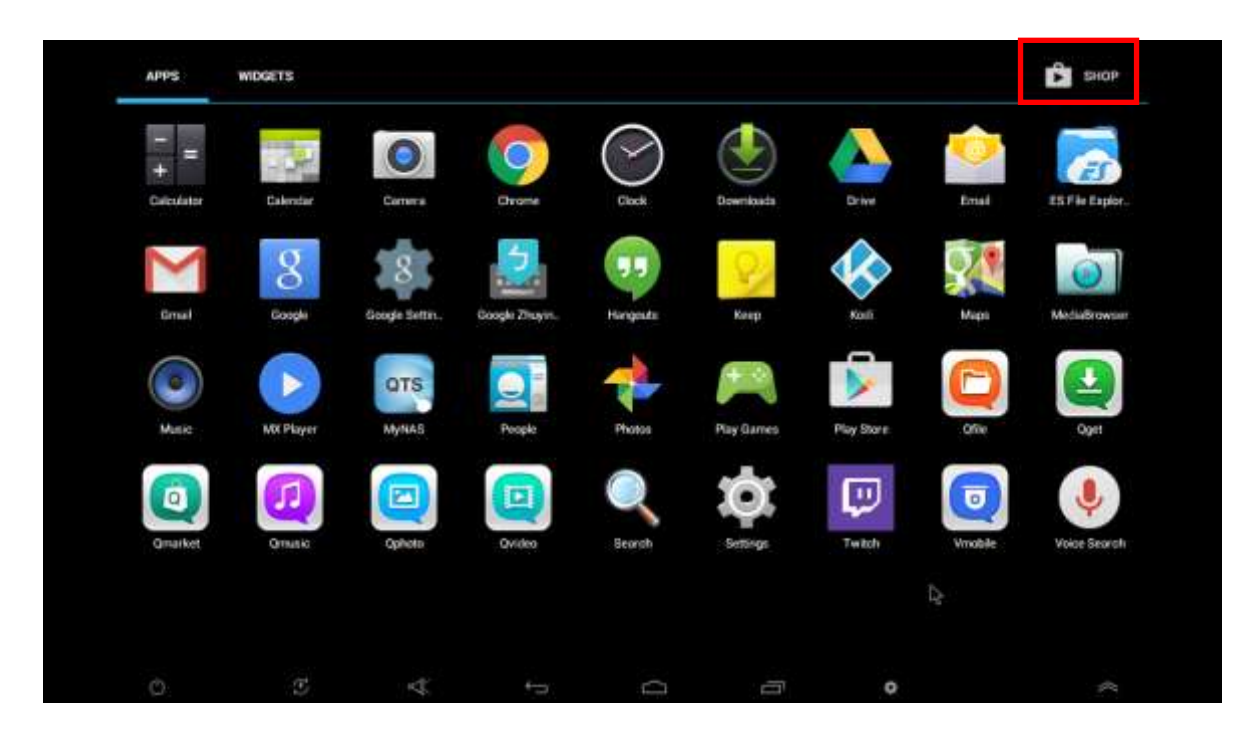

# 管理或者移除應用程式

您可在[設定]>[應用程式]中管理應用程式。

您可以切換上面四個頁籤以使用不同條件來過濾欲顯示的應用程式。在點選任意應用程式後,螢幕上會有下列 選項出現:[強制停止]、[清除資料]、及[清除快取]。

若您在使用特定應用程式時發生問題,您可利用[清除快取]與[清除預設值]選項來刪除應用程式內的資料, 但請注意,存放其中的帳號資訊或設定值等資料也可能被一併清除。

順帶一提,您也可以在 Google Play 的頁面移除應用程式。

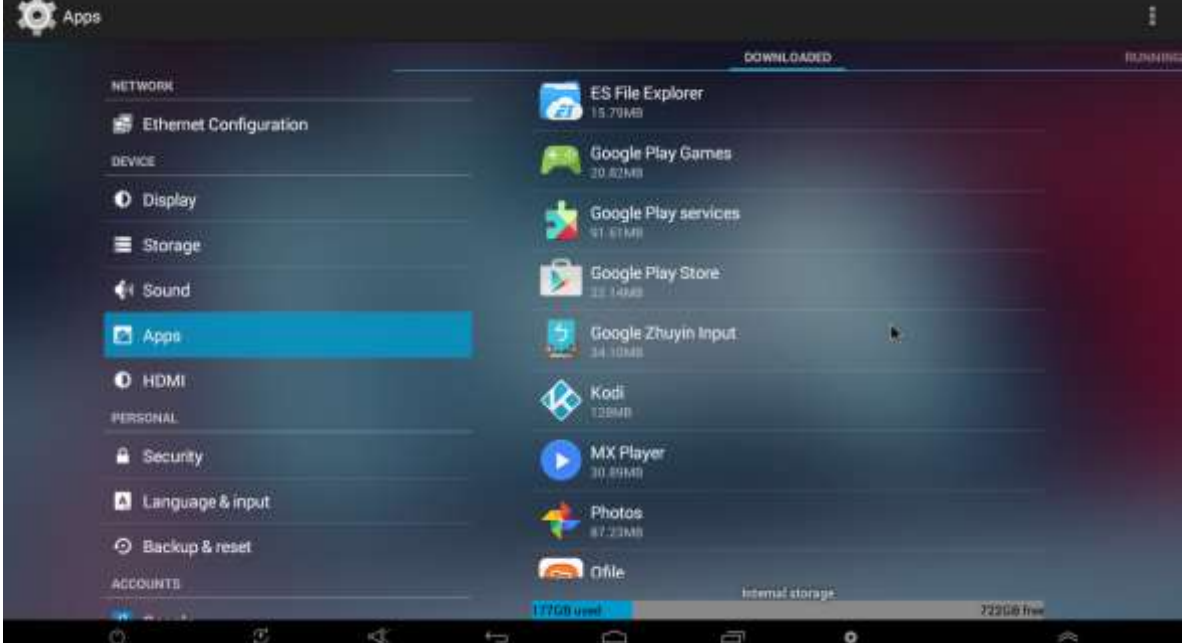

# 基本設定

# 更改語言與輸入法

請前往〔設定〕>〔語言與輸入設定〕,然後選擇〔語言〕即可切換顯示語言,您也可以在此選擇需要啟動的 輸入法。

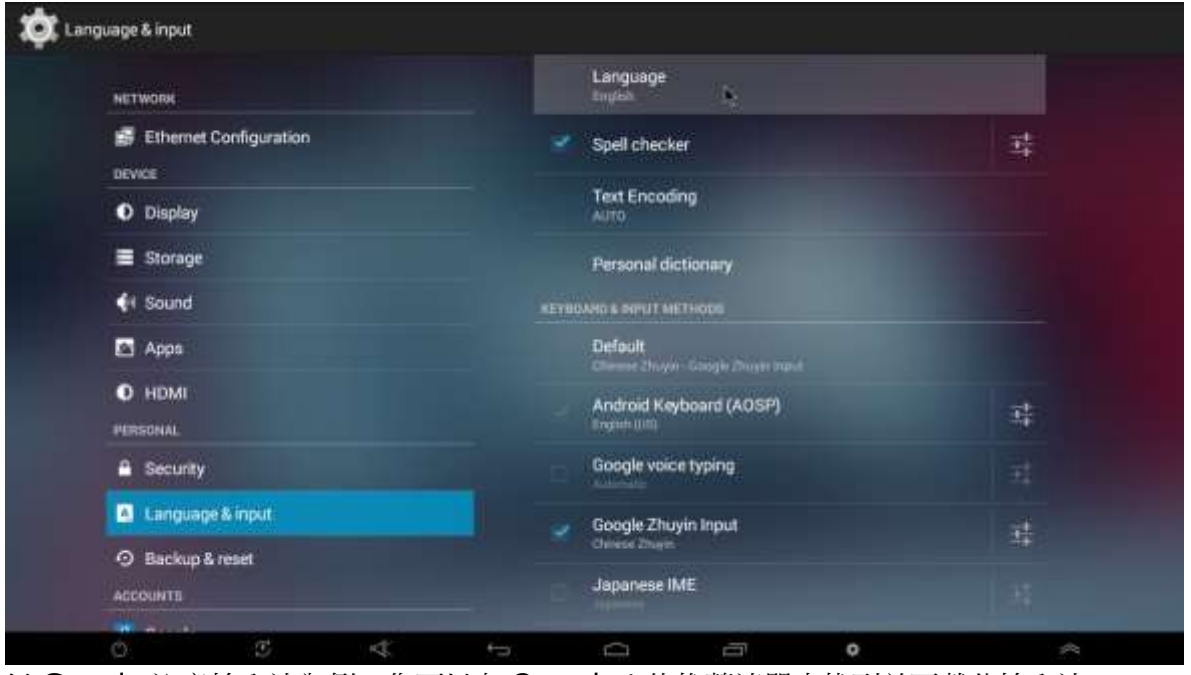

以 Google 注音輸入法為例,您可以在 Qmarket 的推薦清單中找到並下載此輸入法。

輸入法安裝完成後,請前往[設定]>[語言與輸入設定]>[鍵盤與輸入法]並啟用 Google 注音輸入法。 啟用 Google 注音輸入法後,您還需要將預設的輸入法設定為中文注音。請點擊〔預設〕以進入設定頁面。 將預設的輸入法設定為中文注音後,即可在 TAS-168/268 上面輸入繁體中文。使用 Google 注音時,按下 [Ctrl]+[Shift]即可切換中英輸入。其他輸入法的切換方式可能會有差異,請與輸入法開發者確認。

# 新增外部帳戶

為了能夠方便使用您的 Android 系統,您可以將 Google 的帳號與此裝置作綁定。

選擇〔新增帳戶〕後,您可以選擇〔Google〕並且依照指示輸入相關資料。您儲存於 Android 系統上的個人 資訊將會透過 Google 來進行同步與備份。您也可以另外加入其他信箱帳號,然後您便可透過 TAS 來管理您 的電子郵件。

注意**:** 所有可登入此Android系統的QTS用戶將可存取與裝置綁定之外部帳號。

依據您所安裝的應用程式,此處可能會出現其他的帳號選項。

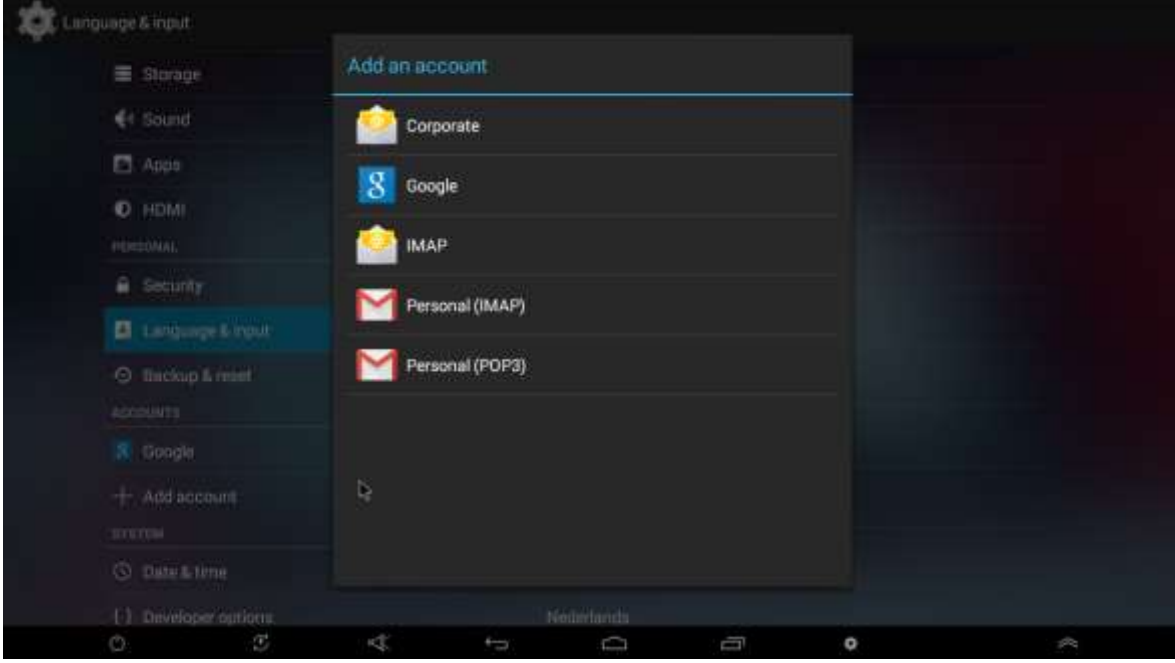

# **GNU GENERAL PUBLIC LICENSE**

Version 3, 29 June 2007

Copyright © 2007 Free Software Foundation, Inc. [<http://fsf.org/>](http://fsf.org/)

Everyone is permitted to copy and distribute verbatim copies of this license document, but changing it is not allowed.

## **Preamble**

The GNU General Public License is a free, copyleft license for software and other kinds of works.

The licenses for most software and other practical works are designed to take away your freedom to share and change the works. By contrast, the GNU General Public License is intended to guarantee your freedom to share and change all versions of a program--to make sure it remains free software for all its users. We, the Free Software Foundation, use the GNU General Public License for most of our software; it applies also to any other work released this way by its authors. You can apply it to your programs, too.

When we speak of free software, we are referring to freedom, not price. Our General Public Licenses are designed to make sure that you have the freedom to distribute copies of free software (and charge for them if you wish), that you receive source code or can get it if you want it, that you can change the software or use pieces of it in new free programs, and that you know you can do these things.

To protect your rights, we need to prevent others from denying you these rights or asking you to surrender the rights. Therefore, you have certain responsibilities if you distribute copies of the software, or if you modify it: responsibilities to respect the freedom of others.

For example, if you distribute copies of such a program, whether gratis or for a fee, you must pass on to the recipients the same freedoms that you received. You must make sure that they, too, receive or can get the source code. And you must show them these terms so they know their rights.

Developers that use the GNU GPL protect your rights with two steps: (1) assert copyright on the software, and (2) offer you this License giving you legal permission to copy, distribute and/or modify it.

For the developers' and authors' protection, the GPL clearly explains that there is no warranty for this free software. For both users' and authors' sake, the GPL requires that modified versions be marked as changed, so that their problems will not be attributed erroneously to authors of previous versions.

Some devices are designed to deny users access to install or run modified versions of the software inside them, although the manufacturer can do so. This is fundamentally incompatible with the aim of protecting users' freedom to change the software. The systematic pattern of such abuse occurs in the area of products for individuals to use, which is precisely where it is most unacceptable. Therefore, we have designed this version of the GPL to prohibit the practice for those products. If such problems arise substantially in other domains, we stand ready to extend this provision to those domains in future versions of the GPL, as needed to protect the freedom of users.

Finally, every program is threatened constantly by software patents. States should not allow patents to restrict development and use of software on general-purpose computers, but in those that do, we wish to avoid the special danger that patents applied to a free program could make it effectively proprietary. To prevent this, the GPL assures that patents cannot be used to render the program non-free.

The precise terms and conditions for copying, distribution and modification follow.

## **TERMS AND CONDITIONS**

0. Definitions.

'This License' refers to version 3 of the GNU General Public License.

'Copyright' also means copyright-like laws that apply to other kinds of works, such as semiconductor masks.

'The Program' refers to any copyrightable work licensed under this License. Each licensee is addressed as 'you'. 'Licensees' and 'recipients' may be individuals or organizations.

To 'modify' a work means to copy from or adapt all or part of the work in a fashion requiring copyright permission, other than the making of an exact copy. The resulting work is called a 'modified version' of the earlier work or a work 'based on' the earlier work.

A 'covered work' means either the unmodified Program or a work based on the Program.

To 'propagate' a work means to do anything with it that, without permission, would make you directly or secondarily liable for infringement under applicable copyright law, except executing it on a computer or modifying a private copy. Propagation includes copying, distribution (with or without modification), making available to the public, and in some countries other activities as well.

To 'convey' a work means any kind of propagation that enables other parties to make or receive copies. Mere interaction with a user through a computer network, with no transfer of a copy, is not conveying.

An interactive user interface displays 'Appropriate Legal Notices' to the extent that it includes a convenient and prominently visible feature that (1) displays an appropriate copyright notice, and (2) tells the user that there is no warranty for the work (except to the extent that warranties are provided), that licensees may convey the work under this License, and how to view a copy of this License. If the interface presents a list of user commands or options, such as a menu, a prominent item in the list meets this criterion.

### 1. Source Code.

The 'source code' for a work means the preferred form of the work for making modifications to it. 'Object code' means any non-source form of a work.

'Standard Interface' means an interface that either is an official standard defined by a recognized standards body, or, in the case of interfaces specified for a particular programming language, one that is widely used among developers working in that language.

The 'System Libraries' of an executable work include anything, other than the work as a whole, that:

- a) is included in the normal form of packaging a Major Component, but which is not part of that Major Component, and
- b) serves only to enable use of the work with that Major Component, or to implement a Standard Interface for which an implementation is available to the public in source code form. A 'Major Component', in this context, means a major essential component (kernel, window system, and so on) of the specific operating system (if any) on which the executable work runs, or a compiler used to produce the work, or an object code interpreter used to run it.

The 'Corresponding Source' for a work in object code form means all the source code needed to generate, install, and (for an executable work) run the object code and to modify the work, including scripts to control those activities. However, it does not include the work's System Libraries, or general-purpose tools or generally available free programs which are used unmodified in performing those activities but which are not part of the work. For example, Corresponding Source includes interface definition files associated with source files for the work, and the source code for shared libraries and dynamically linked subprograms that the work is specifically designed to require, such as by intimate data communication or control flow between those subprograms and other parts of the work.

The Corresponding Source need not include anything that users can regenerate automatically from other parts of the Corresponding Source.

The Corresponding Source for a work in source code form is that same work.

2. Basic Permissions.

All rights granted under this License are granted for the term of copyright on the Program, and are irrevocable provided the stated conditions are met. This License explicitly affirms your unlimited

permission to run the unmodified Program. The output from running a covered work is covered by this License only if the output, given its content, constitutes a covered work. This License acknowledges your rights of fair use or other equivalent, as provided by copyright law.

You may make, run and propagate covered works that you do not convey, without conditions so long as your license otherwise remains in force. You may convey covered works to others for the sole purpose of having them make modifications exclusively for you, or provide you with facilities for running those works, provided that you comply with the terms of this License in conveying all material for which you do not control copyright. Those thus making or running the covered works for you must do so exclusively on your behalf, under your direction and control, on terms that prohibit them from making any copies of your copyrighted material outside their relationship with you.

Conveying under any other circumstances is permitted solely under the conditions stated below. Sublicensing is not allowed; section 10 makes it unnecessary.

3. Protecting Users' Legal Rights From Anti-Circumvention Law.

No covered work shall be deemed part of an effective technological measure under any applicable law fulfilling obligations under article 11 of the WIPO copyright treaty adopted on 20 December 1996, or similar laws prohibiting or restricting circumvention of such measures.

When you convey a covered work, you waive any legal power to forbid circumvention of technological measures to the extent such circumvention is effected by exercising rights under this License with respect to the covered work, and you disclaim any intention to limit operation or modification of the work as a means of enforcing, against the work's users, your or third parties' legal rights to forbid circumvention of technological measures.

### 4. Conveying Verbatim Copies.

You may convey verbatim copies of the Program's source code as you receive it, in any medium, provided that you conspicuously and appropriately publish on each copy an appropriate copyright notice; keep intact all notices stating that this License and any non-permissive terms added in accord with section 7 apply to the code; keep intact all notices of the absence of any warranty; and give all recipients a copy of this License along with the Program.

You may charge any price or no price for each copy that you convey, and you may offer support or warranty protection for a fee.

### 5. Conveying Modified Source Versions.

You may convey a work based on the Program, or the modifications to produce it from the Program, in the form of source code under the terms of section 4, provided that you also meet all of these conditions:

a) The work must carry prominent notices stating that you modified it, and giving a relevant date.

- b) The work must carry prominent notices stating that it is released under this License and any conditions added under section 7. This requirement modifies the requirement in section 4 to 'keep intact all notices'.
- c) You must license the entire work, as a whole, under this License to anyone who comes into possession of a copy. This License will therefore apply, along with any applicable section 7 additional terms, to the whole of the work, and all its parts, regardless of how they are packaged. This License gives no permission to license the work in any other way, but it does not invalidate such permission if you have separately received it.
- d) If the work has interactive user interfaces, each must display Appropriate Legal Notices; however, if the Program has interactive interfaces that do not display Appropriate Legal Notices, your work need not make them do so.

A compilation of a covered work with other separate and independent works, which are not by their nature extensions of the covered work, and which are not combined with it such as to form a larger program, in or on a volume of a storage or distribution medium, is called an 'aggregate' if the compilation and its resulting copyright are not used to limit the access or legal rights of the compilation's users beyond what the individual works permit. Inclusion of a covered work in an aggregate does not cause this License to apply to the other parts of the aggregate.

## 6. Conveying Non-Source Forms.

You may convey a covered work in object code form under the terms of sections 4 and 5, provided that you also convey the machine-readable Corresponding Source under the terms of this License, in one of these ways:

- a) Convey the object code in, or embodied in, a physical product (including a physical distribution medium), accompanied by the Corresponding Source fixed on a durable physical medium customarily used for software interchange.
- b) Convey the object code in, or embodied in, a physical product (including a physical distribution medium), accompanied by a written offer, valid for at least three years and valid for as long as you offer spare parts or customer support for that product model, to give anyone who possesses the object code either (1) a copy of the Corresponding Source for all the software in the product that is covered by this License, on a durable physical medium customarily used for software interchange, for a price no more than your reasonable cost of physically performing this conveying of source, or (2) access to copy the Corresponding Source from a network server at no charge.
- c) Convey individual copies of the object code with a copy of the written offer to provide the Corresponding Source. This alternative is allowed only occasionally and noncommercially, and only if you received the object code with such an offer, in accord with subsection 6b.
- d) Convey the object code by offering access from a designated place (gratis or for a charge), and offer equivalent access to the Corresponding Source in the same way through the same place at no further charge. You need not require recipients to copy the Corresponding Source along with the object code. If the place to copy the object code is a network server, the Corresponding

Source may be on a different server (operated by you or a third party) that supports equivalent copying facilities, provided you maintain clear directions next to the object code saying where to find the Corresponding Source. Regardless of what server hosts the Corresponding Source, you remain obligated to ensure that it is available for as long as needed to satisfy these requirements.

e) Convey the object code using peer-to-peer transmission, provided you inform other peers where the object code and Corresponding Source of the work are being offered to the general public at no charge under subsection 6d.

A separable portion of the object code, whose source code is excluded from the Corresponding Source as a System Library, need not be included in conveying the object code work.

A 'User Product' is either (1) a 'consumer product', which means any tangible personal property which is normally used for personal, family, or household purposes, or (2) anything designed or sold for incorporation into a dwelling. In determining whether a product is a consumer product, doubtful cases shall be resolved in favor of coverage. For a particular product received by a particular user, 'normally used' refers to a typical or common use of that class of product, regardless of the status of the particular user or of the way in which the particular user actually uses, or expects or is expected to use, the product. A product is a consumer product regardless of whether the product has substantial commercial, industrial or non-consumer uses, unless such uses represent the only significant mode of use of the product.

'Installation Information' for a User Product means any methods, procedures, authorization keys, or other information required to install and execute modified versions of a covered work in that User Product from a modified version of its Corresponding Source. The information must suffice to ensure that the continued functioning of the modified object code is in no case prevented or interfered with solely because modification has been made.

If you convey an object code work under this section in, or with, or specifically for use in, a User Product, and the conveying occurs as part of a transaction in which the right of possession and use of the User Product is transferred to the recipient in perpetuity or for a fixed term (regardless of how the transaction is characterized), the Corresponding Source conveyed under this section must be accompanied by the Installation Information. But this requirement does not apply if neither you nor any third party retains the ability to install modified object code on the User Product (for example, the work has been installed in ROM).

The requirement to provide Installation Information does not include a requirement to continue to provide support service, warranty, or updates for a work that has been modified or installed by the recipient, or for the User Product in which it has been modified or installed. Access to a network may be denied when the modification itself materially and adversely affects the operation of the network or violates the rules and protocols for communication across the network.

Corresponding Source conveyed, and Installation Information provided, in accord with this section must be in a format that is publicly documented (and with an implementation available to the public in source code form), and must require no special password or key for unpacking, reading or copying.

## 7. Additional Terms.

'Additional permissions' are terms that supplement the terms of this License by making exceptions from one or more of its conditions. Additional permissions that are applicable to the entire Program shall be treated as though they were included in this License, to the extent that they are valid under applicable law. If additional permissions apply only to part of the Program, that part may be used separately under those permissions, but the entire Program remains governed by this License without regard to the additional permissions.

When you convey a copy of a covered work, you may at your option remove any additional permissions from that copy, or from any part of it. (Additional permissions may be written to require their own removal in certain cases when you modify the work.) You may place additional permissions on material, added by you to a covered work, for which you have or can give appropriate copyright permission.

Notwithstanding any other provision of this License, for material you add to a covered work, you may (if authorized by the copyright holders of that material) supplement the terms of this License with terms:

- a) Disclaiming warranty or limiting liability differently from the terms of sections 15 and 16 of this License; or
- b) Requiring preservation of specified reasonable legal notices or author attributions in that material or in the Appropriate Legal Notices displayed by works containing it; or
- c) Prohibiting misrepresentation of the origin of that material, or requiring that modified versions of such material be marked in reasonable ways as different from the original version; or
- d) Limiting the use for publicity purposes of names of licensors or authors of the material; or
- e) Declining to grant rights under trademark law for use of some trade names, trademarks, or service marks; or
- f) Requiring indemnification of licensors and authors of that material by anyone who conveys the material (or modified versions of it) with contractual assumptions of liability to the recipient, for any liability that these contractual assumptions directly impose on those licensors and authors.

All other non-permissive additional terms are considered 'further restrictions' within the meaning of section 10. If the Program as you received it, or any part of it, contains a notice stating that it is governed by this License along with a term that is a further restriction, you may remove that term. If a license document contains a further restriction but permits relicensing or conveying under this License, you may add to a covered work material governed by the terms of that license document, provided that the further restriction does not survive such relicensing or conveying.

If you add terms to a covered work in accord with this section, you must place, in the relevant source files, a statement of the additional terms that apply to those files, or a notice indicating where to find the applicable terms.

Additional terms, permissive or non-permissive, may be stated in the form of a separately written license, or stated as exceptions; the above requirements apply either way.

## 8. Termination.

You may not propagate or modify a covered work except as expressly provided under this License. Any attempt otherwise to propagate or modify it is void, and will automatically terminate your rights under this License (including any patent licenses granted under the third paragraph of section 11).

However, if you cease all violation of this License, then your license from a particular copyright holder is reinstated (a) provisionally, unless and until the copyright holder explicitly and finally terminates your license, and (b) permanently, if the copyright holder fails to notify you of the violation by some reasonable means prior to 60 days after the cessation.

Moreover, your license from a particular copyright holder is reinstated permanently if the copyright holder notifies you of the violation by some reasonable means, this is the first time you have received notice of violation of this License (for any work) from that copyright holder, and you cure the violation prior to 30 days after your receipt of the notice.

Termination of your rights under this section does not terminate the licenses of parties who have received copies or rights from you under this License. If your rights have been terminated and not permanently reinstated, you do not qualify to receive new licenses for the same material under section 10.

# 9. Acceptance Not Required for Having Copies.

You are not required to accept this License in order to receive or run a copy of the Program. Ancillary propagation of a covered work occurring solely as a consequence of using peer-to-peer transmission to receive a copy likewise does not require acceptance. However, nothing other than this License grants you permission to propagate or modify any covered work. These actions infringe copyright if you do not accept this License. Therefore, by modifying or propagating a covered work, you indicate your acceptance of this License to do so.

# 10. Automatic Licensing of Downstream Recipients.

Each time you convey a covered work, the recipient automatically receives a license from the original licensors, to run, modify and propagate that work, subject to this License. You are not responsible for enforcing compliance by third parties with this License.

An 'entity transaction' is a transaction transferring control of an organization, or substantially all assets of one, or subdividing an organization, or merging organizations. If propagation of a covered work results from an entity transaction, each party to that transaction who receives a copy of the work also receives whatever licenses to the work the party's predecessor in interest had or could give under the previous paragraph, plus a right to possession of the Corresponding Source of the work from the predecessor in interest, if the predecessor has it or can get it with reasonable efforts.

You may not impose any further restrictions on the exercise of the rights granted or affirmed under this License. For example, you may not impose a license fee, royalty, or other charge for exercise of rights granted under this License, and you may not initiate litigation (including a cross-claim or counterclaim in a lawsuit) alleging that any patent claim is infringed by making, using, selling, offering for sale, or importing the Program or any portion of it.

### 11. Patents.

A 'contributor' is a copyright holder who authorizes use under this License of the Program or a work on which the Program is based. The work thus licensed is called the contributor's 'contributor version'.

A contributor's 'essential patent claims' are all patent claims owned or controlled by the contributor, whether already acquired or hereafter acquired, that would be infringed by some manner, permitted by this License, of making, using, or selling its contributor version, but do not include claims that would be infringed only as a consequence of further modification of the contributor version. For purposes of this definition, 'control' includes the right to grant patent sublicenses in a manner consistent with the requirements of this License.

Each contributor grants you a non-exclusive, worldwide, royalty-free patent license under the contributor's essential patent claims, to make, use, sell, offer for sale, import and otherwise run, modify and propagate the contents of its contributor version.

In the following three paragraphs, a 'patent license' is any express agreement or commitment, however denominated, not to enforce a patent (such as an express permission to practice a patent or covenant not to sue for patent infringement). To 'grant' such a patent license to a party means to make such an agreement or commitment not to enforce a patent against the party.

If you convey a covered work, knowingly relying on a patent license, and the Corresponding Source of the work is not available for anyone to copy, free of charge and under the terms of this License, through a publicly available network server or other readily accessible means, then you must either (1) cause the Corresponding Source to be so available, or (2) arrange to deprive yourself of the benefit of the patent license for this particular work, or (3) arrange, in a manner consistent with the requirements of this License, to extend the patent license to downstream recipients. 'Knowingly relying' means you have actual knowledge that, but for the patent license, your conveying the covered work in a country, or your

recipient's use of the covered work in a country, would infringe one or more identifiable patents in that country that you have reason to believe are valid.

If, pursuant to or in connection with a single transaction or arrangement, you convey, or propagate by procuring conveyance of, a covered work, and grant a patent license to some of the parties receiving the covered work authorizing them to use, propagate, modify or convey a specific copy of the covered work, then the patent license you grant is automatically extended to all recipients of the covered work and works based on it.

A patent license is 'discriminatory' if it does not include within the scope of its coverage, prohibits the exercise of, or is conditioned on the non-exercise of one or more of the rights that are specifically granted under this License. You may not convey a covered work if you are a party to an arrangement with a third party that is in the business of distributing software, under which you make payment to the third party based on the extent of your activity of conveying the work, and under which the third party grants, to any of the parties who would receive the covered work from you, a discriminatory patent license (a) in connection with copies of the covered work conveyed by you (or copies made from those copies), or (b) primarily for and in connection with specific products or compilations that contain the covered work, unless you entered into that arrangement, or that patent license was granted, prior to 28 March 2007.

Nothing in this License shall be construed as excluding or limiting any implied license or other defenses to infringement that may otherwise be available to you under applicable patent law.

### 12. No Surrender of Others' Freedom.

If conditions are imposed on you (whether by court order, agreement or otherwise) that contradict the conditions of this License, they do not excuse you from the conditions of this License. If you cannot convey a covered work so as to satisfy simultaneously your obligations under this License and any other pertinent obligations, then as a consequence you may not convey it at all. For example, if you agree to terms that obligate you to collect a royalty for further conveying from those to whom you convey the Program, the only way you could satisfy both those terms and this License would be to refrain entirely from conveying the Program.

#### 13. Use with the GNU Affero General Public License.

Notwithstanding any other provision of this License, you have permission to link or combine any covered work with a work licensed under version 3 of the GNU Affero General Public License into a single combined work, and to convey the resulting work. The terms of this License will continue to apply to the part which is the covered work, but the special requirements of the GNU Affero General Public License, section 13, concerning interaction through a network will apply to the combination as such.

14. Revised Versions of this License.

The Free Software Foundation may publish revised and/or new versions of the GNU General Public License from time to time. Such new versions will be similar in spirit to the present version, but may differ in detail to address new problems or concerns.

Each version is given a distinguishing version number. If the Program specifies that a certain numbered version of the GNU General Public License 'or any later version' applies to it, you have the option of following the terms and conditions either of that numbered version or of any later version published by the Free Software Foundation. If the Program does not specify a version number of the GNU General Public License, you may choose any version ever published by the Free Software Foundation.

If the Program specifies that a proxy can decide which future versions of the GNU General Public License can be used, that proxy's public statement of acceptance of a version permanently authorizes you to choose that version for the Program.

Later license versions may give you additional or different permissions. However, no additional obligations are imposed on any author or copyright holder as a result of your choosing to follow a later version.

## 15. Disclaimer of Warranty.

THERE IS NO WARRANTY FOR THE PROGRAM, TO THE EXTENT PERMITTED BY APPLICABLE LAW. EXCEPT WHEN OTHERWISE STATED IN WRITING THE COPYRIGHT HOLDERS AND/OR OTHER PARTIES PROVIDE THE PROGRAM 'AS IS' WITHOUT WARRANTY OF ANY KIND, EITHER EXPRESSED OR IMPLIED, INCLUDING, BUT NOT LIMITED TO, THE IMPLIED WARRANTIES OF MERCHANTABILITY AND FITNESS FOR A PARTICULAR PURPOSE. THE ENTIRE RISK AS TO THE QUALITY AND PERFORMANCE OF THE PROGRAM IS WITH YOU. SHOULD THE PROGRAM PROVE DEFECTIVE, YOU ASSUME THE COST OF ALL NECESSARY SERVICING, REPAIR OR CORRECTION.

# 16. Limitation of Liability.

IN NO EVENT UNLESS REQUIRED BY APPLICABLE LAW OR AGREED TO IN WRITING WILL ANY COPYRIGHT HOLDER, OR ANY OTHER PARTY WHO MODIFIES AND/OR CONVEYS THE PROGRAM AS PERMITTED ABOVE, BE LIABLE TO YOU FOR DAMAGES, INCLUDING ANY GENERAL, SPECIAL, INCIDENTAL OR CONSEQUENTIAL DAMAGES ARISING OUT OF THE USE OR INABILITY TO USE THE PROGRAM (INCLUDING BUT NOT LIMITED TO LOSS OF DATA OR DATA BEING RENDERED INACCURATE OR LOSSES SUSTAINED BY YOU OR THIRD PARTIES OR A FAILURE OF THE PROGRAM TO OPERATE WITH ANY OTHER PROGRAMS), EVEN IF SUCH HOLDER OR OTHER PARTY HAS BEEN ADVISED OF THE POSSIBILITY OF SUCH DAMAGES.

## 17. Interpretation of Sections 15 and 16.

If the disclaimer of warranty and limitation of liability provided above cannot be given local legal effect according to their terms, reviewing courts shall apply local law that most closely approximates an

absolute waiver of all civil liability in connection with the Program, unless a warranty or assumption of liability accompanies a copy of the Program in return for a fee.

END OF TERMS AND CONDITIONS